## HP EliteBook 2530p Notebook PC Maintenance and Service Guide

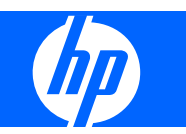

© Copyright 2008 Hewlett-Packard Development Company, L.P.

Bluetooth is a trademark owned by its proprietor and used by Hewlett-Packard Company under license. Intel and Core are trademarks of Intel Corporation in the U.S. and other countries. Java is a US trademark of Sun Microsystems, Inc. Microsoft, Windows, Windows XP, and Windows Vista are U.S. registered trademarks of Microsoft Corporation. SD Logo is a trademark of its proprietor.

The information contained herein is subject to change without notice. The only warranties for HP products and services are set forth in the express warranty statements accompanying such products and services. Nothing herein should be construed as constituting an additional warranty. HP shall not be liable for technical or editorial errors or omissions contained herein.

Second Edition: October 2008

First Edition: September 2008

Document Part Number: 486606-002

### **Safety warning notice**

△ **WARNING!** To reduce the possibility of heat-related injuries or of overheating the computer, do not place the computer directly on your lap or obstruct the computer air vents. Use the computer only on a hard, flat surface. Do not allow another hard surface, such as an adjoining optional printer, or a soft surface, such as pillows or rugs or clothing, to block airflow. Also, do not allow the AC adapter to contact the skin or a soft surface, such as pillows or rugs or clothing, during operation. The computer and the AC adapter comply with the user-accessible surface temperature limits defined by the International Standard for Safety of Information Technology Equipment (IEC 60950).

# **Table of contents**

#### 1 Product description

#### 2 External component identification

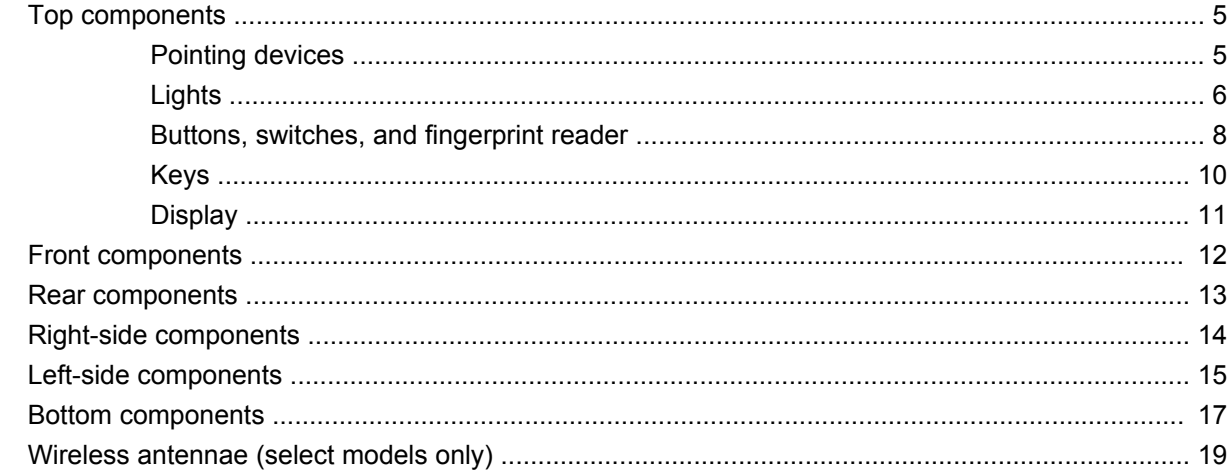

#### **3 Illustrated parts catalog**

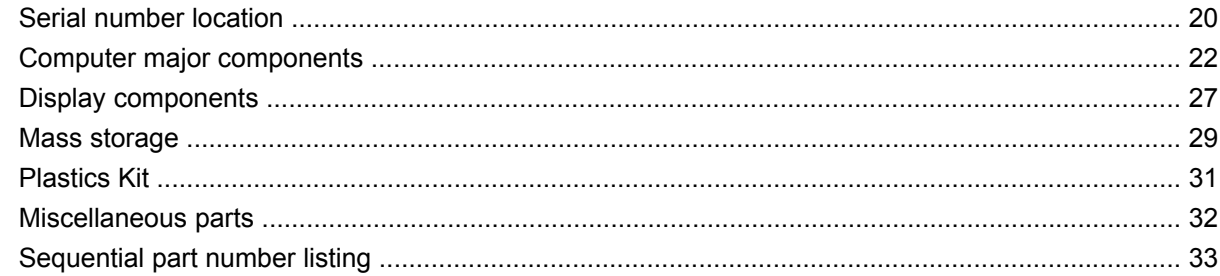

#### 4 Removal and replacement procedures

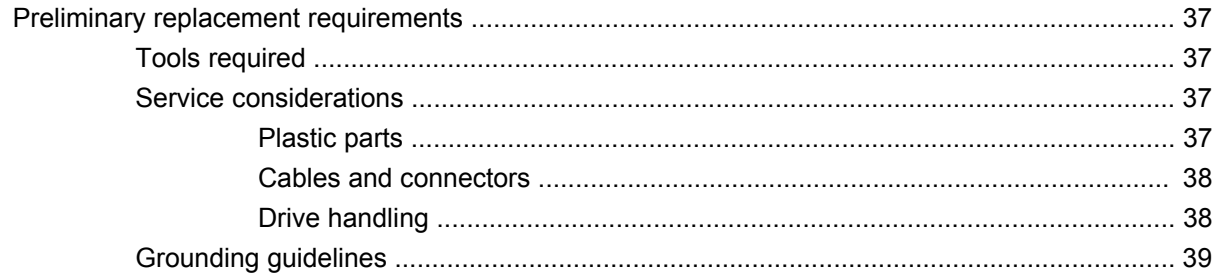

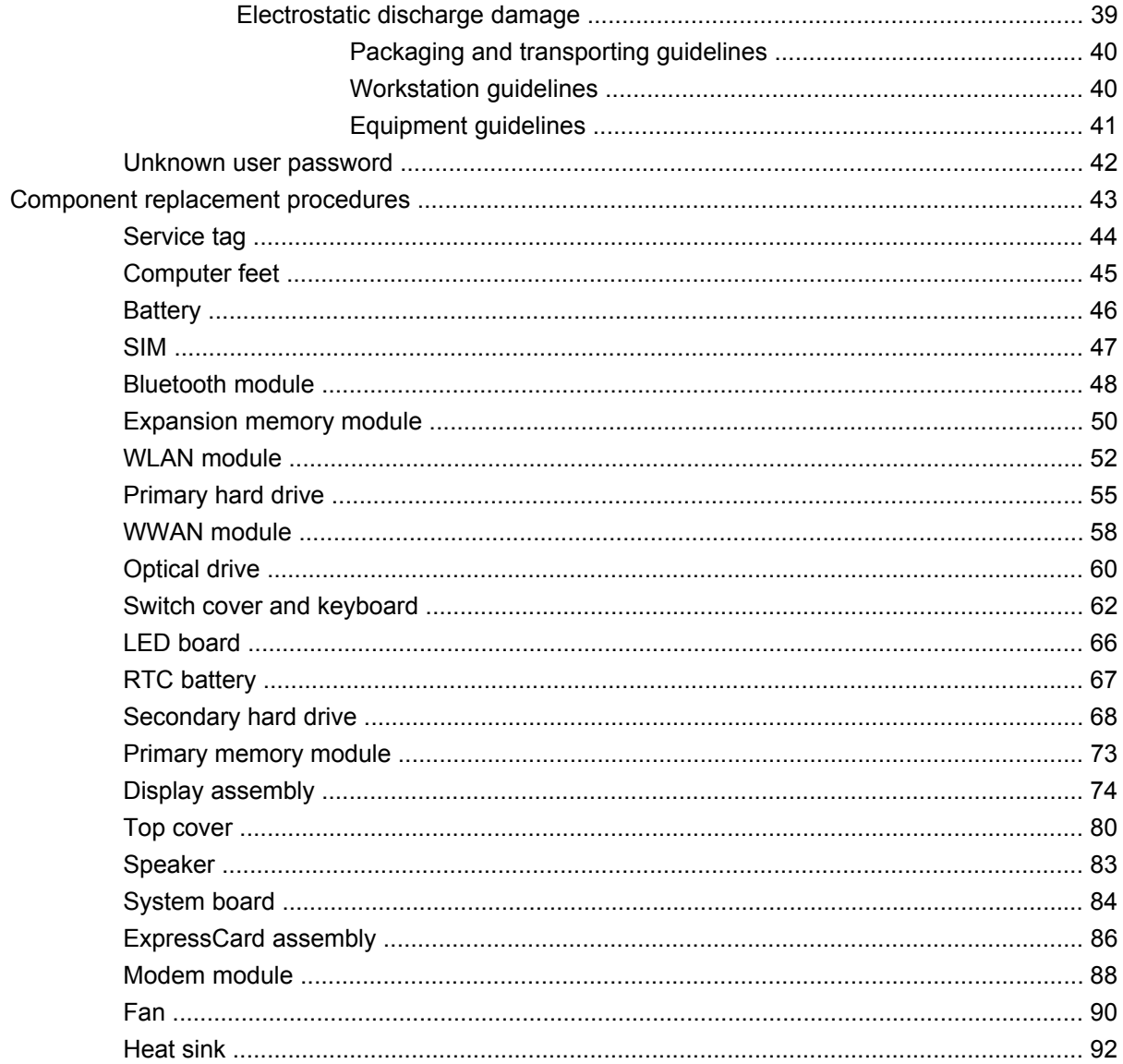

### 5 Computer Setup

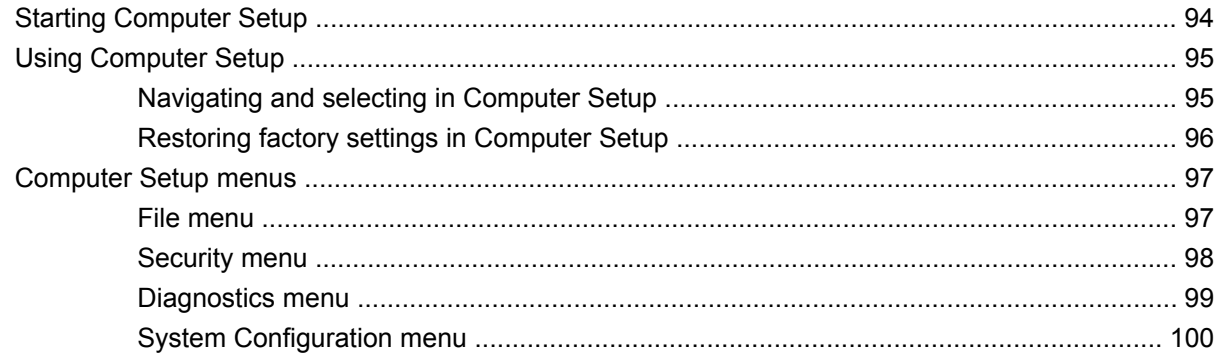

### **6 Specifications**

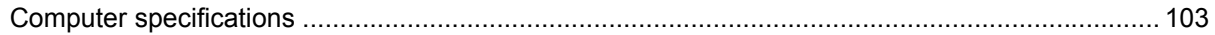

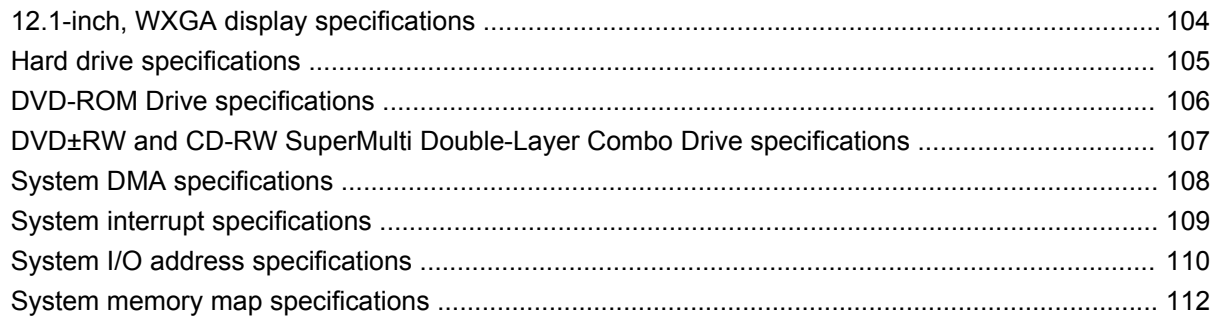

#### **7 Screw listing**

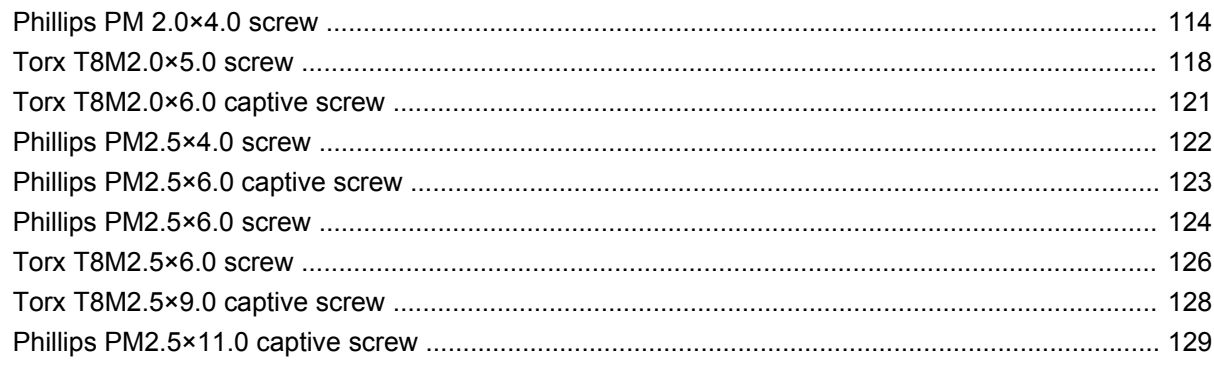

#### 8 Backup and recovery

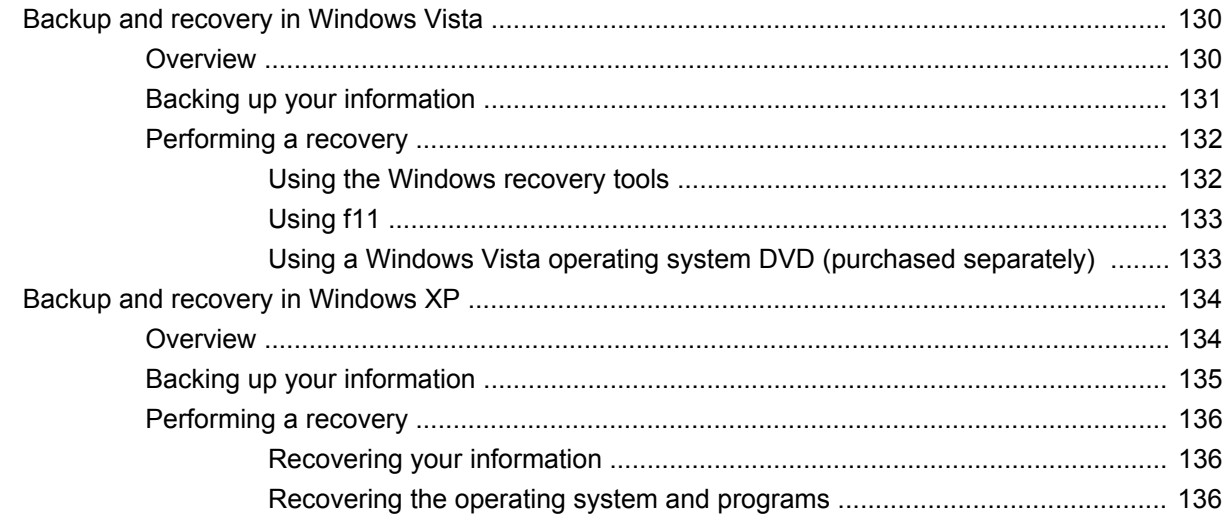

### 9 Connector pin assignments

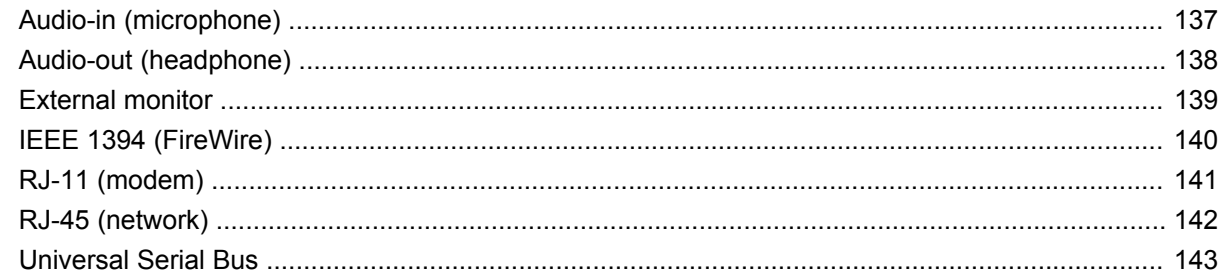

#### 10 Power cord set requirements

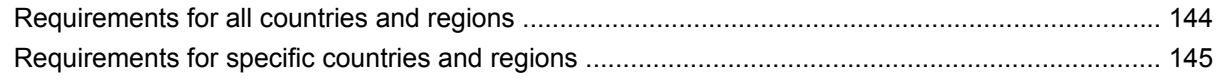

#### 11 Recycling

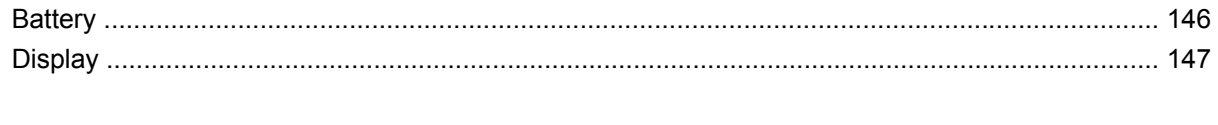

# **1 Product description**

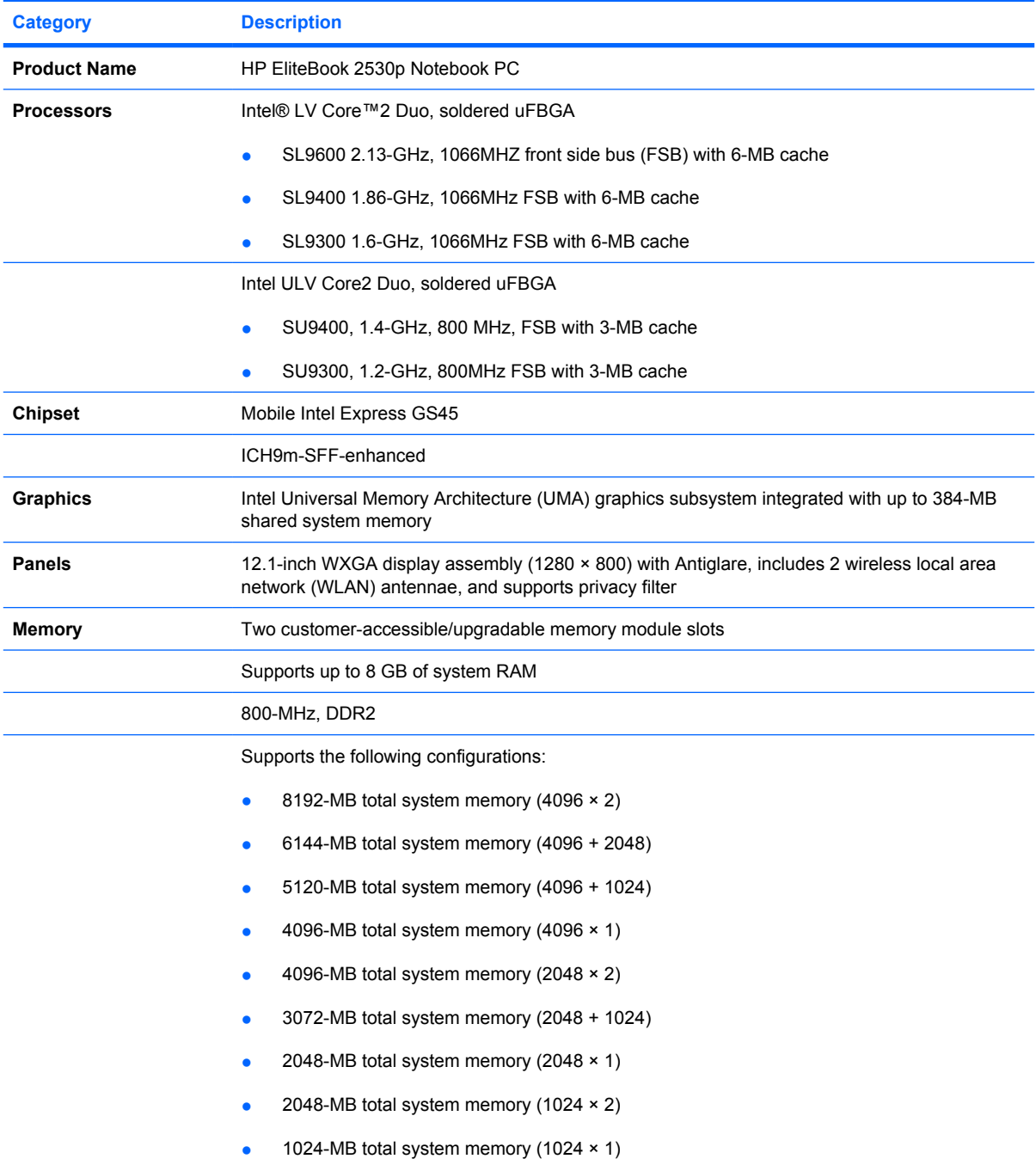

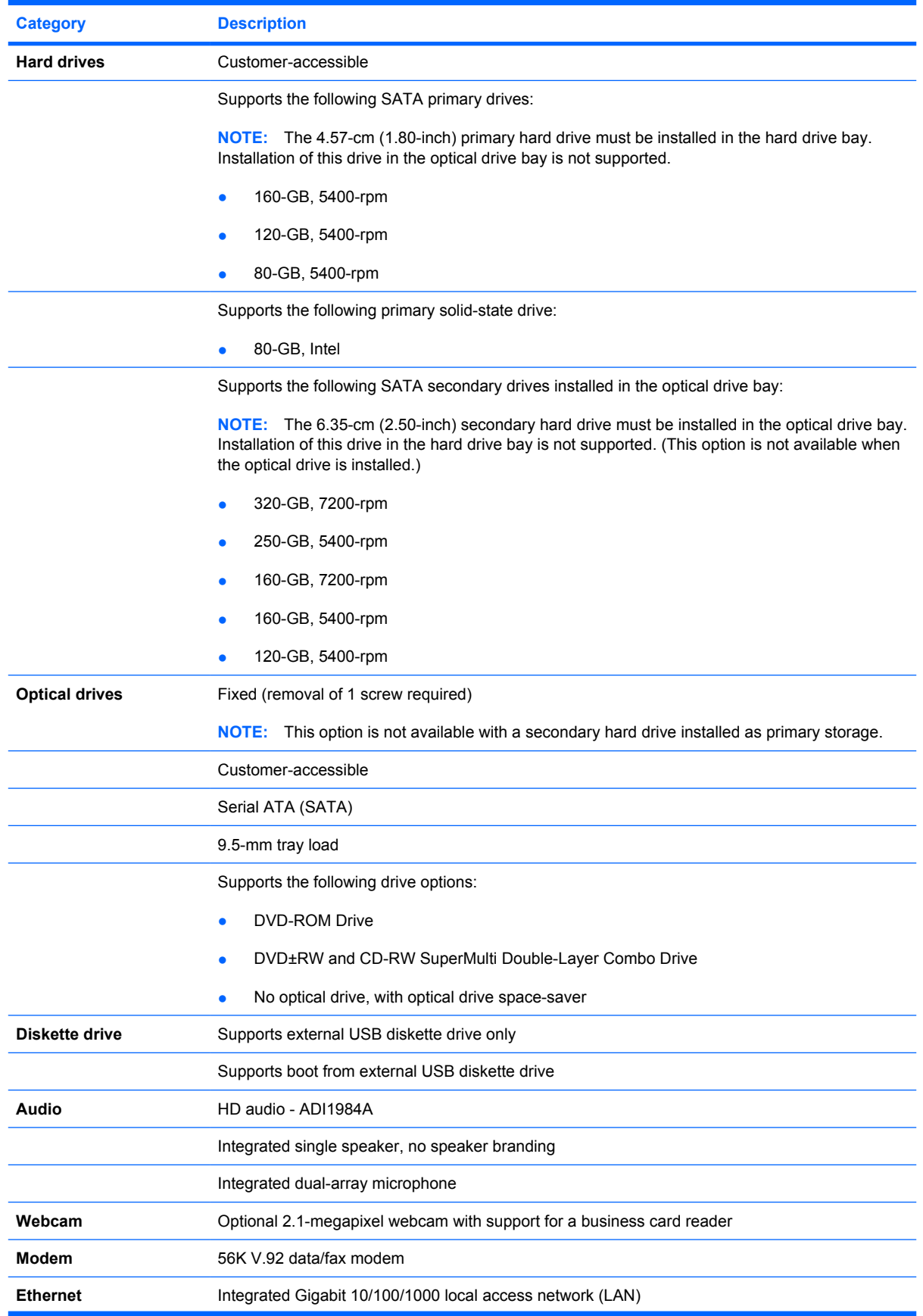

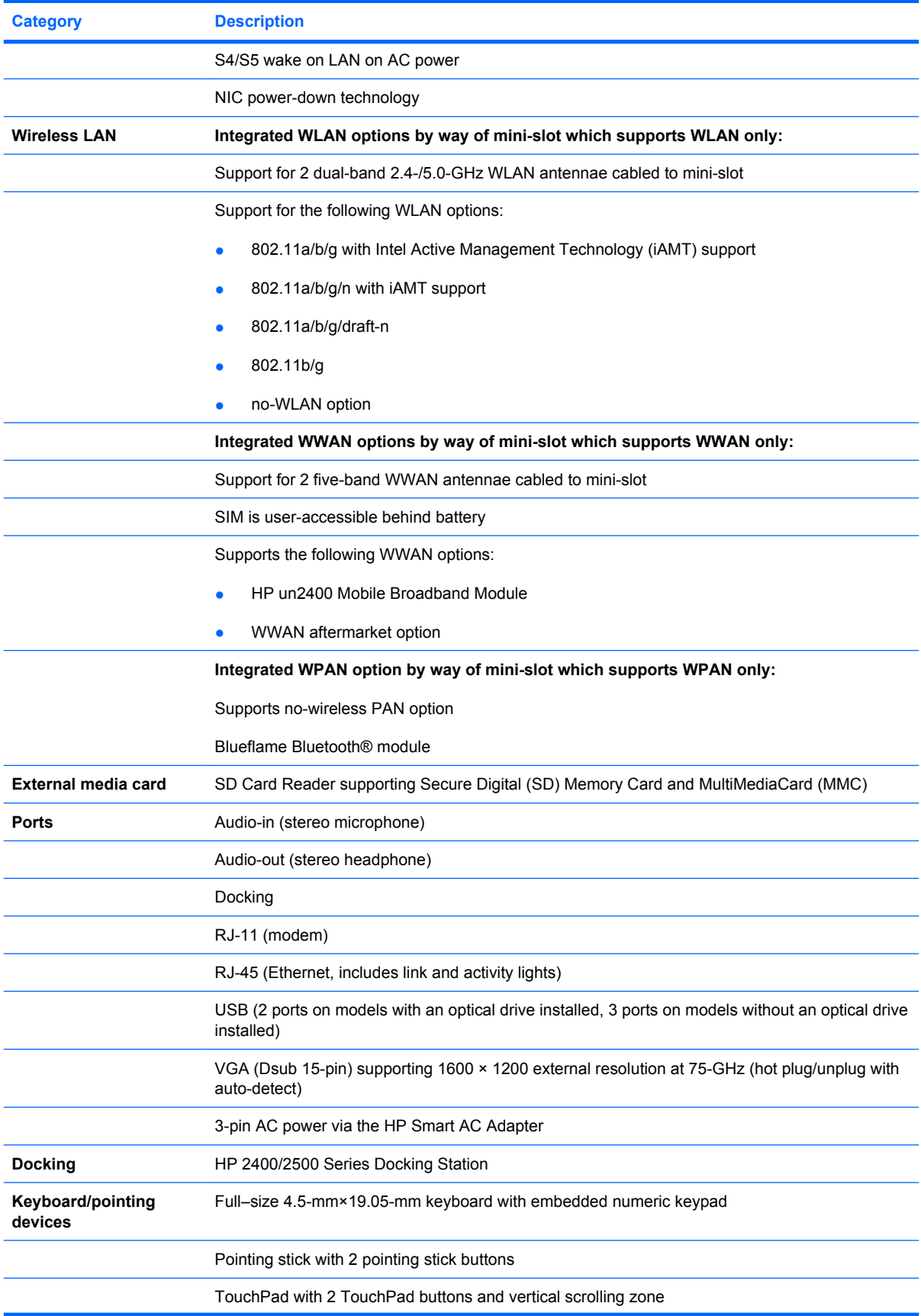

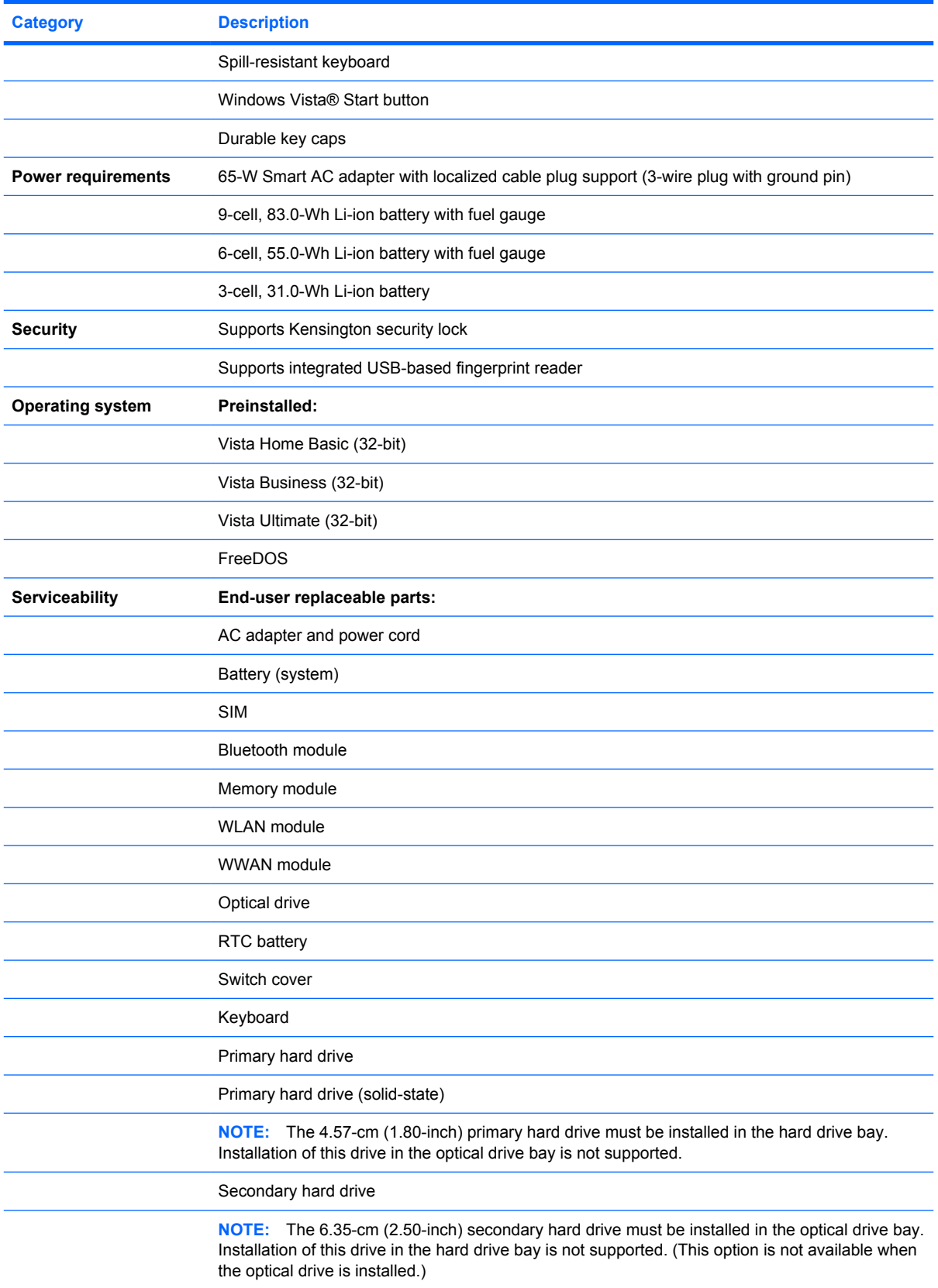

# **2 External component identification**

## **Top components**

## **Pointing devices**

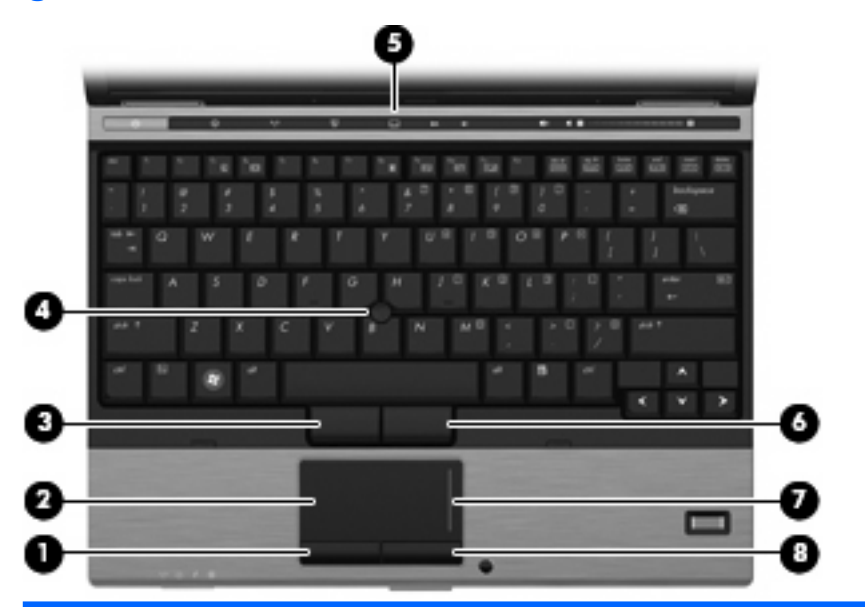

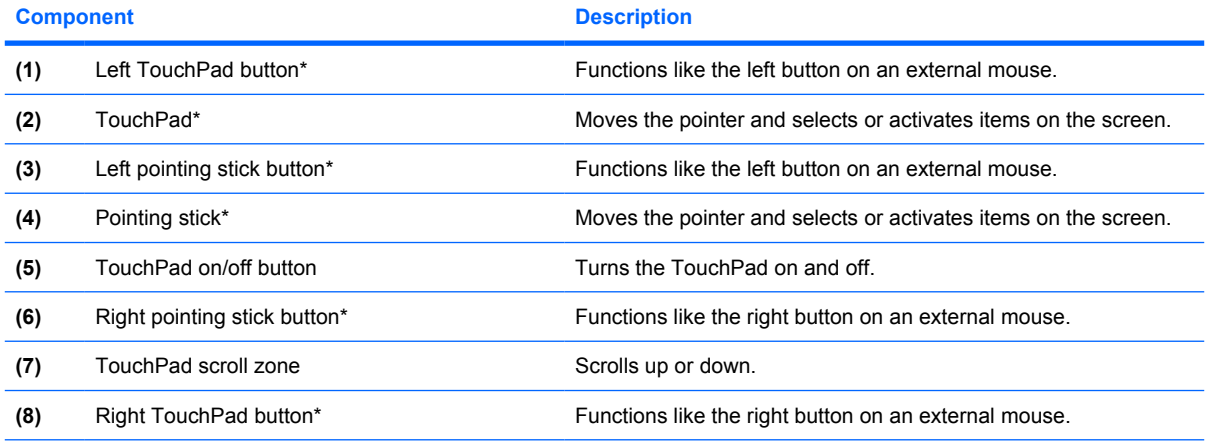

\*This table describes factory settings. To view or change pointing device preferences:

● For Windows Vista, select **Start > Control Panel > Hardware and Sound > Mouse**.

● For Windows® XP, select **Start > Control Panel > Printers and Other Hardware > Mouse**.

## **Lights**

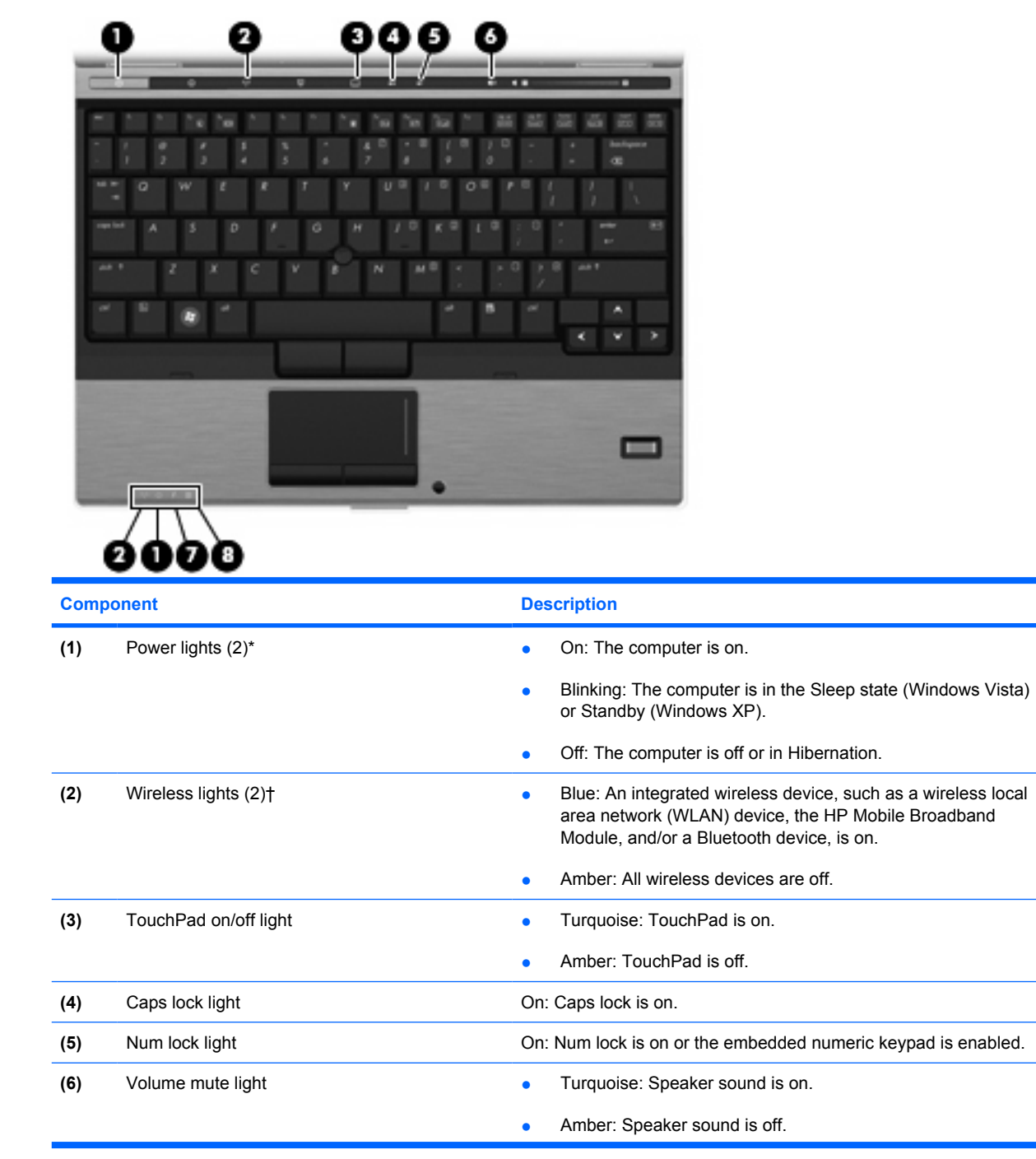

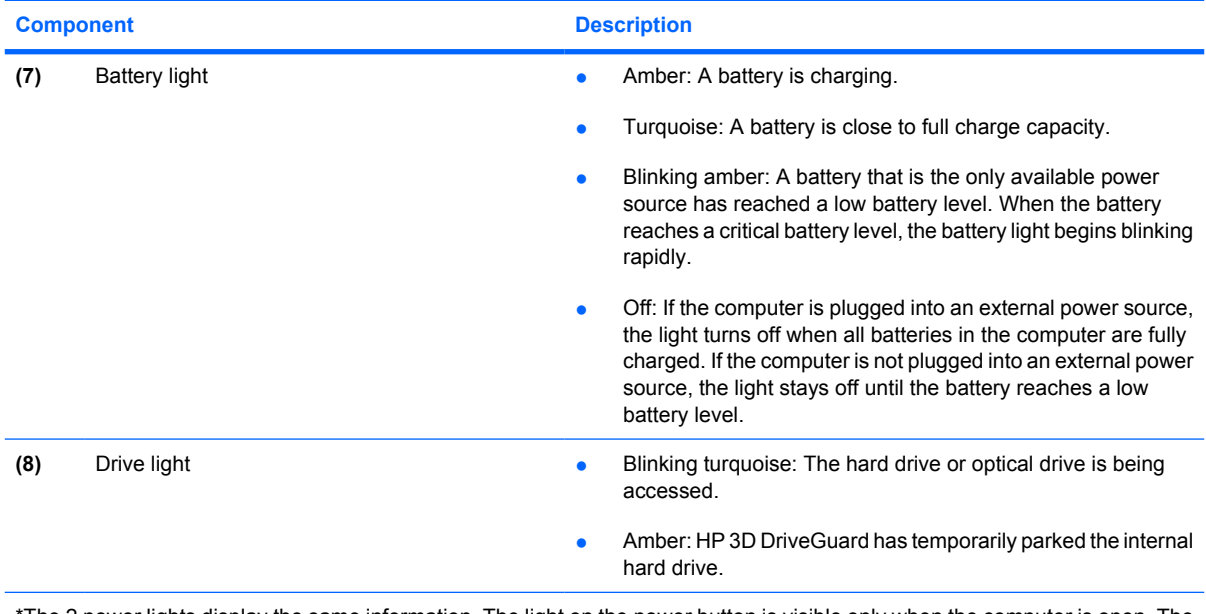

\*The 2 power lights display the same information. The light on the power button is visible only when the computer is open. The power light on the front of the computer is visible whether the computer is open or closed.

†The 2 wireless lights display the same information. The light on the wireless button is visible only when the computer is open. The wireless light on the front of the computer is visible whether the computer is open or closed.

## **Buttons, switches, and fingerprint reader**

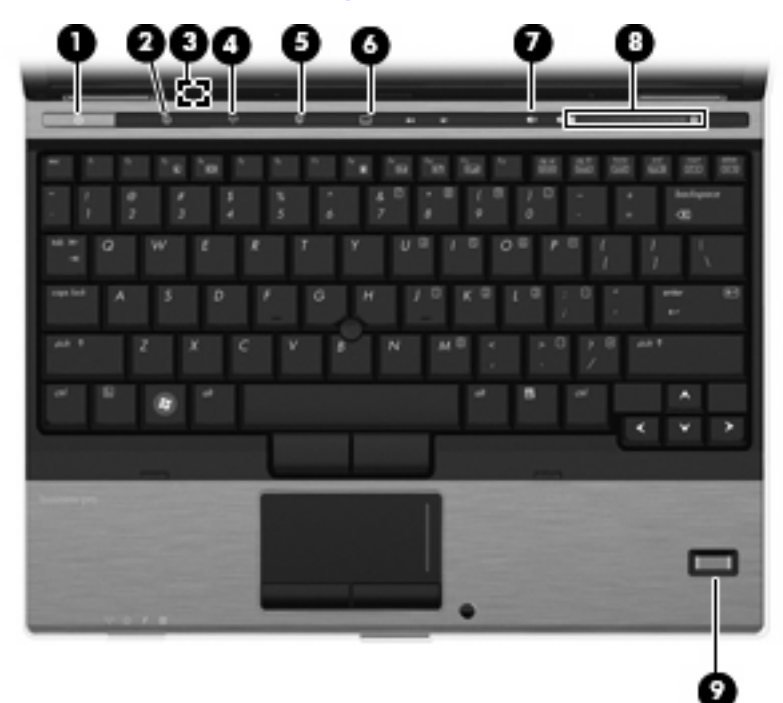

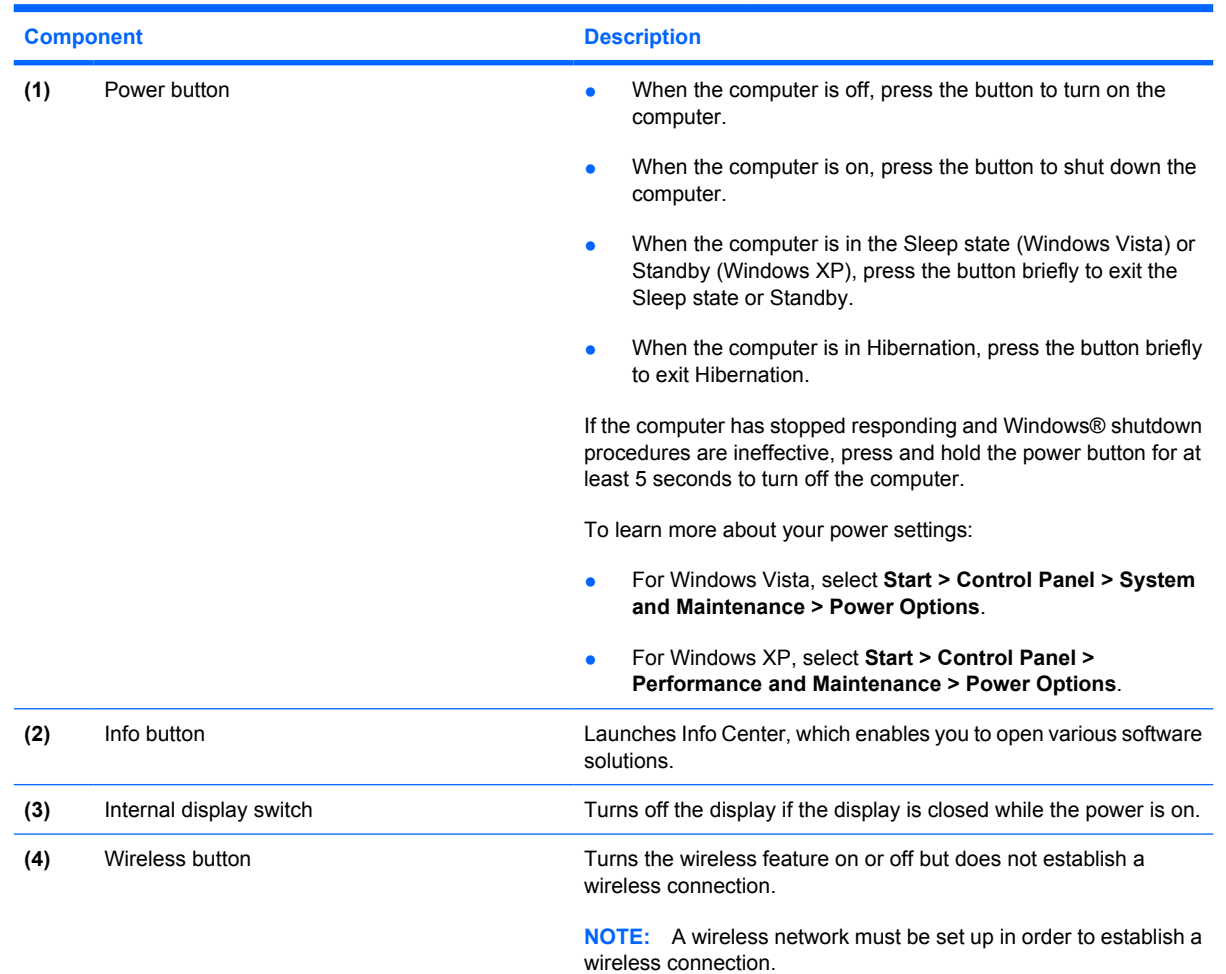

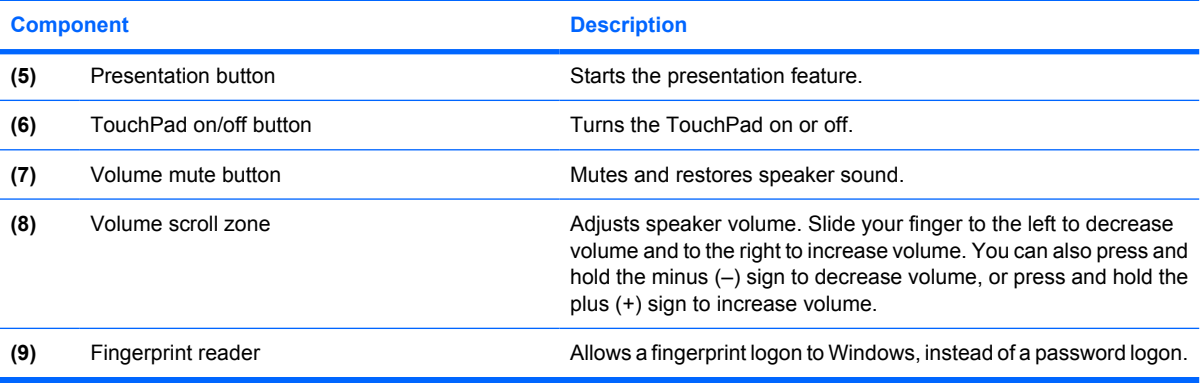

## **Keys**

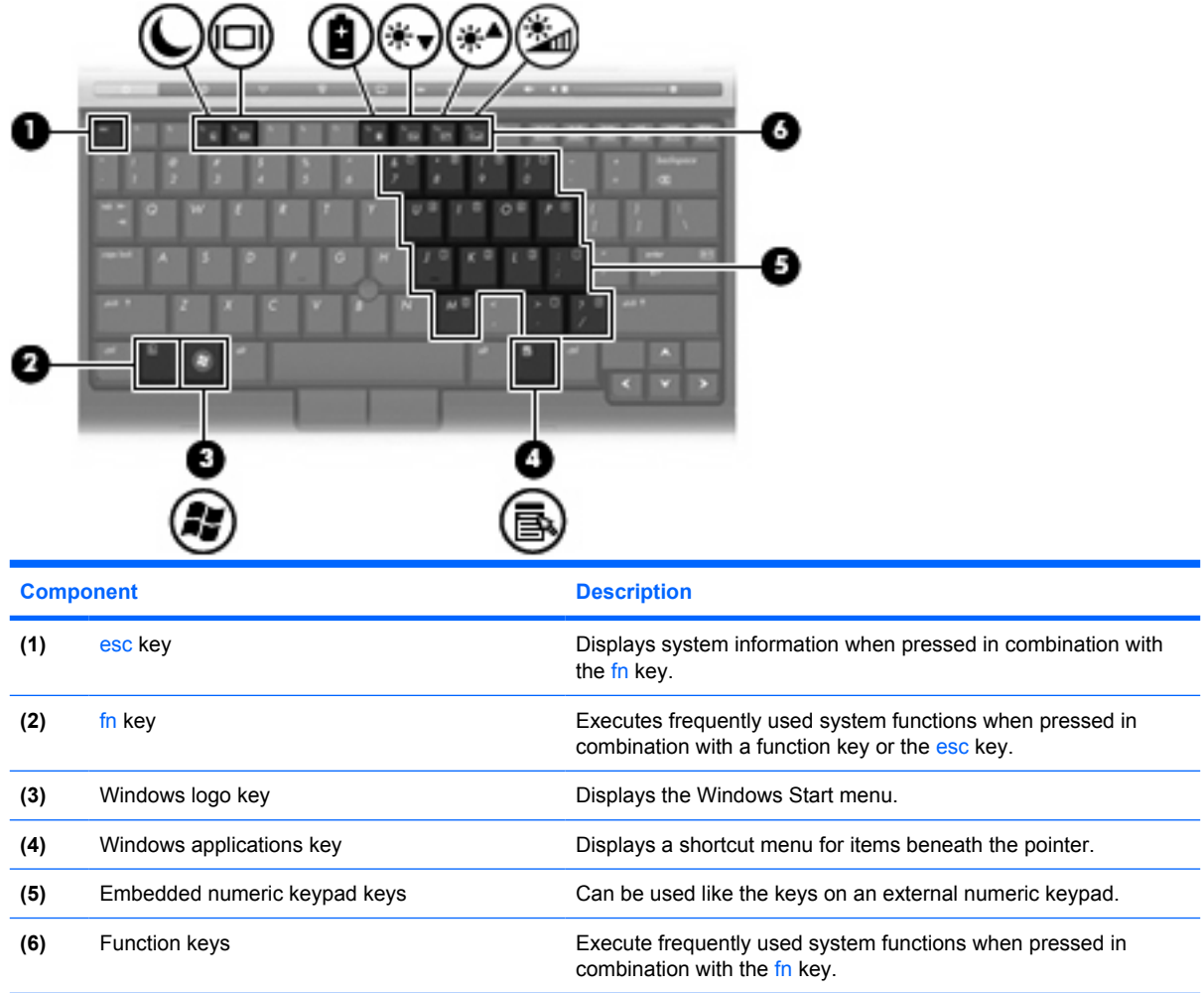

### **Display**

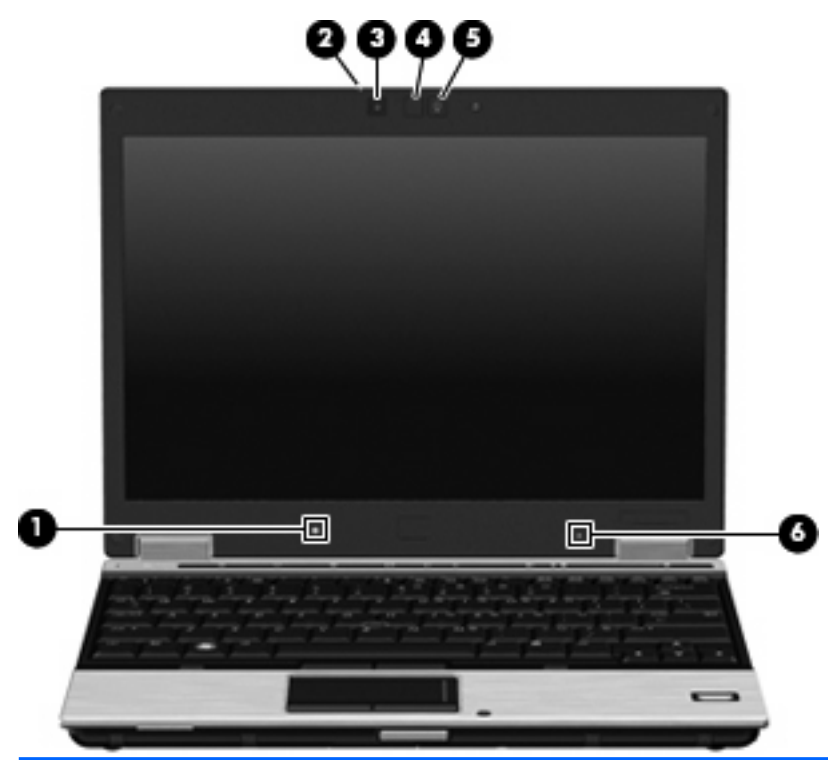

### **Component Description (1)** Ambient light sensor Automatically adjusts the display brightness based on the lighting conditions in your environment. **(2)** Webcam light (select models only) On: The integrated camera is in use. **(3)** Webcam (select models only) Records audio and video and captures still photographs. (4) Keyboard light **Illuminates the keyboard in low-light conditions when the keyboard** light button is pressed. **(5)** Keyboard light button **CODE 10** Opens and turns on the keyboard light. (6) Internal microphone Records sound. **NOTE:** The internal microphone makes use of dual array technology, which provides speech enhancement and suppresses surrounding noises.

# **Front components**

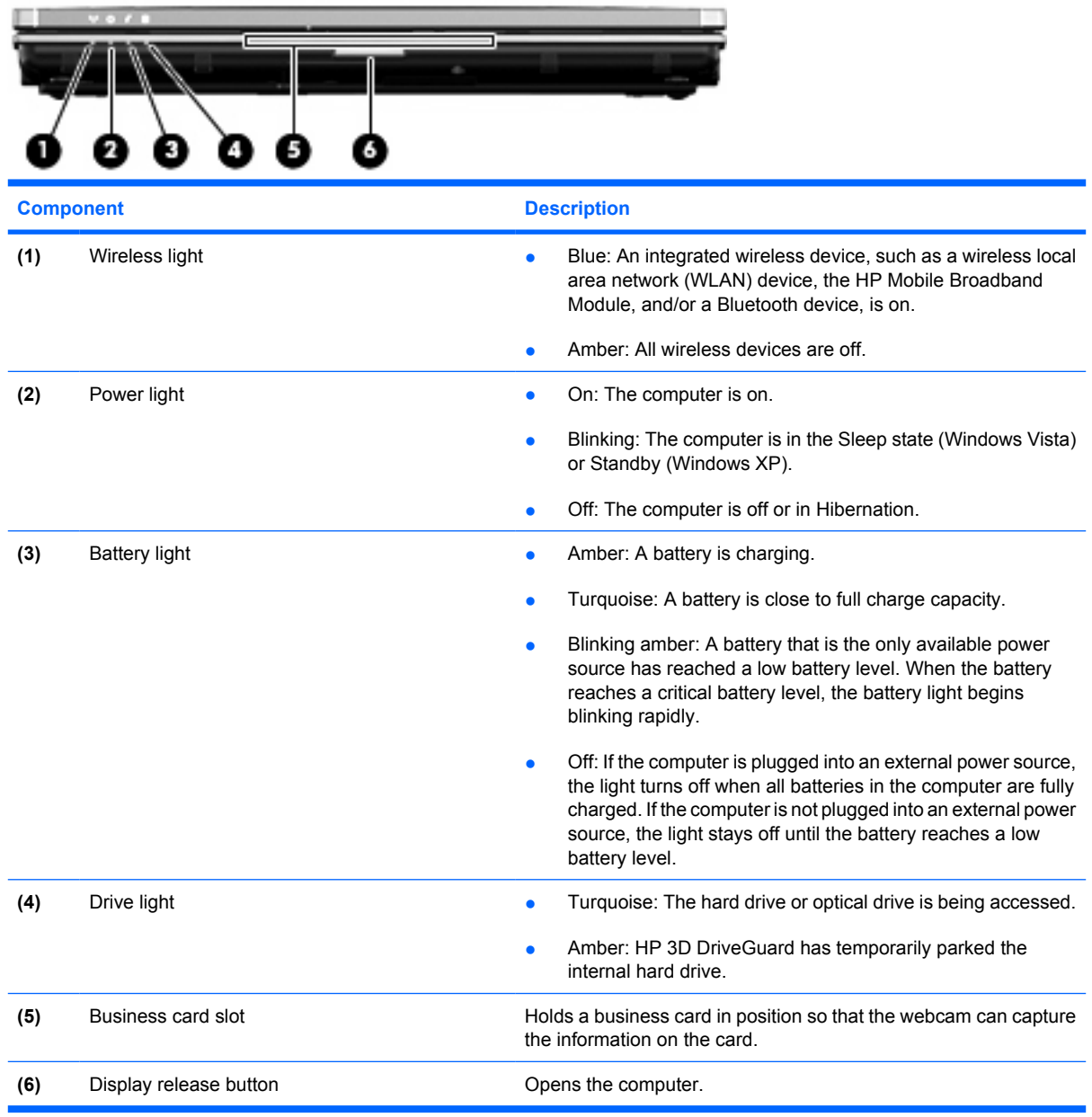

# **Rear components**

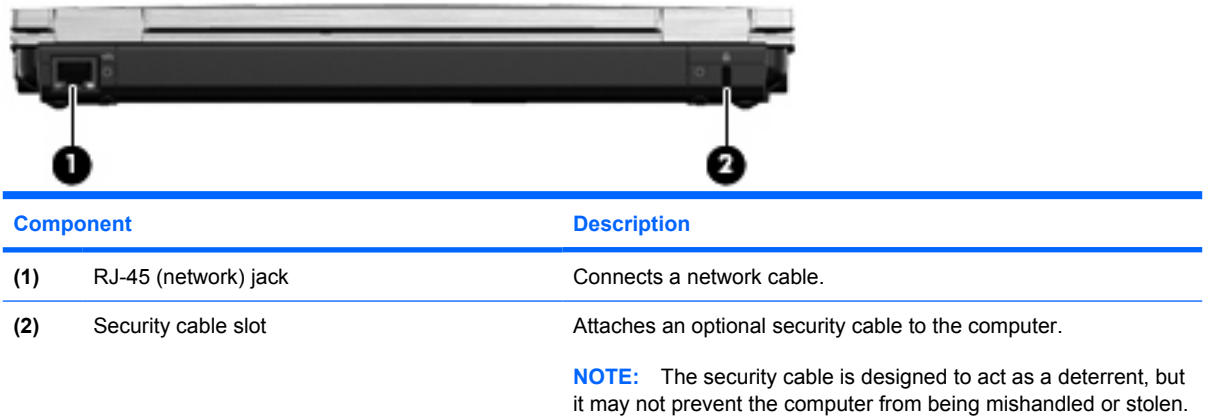

## **Right-side components**

**NOTE:** Refer to the illustration that most closely matches your computer.

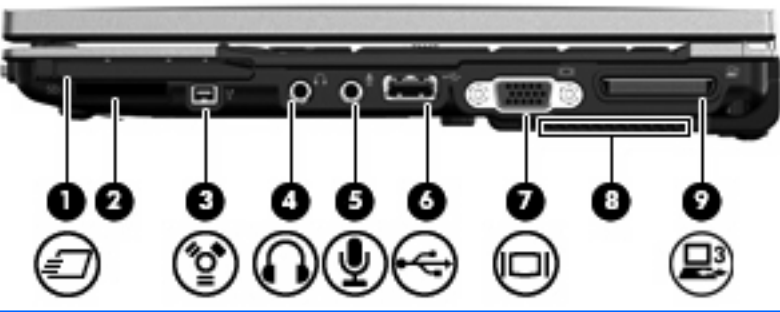

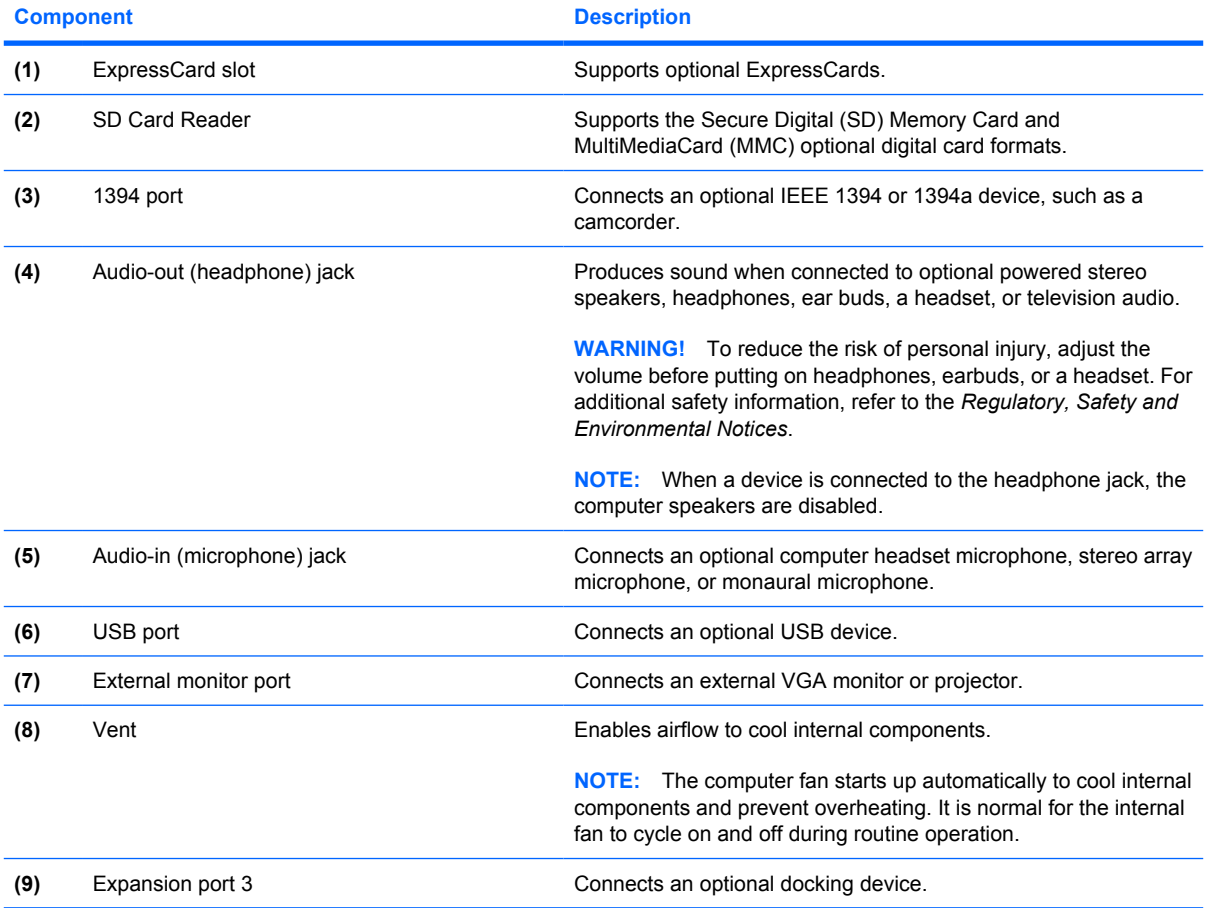

## **Left-side components**

**NOTE:** Refer to the illustration that most closely matches your computer.

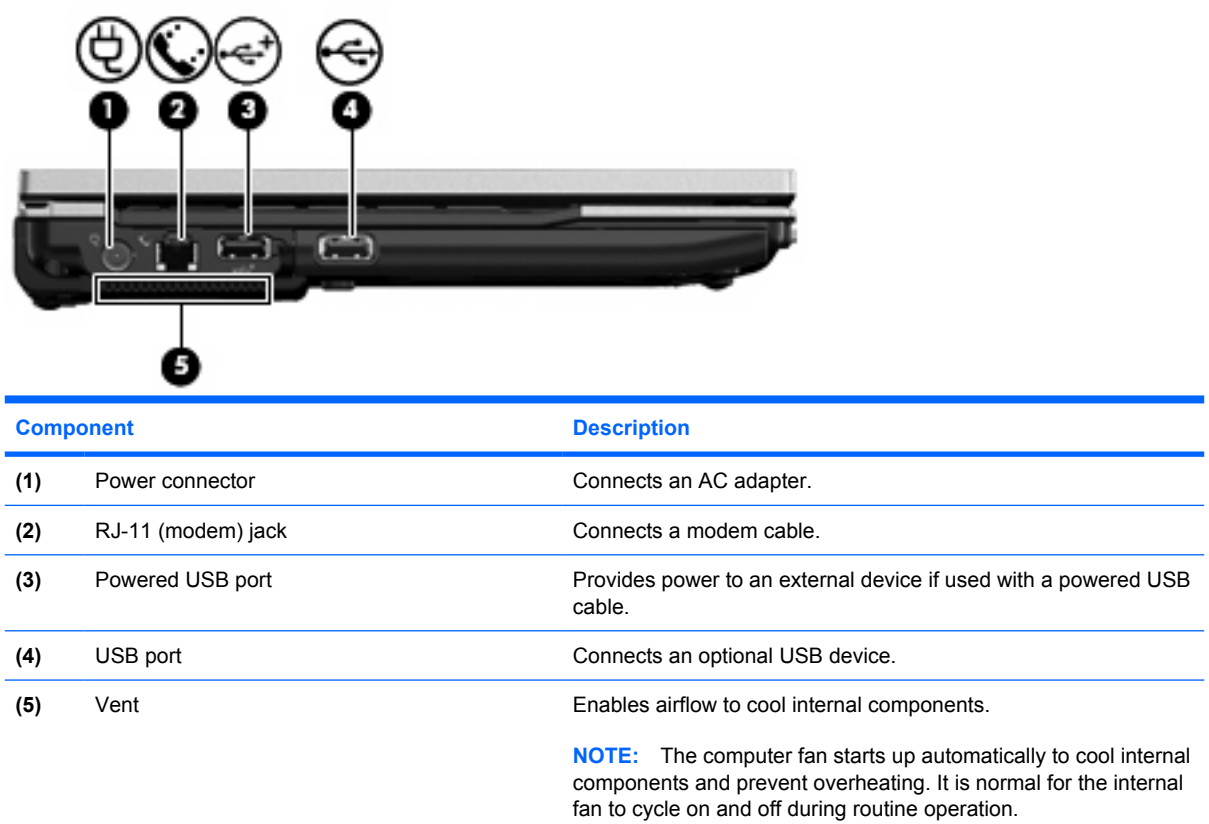

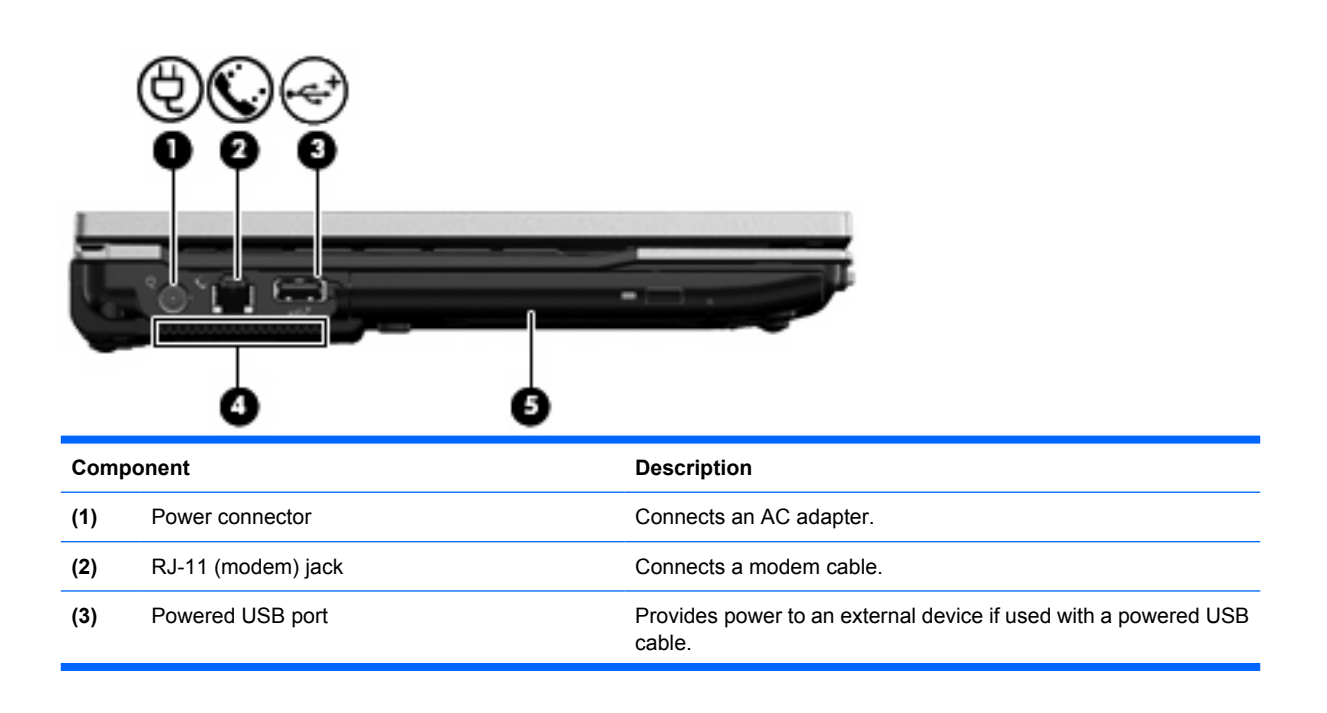

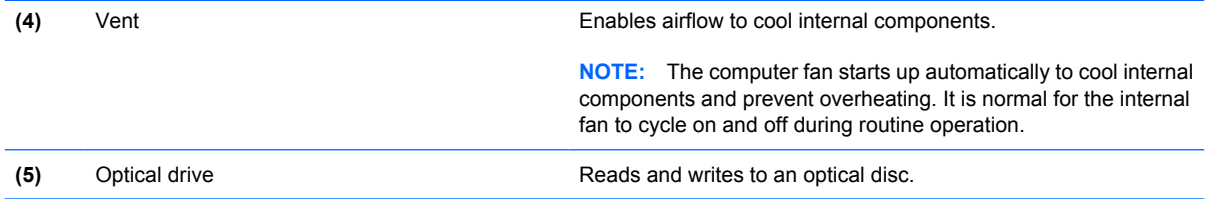

## **Bottom components**

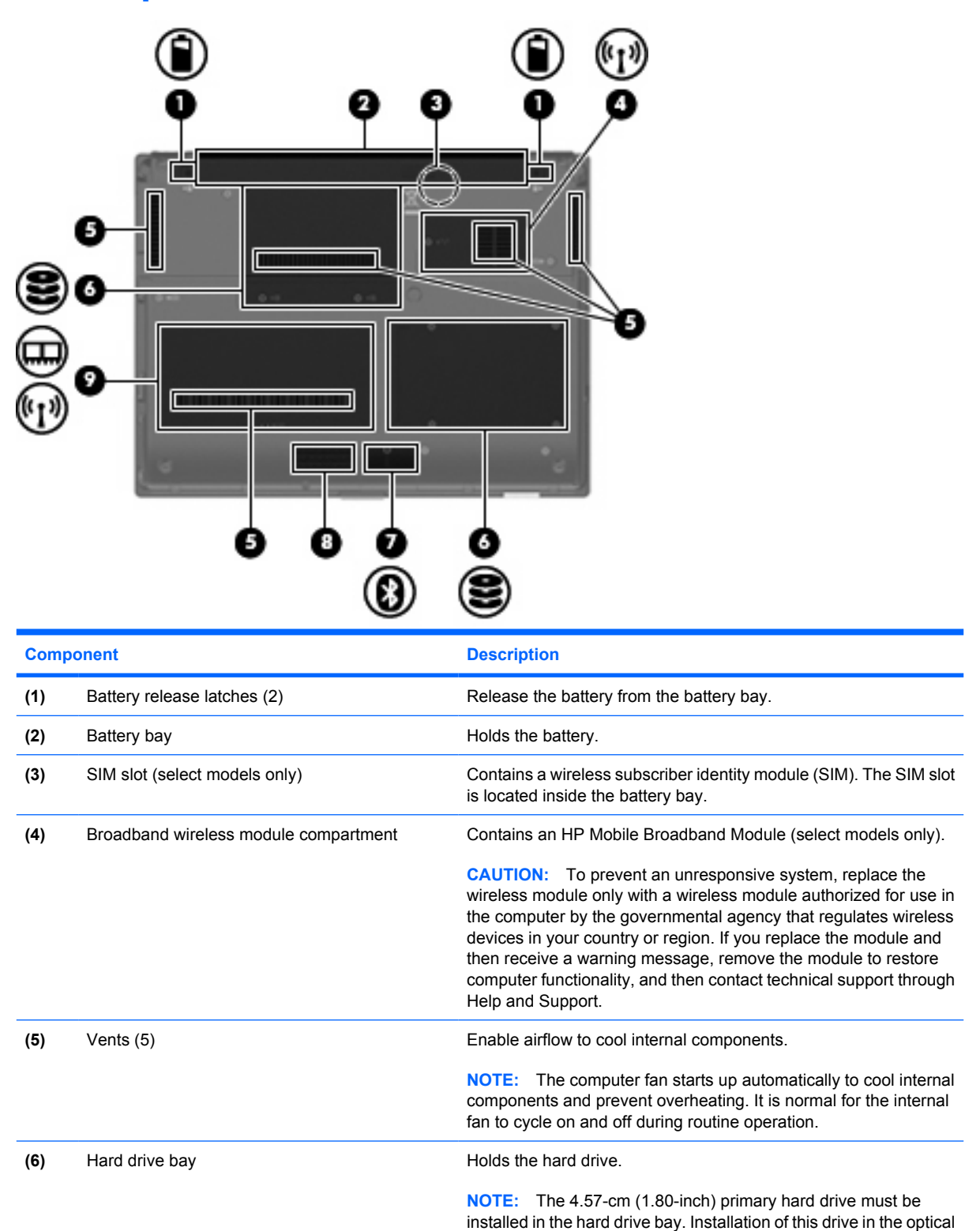

drive bay is not supported.

(7) Bluetooth compartment **Contains a Bluetooth device**.

Bottom components 17

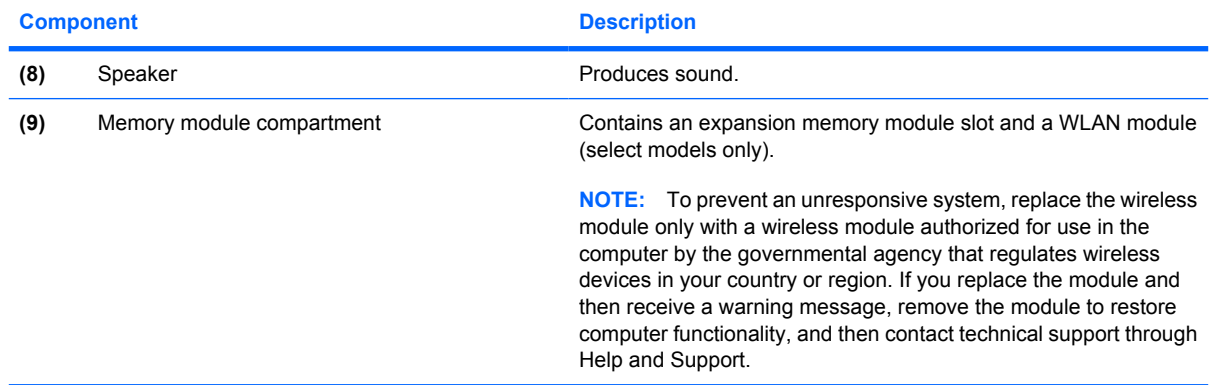

## **Wireless antennae (select models only)**

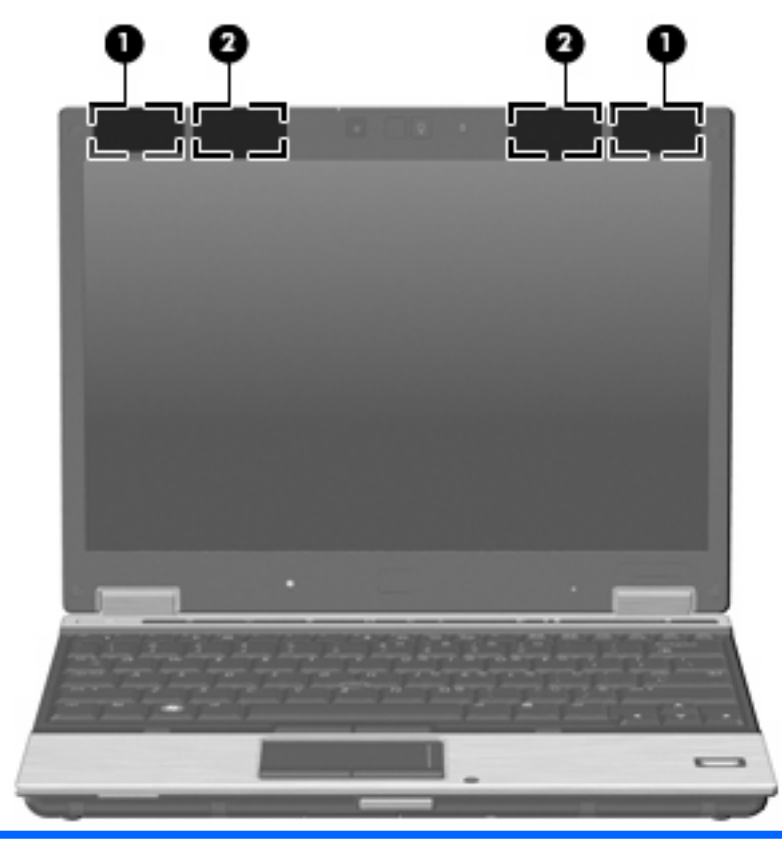

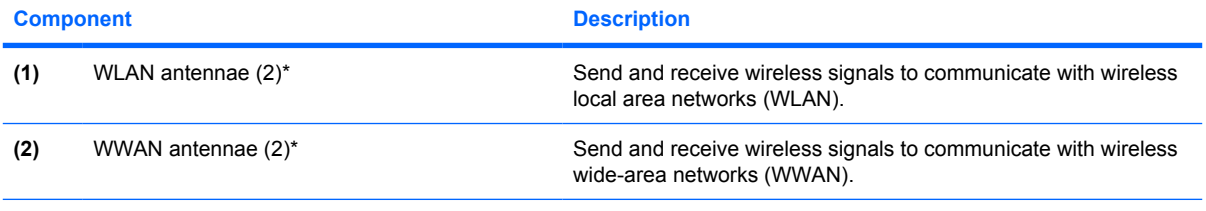

\*The antennae are not visible from the outside of the computer. For optimal transmission, keep the areas immediately around the antennae free from obstructions.

To see wireless regulatory notices, refer to the section of the *Regulatory, Safety and Environmental Notices* that applies to your country or region. These notices are located in Help and Support.

# **3 Illustrated parts catalog**

## **Serial number location**

The service tag, affixed to the bottom of the computer, provides information that may be needed when troubleshooting system problems. The service tag provides the following information:

**(1)** Product name: This is the product name affixed to the front of the computer.

**(2)** Serial number (s/n): This is an alphanumeric identifier that is unique to each product.

**(3)** Part number/Product number (p/n): This number provides specific information about the product's hardware components. The part number helps a service technician to determine what components and parts are needed.

**(4)** Model description: This is the number used to locate documents, drivers, and support for the computer.

**(5)** Warranty period: This number describes the duration of the warranty period for the computer.

When ordering parts or requesting information, provide the computer serial number and model description provided on the service tag.

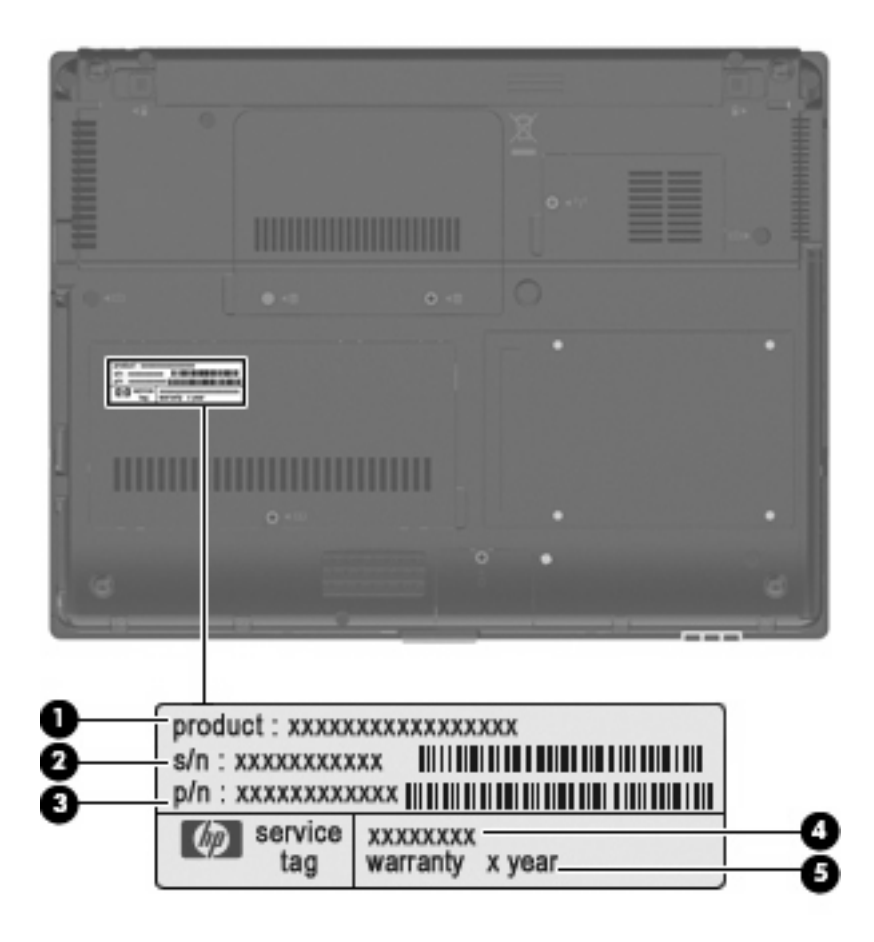

## **Computer major components**

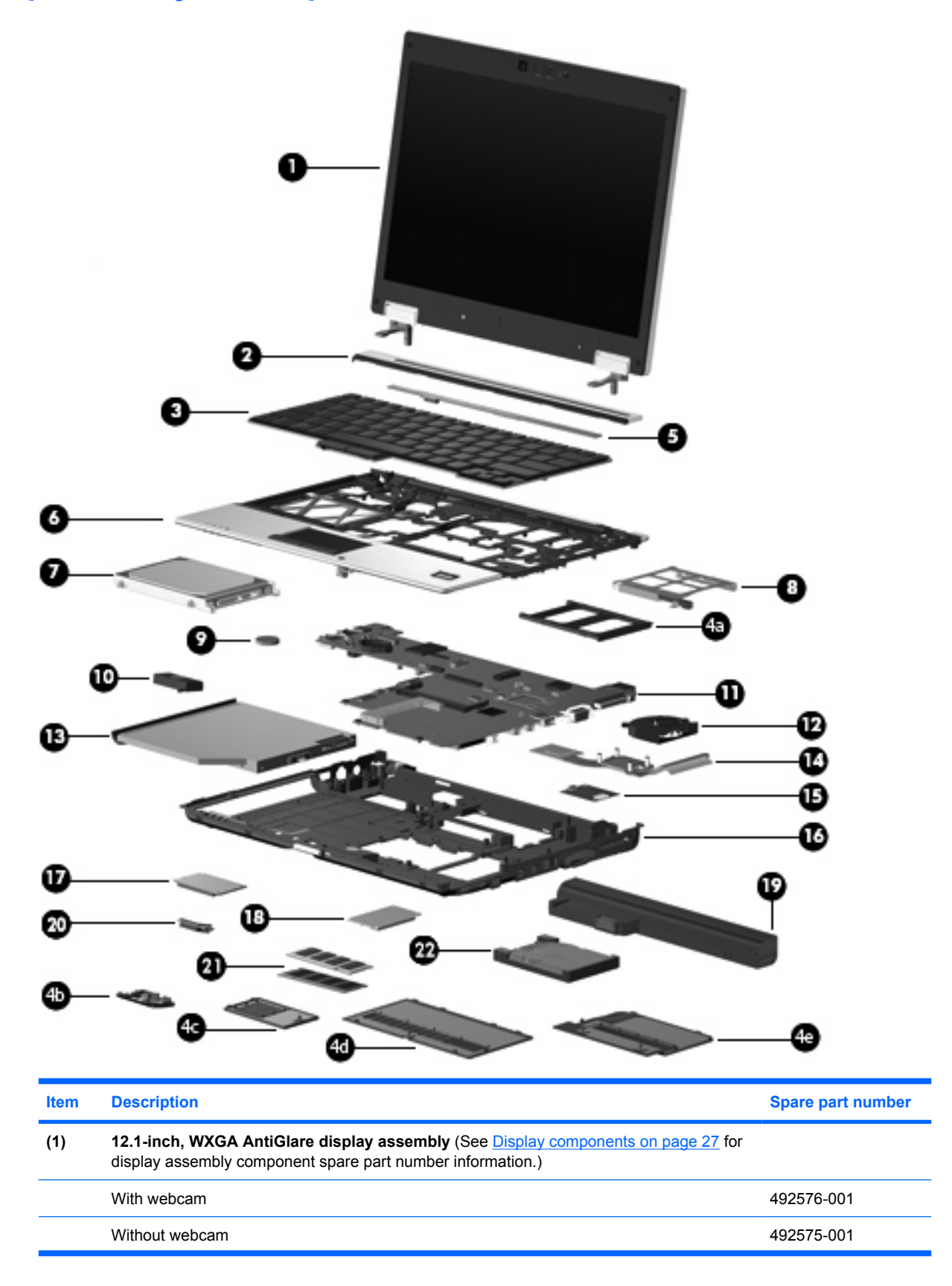

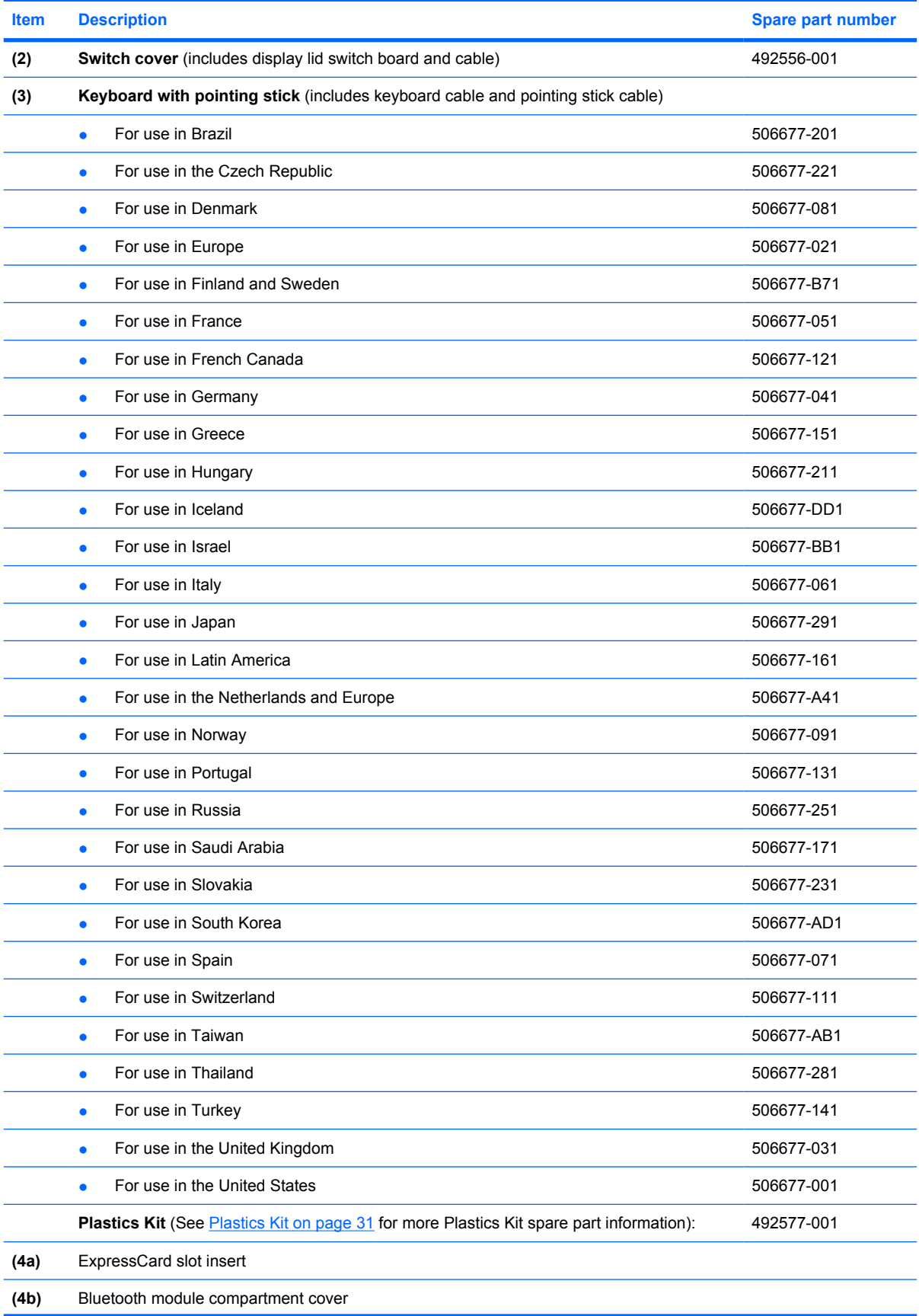

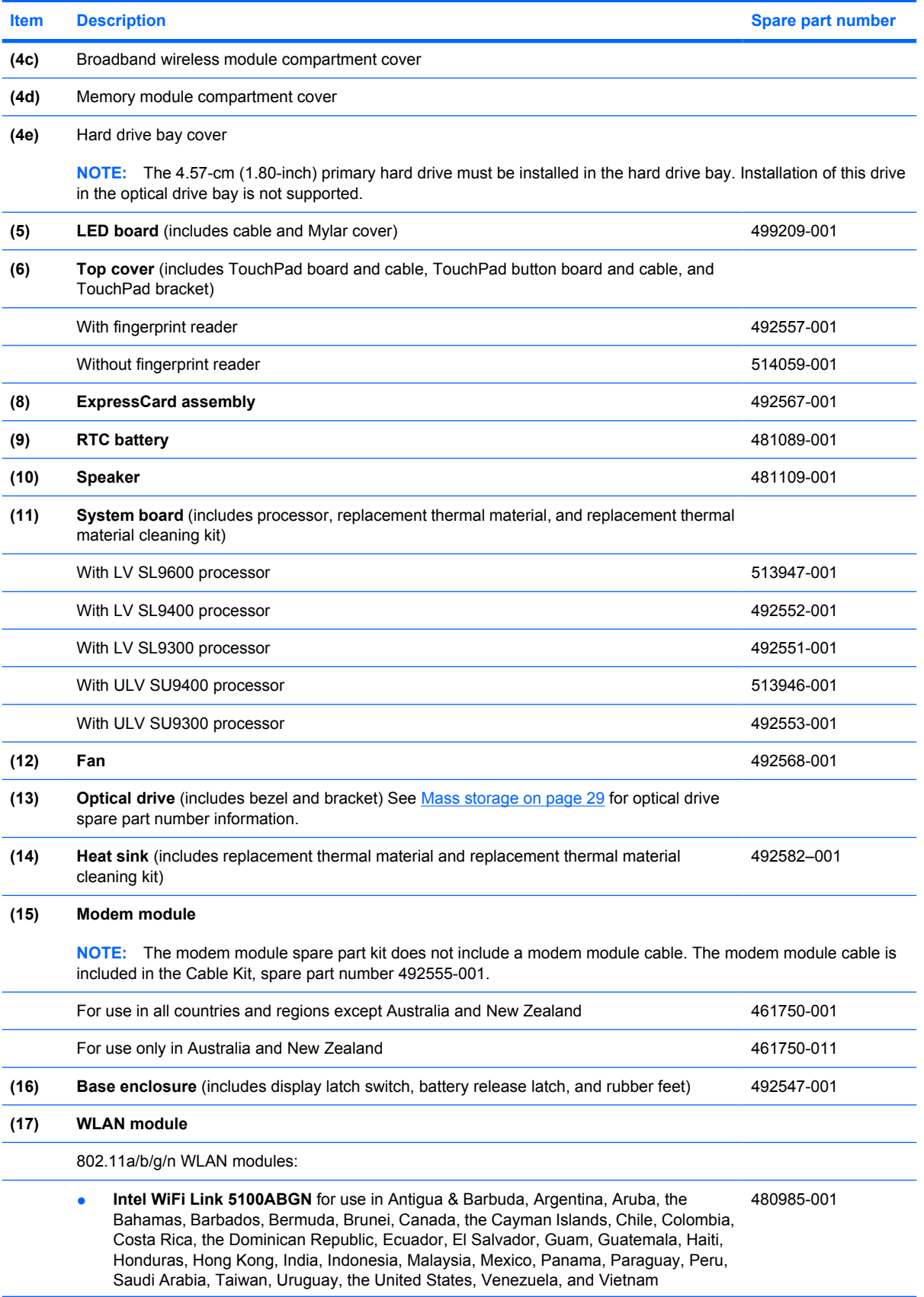

#### **Item Description Spare part number Spare part number** ● **Broadcom 4322AGN WiFi Adapter** for use in Afghanistan, Albania, Algeria, Andorra, Angola, Antigua & Barbuda, Argentina, Armenia, Aruba, Australia, Austria, Azerbaijan, the Bahamas, Bahrain, Bangladesh, Barbados, Belarus, Belgium, Belize, Benin, Bermuda, Bhutan, Bolivia, Bosnia & Herzegovina Botswana, Brazil, the British Virgin Islands, Brunei, Bulgaria, Burkina Faso, Burundi, Cambodia, Cameroon, Cape Verde, the Central African Republic, Chad, Chile, Colombia, Comoros, the Congo, Costa Rica, Croatia, Cyprus, the Czech Republic, Denmark, Djibouti, Dominica, the Dominican Republic, East Timor, Ecuador, Egypt, El Salvador, Equitorial Guinea, Eritrea, Estonia, Ethiopia, Fiji, Finland, France, French Guiana, Gabon, Gambia, Georgia, Germany, Ghana, Gibraltar, Greece, Grenada, Guadeloupe, Guatemala, Guinea, Guinea-Bissau, Guyana, Haiti, Honduras, Hong Kong, Hungary, Iceland, India, Indonesia, Ireland, Israel, Italy, the Ivory Coast, Jamaica, Jordan, Kazakhstan, Kenya, Kiribati, Kuwait, Kyrgyzstan, Laos, Latvia, Lebanon, Lesotho, Liberia, Liechtenstein, Lithuania, Luxembourg, Macedonia, Madagascar, Malawi, Malaysia, the Maldives, Mali, Malta, the Marshall Islands, Martinique, Mauritania, Mauritius, Mexico, Micronesia, Monaco, Mongolia, Montenegro, Morocco, Mozambique, Namibia, Nauru, Nepal, the Nether Antilles, the Netherlands, New Zealand, Nicaragua, Niger, Nigeria, Norway, Oman, Palau, Panama, Papua New Guinea, Paraguay, the People's Republic of China, Peru, the Philippines, Poland, Portugal, Qatar, the Republic of Moldova, Romania, Russia, Rwanda, Samoa, San Marino, Sao Tome & Principe, Saudi Arabia, Senegal, Serbia, the Seychelles, Sierra Leone, Singapore, Slovakia, Slovenia, the Solomon Islands, Somalia, South Africa, South Korea, Spain, Sri Lanka, St. Kitts & Nevis, St. Lucia, St. Vincent and the Grenadines, Suriname, Swaziland, Sweden, Switzerland, Taiwan, Tajikistan, Tanzania, Thailand, Togo, Tonga, Trinidad & Tobago, Tunisia, Turkey, Turkmenistan, Tuvalu, Uganda, Ukraine, the United Arab Emirates, the United Kingdom, Uruguay, Uzbekistan, Vanuatu, Venezuela, Vietnam, Yemen, Zaire, Zambia, and Zimbabwe 487330-002 ● **Broadcom 4322AGN WiFi Adapter** for use in the United States and Canada 487330-001

**• Intel WiFi Link 5100ABGN with Active Management Technology (AMT)** for use in

**• Intel WiFi Link 5100ABG** for use in the United States and Canada 482957-001

**Intel WiFi Link 5100ABG with AMT** for use in the United States and Canada 506680-001

the United States and Canada

802.11a/b/g WLAN modules:

802.11b/g WLAN modules:

506678-001

## **Item Description Spare part number**

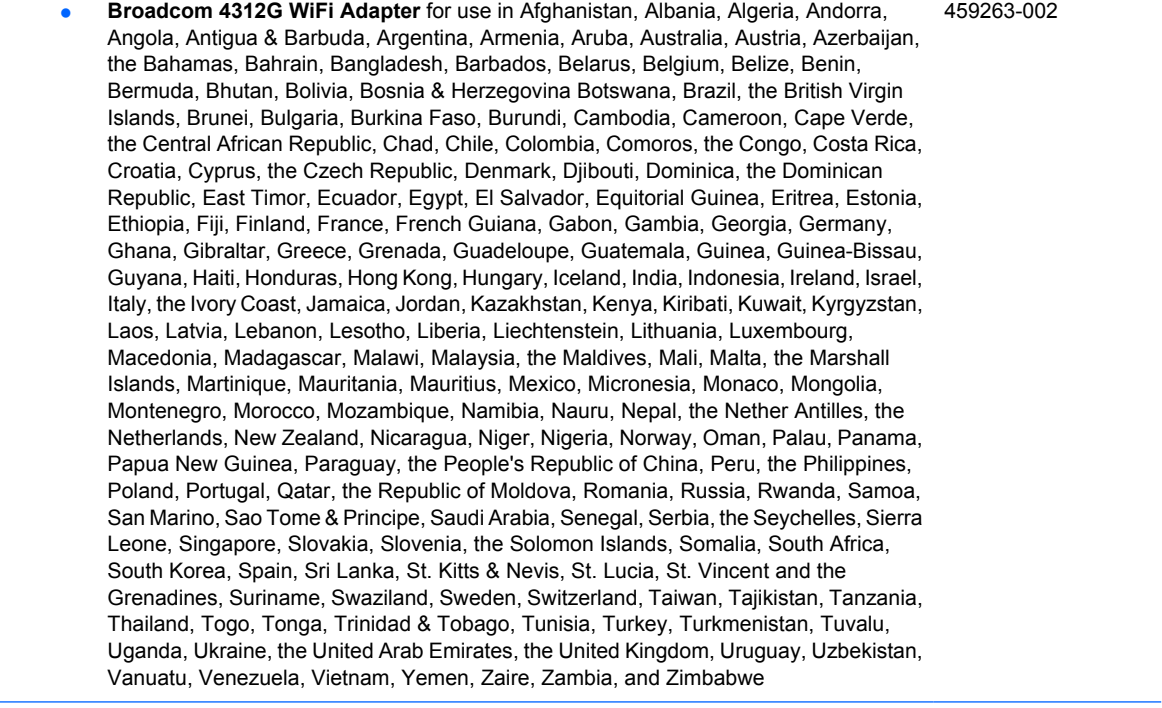

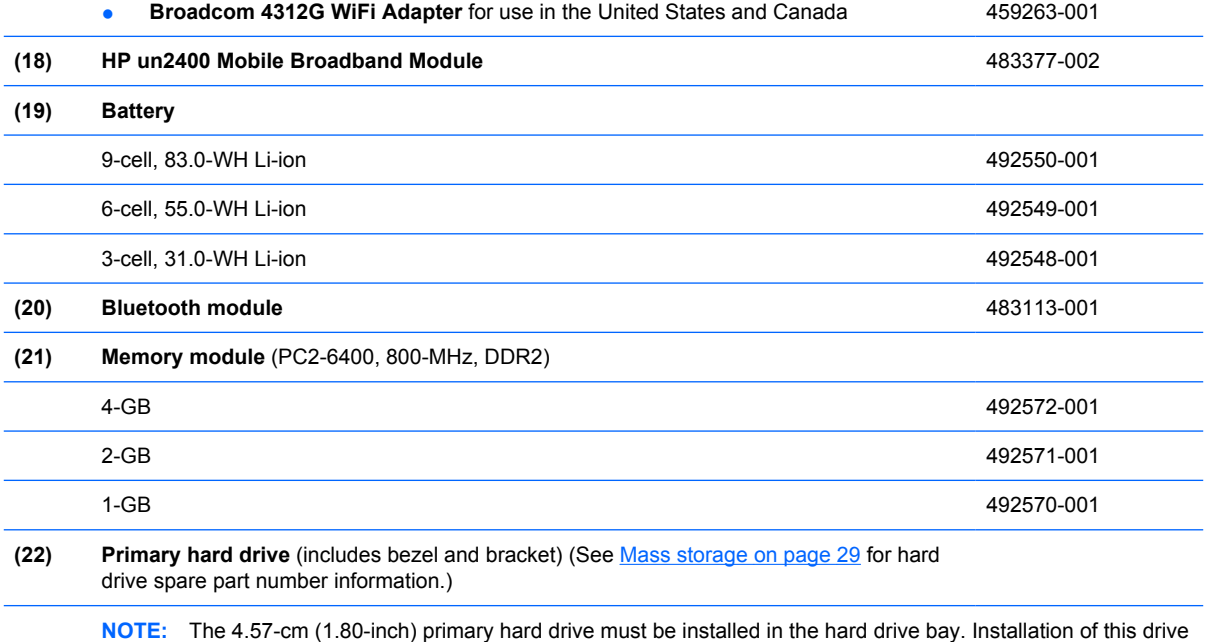

in the optical drive bay is not supported.

# **Display components**

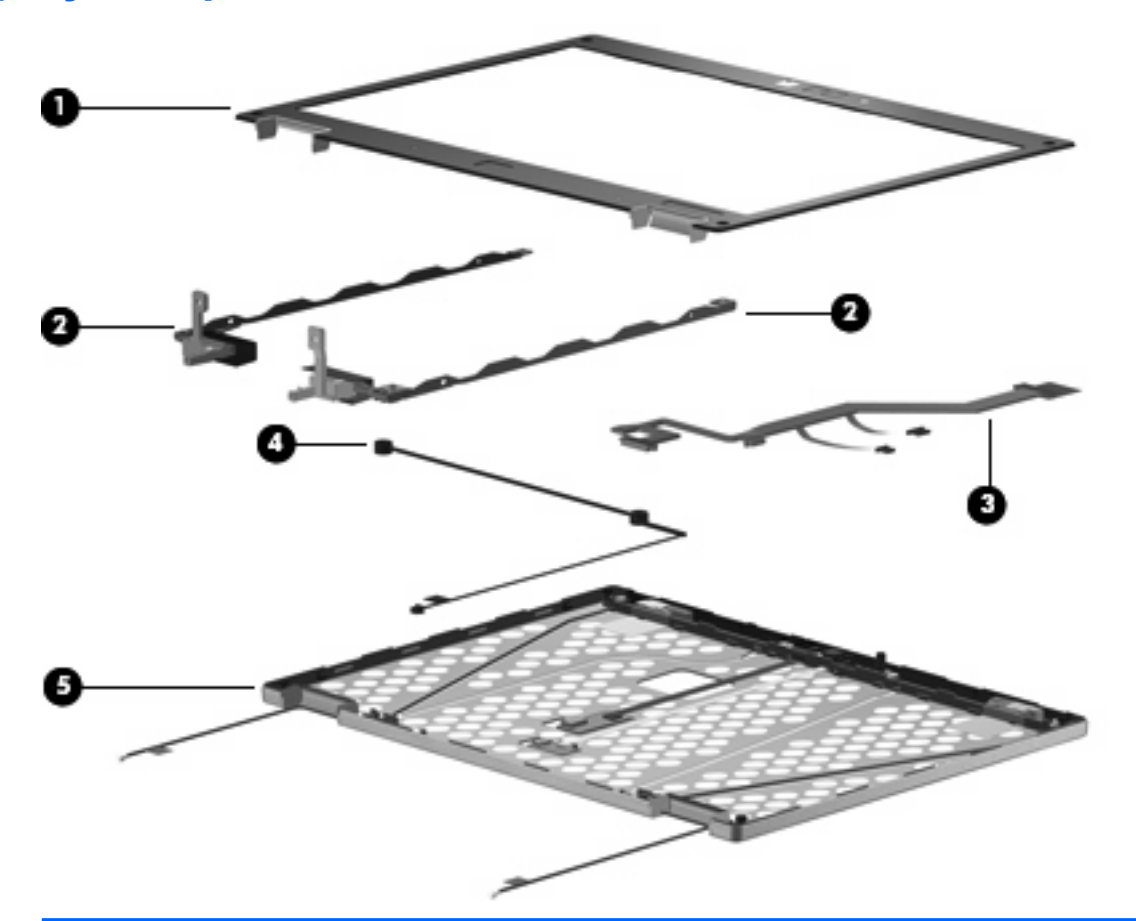

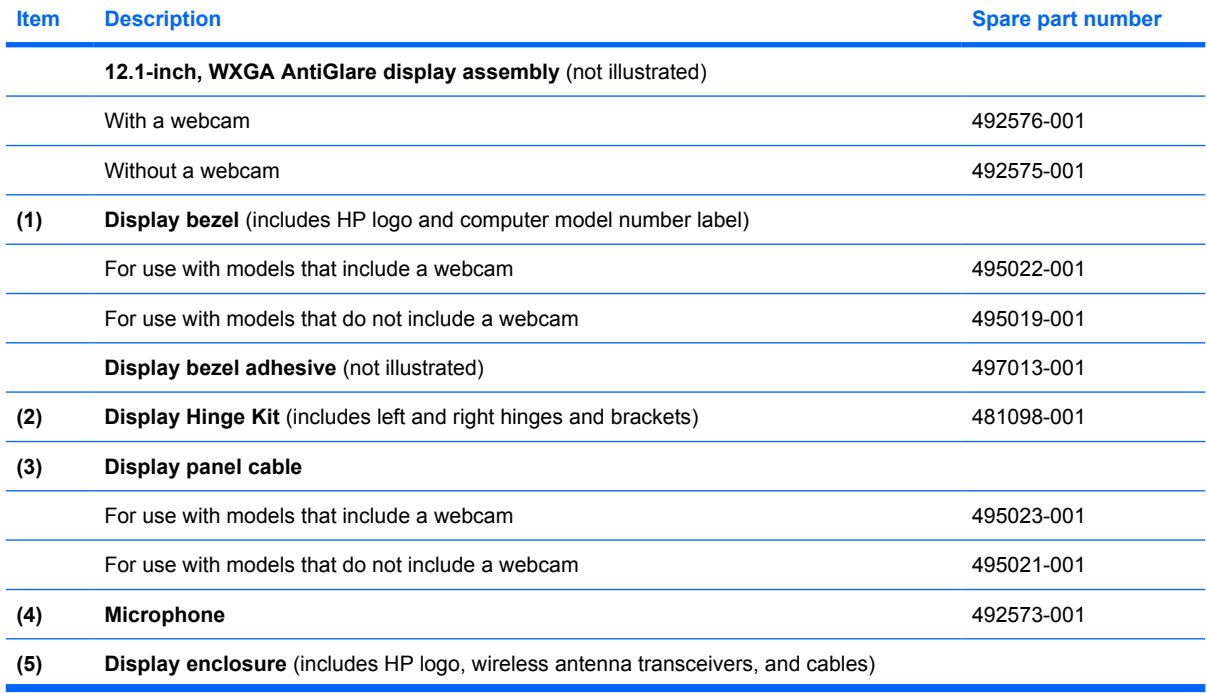

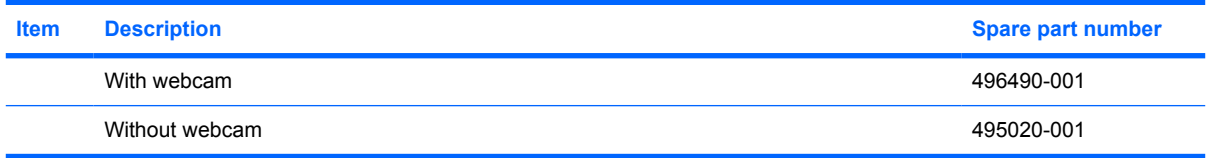
## **Mass storage**

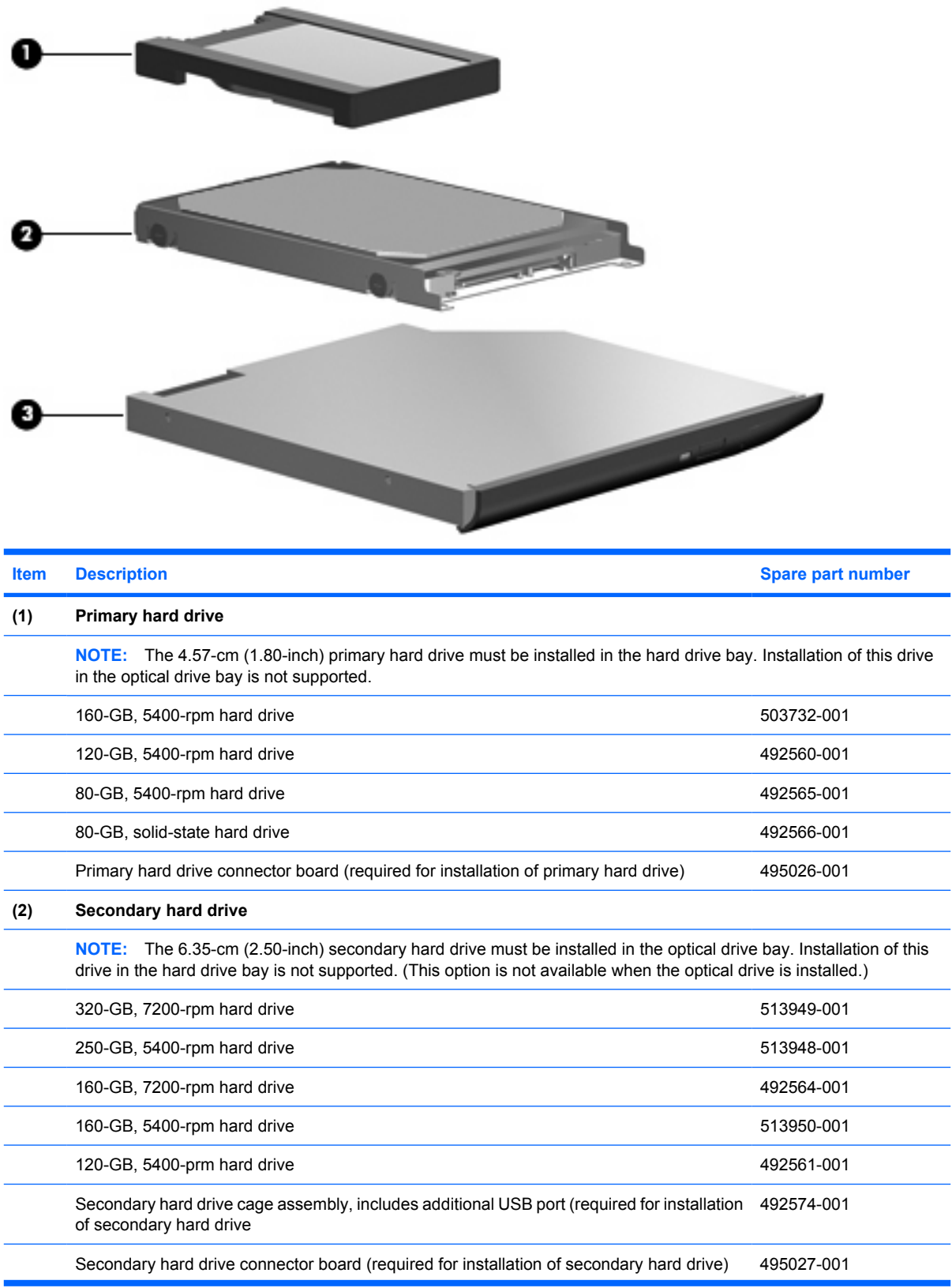

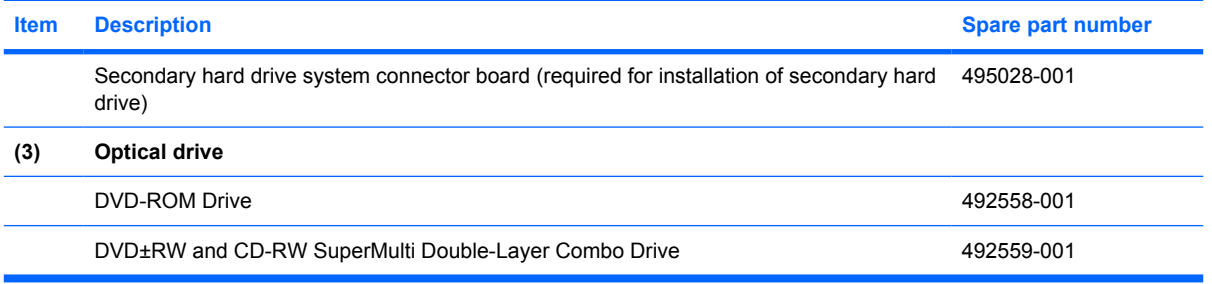

## **Plastics Kit**

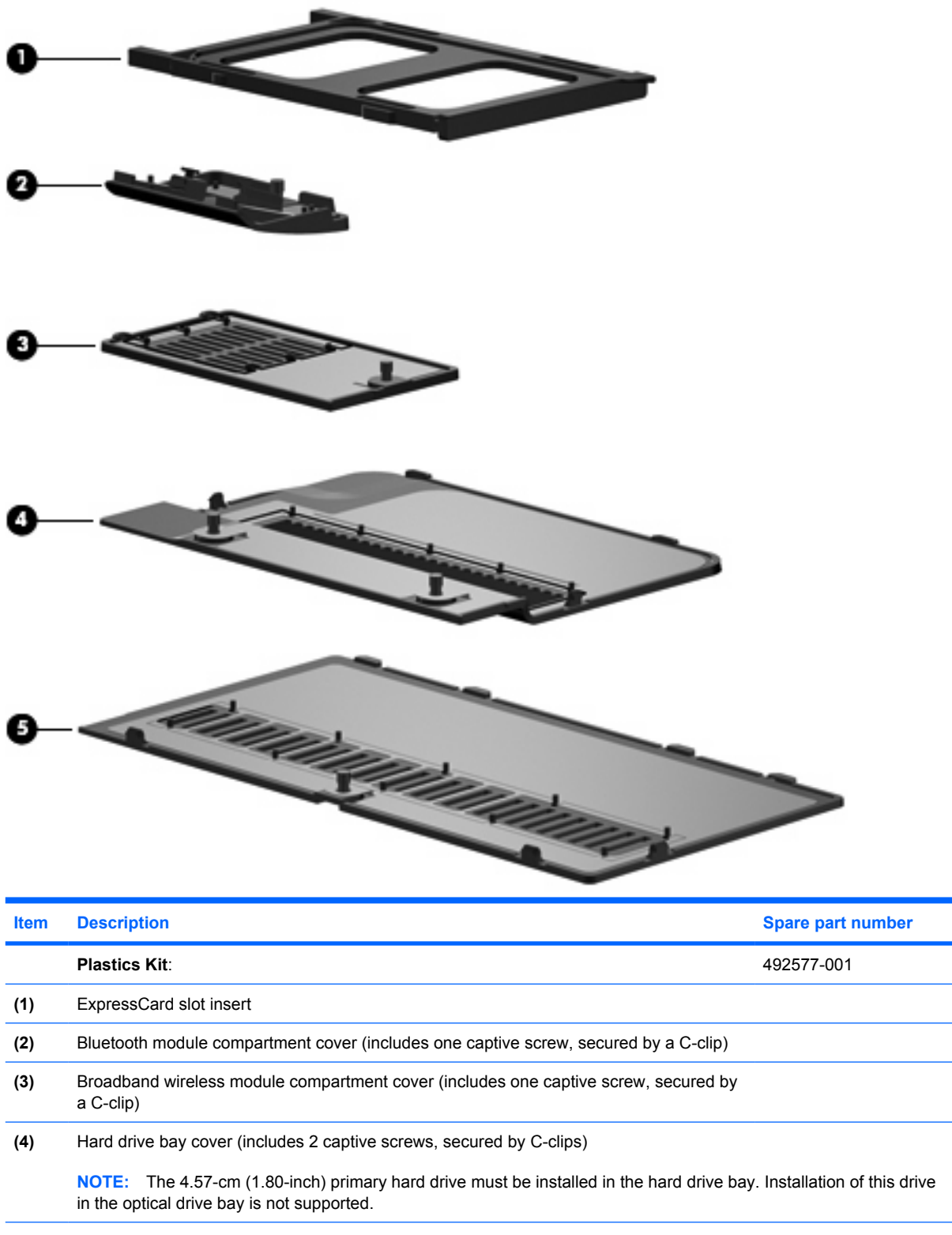

## **Miscellaneous parts**

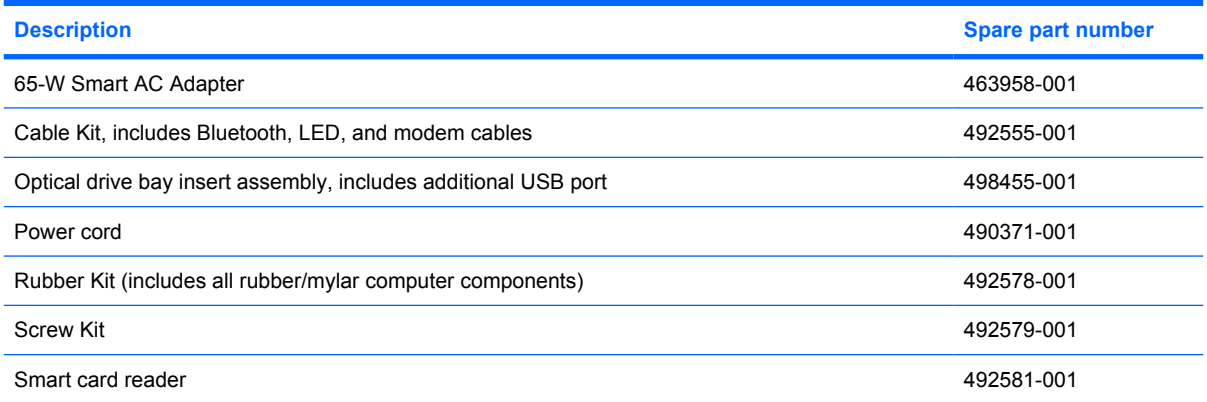

## **Sequential part number listing**

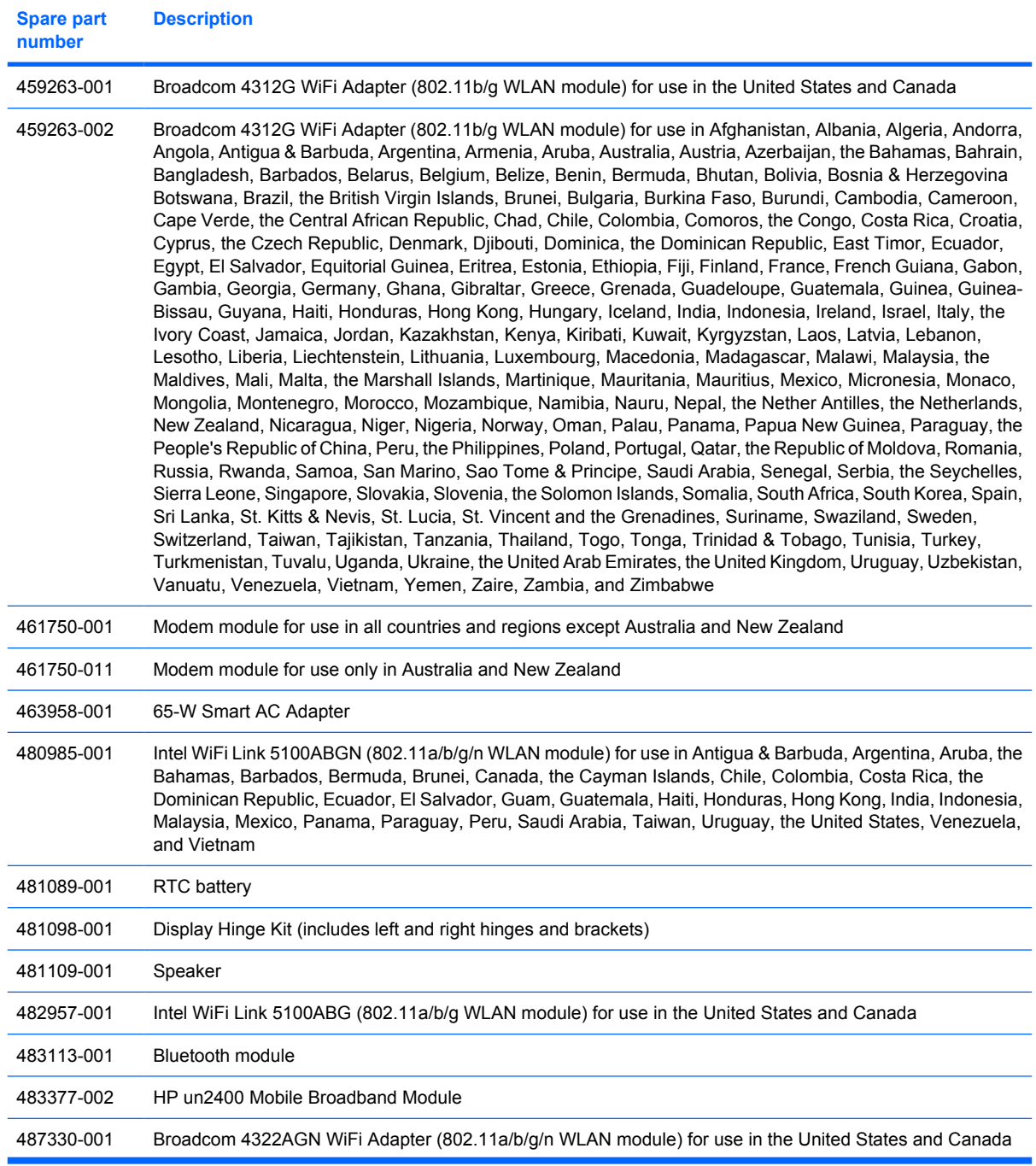

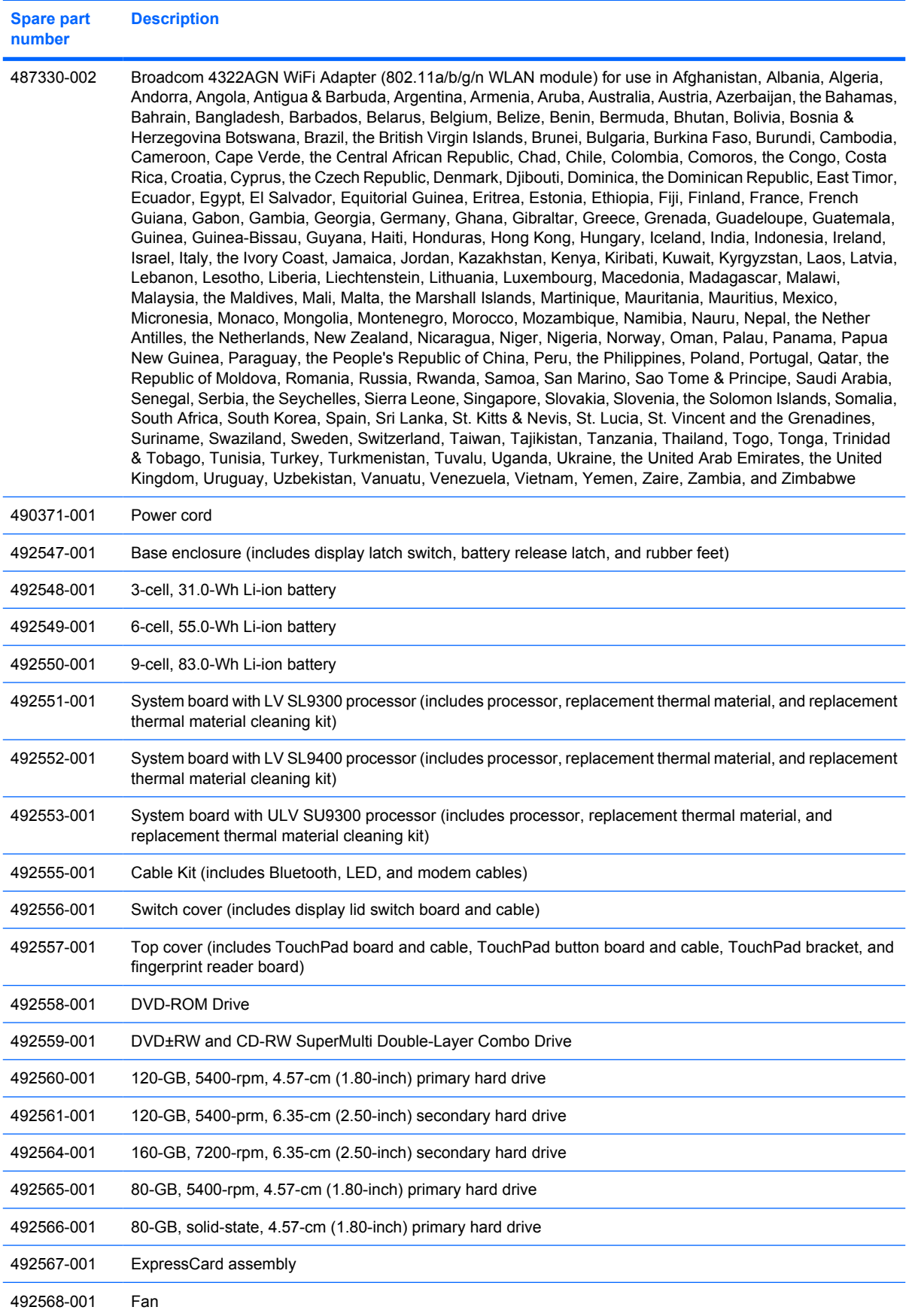

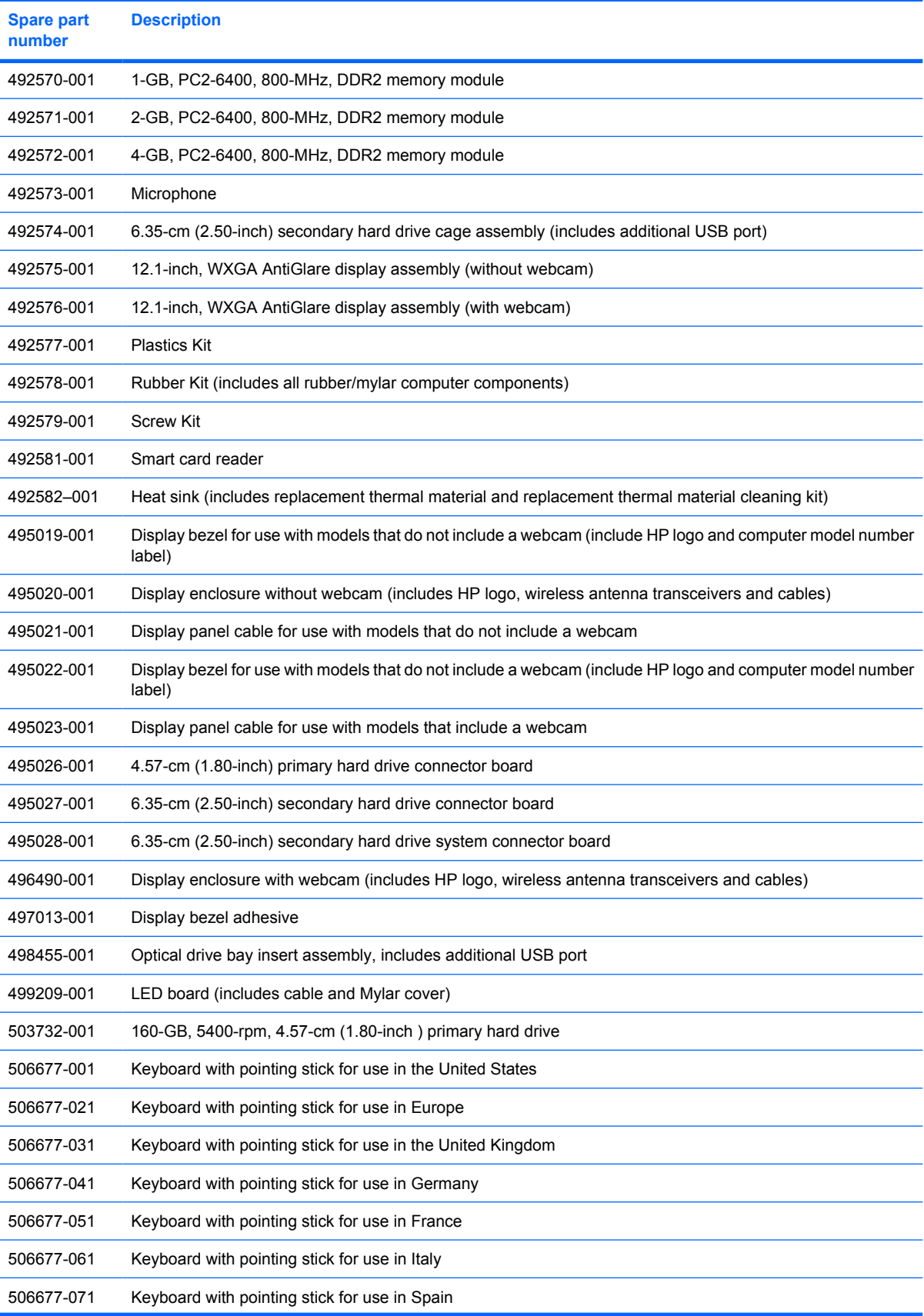

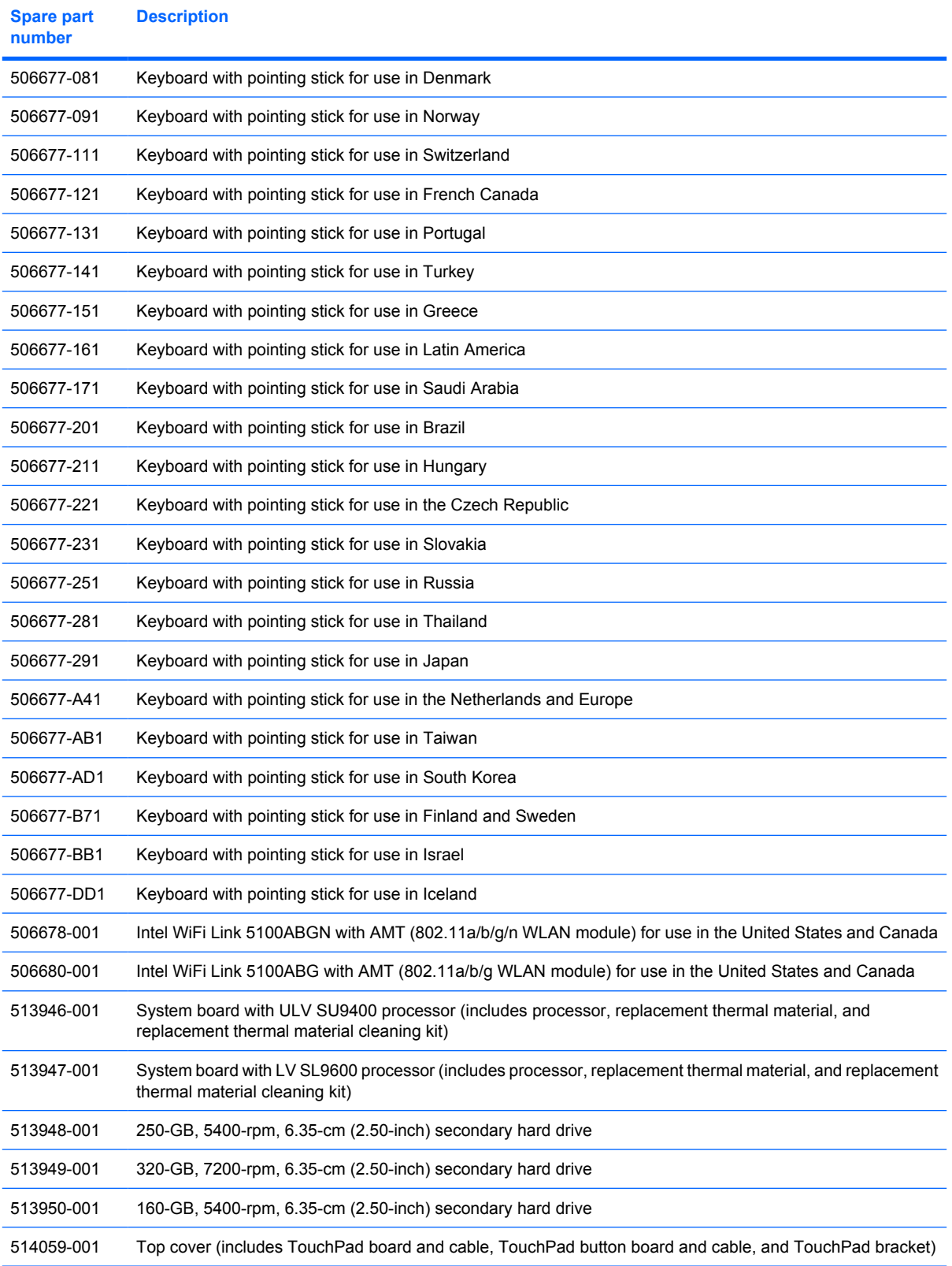

# **4 Removal and replacement procedures**

## **Preliminary replacement requirements**

## **Tools required**

You will need the following tools to complete the removal and replacement procedures:

- Flat-bladed screwdriver
- Magnetic screwdriver
- Phillips P0 and P1 screwdrivers
- Torx T8 screwdriver

### **Service considerations**

The following sections include some of the considerations that you must keep in mind during disassembly and assembly procedures.

**Y NOTE:** As you remove each subassembly from the computer, place the subassembly (and all accompanying screws) away from the work area to prevent damage.

### **Plastic parts**

 $\triangle$  **CAUTION:** Using excessive force during disassembly and reassembly can damage plastic parts. Use care when handling the plastic parts. Apply pressure only at the points designated in the maintenance instructions.

### **Cables and connectors**

 $\triangle$  **CAUTION:** When servicing the computer, be sure that cables are placed in their proper locations during the reassembly process. Improper cable placement can damage the computer.

Cables must be handled with extreme care to avoid damage. Apply only the tension required to unseat or seat the cables during removal and insertion. Handle cables by the connector whenever possible. In all cases, avoid bending, twisting, or tearing cables. Be sure that cables are routed in such a way that they cannot be caught or snagged by parts being removed or replaced. Handle flex cables with extreme care; these cables tear easily.

### **Drive handling**

 $\triangle$  **CAUTION:** Drives are fragile components that must be handled with care. To prevent damage to the computer, damage to a drive, or loss of information, observe these precautions:

Before removing or inserting an internal hard drive, shut down the computer. If you are unsure whether the computer is off or in Hibernation, turn the computer on, and then shut it down through the operating system.

Before handling a drive, be sure that you are discharged of static electricity. While handling a drive, avoid touching the connector.

Before removing a diskette drive or optical drive, be sure that a diskette or disc is not in the drive and be sure that the optical drive tray is closed.

Handle drives on surfaces covered with at least one inch of shock-proof foam.

Avoid dropping drives from any height onto any surface.

After removing an internal hard drive, an optical drive, or a diskette drive, place it in a static-proof bag.

Avoid exposing an internal hard drive to products that have magnetic fields, such as monitors or speakers.

Avoid exposing a drive to temperature extremes or liquids.

If a drive must be mailed, place the drive in a bubble pack mailer or other suitable form of protective packaging and label the package "FRAGILE."

## **Grounding guidelines**

### **Electrostatic discharge damage**

Electronic components are sensitive to electrostatic discharge (ESD). Circuitry design and structure determine the degree of sensitivity. Networks built into many integrated circuits provide some protection, but in many cases, ESD contains enough power to alter device parameters or melt silicon junctions.

A discharge of static electricity from a finger or other conductor can destroy static-sensitive devices or microcircuitry. Even if the spark is neither felt nor heard, damage may have occurred.

An electronic device exposed to ESD may not be affected at all and can work perfectly throughout a normal cycle. Or the device may function normally for a while, then degrade in the internal layers, reducing its life expectancy.

 $\triangle$  **CAUTION:** To prevent damage to the computer when you are removing or installing internal components, observe these precautions:

Keep components in their electrostatic-safe containers until you are ready to install them.

Before touching an electronic component, discharge static electricity by using the guidelines described in this section.

Avoid touching pins, leads, and circuitry. Handle electronic components as little as possible.

If you remove a component, place it in an electrostatic-safe container.

The following table shows how humidity affects the electrostatic voltage levels generated by different activities.

 $\triangle$  **CAUTION:** A product can be degraded by as little as 700 V.

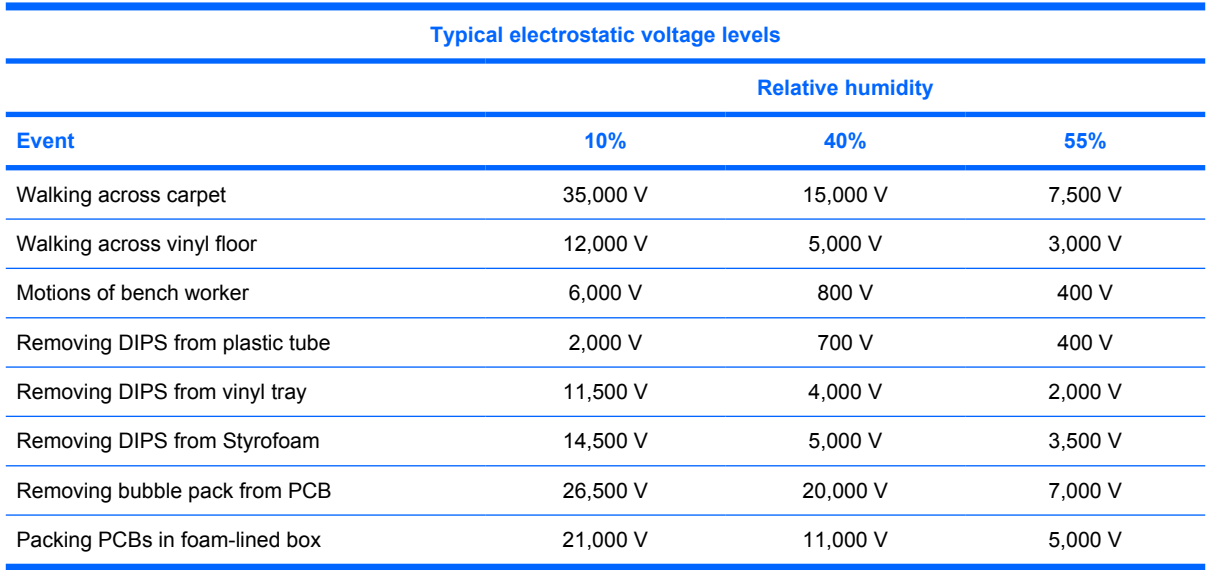

#### **Packaging and transporting guidelines**

Follow these grounding guidelines when packaging and transporting equipment:

- To avoid hand contact, transport products in static-safe tubes, bags, or boxes.
- Protect ESD-sensitive parts and assemblies with conductive or approved containers or packaging.
- Keep ESD-sensitive parts in their containers until the parts arrive at static-free workstations.
- Place items on a grounded surface before removing items from their containers.
- Always be properly grounded when touching a component or assembly.
- Store reusable ESD-sensitive parts from assemblies in protective packaging or nonconductive foam.
- Use transporters and conveyors made of antistatic belts and roller bushings. Be sure that mechanized equipment used for moving materials is wired to ground and that proper materials are selected to avoid static charging. When grounding is not possible, use an ionizer to dissipate electric charges.

#### **Workstation guidelines**

Follow these grounding workstation guidelines:

- Cover the workstation with approved static-shielding material.
- Use a wrist strap connected to a properly grounded work surface and use properly grounded tools and equipment.
- Use conductive field service tools, such as cutters, screwdrivers, and vacuums.
- When fixtures must directly contact dissipative surfaces, use fixtures made only of static-safe materials.
- Keep the work area free of nonconductive materials, such as ordinary plastic assembly aids and Styrofoam.
- Handle ESD-sensitive components, parts, and assemblies by the case or PCM laminate. Handle these items only at static-free workstations.
- Avoid contact with pins, leads, or circuitry.
- Turn off power and input signals before inserting or removing connectors or test equipment.

#### **Equipment guidelines**

Grounding equipment must include either a wrist strap or a foot strap at a grounded workstation.

- When seated, wear a wrist strap connected to a grounded system. Wrist straps are flexible straps with a minimum of one megohm  $\pm 10\%$  resistance in the ground cords. To provide proper ground, wear a strap snugly against the skin at all times. On grounded mats with banana-plug connectors, use alligator clips to connect a wrist strap.
- When standing, use foot straps and a grounded floor mat. Foot straps (heel, toe, or boot straps) can be used at standing workstations and are compatible with most types of shoes or boots. On conductive floors or dissipative floor mats, use foot straps on both feet with a minimum of one megohm resistance between the operator and ground. To be effective, the conductive must be worn in contact with the skin.

The following grounding equipment is recommended to prevent electrostatic damage:

- Antistatic tape
- Antistatic smocks, aprons, and sleeve protectors
- Conductive bins and other assembly or soldering aids
- Nonconductive foam
- Conductive tabletop workstations with ground cords of one megohm resistance
- Static-dissipative tables or floor mats with hard ties to the ground
- **Field service kits**
- Static awareness labels
- Material-handling packages
- Nonconductive plastic bags, tubes, or boxes
- Metal tote boxes
- Electrostatic voltage levels and protective materials

The following table lists the shielding protection provided by antistatic bags and floor mats.

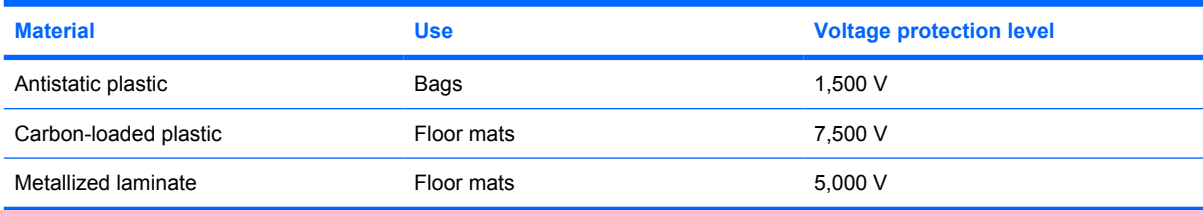

### **Unknown user password**

If the computer you are servicing has an unknown user password, follow these steps to clear the password:

- **NOTE:** These steps also clear CMOS.
	- **1.** Shut down the computer. If you are unsure whether the computer is off or in Hibernation, turn the computer on, and then shut it down through the operating system.
	- **2.** Disconnect all external devices connected to the computer.
	- **3.** Disconnect the power from the computer by first unplugging the power cord from the AC outlet and then unplugging the AC adapter from the computer.
	- **4.** Remove the battery (see Battery on page 46).
	- **5.** Remove the real-time clock (RTC) battery (see RTC battery on page 67).
	- **6.** Wait approximately 5 minutes.
	- **7.** Replace the RTC battery and reassemble the computer.
	- **8.** Connect AC power to the computer. Do not reinsert any batteries at this time.
	- **9.** Turn on the computer.

All passwords and all CMOS settings have been cleared.

## **Component replacement procedures**

This chapter provides removal and replacement procedures.

There are as many as 60 screws, in 9 different sizes, that must be removed, replaced, or loosened when servicing the computer. Make special note of each screw size and location during removal and replacement.

## **Service tag**

The service tag, affixed to the bottom of the computer, provides information that may be needed when troubleshooting system problems. The service tag provides the following information:

**(1)** Product name: This is the product name affixed to the front of the computer.

**(2)** Serial number (s/n): This is an alphanumeric identifier that is unique to each product.

**(3)** Part number/Product number (p/n): This number provides specific information about the product's hardware components. The part number helps a service technician to determine what components and parts are needed.

**(4)** Model description: This is the number used to locate documents, drivers, and support for the computer.

**(5)** Warranty period: This number describes the duration of the warranty period for the computer.

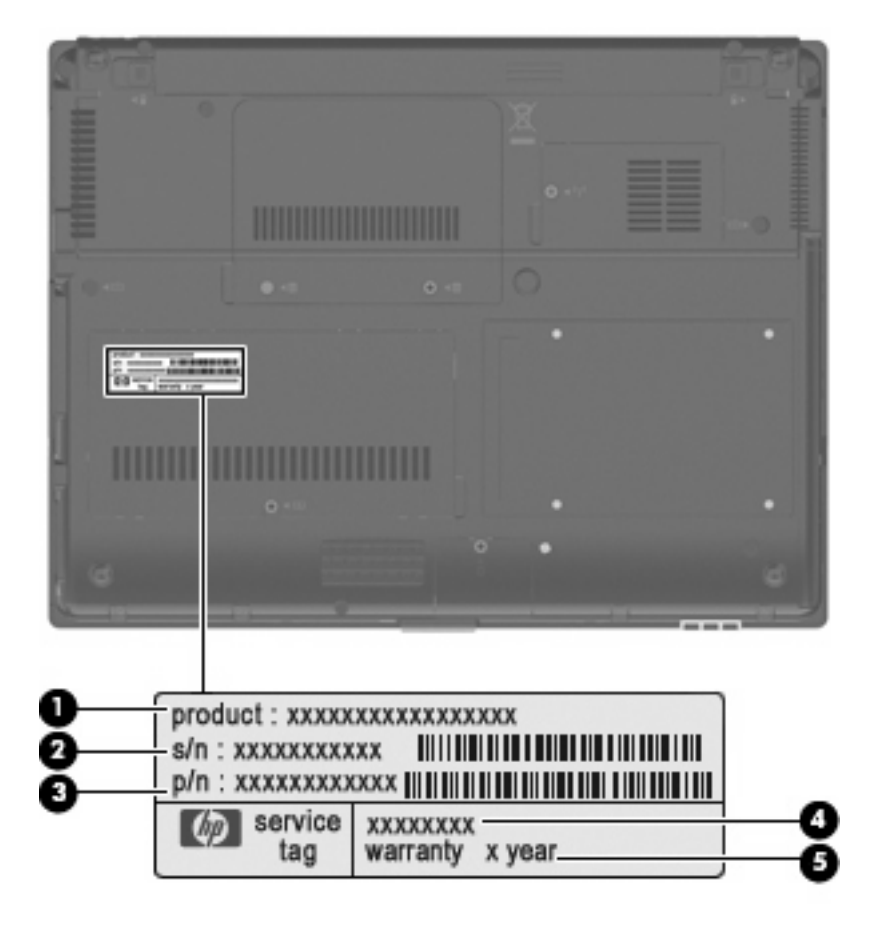

## **Computer feet**

The computer feet are adhesive-backed rubber pads. The feet are included in the Rubber Kit, spare part number 492578-001. There are 4 rubber feet that attach to the base enclosure in the locations illustrated below.

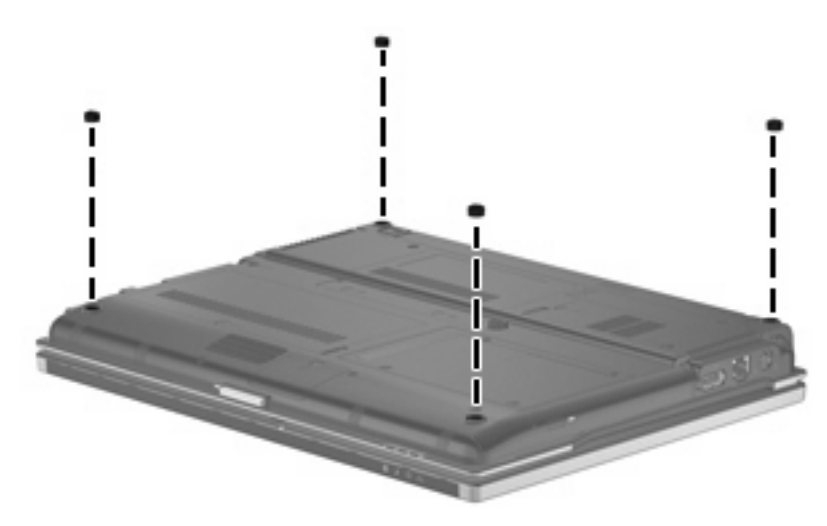

## **Battery**

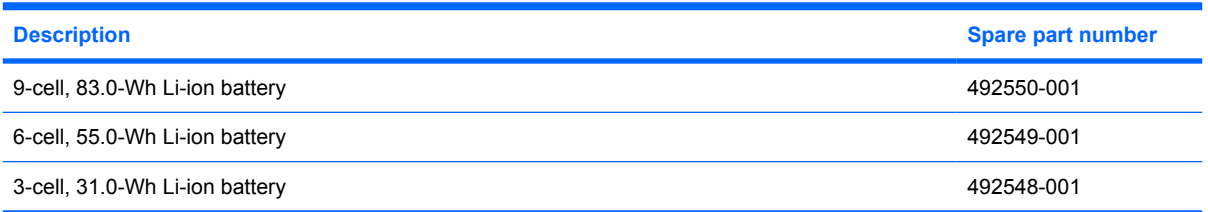

Before disassembling the computer, follow these steps:

- **1.** Shut down the computer. If you are unsure whether the computer is off or in Hibernation, turn the computer on, and then shut it down through the operating system.
- **2.** Disconnect all external devices connected to the computer.
- **3.** Disconnect the power from the computer by first unplugging the power cord from the AC outlet and then unplugging the AC adapter from the computer.

Remove the battery:

- **1.** Turn the computer upside down on a flat surface, with the battery bay toward you.
- **2.** Slide the battery release latches **(1)** to release the battery.
- **3.** Remove the battery **(2)** from the computer.

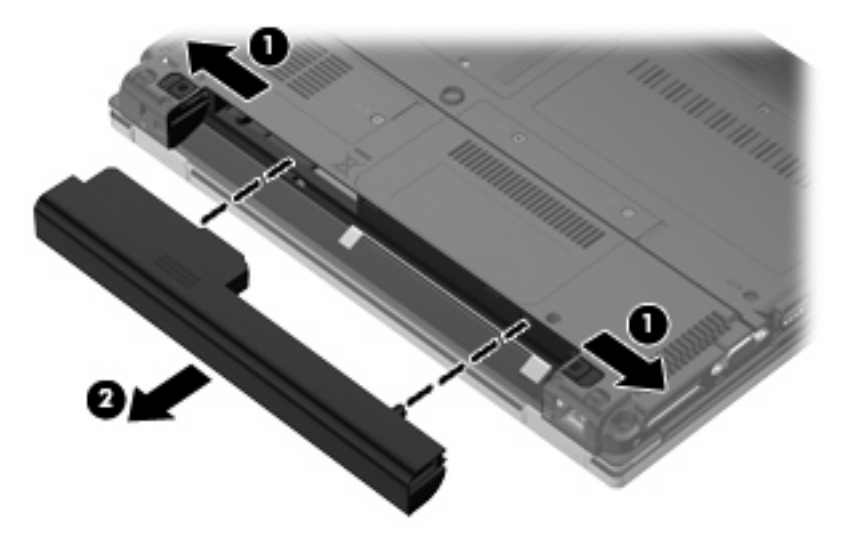

Install the battery by inserting it into the battery bay until you hear a click.

### **SIM**

**NOTE:** This section applies only to computer models with WWAN capability.

**NOTE:** If there is a SIM inserted in the SIM slot, it must be removed before disassembling the computer. Be sure that the SIM is reinserted in the SIM slot after reassembling the computer.

Before removing the SIM, follow these steps:

- **1.** Shut down the computer. If you are unsure whether the computer is off or in Hibernation, turn the computer on, and then shut it down through the operating system.
- **2.** Disconnect all external devices connected to the computer.
- **3.** Disconnect the power from the computer by first unplugging the power cord from the AC outlet and then unplugging the AC adapter from the computer.
- **4.** Remove the battery (see Battery on page 46).

#### Remove the SIM:

- **1.** Press in on the SIM **(1)**. (The module is partially ejected from the SIM slot.)
- **2.** Remove the SIM **(2)** from the SIM slot.

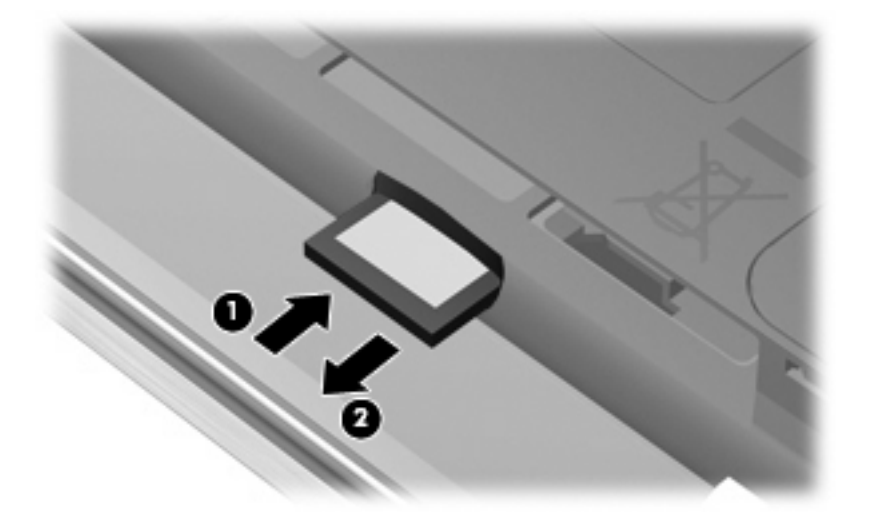

Reverse this procedure to insert the SIM.

### **Bluetooth module**

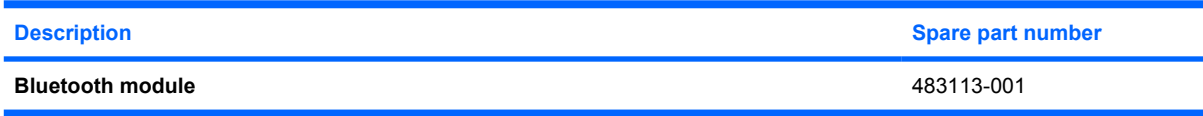

Before removing the Bluetooth module, follow these steps:

- **1.** Shut down the computer. If you are unsure whether the computer is off or in Hibernation, turn the computer on, and then shut it down through the operating system.
- **2.** Disconnect all external devices connected to the computer.
- **3.** Disconnect the power from the computer by first unplugging the power cord from the AC outlet and then unplugging the AC adapter from the computer.
- **4.** Remove the battery (see **Battery on page 46**).

Remove the Bluetooth module:

- **1.** Loosen the Phillips PM2.5×6.0 captive screw **(1)** that secures the Bluetooth module cover to the computer. (The edge of the module opposite the slot rises away from the computer.)
- **2.** Lift the front edge of the cover **(2)**, swing it back, and remove the cover. The Bluetooth module compartment cover is included in the Plastics Kit, spare part number 492577-001.

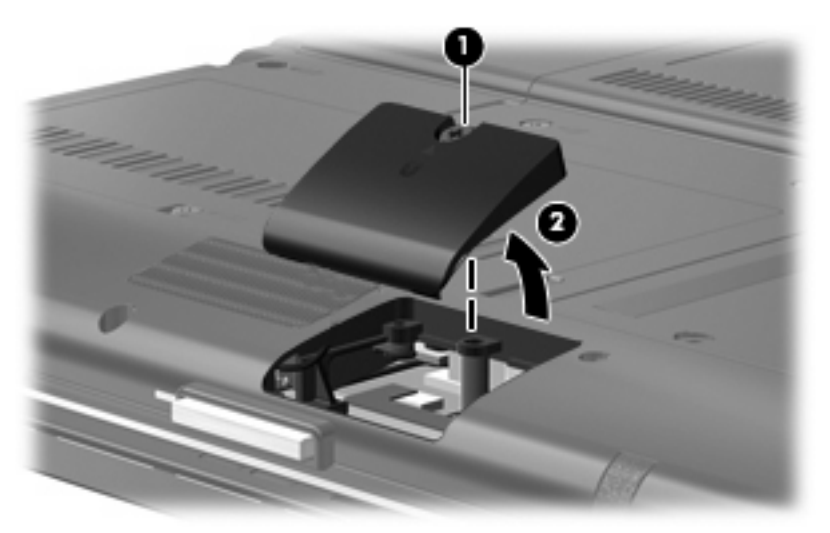

- **3.** Disconnect the Bluetooth module cable from the Bluetooth module **(1)**.
- **4.** Remove the Phillips PM2.0×4.0 screw **(2)** that secures the Bluetooth module to the Bluetooth module compartment cover.

**5.** Remove the Bluetooth module **(3)**.

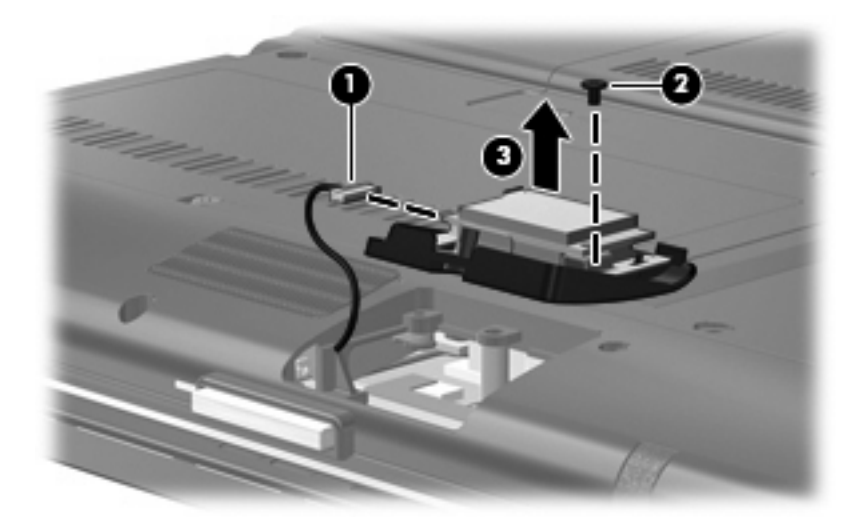

Reverse the above procedure to install the Bluetooth module.

## **Expansion memory module**

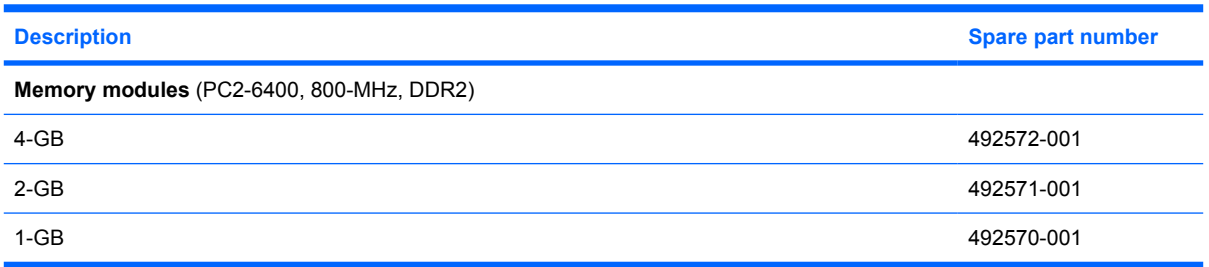

Before removing the memory module, follow these steps:

- **1.** Shut down the computer. If you are unsure whether the computer is off or in Hibernation, turn the computer on, and then shut it down through the operating system.
- **2.** Disconnect all external devices connected to the computer.
- **3.** Disconnect the power from the computer by first unplugging the power cord from the AC outlet and then unplugging the AC adapter from the computer.
- **4.** Remove the battery (see **Battery on page 46**).

Remove the memory module:

- **1.** Loosen the Phillips PM2.5×6.0 captive screw **(1)** that secures the memory module compartment cover to the computer.
- **2.** Lift the front edge of the cover **(2)**, swing it back, and remove the cover **(3)**. The memory module compartment cover is included in the Plastics Kit, spare part number 492577-001.

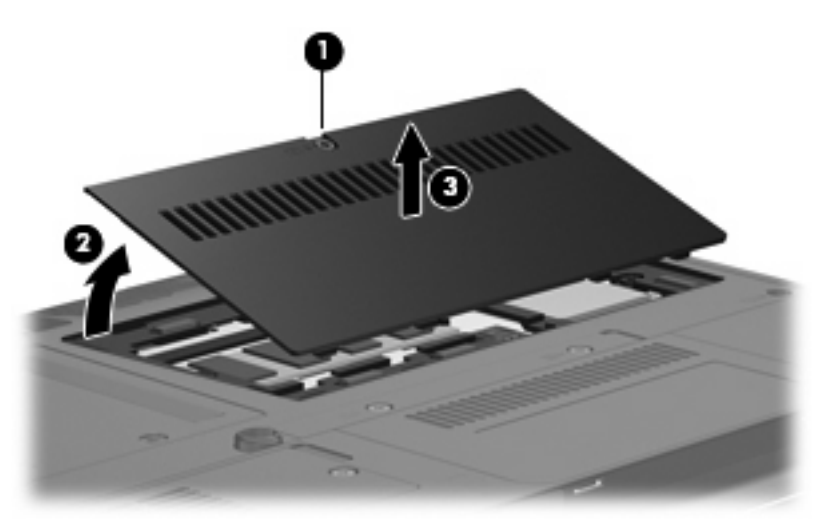

**3.** Spread the retaining tabs **(1)** on each side of the memory module slot to release the memory module. (The edge of the module opposite the slot rises away from the computer.)

- **4.** Remove the memory module **(2)** by pulling the module away from the slot at an angle.
- **NOTE:** The memory module is designed with a notch (3) to prevent incorrect insertion into the memory module slot.

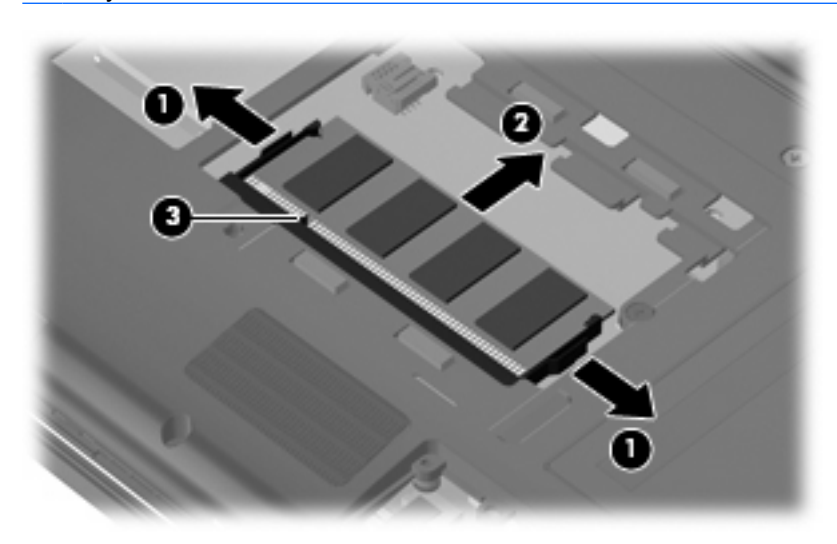

Reverse this procedure to install the memory module.

## **WLAN module**

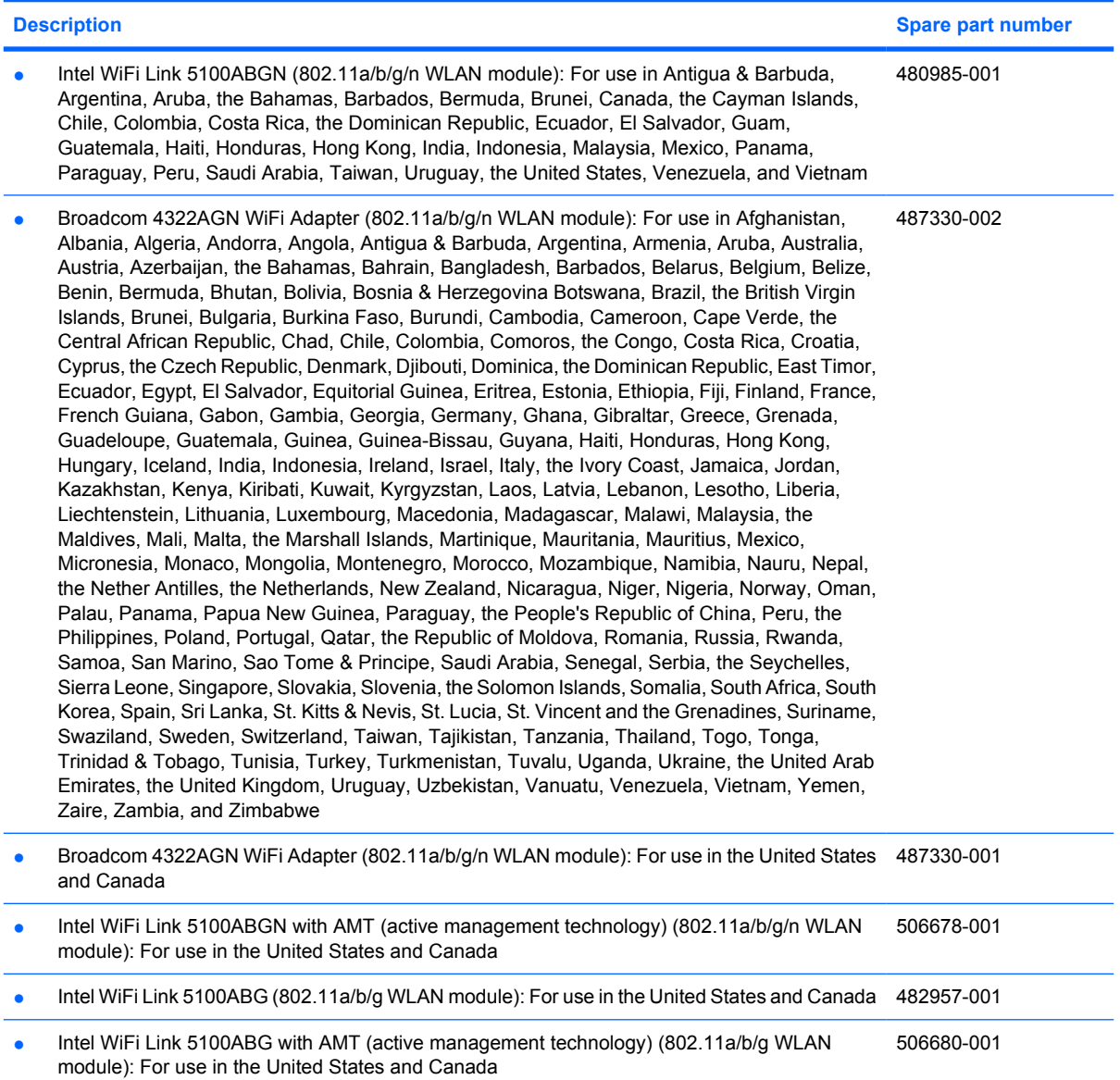

#### **Description Spare part number Spare part number Spare part number Spare part number**

- Broadcom 4312G WiFi Adapter (802.11b/g WLAN module): For use in Afghanistan, Albania, Algeria, Andorra, Angola, Antigua & Barbuda, Argentina, Armenia, Aruba, Australia, Austria, Azerbaijan, the Bahamas, Bahrain, Bangladesh, Barbados, Belarus, Belgium, Belize, Benin, Bermuda, Bhutan, Bolivia, Bosnia & Herzegovina Botswana, Brazil, the British Virgin Islands, Brunei, Bulgaria, Burkina Faso, Burundi, Cambodia, Cameroon, Cape Verde, the Central African Republic, Chad, Chile, Colombia, Comoros, the Congo, Costa Rica, Croatia, Cyprus, the Czech Republic, Denmark, Djibouti, Dominica, the Dominican Republic, East Timor, Ecuador, Egypt, El Salvador, Equitorial Guinea, Eritrea, Estonia, Ethiopia, Fiji, Finland, France, French Guiana, Gabon, Gambia, Georgia, Germany, Ghana, Gibraltar, Greece, Grenada, Guadeloupe, Guatemala, Guinea, Guinea-Bissau, Guyana, Haiti, Honduras, Hong Kong, Hungary, Iceland, India, Indonesia, Ireland, Israel, Italy, the Ivory Coast, Jamaica, Jordan, Kazakhstan, Kenya, Kiribati, Kuwait, Kyrgyzstan, Laos, Latvia, Lebanon, Lesotho, Liberia, Liechtenstein, Lithuania, Luxembourg, Macedonia, Madagascar, Malawi, Malaysia, the Maldives, Mali, Malta, the Marshall Islands, Martinique, Mauritania, Mauritius, Mexico, Micronesia, Monaco, Mongolia, Montenegro, Morocco, Mozambique, Namibia, Nauru, Nepal, the Nether Antilles, the Netherlands, New Zealand, Nicaragua, Niger, Nigeria, Norway, Oman, Palau, Panama, Papua New Guinea, Paraguay, the People's Republic of China, Peru, the Philippines, Poland, Portugal, Qatar, the Republic of Moldova, Romania, Russia, Rwanda, Samoa, San Marino, Sao Tome & Principe, Saudi Arabia, Senegal, Serbia, the Seychelles, Sierra Leone, Singapore, Slovakia, Slovenia, the Solomon Islands, Somalia, South Africa, South Korea, Spain, Sri Lanka, St. Kitts & Nevis, St. Lucia, St. Vincent and the Grenadines, Suriname, Swaziland, Sweden, Switzerland, Taiwan, Tajikistan, Tanzania, Thailand, Togo, Tonga, Trinidad & Tobago, Tunisia, Turkey, Turkmenistan, Tuvalu, Uganda, Ukraine, the United Arab Emirates, the United Kingdom, Uruguay, Uzbekistan, Vanuatu, Venezuela, Vietnam, Yemen, Zaire, Zambia, and Zimbabwe 459263-002
- Broadcom 4312G WiFi Adapter (802.11b/g WLAN module): For use in the United States and Canada 459263-001

Before removing the WLAN module, follow these steps:

- **1.** Shut down the computer. If you are unsure whether the computer is off or in Hibernation, turn the computer on, and then shut it down through the operating system.
- **2.** Disconnect all external devices connected to the computer.
- **3.** Disconnect the power from the computer by first unplugging the power cord from the AC outlet and then unplugging the AC adapter from the computer.
- **4.** Remove the battery (see **Battery on page 46**).

Remove the WLAN module:

**1.** Loosen the Phillips PM2.5×6.0 captive screw **(1)** that secures the memory module compartment cover to the computer.

**2.** Lift the front edge of the memory module compartment cover **(2)**, swing it back, and remove the cover (3). The memory module compartment cover is included in the Plastics Kit, spare part number 492577-001.

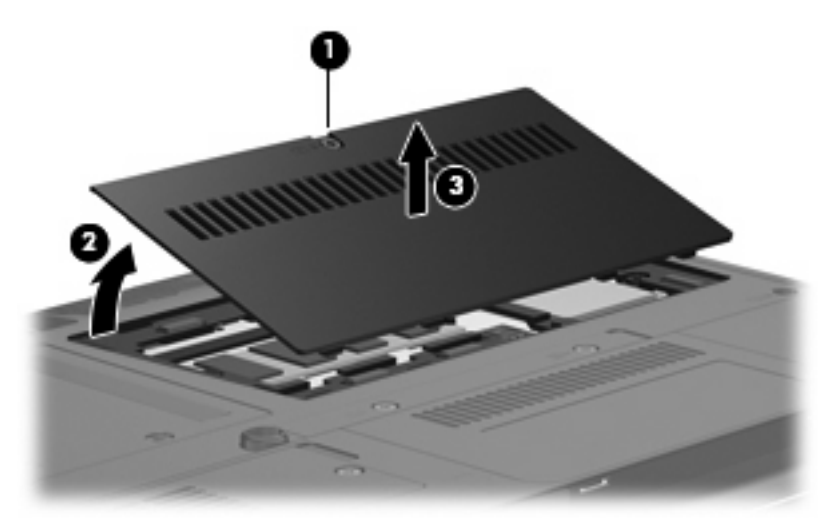

- **3.** Disconnect the WLAN antenna cables **(1)** from the terminals on the WLAN module.
- **Formula NOTE:** The black WLAN antenna cable is connected to the WLAN module "Main" terminal. The white WLAN antenna cable is connected to the WLAN module "Aux" terminal.
- **4.** Remove the two Phillips PM2.0×4.0 screws **(2)** that secure the WLAN module to the computer. (The edge of the module opposite the slot rises away from the computer.)
- **5.** Remove the WLAN module **(3)** by pulling the module away from the slot at an angle.
	- **NOTE:** WLAN modules are designed with a notch (4) to prevent incorrect insertion.

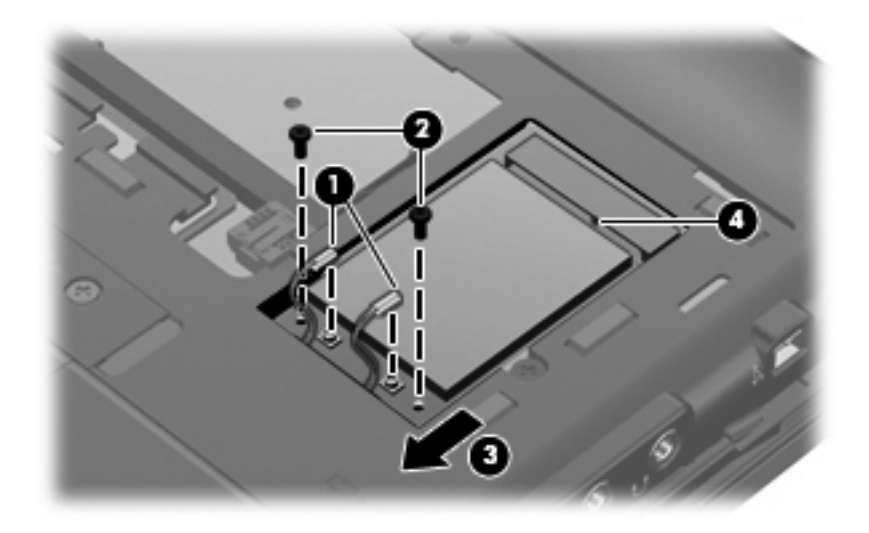

Reverse this procedure to install the WLAN module.

## **Primary hard drive**

**E** NOTE: The 4.57-cm (1.80-inch) primary hard drive must be installed in the hard drive bay. Installation of this drive in the optical drive bay is not supported.

**NOTE:** All primary hard drive spare part kits include a hard drive bracket.

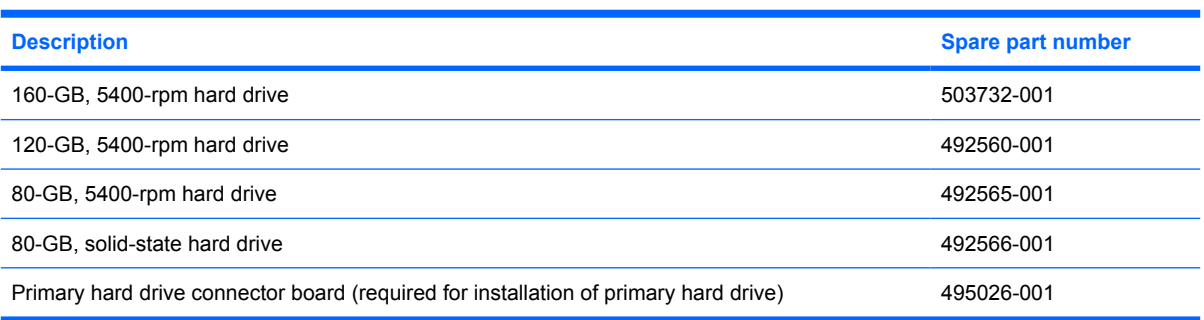

Before removing the primary hard drive, follow these steps:

- **1.** Shut down the computer. If you are unsure whether the computer is off or in Hibernation, turn the computer on, and then shut it down through the operating system.
- **2.** Disconnect all external devices connected to the computer.
- **3.** Disconnect the power from the computer by first unplugging the power cord from the AC outlet and then unplugging the AC adapter from the computer.
- **4.** Remove the battery (see Battery on page 46).

Remove the primary hard drive:

- **1.** Position the computer with the front toward you.
- **2.** Loosen the two Phillips PM2.5×6.0 captive screws **(1)** that secure the primary hard drive bay cover to the computer.
- **3.** Lift the inner side of the primary hard drive bay cover **(2)**, swing it up, and remove the cover **(3)**. The primary hard drive bay cover is included in the Plastics Kit, spare part number 492577-001.

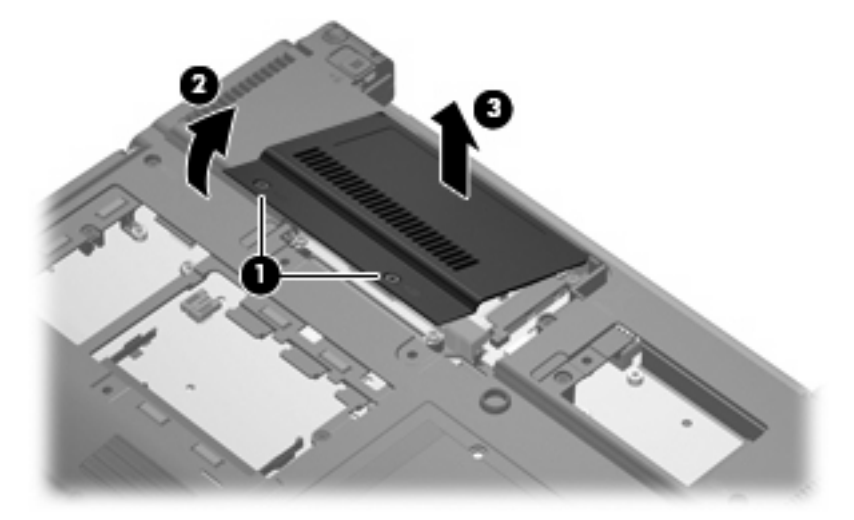

- **4.** Loosen the 2 Phillips 2.0×6.0 captive screws **(1)** that secure the hard drive bracket, and remove the hard drive bracket **(2)**.
- **5.** Remove the Phillips screw that secures the connector board to the base enclosure**(3)**.

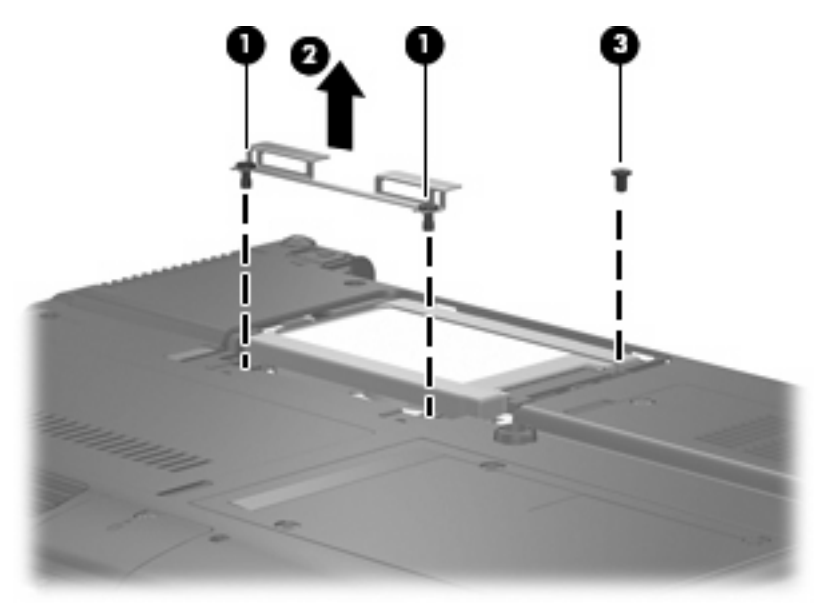

- **6.** Tilt the primary hard drive up toward you **(1)** to disengage it from the compartment.
- **7.** Grasp the edges of the connector board, and disconnect the hard drive **(2)** from the connector board.
- **8.** Remove the hard drive **(3)**.

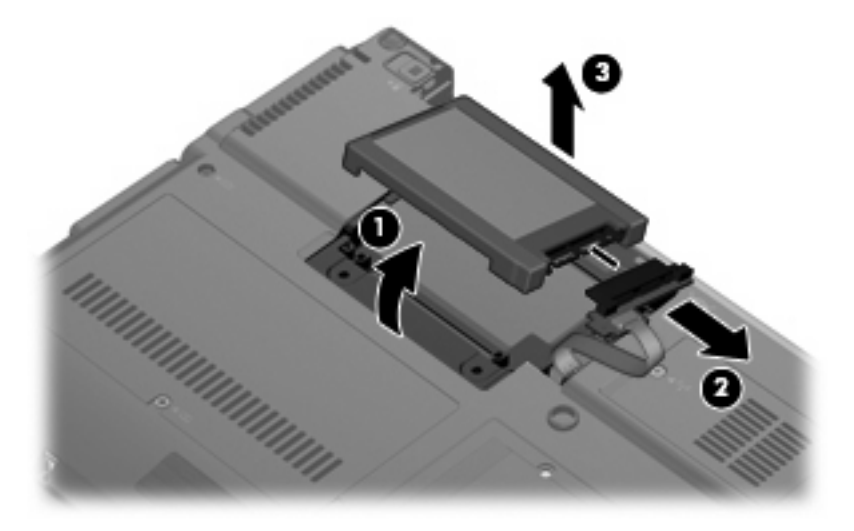

**9.** Pull the edges of the protective rubber gasket out and away from the hard drive **(1)**, and remove the gasket **(2)**.

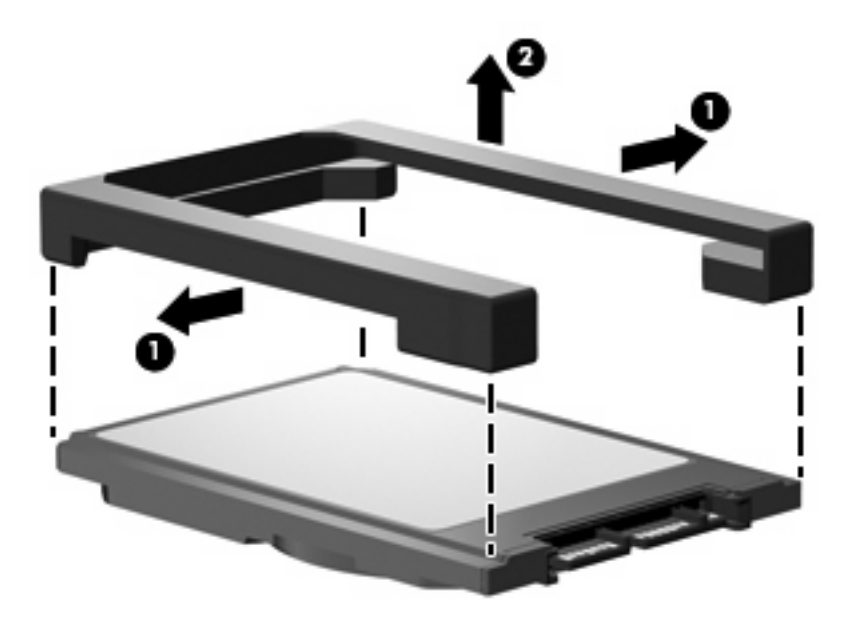

- **10.** If it is necessary to replace the primary hard drive connector board, release the ZIF connectors **(1)** to which the primary hard drive connector board cable is attached, and disconnect the cable **(2)**.
- **11.** Remove the primary hard drive connector board **(3)**.

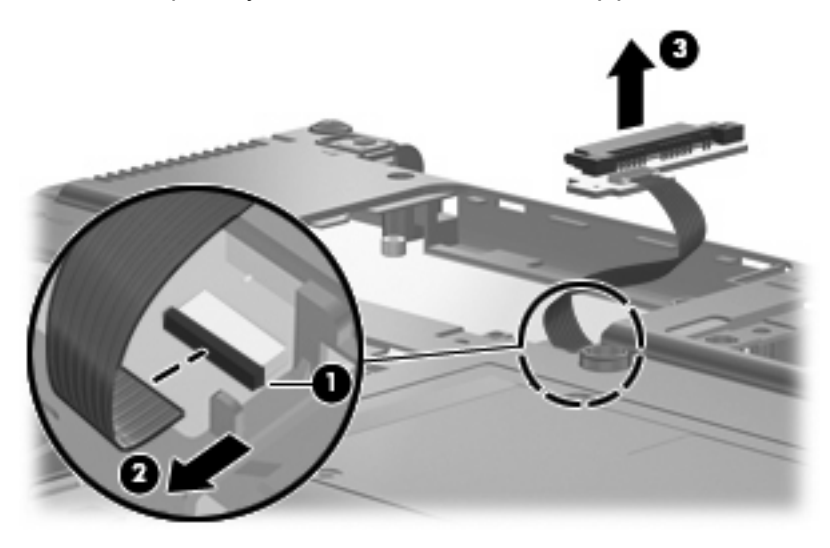

Reverse this procedure to reassemble and install the primary hard drive.

### **WWAN module**

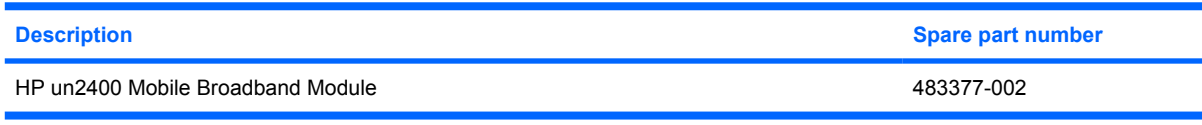

 $\triangle$  **CAUTION:** The WWAN module and the WLAN module are not interchangeable.

**CAUTION:** To prevent an unresponsive system, replace the wireless module only with a wireless module authorized for use in the computer by the governmental agency that regulates wireless devices in your country or region. If you replace the module and then receive a warning message, remove the module to restore computer functionality, and then contact technical support through Help and Support.

Before removing the WWAN module, follow these steps:

- **1.** Shut down the computer. If you are unsure whether the computer is off or in Hibernation, turn the computer on, and then shut it down through the operating system.
- **2.** Disconnect all external devices connected to the computer.
- **3.** Disconnect the power from the computer by first unplugging the power cord from the AC outlet and then unplugging the AC adapter from the computer.
- **4.** Remove the battery (see **Battery on page 46**).

Remove the WWAN module:

- **1.** Loosen the Phillips PM2.5×6.0 captive screw **(1)** that secures the broadband wireless module cover to the computer. (The edge of the module opposite the slot rises away from the computer.)
- **2.** Lift the inside edge of the cover and slide out to disengage the tabs **(2)**.
- **3.** Remove the cover **(3)**.

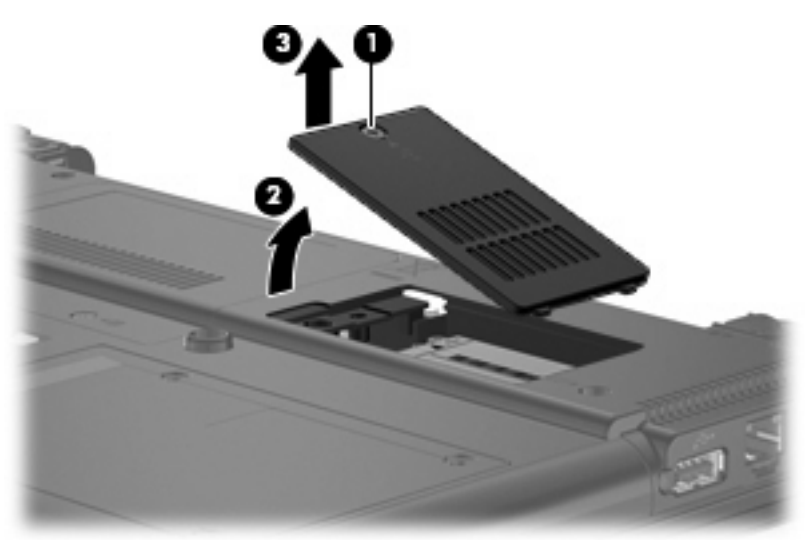

- **4.** Disconnect the WWAN antenna cables **(1)** from the terminals on the WWAN module.
- **FY NOTE:** The red WWAN antenna cable is connected to the WWAN module "Main" terminal. The blue WWAN antenna cable is connected to the WWAN module "Aux" terminal.
- **5.** Remove the two Phillips PM2.0×4.0 screws that secure the module to the computer **(2)**.
- **6.** Remove the WWAN module **(3)** by pulling the module away from the slot at an angle.
- **NOTE:** WWAN modules are designed with a notch (4) to prevent incorrect insertion.

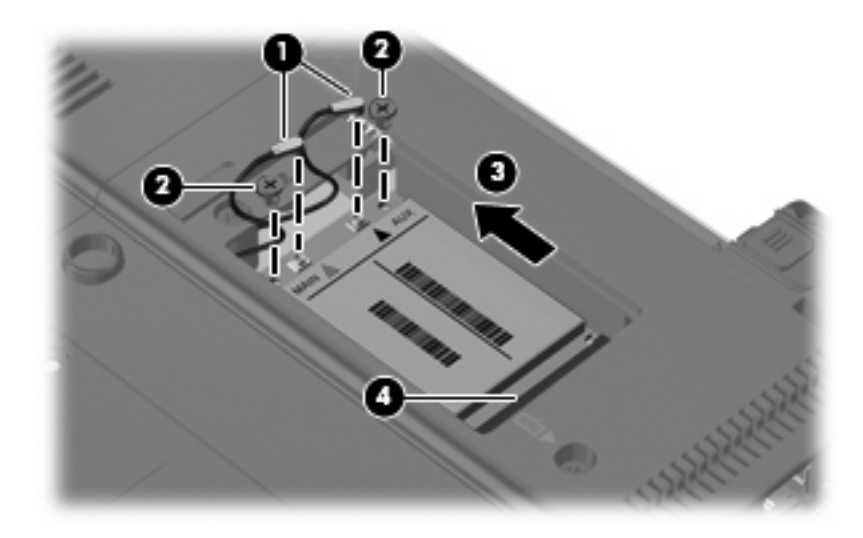

Reverse this procedure to install the WWAN module.

## **Optical drive**

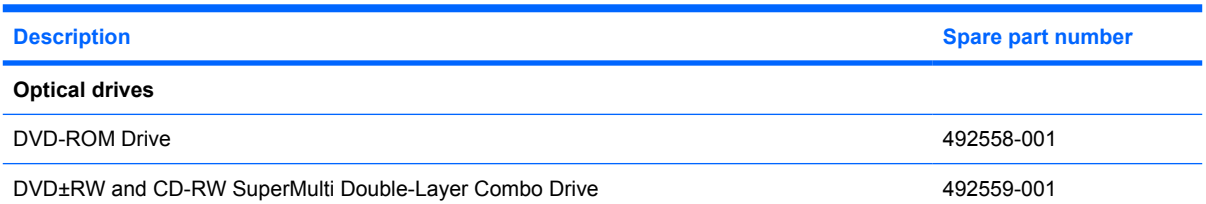

Before removing the optical drive, follow these steps:

- **1.** Shut down the computer. If you are unsure whether the computer is off or in Hibernation, turn the computer on, and then shut it down through the operating system.
- **2.** Disconnect all external devices connected to the computer.
- **3.** Disconnect the power from the computer by first unplugging the power cord from the AC outlet and then unplugging the AC adapter from the computer.
- **4.** Remove the battery (see Battery on page 46).
- **5.** Remove the memory module compartment cover (see Expansion memory module on page 50).

Remove the optical drive:

- **1.** Position the computer with the right side toward you.
- **2.** Remove the Mylar screw cover **(1)** that secures the optical drive retention screw. The Mylar screw cover is available in the Rubber Kit, spare part number 481106-001.
- **3.** Remove the two Torx T8M2.0×5.0 screws **(2)** that secure the optical drive to the computer.
- **4.** Remove the optical drive **(3)** from the computer.

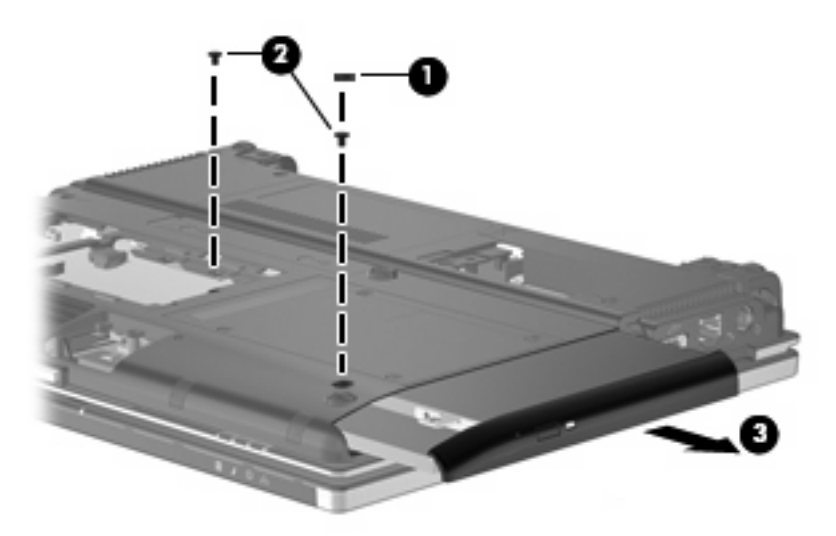

- **5.** If it is necessary to replace the optical drive bracket, position the optical drive with the rear toward you.
- **6.** Remove the two Phillips PM2.0×4.0 screws **(1)** that secure the optical drive bracket to the optical drive.

**7.** Remove the optical drive bracket **(2)**.

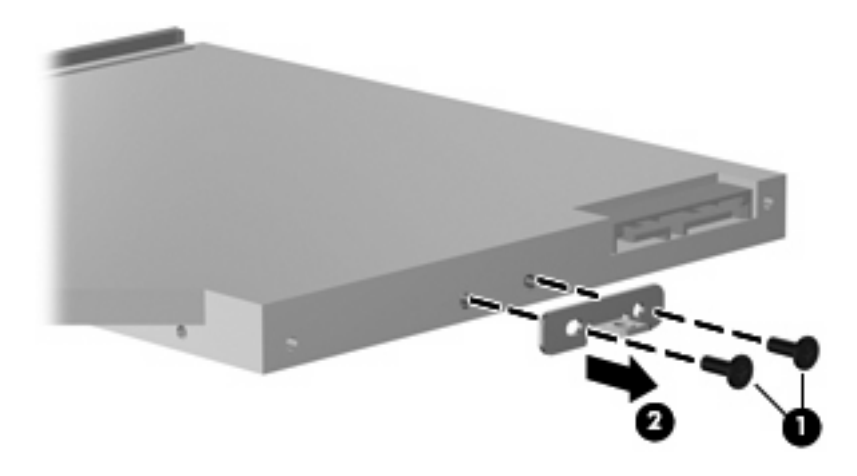

Reverse this procedure to reassemble and install an optical drive.

## **Switch cover and keyboard**

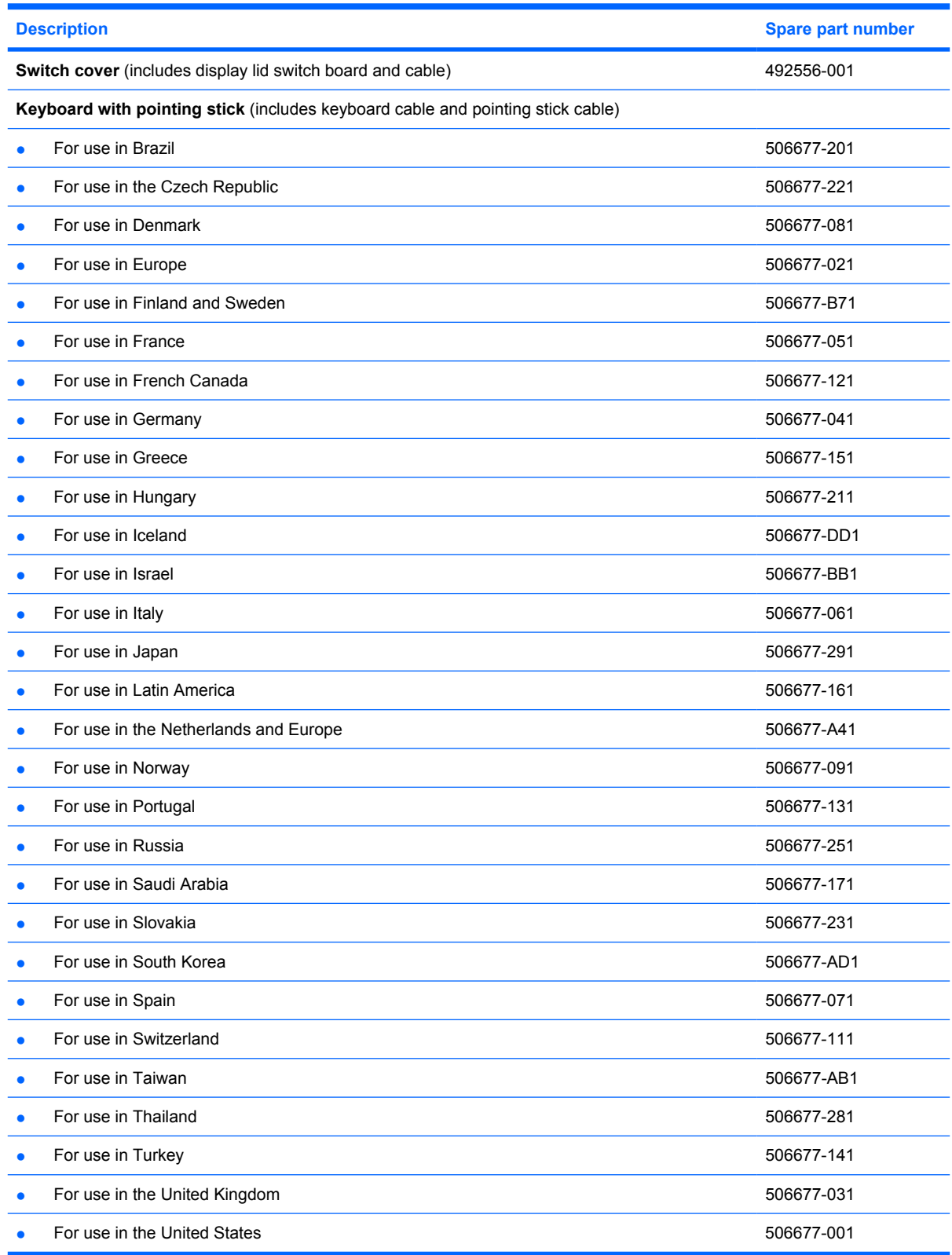

Before removing the switch cover and keyboard, follow these steps:

- **1.** Shut down the computer. If you are unsure whether the computer is off or in Hibernation, turn the computer on, and then shut it down through the operating system.
- **2.** Disconnect all external devices connected to the computer.
- **3.** Disconnect the power from the computer by first unplugging the power cord from the AC outlet and then unplugging the AC adapter from the computer.
- **4.** Remove the battery (see **Battery on page 46**).
- **5.** Remove the WWAN module compartment cover (see WWAN module on page 58).
- **6.** Remove the expansion memory module compartment cover (see Expansion memory module on page 50).
- **7.** Remove the hard drive bay cover (see **Primary hard drive on page 55**).

Release the switch cover and keyboard:

- **1.** Position the computer with the bottom facing up.
- **2.** Remove the Phillips BP2.5×6.0 screw **(1)** that secures the switch cover to the computer.
- **3.** Loosen the five Phillips PM2.5×11.0 captive screws **(2)** that secure the keyboard to the computer.

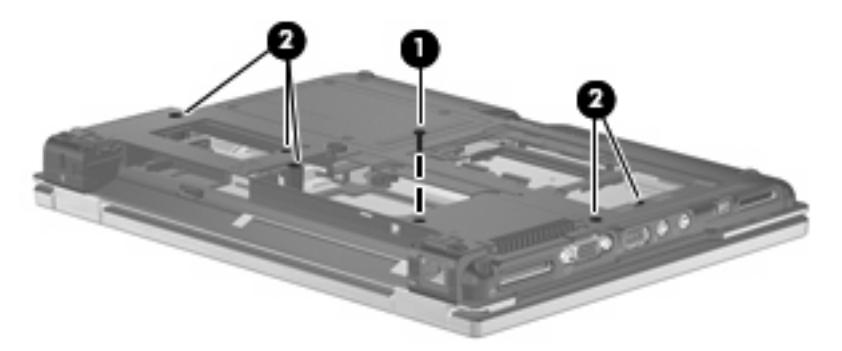

- **4.** Turn the computer over so that the top side is facing up, and the front is facing toward you.
- **5.** Open the display as far as possible.
- **6.** Slide the switch cover to the right **(1)**, and lift to release the switch cover **(2)**.

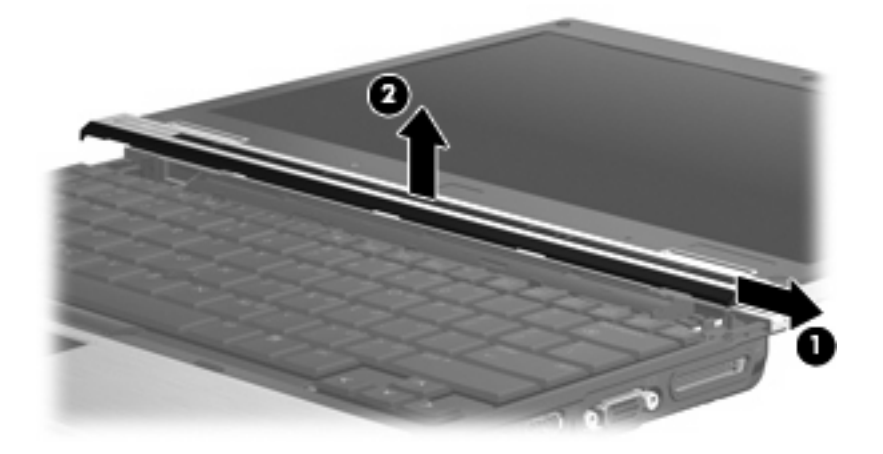

**7.** Lift the rear edge of the keyboard and swing it up and forward until it rests upside down on the palm rest.

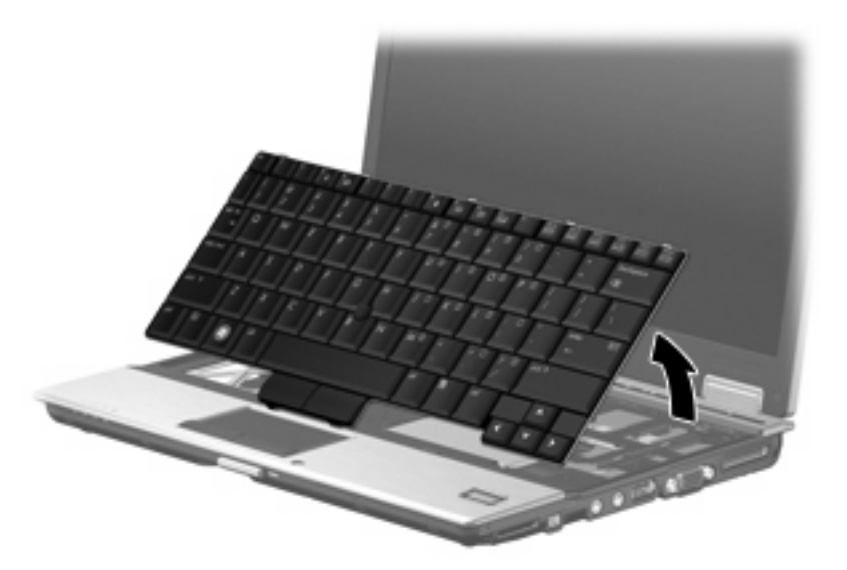

- **8.** Release the zero insertion force (ZIF) connectors **(1)** to which the keyboard cable is attached, and disconnect the keyboard cable **(2)** from the system board.
- **9.** Release the ZIF connector **(3)** to which the pointing stick cable is attached, and disconnect the pointing stick cable **(4)** from the system board.

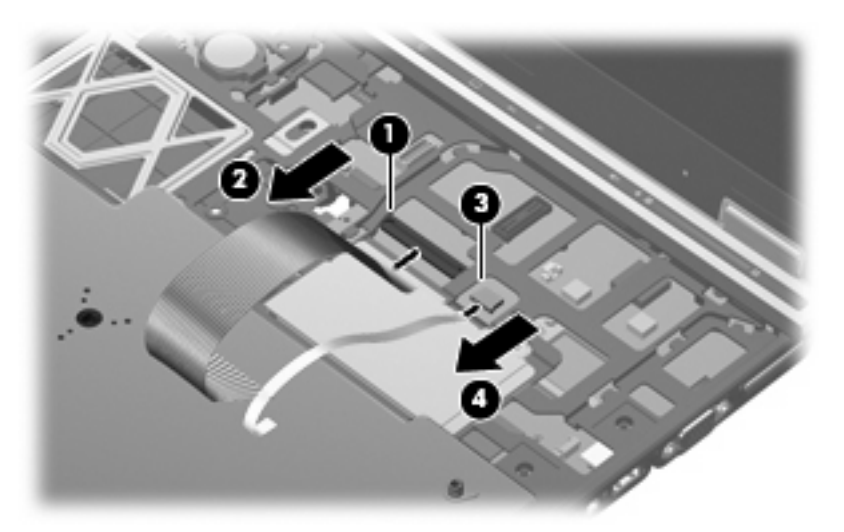

- **10.** Remove the keyboard.
- **11.** Disconnect the LED board cable **(1)** and the power button board cable **(2)** from the system board.
**12.** Remove the switch cover.

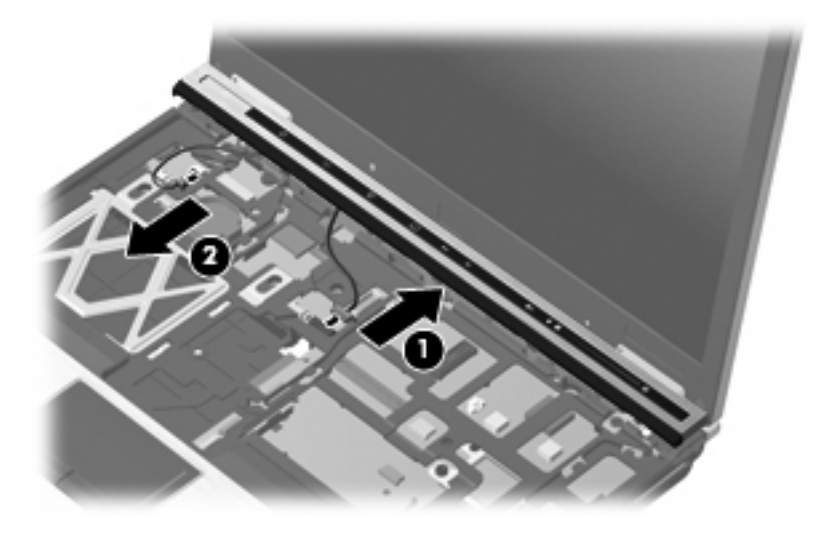

Reverse this procedure to install the switch cover and keyboard.

### **LED board**

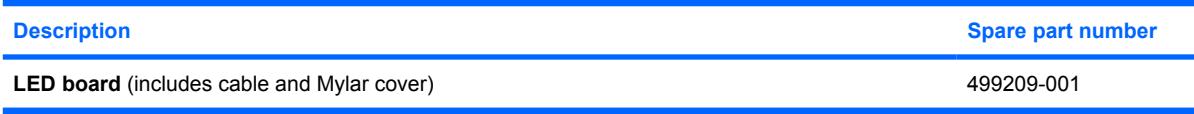

Before removing the LED board, follow these steps:

- **1.** Shut down the computer. If you are unsure whether the computer is off or in Hibernation, turn the computer on, and then shut it down through the operating system.
- **2.** Disconnect all external devices connected to the computer.
- **3.** Disconnect the power from the computer by first unplugging the power cord from the AC outlet and then unplugging the AC adapter from the computer.
- **4.** Remove the battery (see **Battery on page 46**).
- **5.** Remove the following components:
	- **a.** Primary hard drive (see Primary hard drive on page 55)
	- **b.** Optical drive (see Optical drive on page 60) or Secondary hard drive (see Secondary hard drive on page 68)
	- **c.** Switch cover (see Switch cover and keyboard on page 62)

Remove the LED board:

Peel the LED board away from the switch cover to remove it.

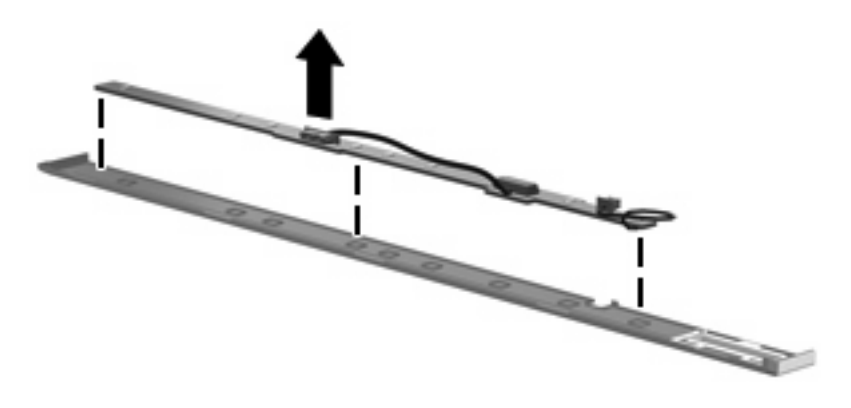

**NOTE:** The LED board cable is included with the LED board and is also available in the Cables Kit, spare part number 492555-001.

Reverse the above procedure to install the LED board.

### **RTC battery**

**NOTE:** Removing the RTC battery and leaving it uninstalled for 5 or more minutes causes all passwords and CMOS settings to be cleared.

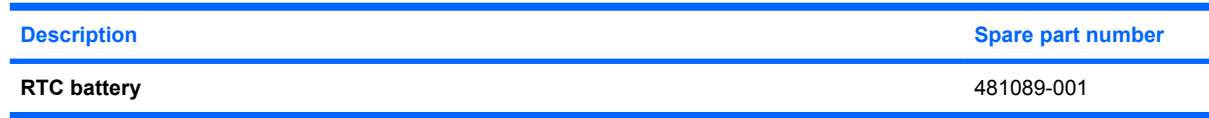

Before removing the RTC battery, follow these steps:

- **1.** Shut down the computer. If you are unsure whether the computer is off or in Hibernation, turn the computer on, and then shut it down through the operating system.
- **2.** Disconnect all external devices connected to the computer.
- **3.** Disconnect the power from the computer by first unplugging the power cord from the AC outlet and then unplugging the AC adapter from the computer.
- **4.** Remove the battery (see **Battery on page 46**).
- **5.** Release the switch cover and keyboard (see Switch cover and keyboard on page 62).
- **6.** Use a fingernail or other tool to lift the RTC battery from the socket **(1)**.
- **7.** Remove the RTC battery from the socket on the system board **(2)**.

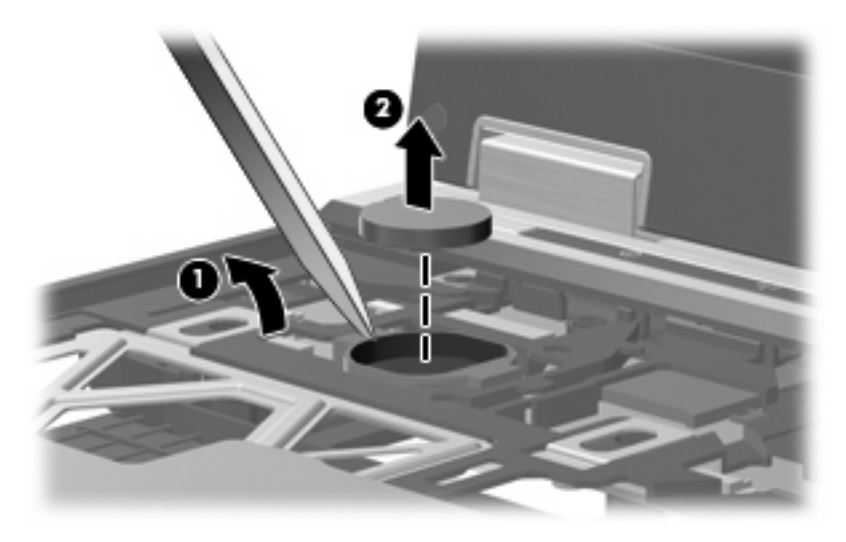

Reverse this procedure to install the RTC battery.

### **Secondary hard drive**

**EX NOTE:** The 6.35-cm (2.50-inch) secondary hard drive must be installed in the optical drive bay. Installation of this drive in the hard drive bay is not supported. (This option is not available when the optical drive is installed.)

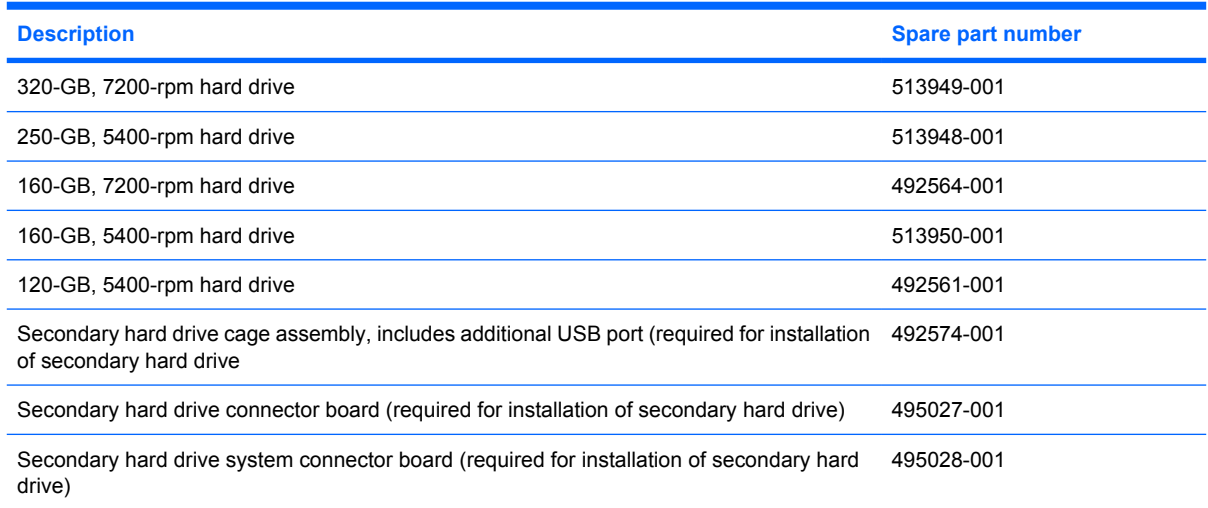

#### **EX NOTE:** The optional secondary hard drive is installed in the optical drive bay, and replaces the optical drive.

Before removing the secondary hard drive, follow these steps:

- **1.** Shut down the computer. If you are unsure whether the computer is off or in Hibernation, turn the computer on, and then shut it down through the operating system.
- **2.** Disconnect all external devices connected to the computer.
- **3.** Disconnect the power from the computer by first unplugging the power cord from the AC outlet and then unplugging the AC adapter from the computer.
- **4.** Remove the battery. (See Battery on page 46)
- **5.** Remove the switch cover and keyboard. (See Switch cover and keyboard on page 62)

Remove the secondary hard drive:

**1.** Close the display, and position the computer upside down, with the right side toward you.

**2.** Remove the 5 Mylar screw covers **(1)**, the 4 Phillips screws **(2)**, and the 2 Phillips PM2.0×6.0 screws **(3)** that secure the secondary hard drive cradle assembly to the computer.

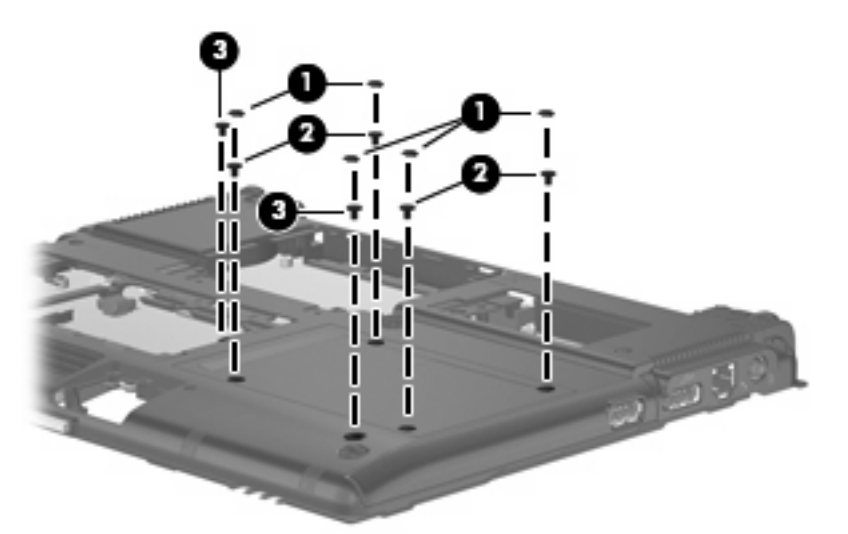

- **3.** Turn the computer right-side up, and open the display as far as possible.
- **4.** Disconnect the secondary hard drive cradle assembly USB cable from the system board.

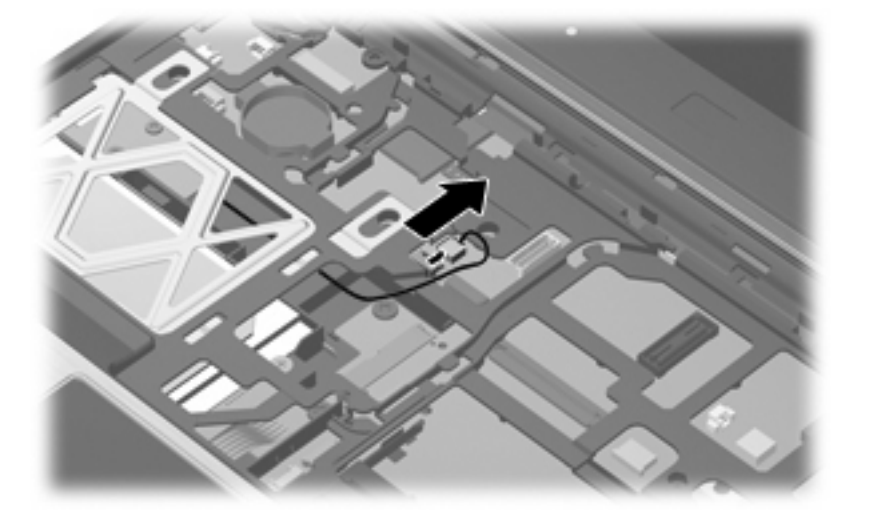

- **5.** Release the USB cable from all obstructions **(1)** and tuck the excess cable and connector securely into the cradle assembly **(2)**.
	- **NOTE:** Be sure that the USB connector and cable are completely disconnected from the system board and secured inside the cradle assembly before you remove the cradle assembly from the optical drive bay.

**6.** Remove the secondary hard drive cradle assembly **(3)** from the optical drive bay.

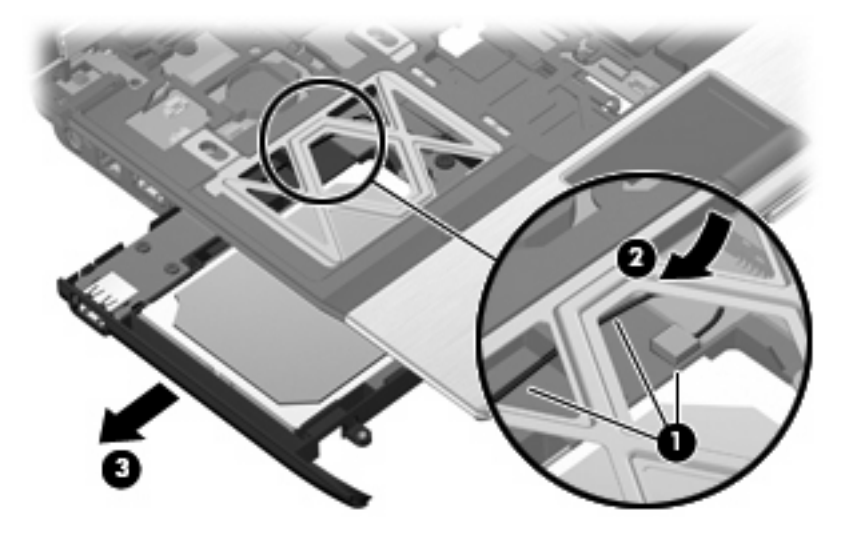

**7.** Remove the four Phillips PM3.0×4.0 secondary hard drive screws that secure the secondary hard drive to the cradle assembly.

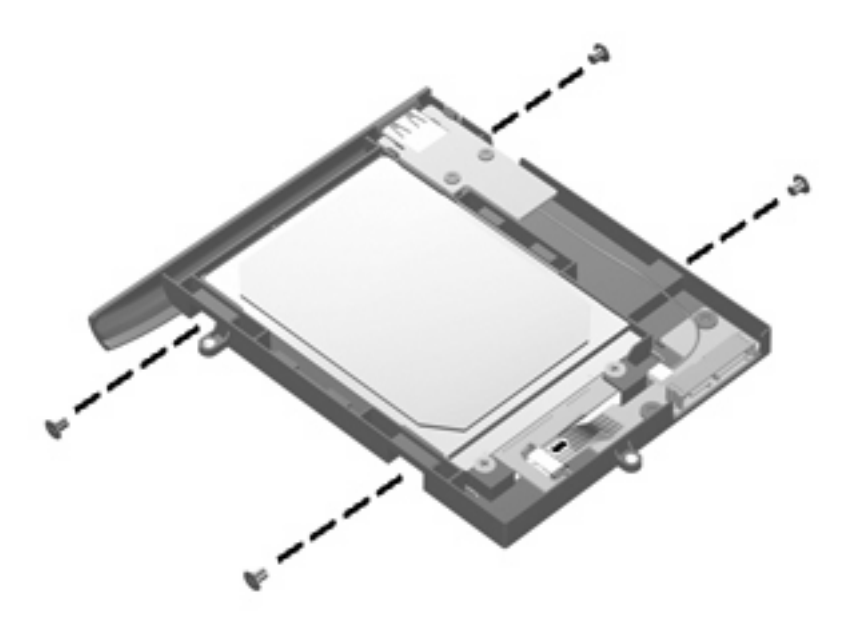

**8.** Tilt the hard drive up and away from the connector board **(1)**, and disconnect the hard drive from the connector board **(2)**.

**9.** Remove the hard drive from the cradle assembly **(3)**.

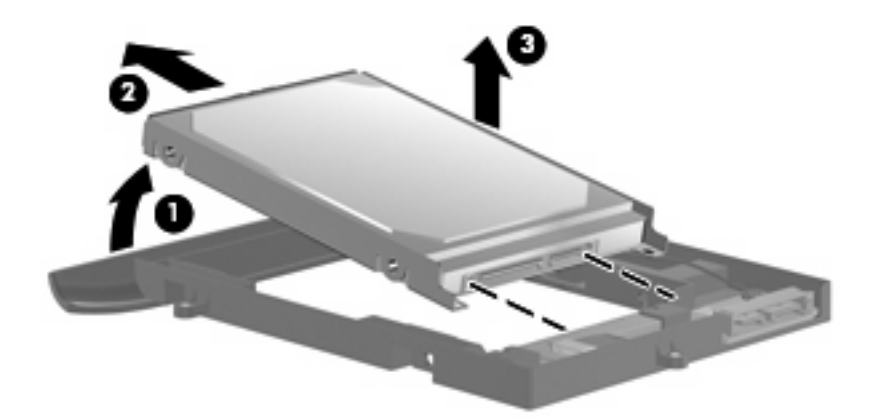

- **10.** If it is necessary to replace the secondary hard drive connector board, remove the two Phillips screws that secure the connector board to the cradle assembly **(1)**.
- **11.** Remove the secondary hard drive connector board **(2)**.

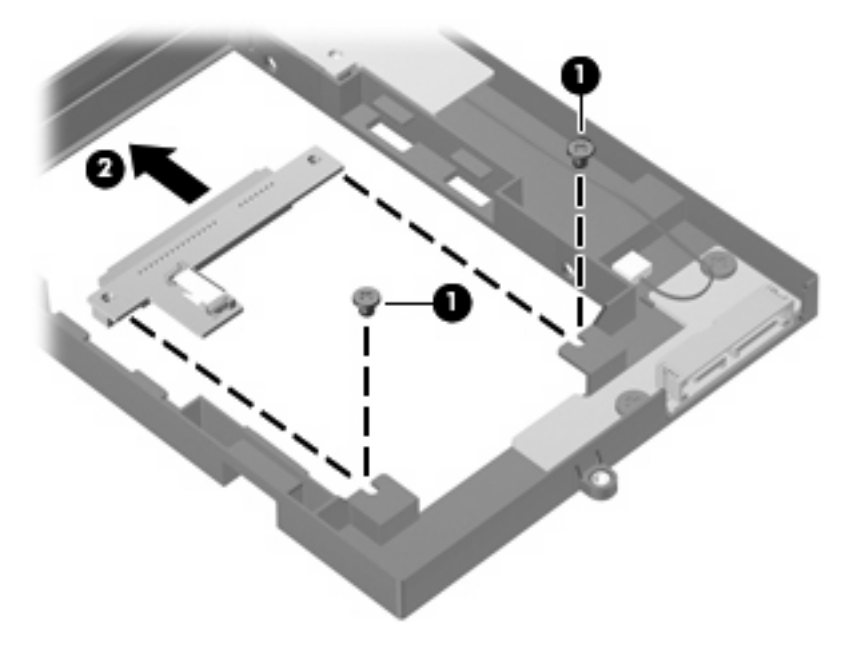

- **12.** If it is necessary to replace the secondary hard drive system connector board, remove the two Phillips screws that secure the connector board to the cradle assembly **(1)**.
- **13.** Release the ZIF connector **(2)**, and disconnect the cable **(3)**.

**14.** Remove the secondary hard drive system connector board **(4)**.

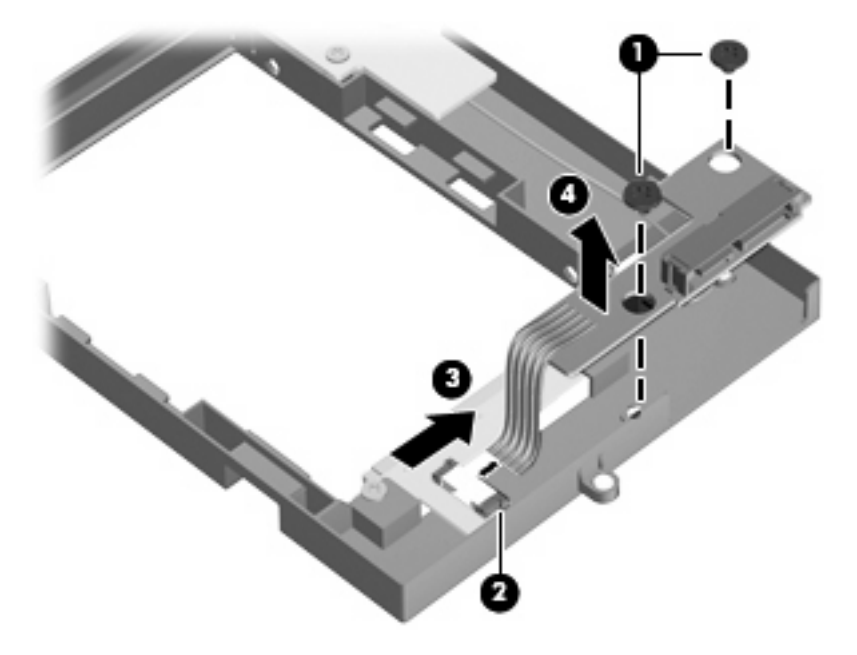

Reverse the above procedure to reassemble and install the secondary hard drive.

### **Primary memory module**

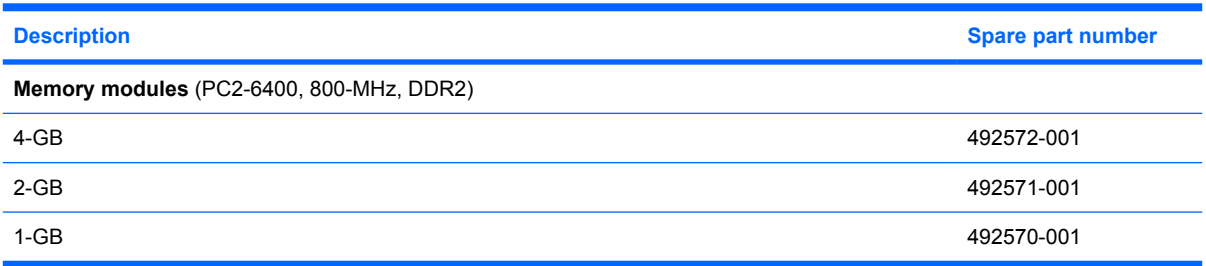

Before removing the primary memory module, follow these steps:

- **1.** Shut down the computer. If you are unsure whether the computer is off or in Hibernation, turn the computer on, and then shut it down through the operating system.
- **2.** Disconnect all external devices connected to the computer.
- **3.** Disconnect the power from the computer by first unplugging the power cord from the AC outlet and then unplugging the AC adapter from the computer.
- **4.** Remove the battery (see Battery on page 46).
- **5.** Release the switch cover and keyboard (see Switch cover and keyboard on page 62).

Remove the memory module:

- **1.** Spread the retaining tabs **(1)** on each side of the memory module slot to release the memory module. (The edge of the module opposite the slot rises away from the computer.)
- **2.** Remove the memory module **(2)** by pulling the module away from the slot at an angle.
- **NOTE:** The memory module is designed with a notch (3) to prevent incorrect insertion into the memory module slot.

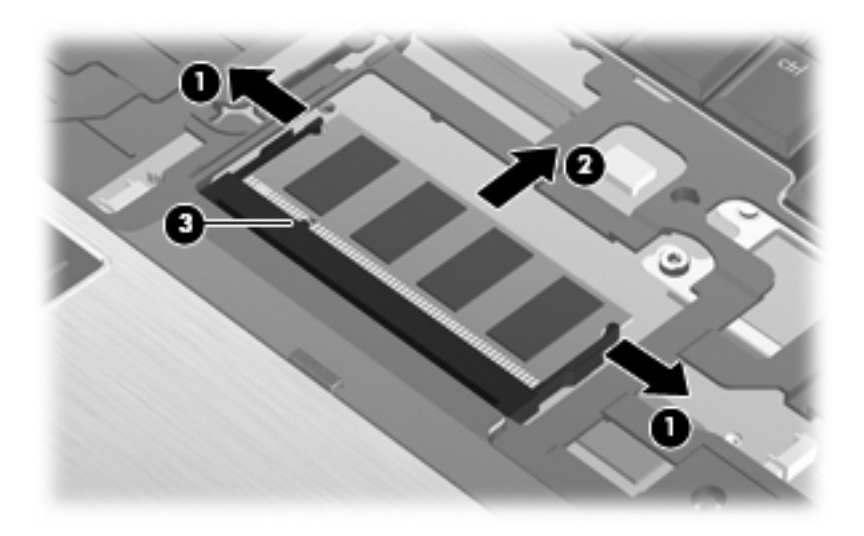

Reverse this procedure to install the memory module.

### **Display assembly**

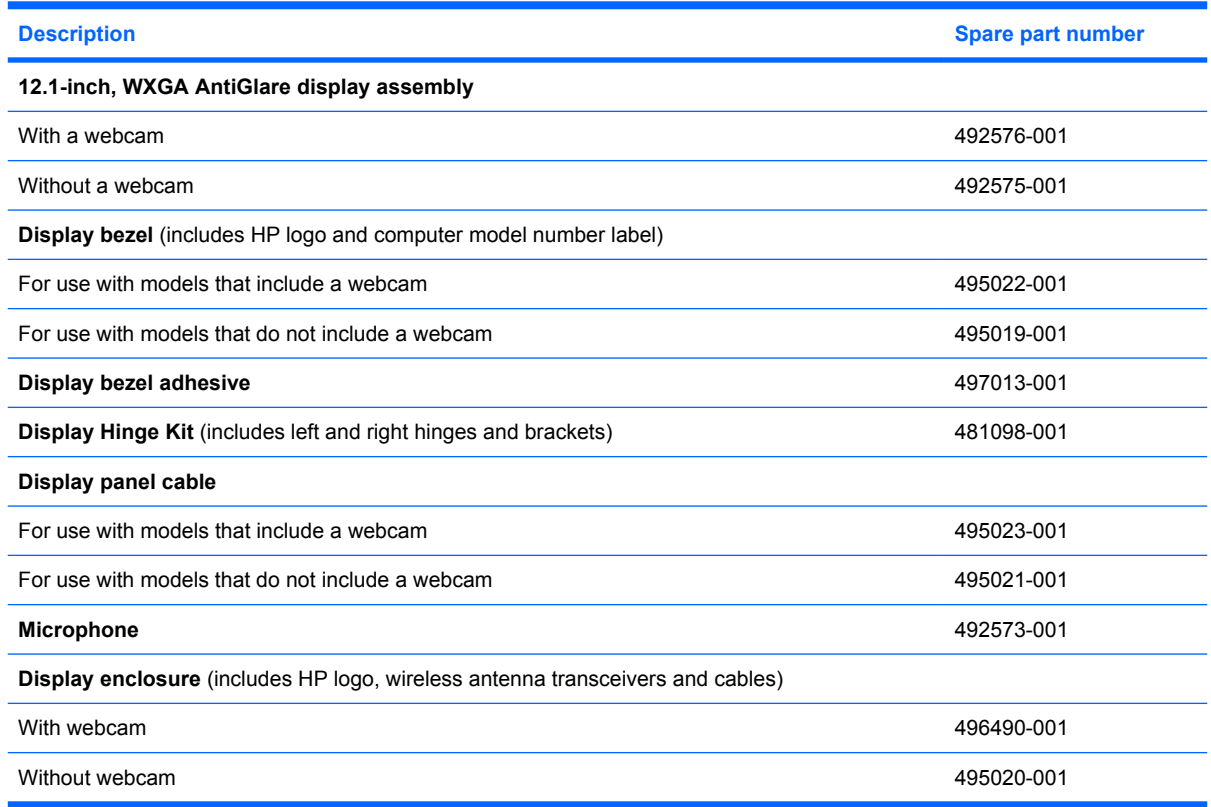

Before removing the display assembly, follow these steps:

- **1.** Shut down the computer. If you are unsure whether the computer is off or in Hibernation, turn the computer on, and then shut it down through the operating system.
- **2.** Disconnect all external devices connected to the computer.
- **3.** Disconnect the power from the computer by first unplugging the power cord from the AC outlet and then unplugging the AC adapter from the computer.
- **4.** Remove the battery (see **Battery on page 46**).
- **5.** Remove the Bluetooth compartment cover (see **Bluetooth module on page 48)**.
- **6.** Remove the memory module compartment cover (see Expansion memory module on page 50).
- **7.** Remove the hard drive bay cover (see Primary hard drive on page 55).
- **8.** Remove the broadband wireless compartment cover (see WWAN module on page 58).
- **9.** Remove the switch cover and keyboard (see Switch cover and keyboard on page 62).

Remove the display assembly:

- **1.** Close the computer and turn it upside down, with the rear panel toward you.
- **2.** Disconnect the wireless antenna cables from the WLAN module **(1)**, and feed them down through the hole **(2)**.

**3.** Disconnect the wireless antenna cables from the WWAN module **(3)**, and feed them down through the hole **(4)**.

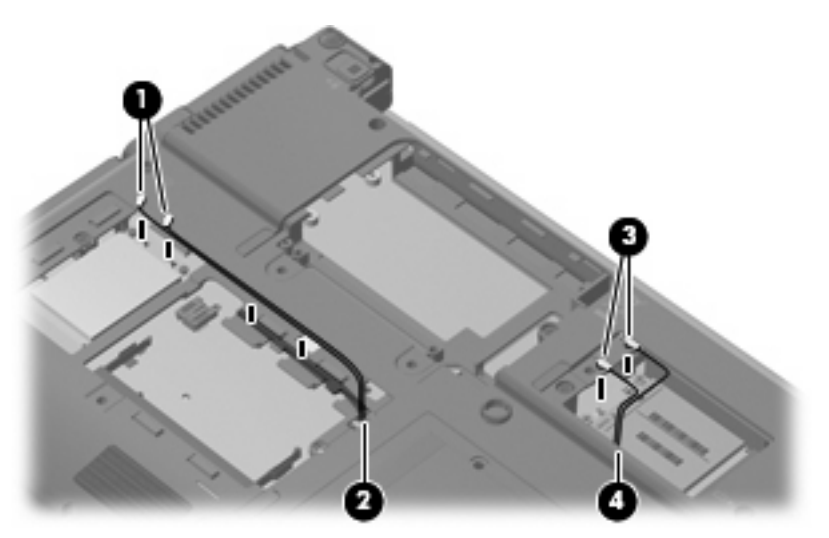

- **4.** Turn the computer right side up, and open the display .
- **5.** Thread the WLAN **(1)** and WWAN **(2)** cables out through the top cover, and release the cables from the top cover clips **(3)**.

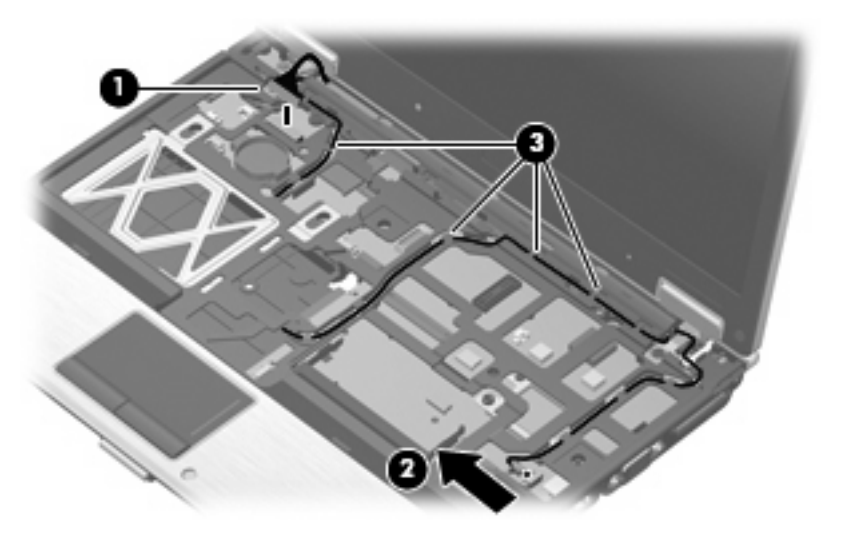

**6.** Close the computer and turn the computer upside down, with the rear of the computer toward you.

**7.** Remove the two Mylar screw covers **(1)** and the four Torx T8M2.0×6.0 screws **(2)** that secure the display assembly to the computer.

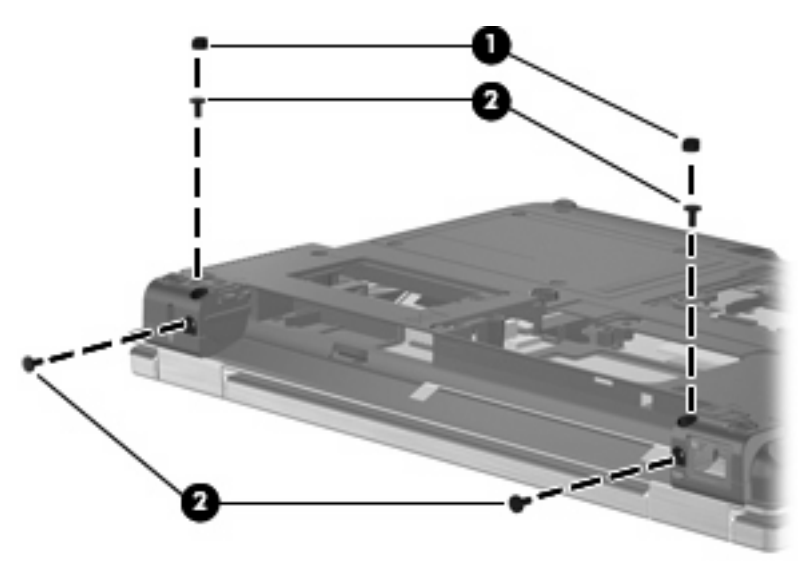

- **8.** Turn the computer right-side up, with the front toward you.
- **9.** Open the computer.
- $\triangle$  **CAUTION:** The display assembly will be unsupported when the following screws are removed. To prevent damage to the display assembly, support it before removing the screws.
- **10.** Remove the two Torx8 T8M2.5×6.0 screws (one at each hinge) **(1)** that secure the display assembly hinges to the computer.
- **11.** Lift the display assembly straight up to remove it **(2)**.

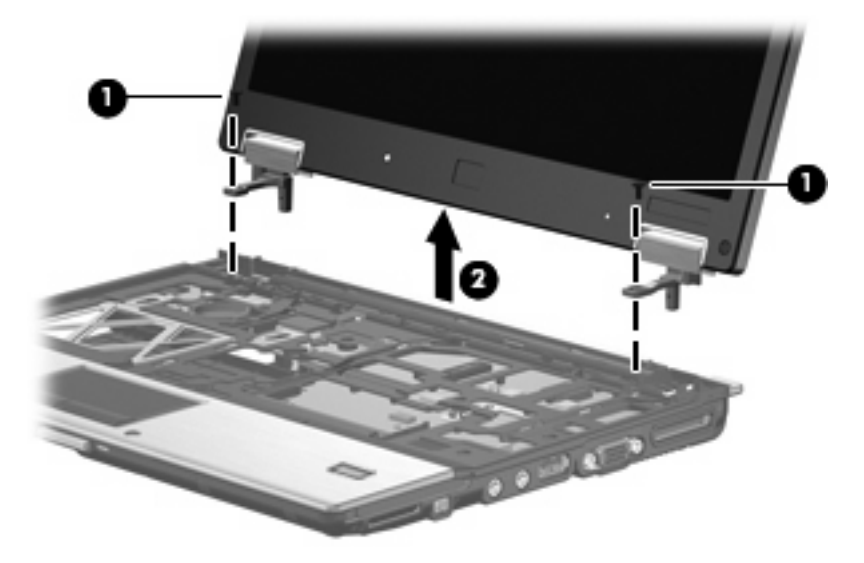

- **12.** If it is necessary to replace the display bezel, remove the four rubber screw covers **(1)** and the four Torx T8M2.5×6.0 screws **(2)** that secure the display bezel to the display assembly.
- **NOTE:** The rubber screw covers on the display bezel top edge are thicker than the rubber screw covers on the display bezel bottom edge.

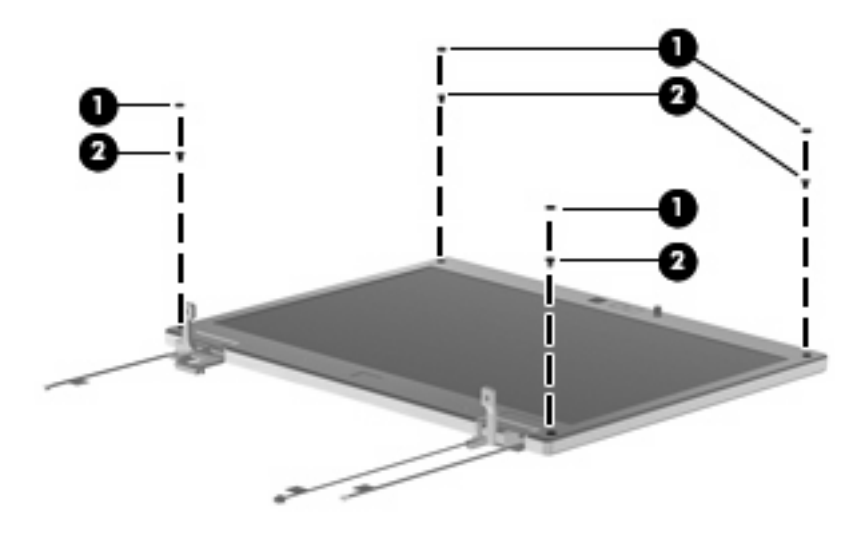

- **13.** Flex the inside edges of the bottom **(1)**, left and right sides **(2)**, and the top **(3)** of the display bezel until the bezel disengages from the display enclosure.
- **14.** Remove the display bezel **(4)**.

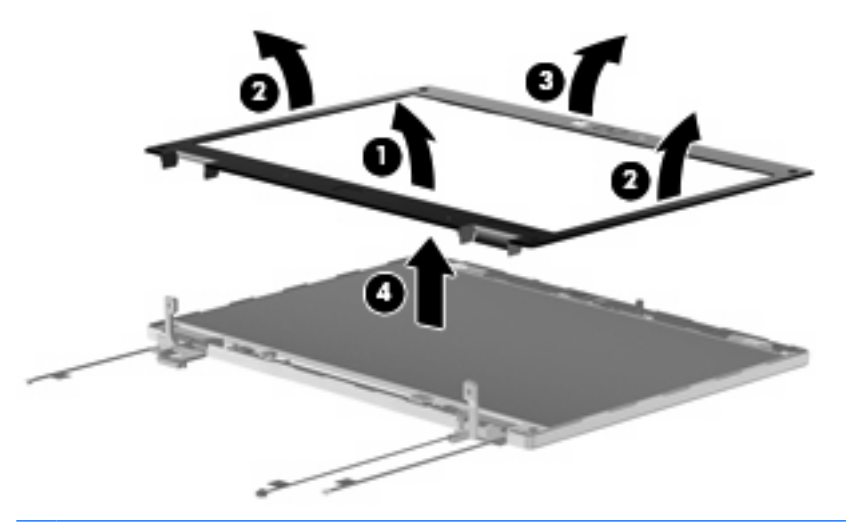

- **NOTE:** Remove excess adhesive from the bezel and display enclosure when you remove the bezel, and reapply adhesive before replacing the bezel.
- **15.** If it is necessary to replace the display hinges, remove the two Phillips PM2.5×4.0 screws **(1)** that secure the display panel to the display enclosure.
- **16.** Disconnect the display passthrough board and camera passthrough board cables **(2)**.

**17.** Remove the display panel **(3)**.

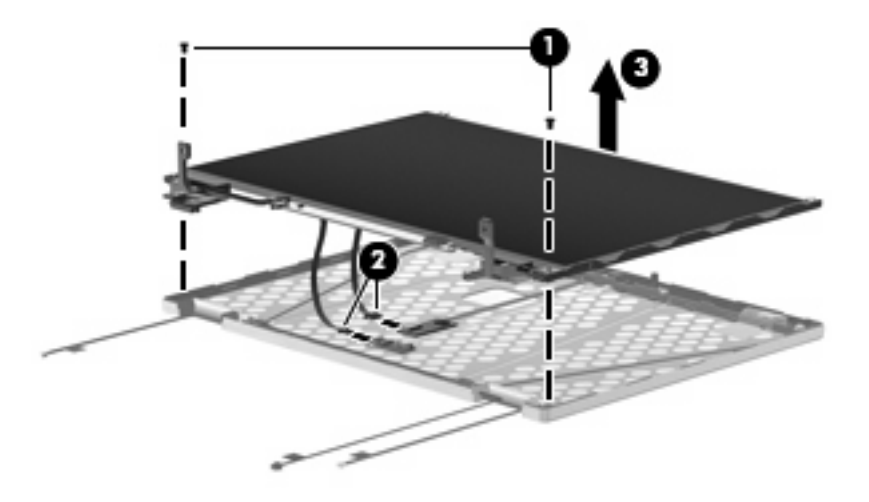

- **18.** Remove the two Phillips PM2.0×4.0 screws **(1)** that secure each display hinge to the display panel.
- **19.** Remove the display hinges **(2)**.

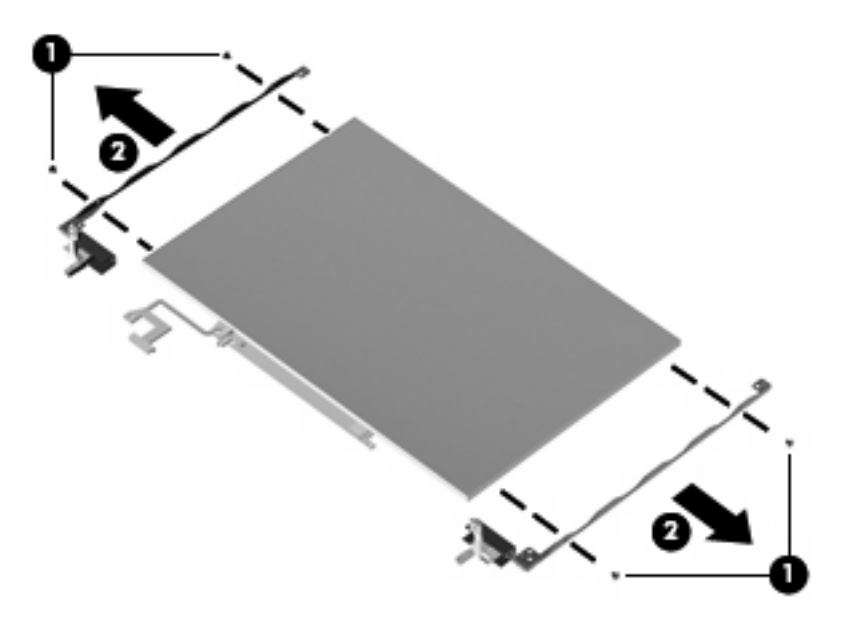

- **20.** If it is necessary to replace the display panel cable, turn the display panel upside down, with the display panel bottom edge toward you.
- **21.** Disconnect the display panel cable from the inverter **(1)**.
- **22.** Disconnect the display panel cable **(2)** from the display panel.

**23.** Remove the display panel cable **(3)**.

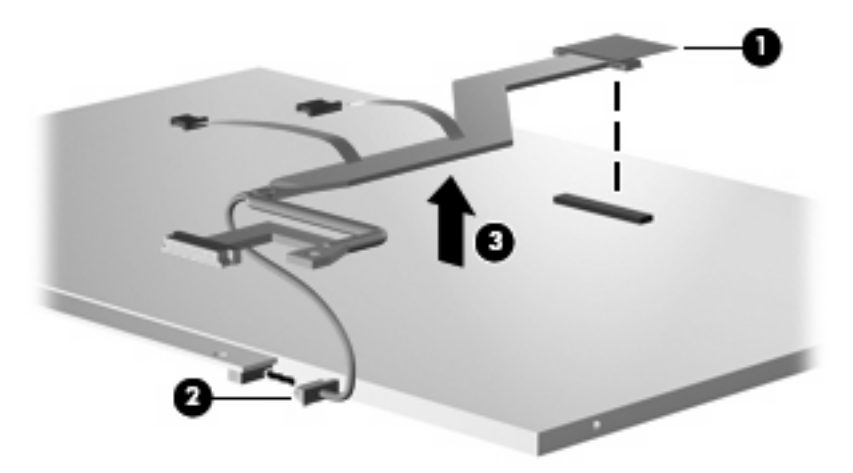

**24.** If it is necessary to replace the microphones **(1)**, remove the microphones from the display enclosure **(2)**.

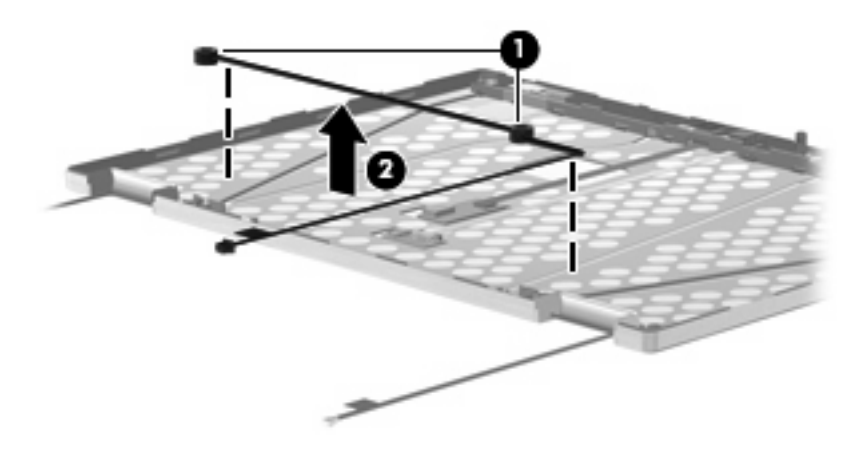

Reverse this procedure to reassemble and install the display assembly.

### **Top cover**

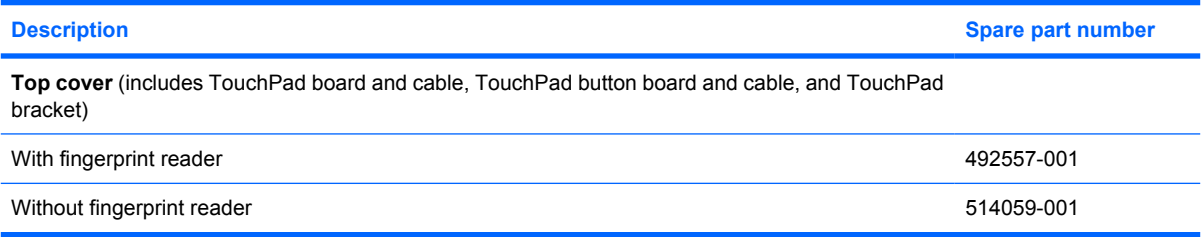

Before removing the top cover, follow these steps:

- **1.** Shut down the computer. If you are unsure whether the computer is off or in Hibernation, turn the computer on, and then shut it down through the operating system.
- **2.** Disconnect all external devices connected to the computer.
- **3.** Disconnect the power from the computer by first unplugging the power cord from the AC outlet and then unplugging the AC adapter from the computer.
- **4.** Remove the battery (see **Battery on page 46**).
- **5.** Remove the following components:
	- **a.** Primary hard drive (see **Primary hard drive on page 55**)
	- **b.** Optical drive (see Optical drive on page 60) or Secondary hard drive (see Secondary hard drive on page 68)
	- **c.** Switch cover and keyboard (see **Switch cover and keyboard on page 62)**
	- **d.** Display assembly (see **Display assembly on page 74**)

Remove the top cover:

**1.** Turn the computer upside down, with the front toward you.

**2.** Remove the following screw covers and screws:

**(1)** Four rubber screw covers. The rubber screw covers are included in the Rubber Kit, spare part number 481106-001.

- **(2)** Six Torx T8M2.5×6.0 screws.
- **(3)** One Phillips PM2.0×5.0 screw.
- **(4)** One Torx T8M2.0×5.0 screw.

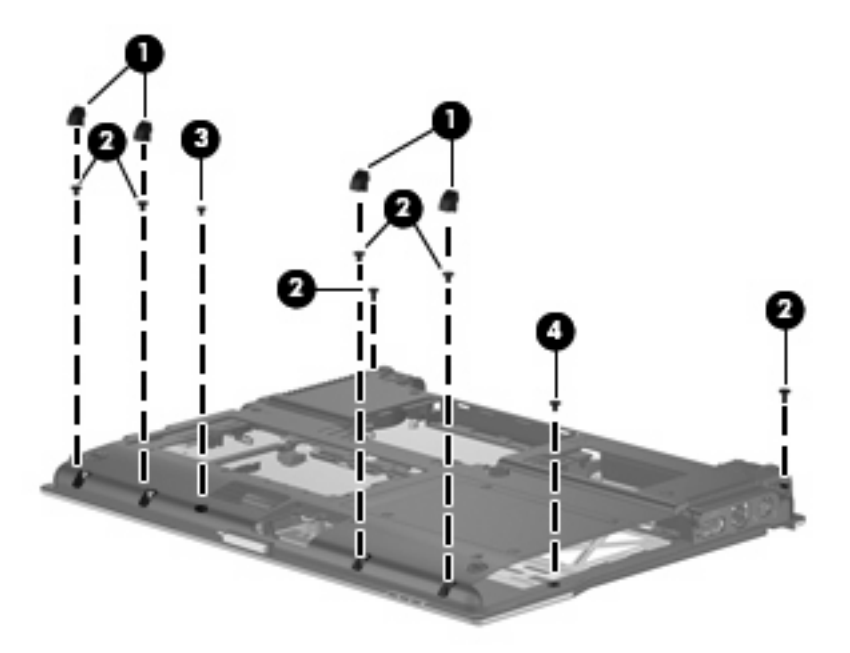

- **3.** Turn the computer right-side up, with the front toward you.
- **4.** Disconnect the TouchPad cable **(1)**, and the fingerprint reader board cable **(2)** from the system board.
- **5.** Remove the two Torx T8M2.5×6.0 screws **(3)** and the Phillips PM2.0×6.0 screw **(4)** that secure the top cover to the computer.

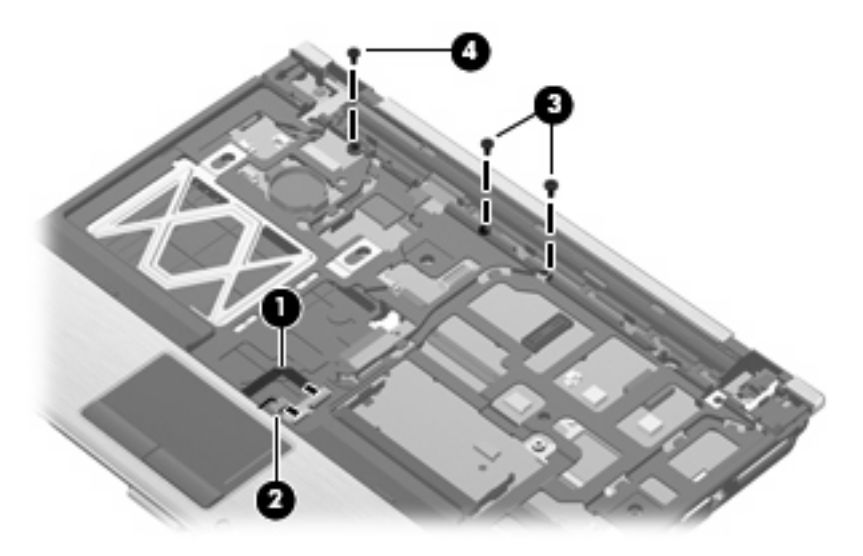

- **6.** Lift the rear edge of the top cover **(1)** and swing it up and forward until it rests at an angle.
- **7.** Lift the front edge of the top cover **(2)** until it disengages from the base enclosure.

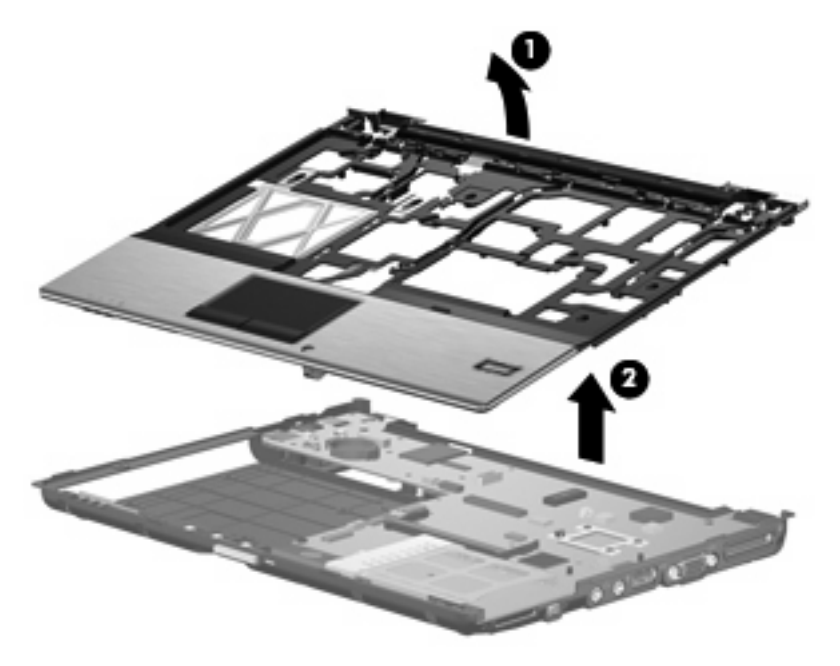

**8.** Remove the top cover.

Reverse this procedure to install the top cover.

### **Speaker**

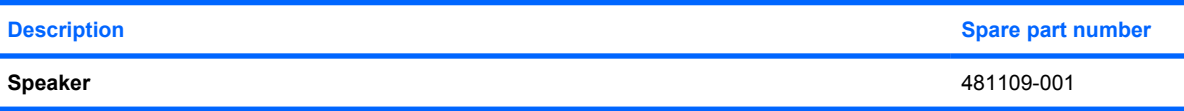

Before removing the speaker, follow these steps:

- **1.** Shut down the computer. If you are unsure whether the computer is off or in Hibernation, turn the computer on, and then shut it down through the operating system.
- **2.** Disconnect all external devices connected to the computer.
- **3.** Disconnect the power from the computer by first unplugging the power cord from the AC outlet and then unplugging the AC adapter from the computer.
- **4.** Remove the battery (see Battery on page 46).
- **5.** Remove the following components:
	- **a.** Primary hard drive (see **Primary hard drive on page 55**)
	- **b.** Optical drive (see Optical drive on page 60) or Secondary hard drive (see Secondary hard drive on page 68)
	- **c.** Switch cover and keyboard (see Switch cover and keyboard on page 62)
	- **d.** Display assembly (see **Display assembly on page 74**)
	- **e.** Top cover (see Top cover on page 80)

Remove the speaker:

- **1.** Disconnect the speaker cable **(1)** from the system board.
- **2.** Remove the Phillips PM2.0×4.0 screw **(2)** that secures the speaker to the base enclosure.
- **3.** Remove the speaker **(3)** from the base enclosure.

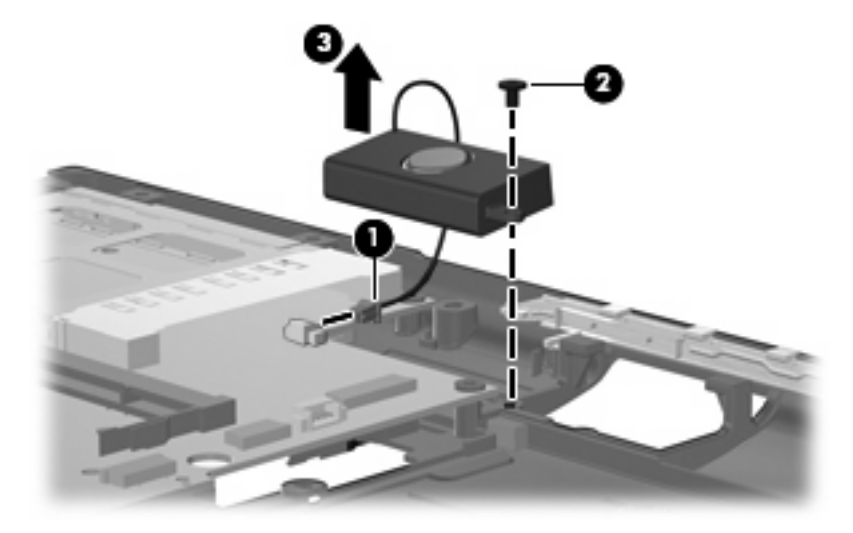

Reverse this procedure to install the speaker.

### **System board**

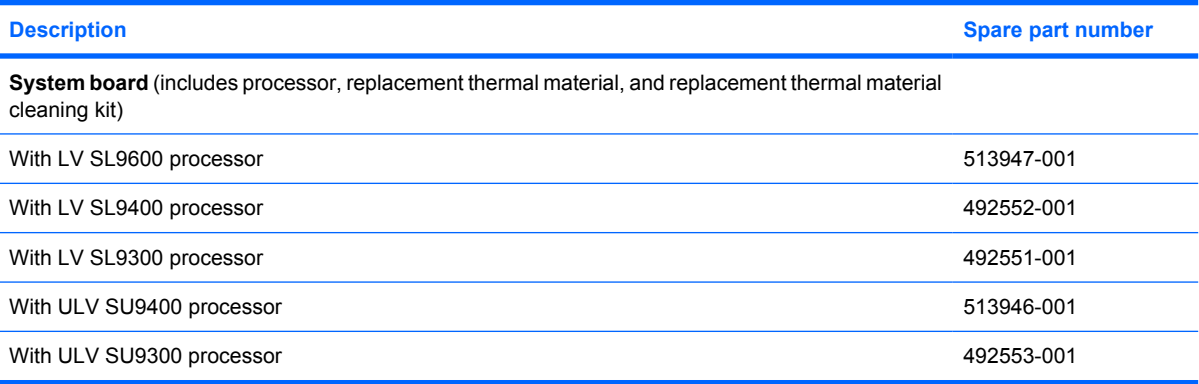

Before removing the system board, follow these steps:

- **1.** Shut down the computer. If you are unsure whether the computer is off or in Hibernation, turn the computer on, and then shut it down through the operating system.
- **2.** Disconnect all external devices connected to the computer.
- **3.** Disconnect the power from the computer by first unplugging the power cord from the AC outlet and then unplugging the AC adapter from the computer.
- **4.** Remove the battery (see Battery on page 46).
- **5.** Remove the following components:
	- **a.** Primary hard drive (see **Primary hard drive on page 55**)
	- **b.** WLAN module (see WLAN module on page 52)
	- **c.** Optical drive (see Optical drive on page 60) or Secondary hard drive (see Secondary hard drive on page 68)
	- **d.** Switch cover and keyboard (see **Switch cover and keyboard on page 62)**
	- **e.** Display assembly (see **Display assembly on page 74**)
	- **f.** Top cover (see Top cover on page 80)

When replacing the system board, be sure that the following components are removed from the defective system board and installed on the replacement system board:

- Memory module (see Expansion memory module on page 50)
- Primary hard drive (see Primary hard drive on page 55)
- Fan (see Fan on page 90)
- Heat sink (see Heat sink on page 92)
- WLAN module (see WLAN module on page 52)
- WWAN module (see WWAN module on page 58)

Remove the system board:

- **1.** Release the ZIF connector to which the front LED board cable is attached and disconnect the front LED board cable **(1)** from the system board.
- **2.** Disconnect the speaker cable **(2)** from the system board.
- **3.** Remove the three Torx8 T8M2.5×6.0 screws **(3)** that secure the system board to the base enclosure.

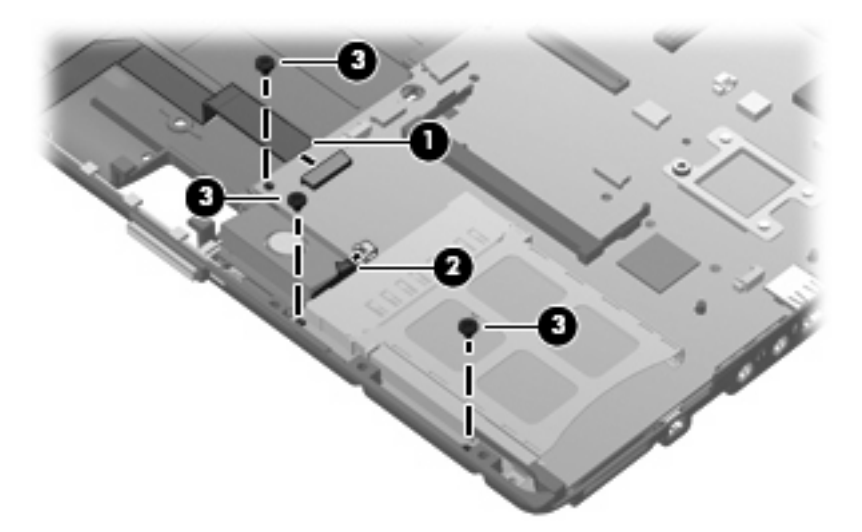

- **4.** Flex the left side of the base enclosure **(1)** until the RJ-11 jack and USB ports are clear of the openings in the base enclosure.
- **5.** Use the optical drive connector **(2)** to lift the left side of the system board **(3)** until it rests at an angle.
- **6.** Remove the system board **(4)** from the base enclosure by sliding it up and to the left.

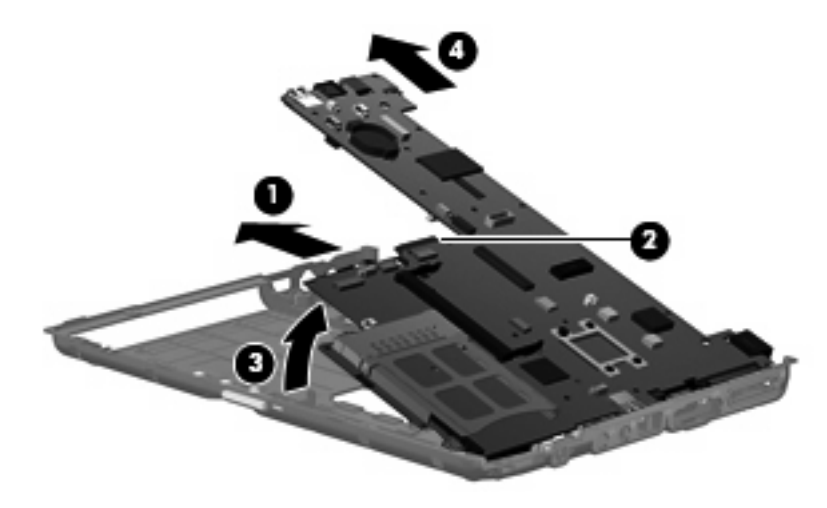

Reverse this procedure to install the system board.

### **ExpressCard assembly**

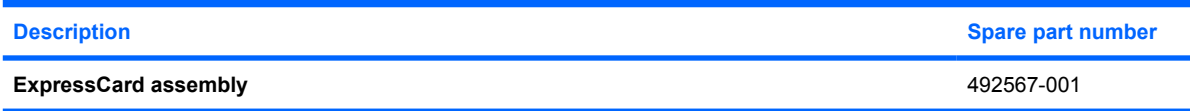

Before removing the PC Card assembly, follow these steps:

- **1.** Shut down the computer. If you are unsure whether the computer is off or in Hibernation, turn the computer on, and then shut it down through the operating system.
- **2.** Disconnect all external devices connected to the computer.
- **3.** Disconnect the power from the computer by first unplugging the power cord from the AC outlet and then unplugging the AC adapter from the computer.
- **4.** Remove the battery (see **Battery on page 46**).
- **5.** Remove the following components:
	- **a.** Primary hard drive (see Primary hard drive on page 55)
	- **b.** WLAN module (see WLAN module on page 52)
	- **c.** Optical drive (see Optical drive on page 60) or Secondary hard drive (see Secondary hard drive on page 68)
	- **d.** Switch cover and keyboard (see Switch cover and keyboard on page 62)
	- **e.** Display assembly (see **Display assembly on page 74**)
	- **f.** Top cover (see Top cover on page 80)
	- **g.** System board (see System board on page 84)

Remove the ExpressCard assembly:

- **1.** Turn the system board upside down, with the front toward you.
- **2.** Remove the two Torx T8M2.0×5.0 screws that secure the ExpressCard assembly to the system board.

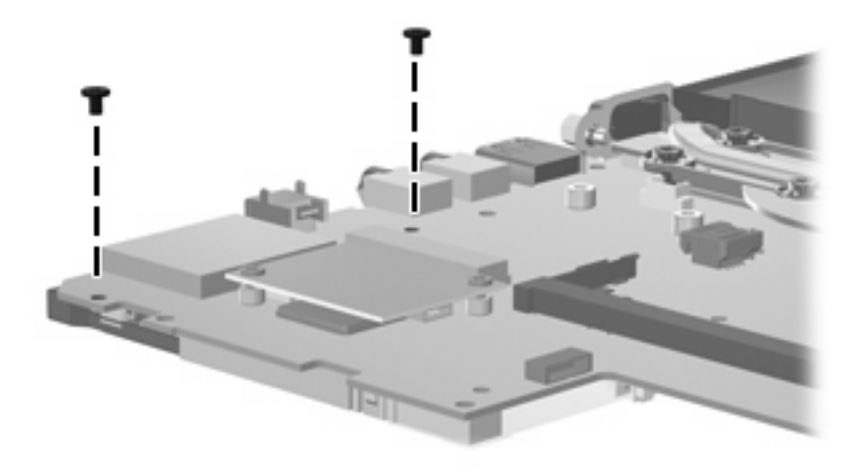

- **3.** Turn the system board rightside up, with the rear toward you.
- **4.** Remove the ExpressCard assembly.

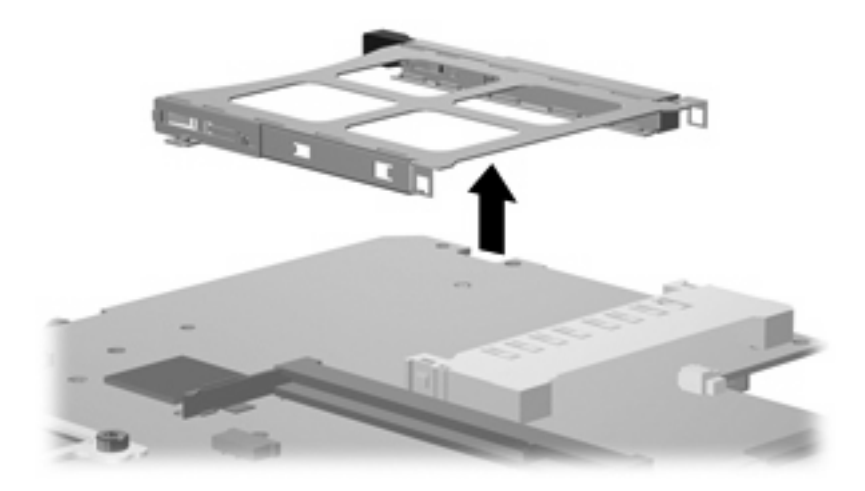

Reverse this procedure to install the ExpressCard assembly.

### **Modem module**

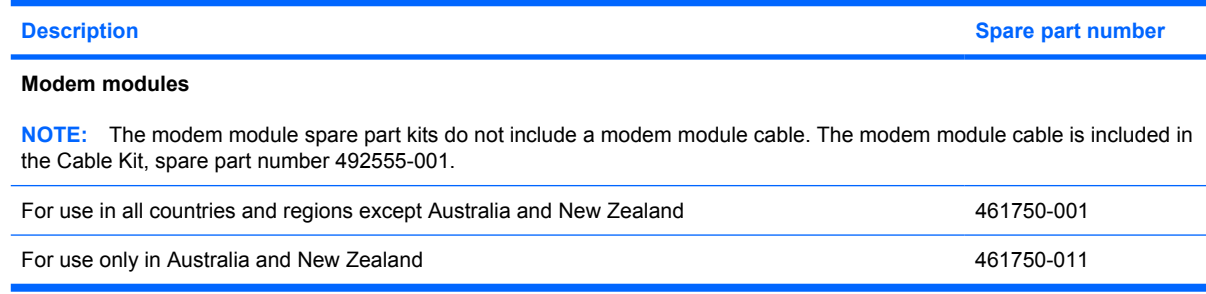

Before removing the modem module, follow these steps:

- **1.** Shut down the computer. If you are unsure whether the computer is off or in Hibernation, turn the computer on, and then shut it down through the operating system.
- **2.** Disconnect all external devices connected to the computer.
- **3.** Disconnect the power from the computer by first unplugging the power cord from the AC outlet and then unplugging the AC adapter from the computer.
- **4.** Remove the battery (see **Battery on page 46**).
- **5.** Remove the following components:
	- **a.** Primary hard drive (see Primary hard drive on page 55)
	- **b.** WLAN module (see WLAN module on page 52)
	- **c.** Optical drive (see Optical drive on page 60) or Secondary hard drive (see Secondary hard drive on page 68)
	- **d.** Switch cover and keyboard (see Switch cover and keyboard on page 62)
	- **e.** Display assembly (see **Display assembly on page 74**)
	- **f.** Top cover (see Top cover on page 80)
	- **g.** System board (see System board on page 84)

Remove the modem module:

- **1.** Remove the two Phillips PM2.0×4.0 screws **(1)** that secure the modem module to the system board.
- **2.** Lift the modem module up **(2)** from the system board.
- **3.** Disconnect the modem module cable **(3)** from the modem module.

**4.** Remove the modem module .

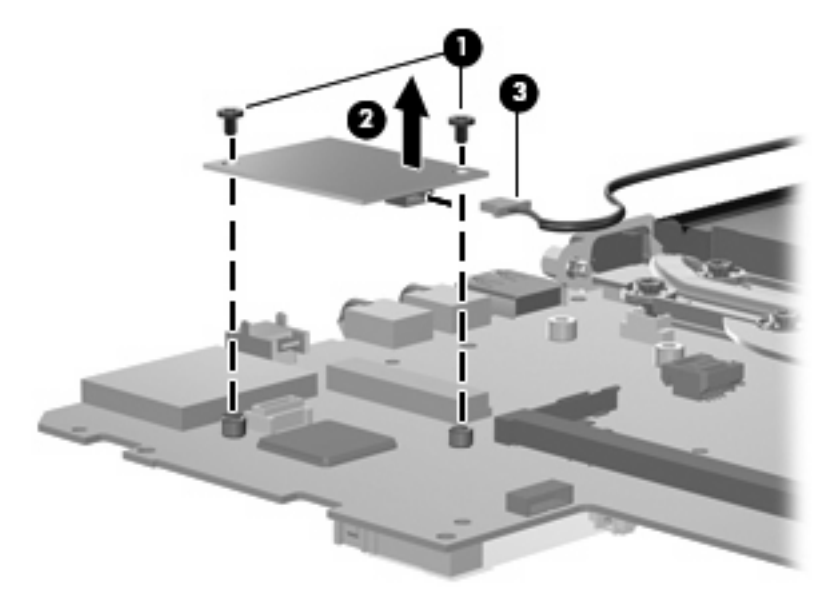

Reverse this procedure to install the modem module.

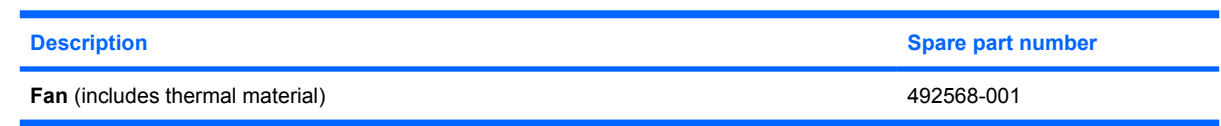

**NOTE:** To properly ventilate the computer, allow at least a 7.6-cm (3-inch) clearance on the right side and rear panel of the computer. The computer uses an electric fan for ventilation. The fan is controlled by a temperature sensor and is designed to turn on automatically when high temperature conditions exist. These conditions are affected by high external temperatures, system power consumption, power management/battery conservation configurations, battery fast charging, and software requirements. Exhaust air is displaced through the ventilation grill located on the left side of the computer.

Before removing the fan, follow these steps:

- **1.** Shut down the computer. If you are unsure whether the computer is off or in Hibernation, turn the computer on, and then shut it down through the operating system.
- **2.** Disconnect all external devices connected to the computer.
- **3.** Disconnect the power from the computer by first unplugging the power cord from the AC outlet and then unplugging the AC adapter from the computer.
- **4.** Remove the battery (see Battery on page 46).
- **5.** Remove the following components:
	- **a.** Primary hard drive (see Primary hard drive on page 55)
	- **b.** Optical drive (see Optical drive on page 60) or Secondary hard drive (see Secondary hard drive on page 68)
	- **c.** Switch cover and keyboard (see **Switch cover and keyboard on page 62)**
	- **d.** Display assembly (see **Display assembly on page 74**)
	- **e.** Top cover (see Top cover on page 80)
	- **f.** System board (see **System board on page 84**)

Remove the fan:

**Fan**

- **1.** Turn the system board upside down with the front toward you.
- **2.** Remove the Phillips PM2.5×4.0 screw **(1)** securing the fan to the system board.
- **3.** Disconnect the cable from the system board **(2)**.

**4.** Lift the fan up **(3)** to remove.

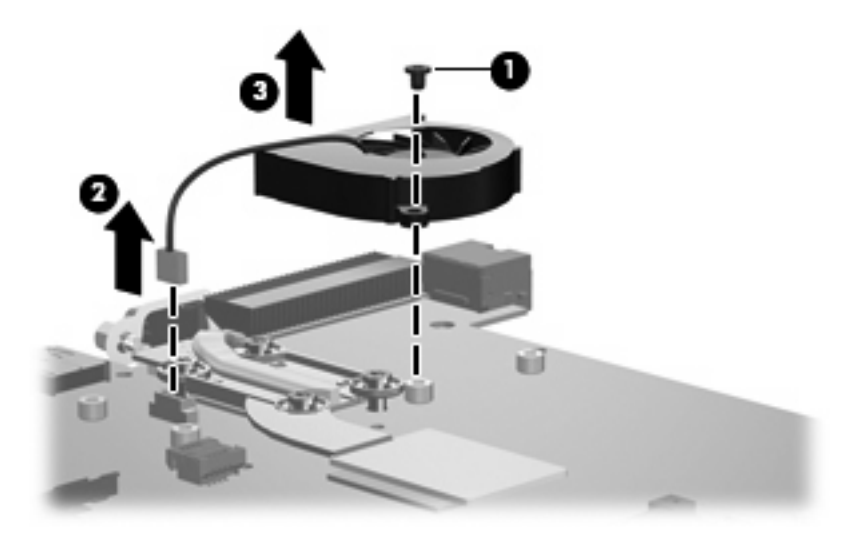

Reverse this procedure to install the fan.

### **Heat sink**

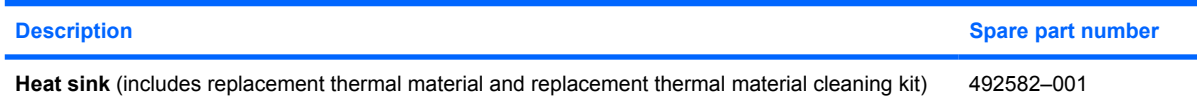

Before removing the heat sink, follow these steps:

- **1.** Shut down the computer. If you are unsure whether the computer is off or in Hibernation, turn the computer on, and then shut it down through the operating system.
- **2.** Disconnect all external devices connected to the computer.
- **3.** Disconnect the power from the computer by first unplugging the power cord from the AC outlet and then unplugging the AC adapter from the computer.
- **4.** Remove the battery (see **Battery on page 46**).
- **5.** Remove the following components:
	- **a.** Primary hard drive (see Primary hard drive on page 55)
	- **b.** WLAN module (see WLAN module on page 52)
	- **c.** Optical drive (see Optical drive on page 60) or Secondary hard drive (see Secondary hard drive on page 68)
	- **d.** Switch cover and keyboard (see Switch cover and keyboard on page 62)
	- **e.** Display assembly (see **Display assembly on page 74**)
	- **f.** Top cover (see Top cover on page 80)
	- **g.** System board (see System board on page 84)

Remove the heat sink:

- **1.** Turn the system board upside down, with the front toward you.
- **2.** Following the 1, 2, 3, 4 sequence stamped into the heat sink, loosen the four Torx8 T8M2.0×10.0 screws **(1)** that secure the heat sink to the system board.

**3.** Remove the heat sink **(2)**.

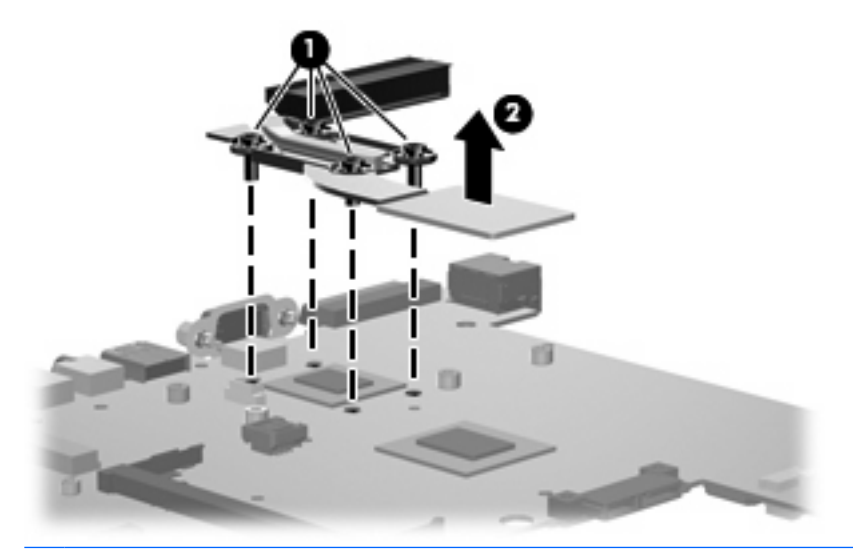

**Y NOTE:** The thermal material must be thoroughly cleaned from the surfaces of the heat sink and system board each time the heat sink is removed. Thermal paste and pads are located on the heat sink **(1)** and on system board components **(2)**. Replacement thermal material is included with all heat sink and system board spare part kits. Replacement thermal material is included with all heat sink and system board spare part kits.

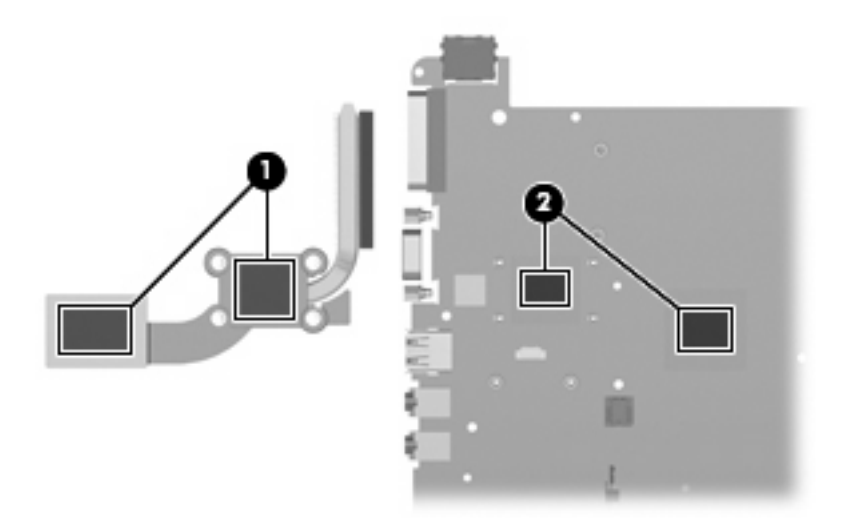

Reverse this procedure to install the heat sink.

# **5 Computer Setup**

## **Starting Computer Setup**

Computer Setup is a preinstalled, ROM-based utility that can be used even when the operating system is not working or will not load.

**B**<sup> $\mathbf{N}$  **NOTE:** Some of the Computer Setup menu items listed in this guide may not be supported by your</sup> computer.

**NOTE:** An external keyboard or mouse connected to a USB port can be used with Computer Setup only if USB legacy support is enabled.

To start Computer Setup, follow these steps:

- **1.** Turn on or restart the computer, and then press esc while the "Press the ESC key for Startup Menu" message is displayed at the bottom of the screen.
- **2.** Press f10 to enter BIOS Setup.

## **Using Computer Setup**

### **Navigating and selecting in Computer Setup**

The information and settings in Computer Setup are accessed from the File, Security, Diagnostics, and System Configuration menus.

To navigate and select in Computer Setup, follow these steps:

- **1.** Turn on or restart the computer, and then press esc while the "Press the ESC key for Startup Menu" message is displayed at the bottom of the screen.
	- To select a menu or a menu item, use the tab key and the keyboard arrow keys and then press enter, or use a pointing device to click the item.
	- To scroll up and down, click the up arrow or the down arrow in the upper-right corner of the screen, or use the up arrow key or the down arrow key.
	- To close open dialog boxes and return to the main Computer Setup screen, press esc, and then follow the on-screen instructions.
	- **NOTE:** You can use either a pointing device (TouchPad, pointing stick, or USB mouse) or the keyboard to navigate and make selections in Computer Setup.
- **2.** Press f10 to enter BIOS Setup.
- **3.** Select the **File**, **Security**, **Diagnostics**, or **System Configuration** menu.

To exit Computer Setup menus, choose one of the following methods:

● To exit Computer Setup menus without saving your changes, click the **Exit** icon in the lower-left corner of the screen, and then follow the on-screen instructions.

 $-$  or  $-$ 

Use the tab key and the arrow keys to select **File > Ignore changes and exit**, and then press enter.

 $-$  or  $-$ 

● To save your changes and exit Computer Setup menus, click the **Save** icon in the lower-left corner of the screen, and then follow the on-screen instructions.

 $-$  or  $-$ 

Use the tab key and the arrow keys to select **File > Save changes and exit**, and then press enter.

Your changes go into effect when the computer restarts.

### **Restoring factory settings in Computer Setup**

**NOTE:** Restoring defaults will not change the hard drive mode.

To return all settings in Computer Setup to the values that were set at the factory, follow these steps:

- **1.** Turn on or restart the computer, and then press esc while the "Press the ESC key for Startup Menu" message is displayed at the bottom of the screen.
- **2.** Press f10 to enter BIOS Setup.
- **3.** Use a pointing device or the arrow keys to select **File > Restore defaults**.
- **4.** Follow the on-screen instructions.
- **5.** To save your changes and exit, click the **Save** icon in the lower-left corner of the screen, and then follow the on-screen instructions.

 $-$  or  $-$ 

Use the arrow keys to select **File > Save changes and exit**, and then press enter.

Your changes go into effect when the computer restarts.

**NOTE:** Your password settings and security settings are not changed when you restore the factory settings.

## **Computer Setup menus**

The menu tables in this section provide an overview of Computer Setup options.

**NOTE:** Some of the Computer Setup menu items listed in this chapter may not be supported by your computer.

### **File menu**

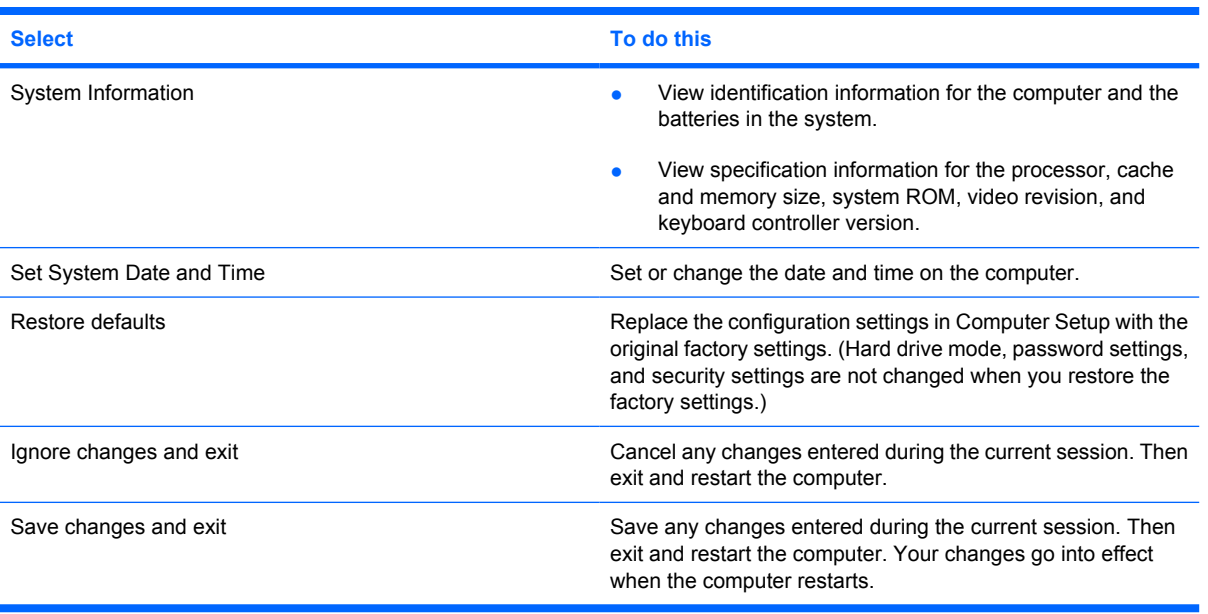

## **Security menu**

### **NOTE:** Some of the menu items listed in this section may not be supported by your computer.

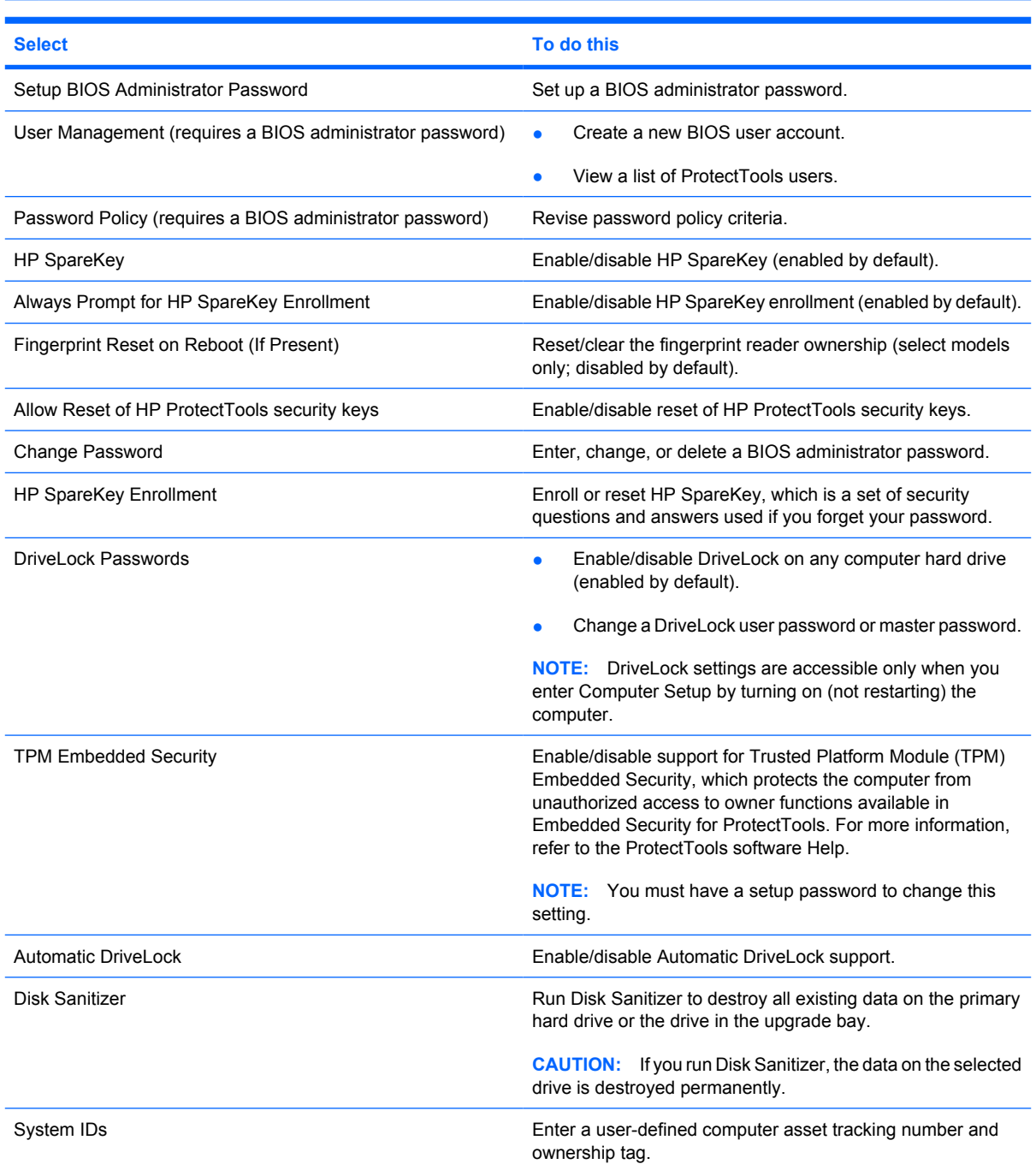

## **Diagnostics menu**

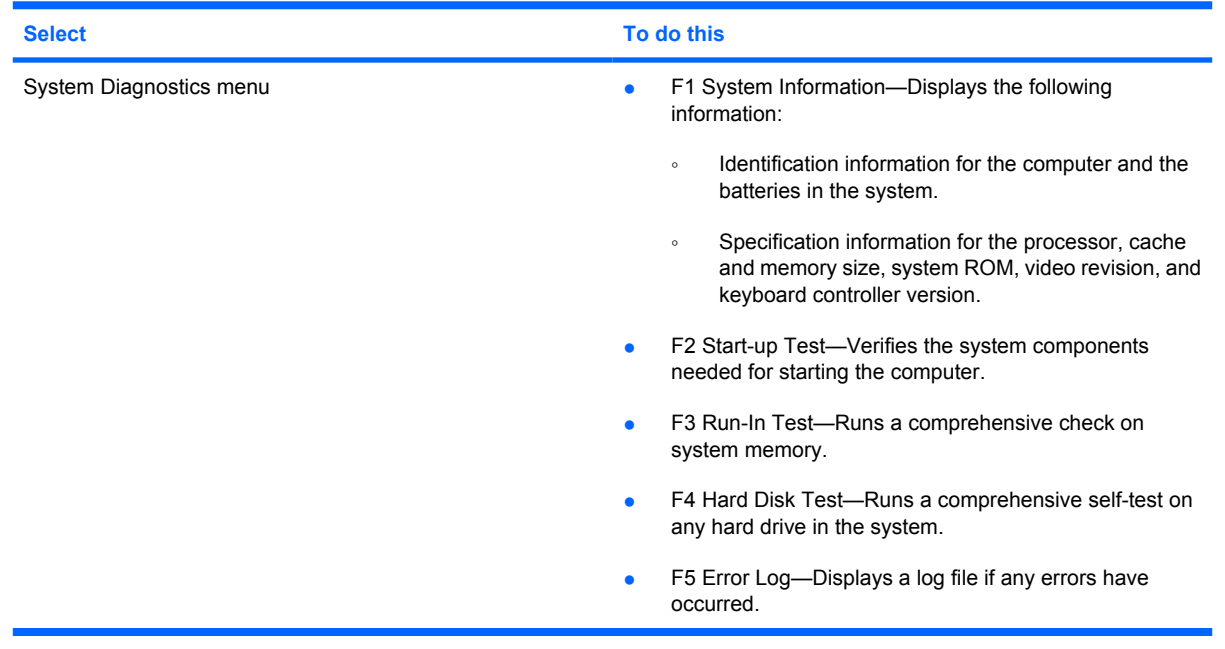

## **System Configuration menu**

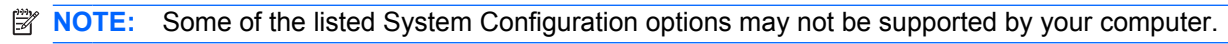

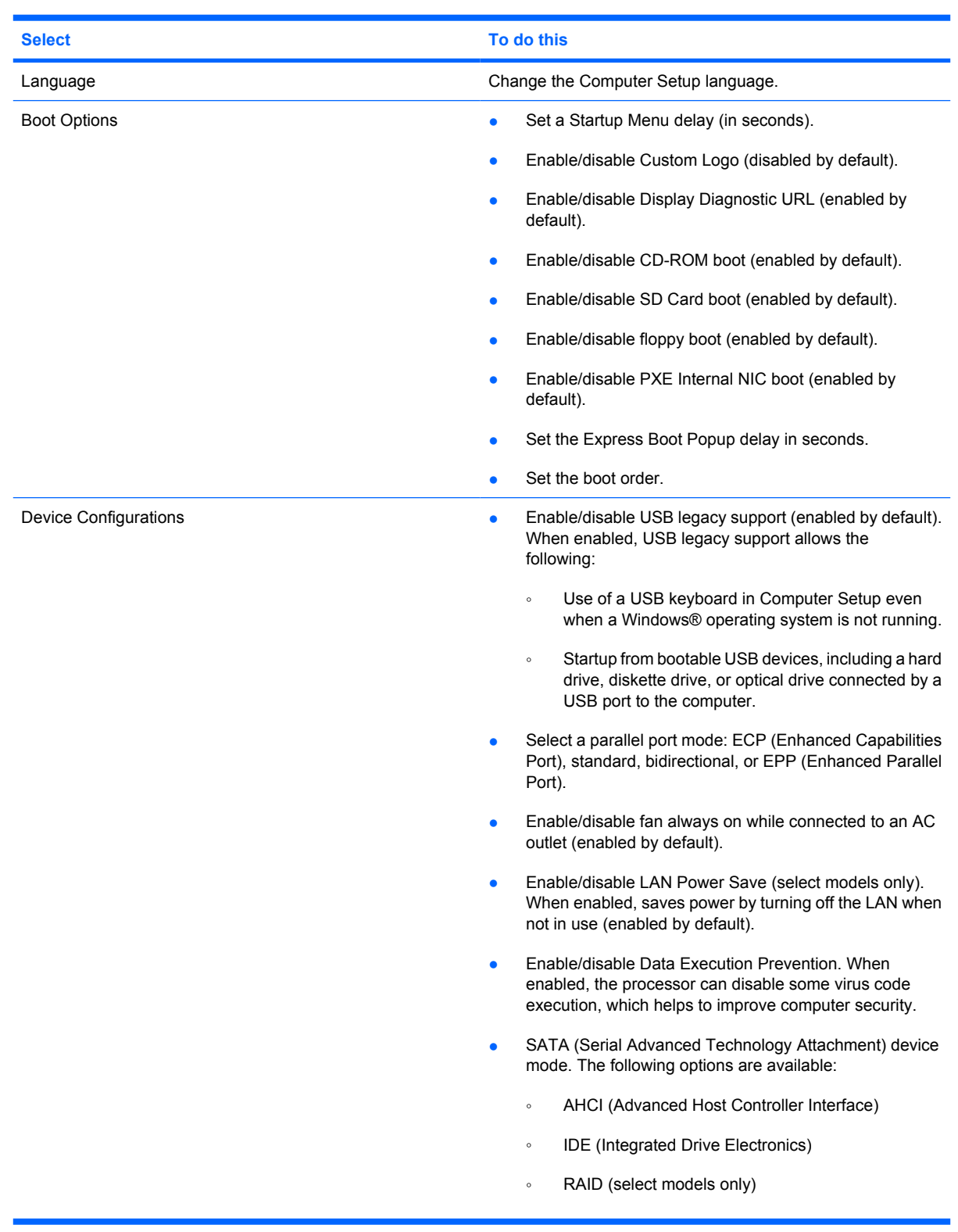
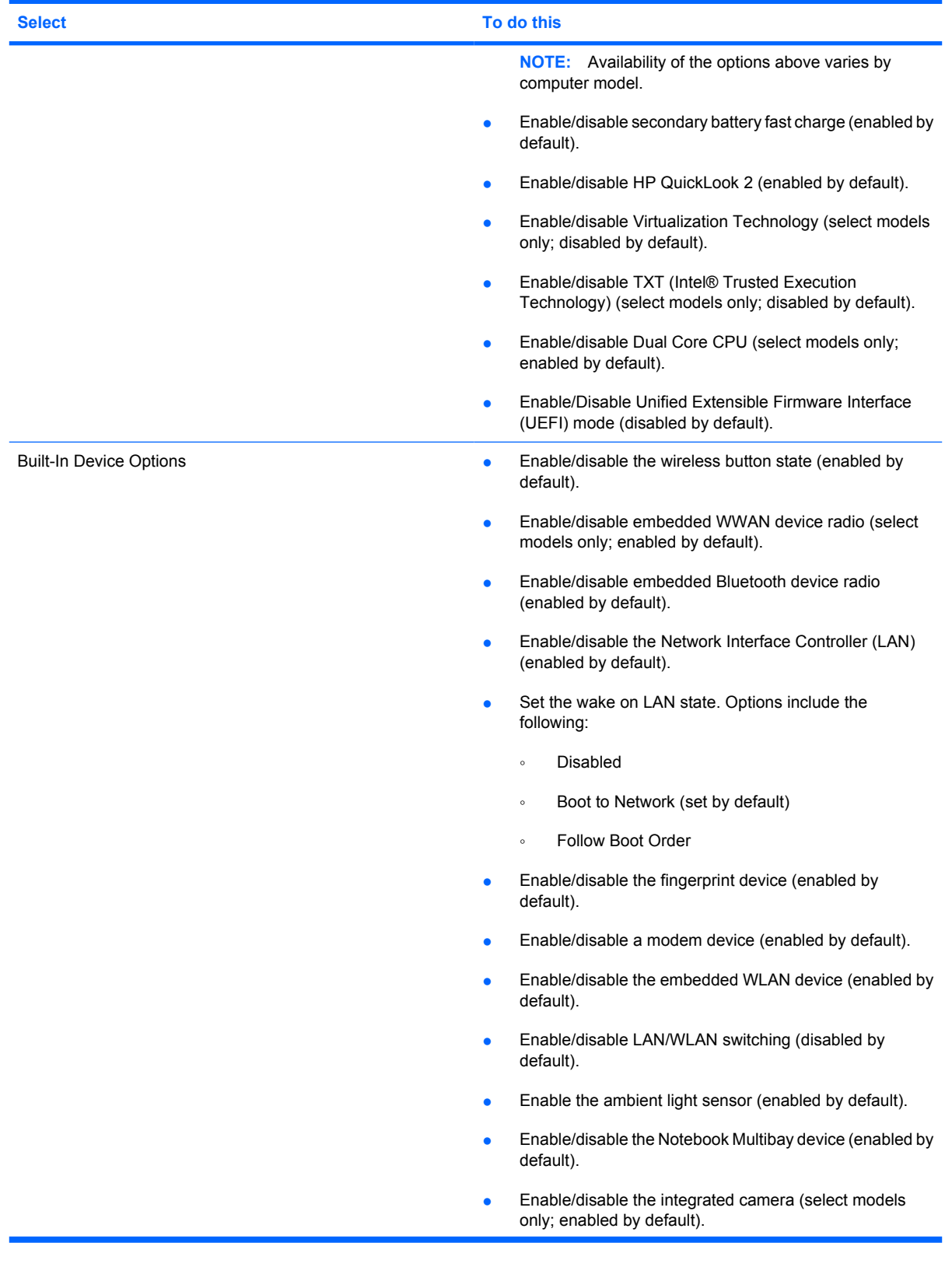

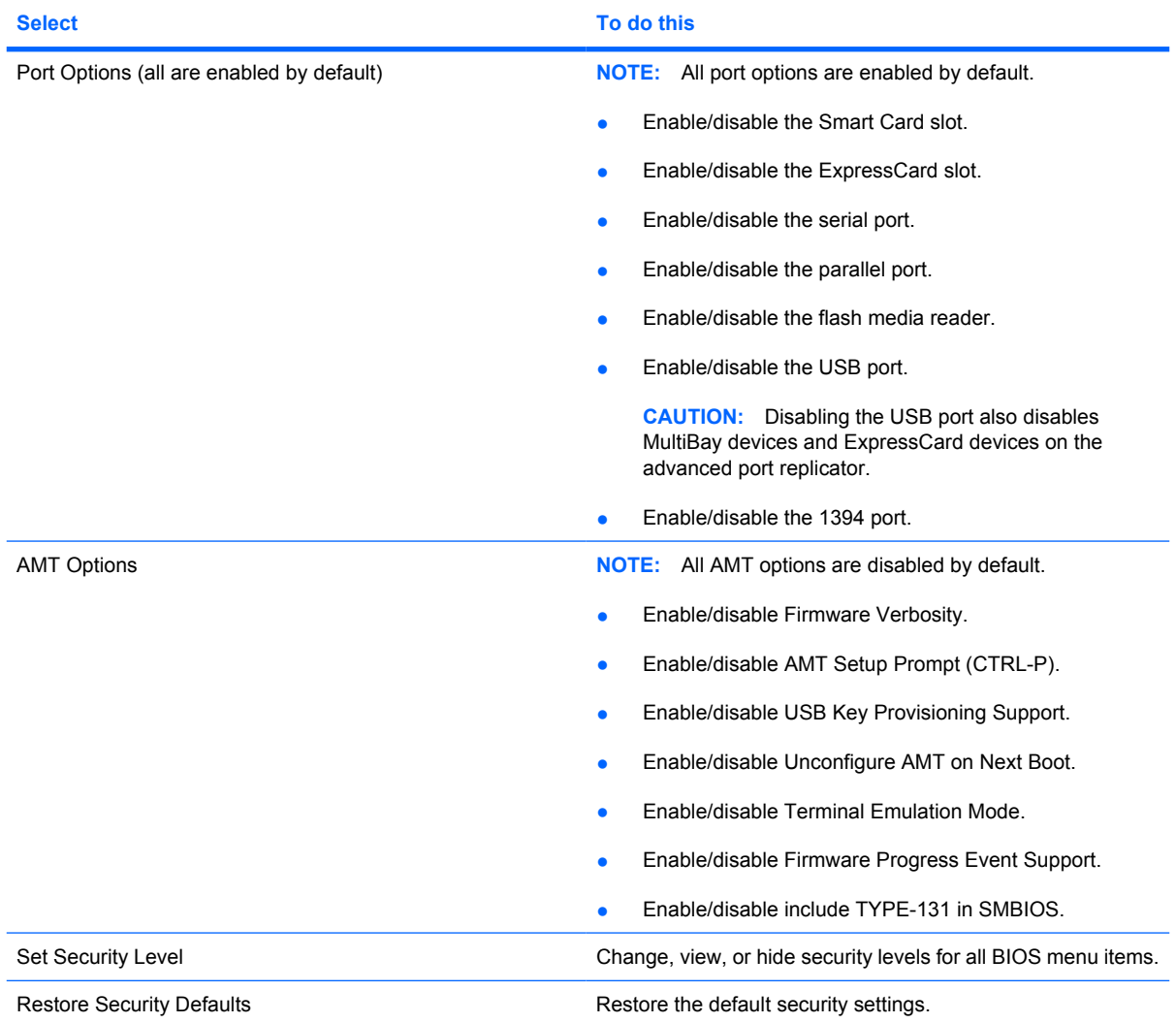

# **6 Specifications**

### **Computer specifications**

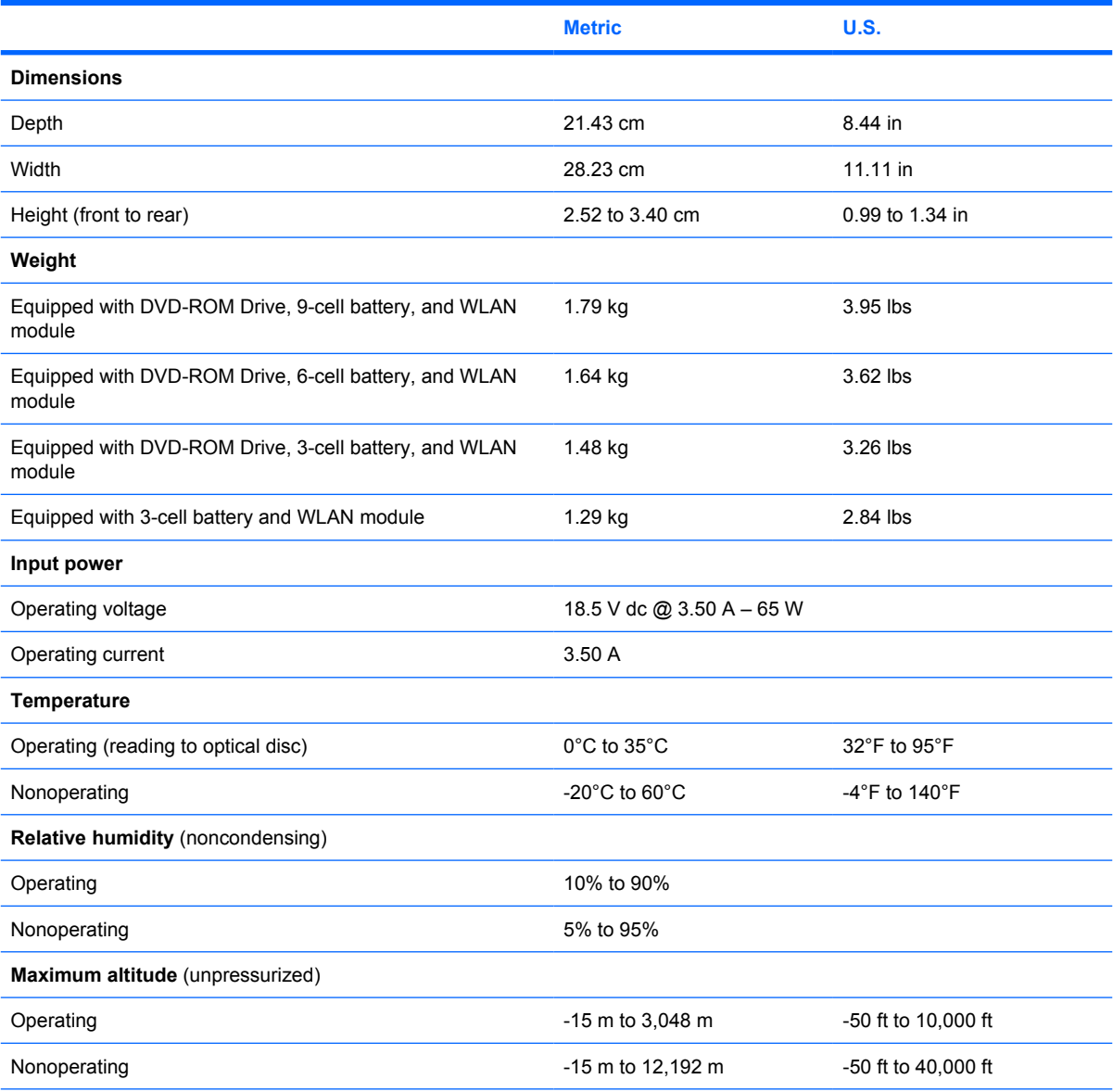

**NOTE:** Applicable product safety standards specify thermal limits for plastic surfaces. The computer operates well within this range of temperatures.

# **12.1-inch, WXGA display specifications**

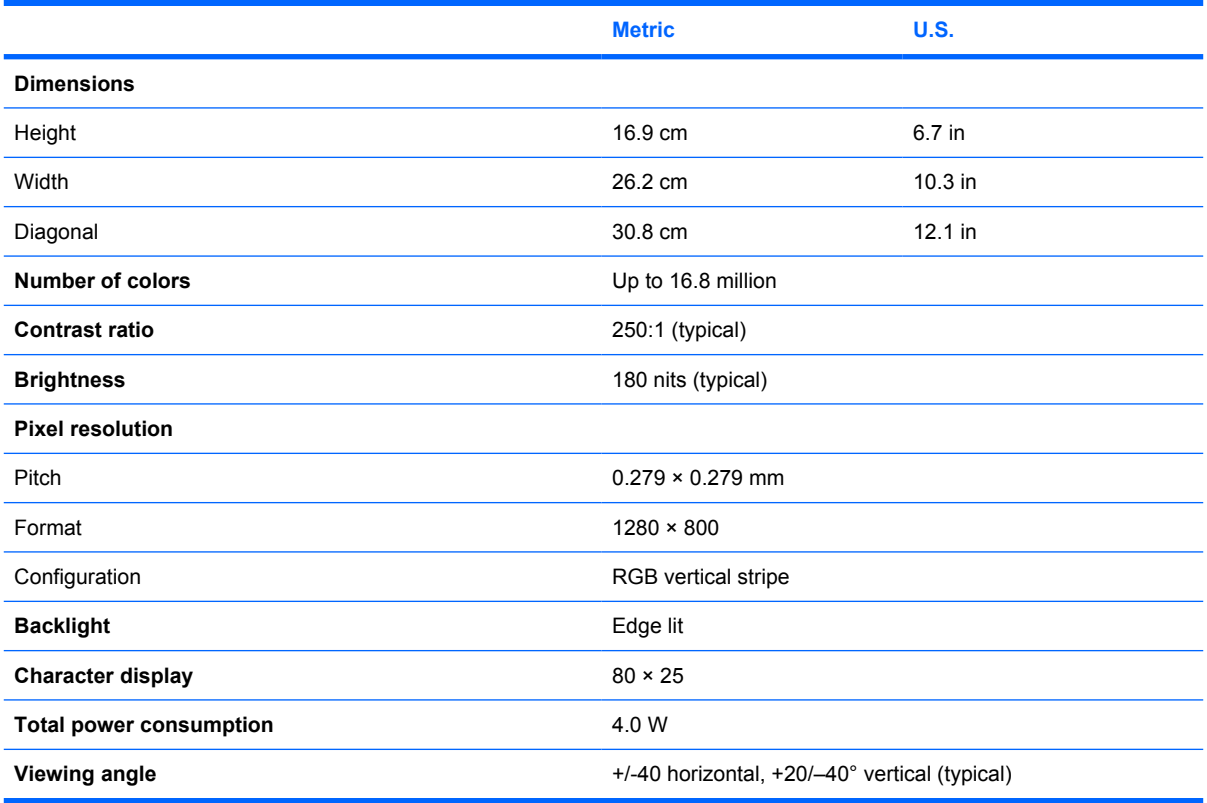

# **Hard drive specifications**

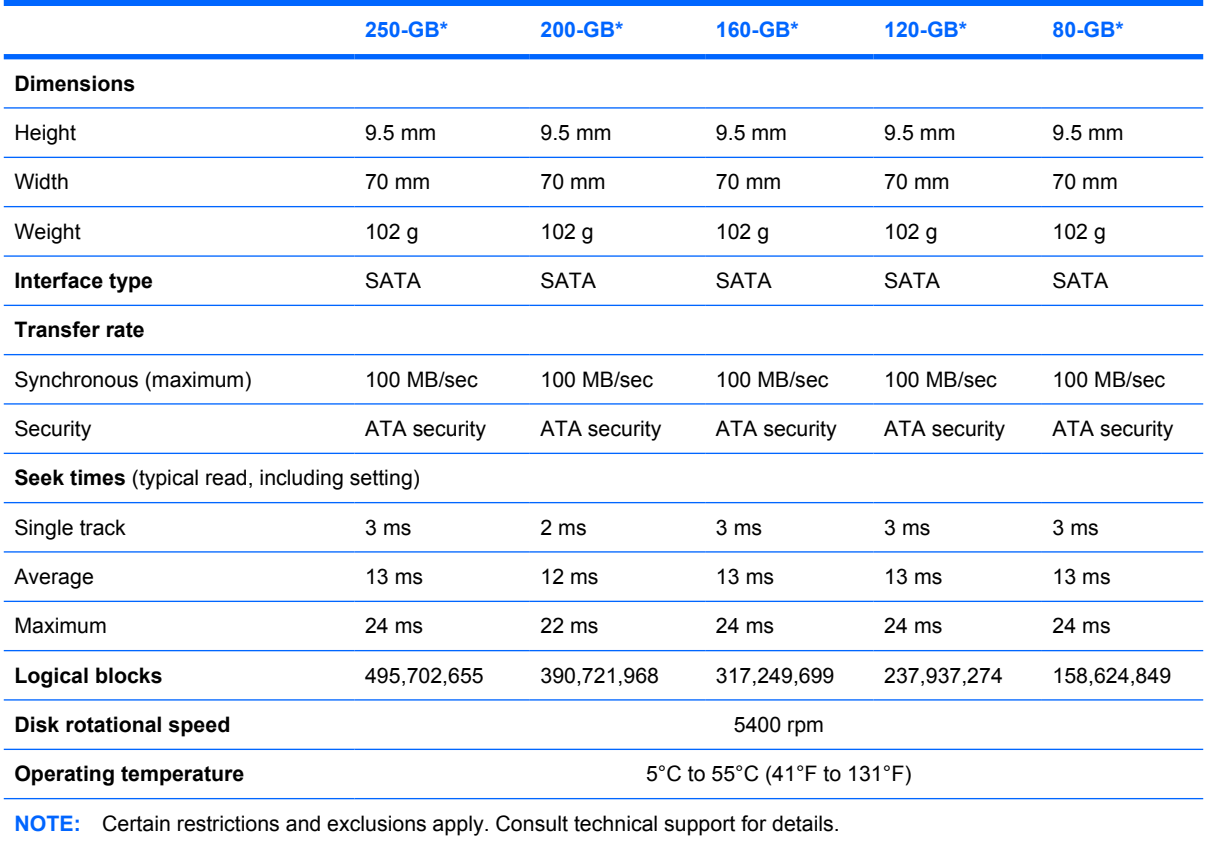

\*1 GB = 1 billion bytes when referring to hard drive storage capacity. Accessible capacity is less. Actual drive specifications may differ slightly.

# **DVD-ROM Drive specifications**

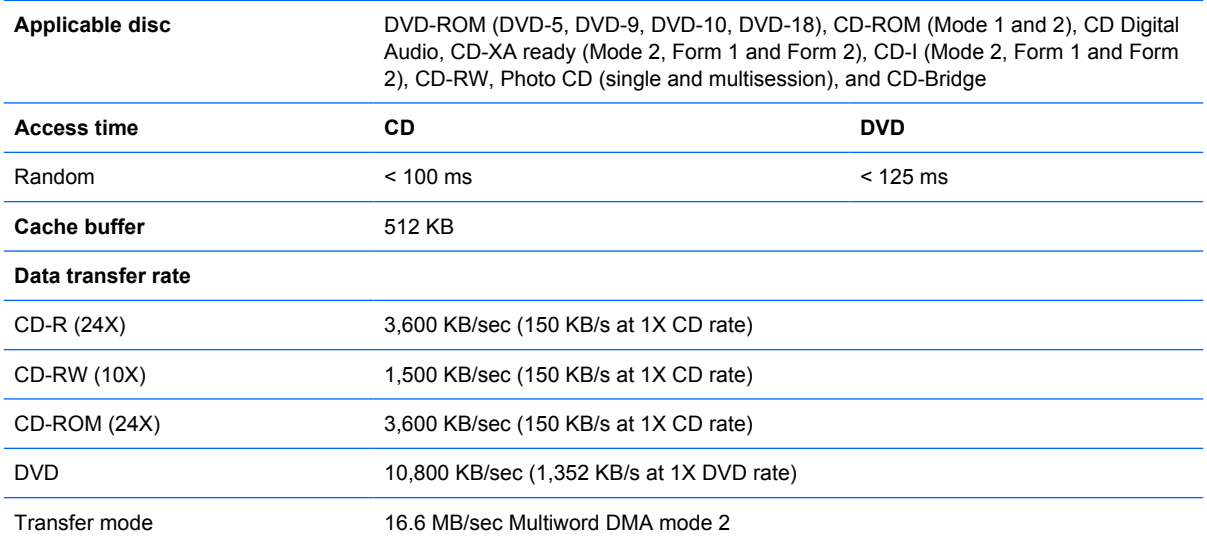

#### **DVD±RW and CD-RW SuperMulti Double-Layer Combo Drive specifications**

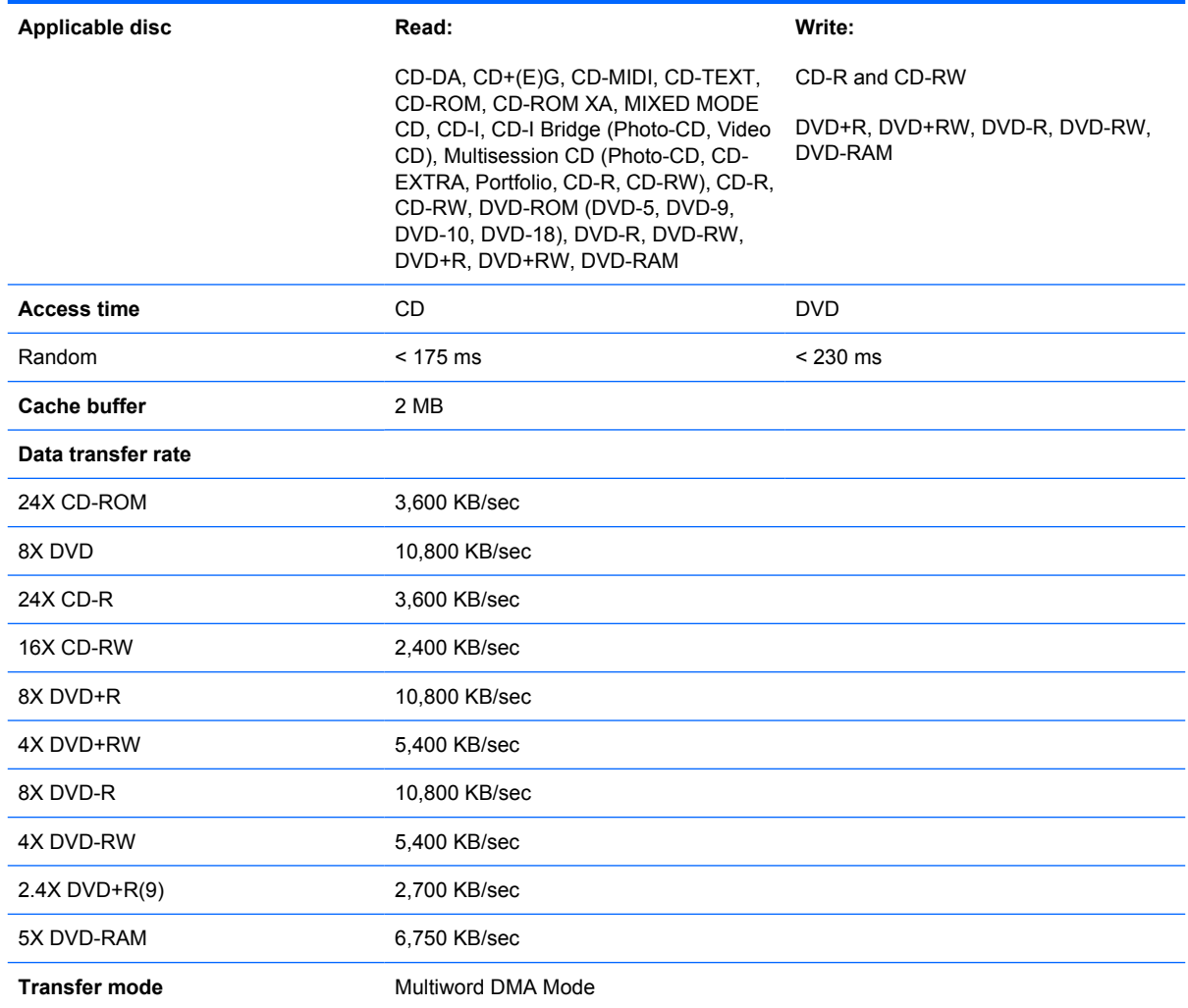

# **System DMA specifications**

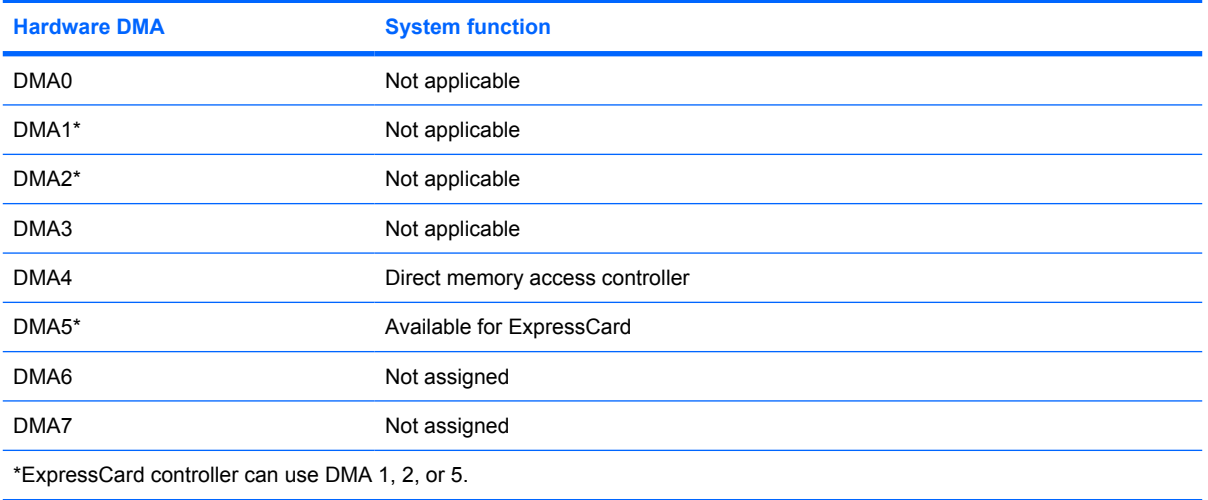

### **System interrupt specifications**

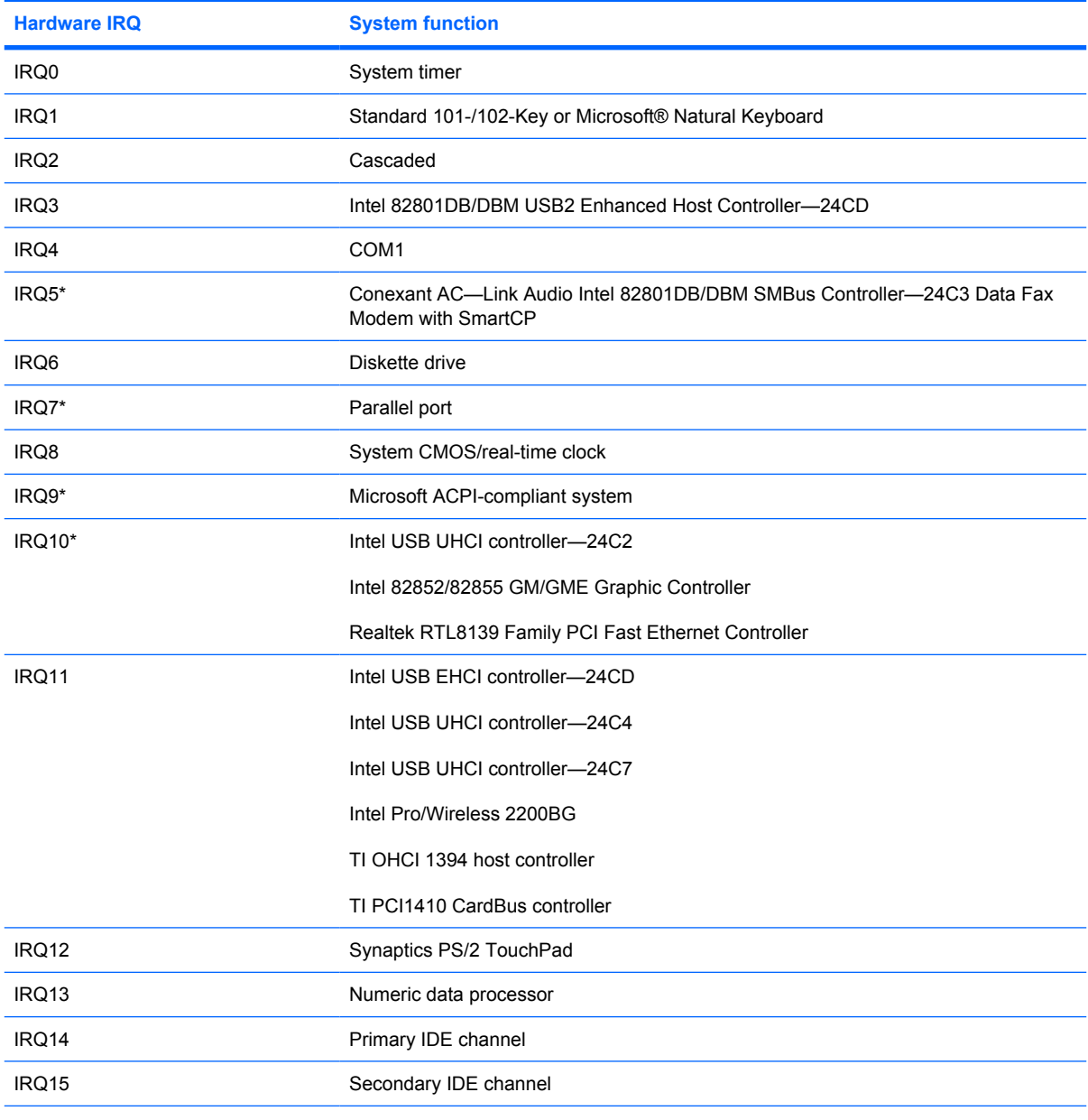

\*Default configuration; audio possible configurations are IRQ5, IRQ7, IRQ9, IRQ10, or none.

**NOTE:** ExpressCards may assert IRQ3, IRQ4, IRQ5, IRQ7, IRQ9, IRQ10, IRQ11, or IRQ15. Either the infrared or the serial port may assert IRQ3 or IRQ4.

# **System I/O address specifications**

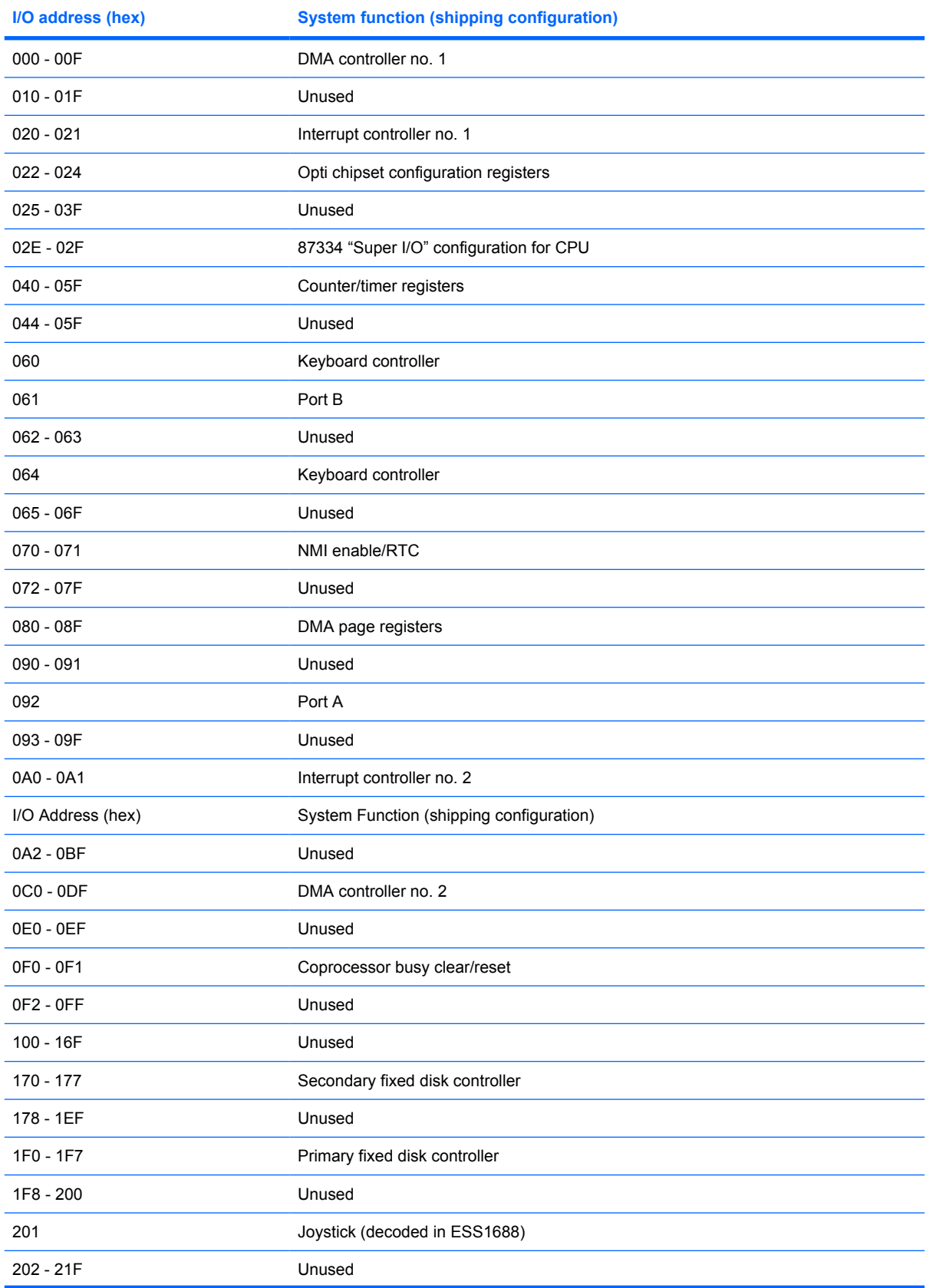

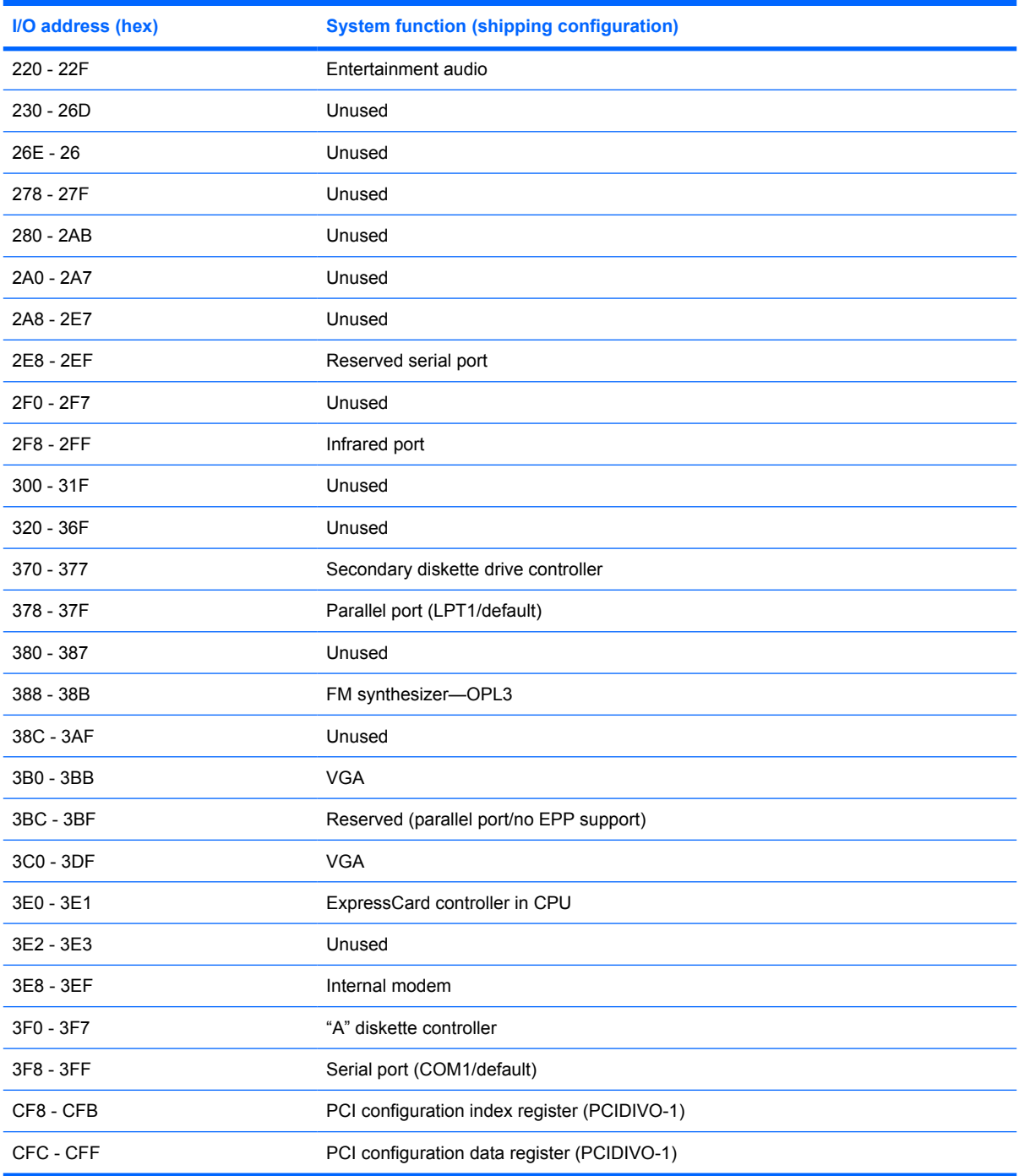

# **System memory map specifications**

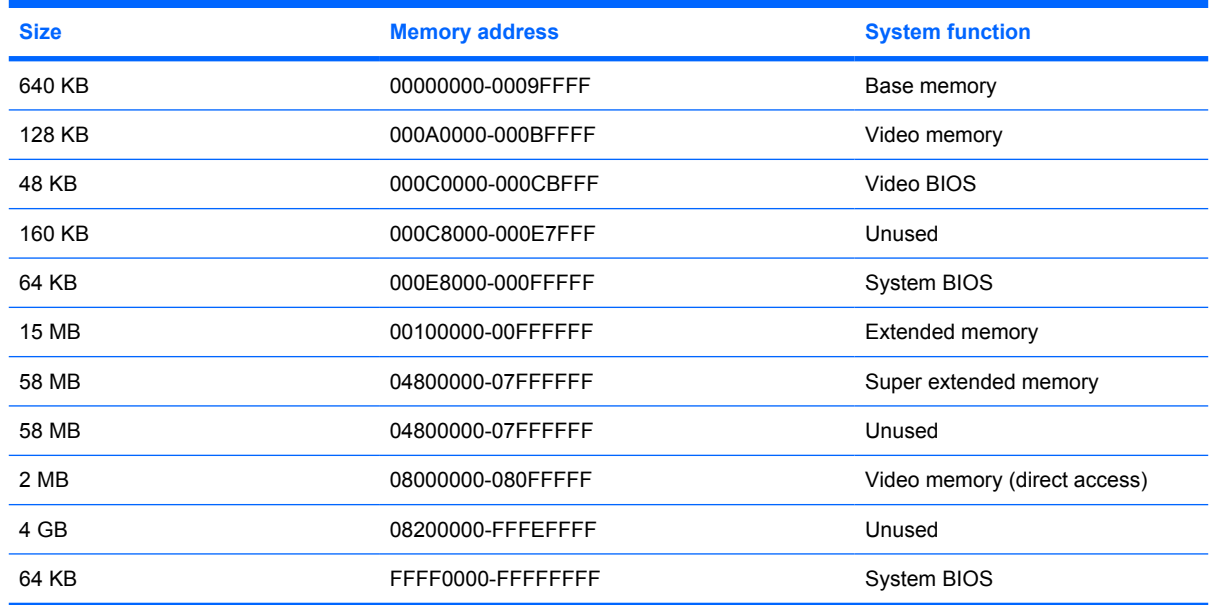

# **7 Screw listing**

This section provides specification and reference information for the screws and screw locks used in the computer. All screws listed in this section are available in the Screw Kit, spare part number 492579-001.

### **Phillips PM 2.0×4.0 screw**

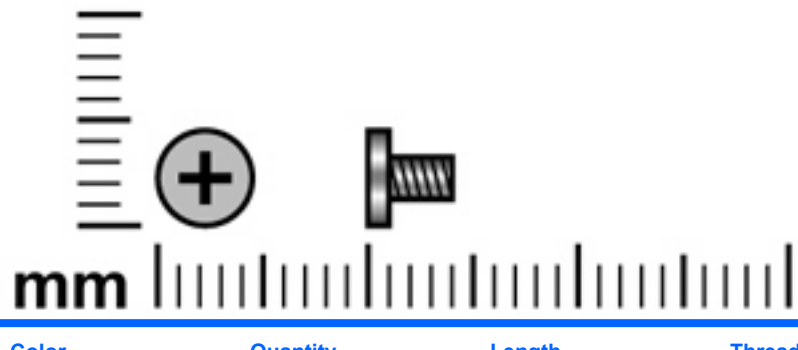

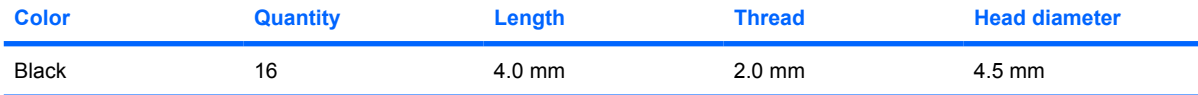

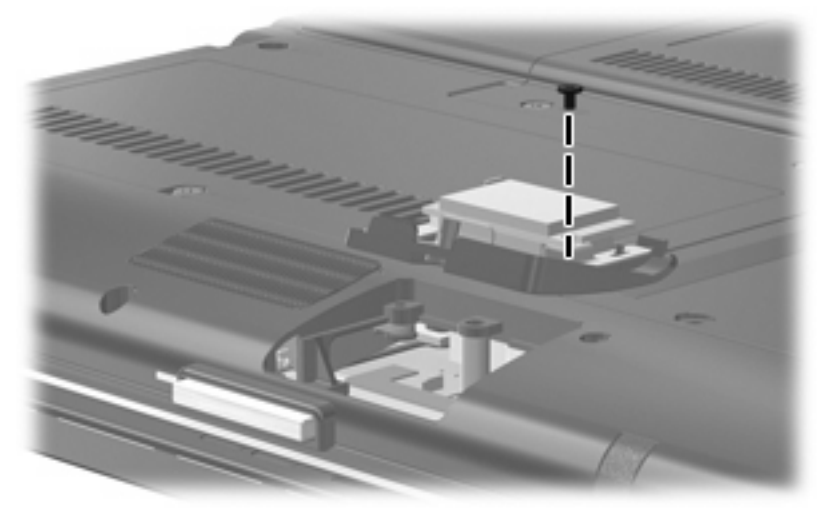

**Where used:** 1 screw that secures the Bluetooth module to the Bluetooth module compartment cover

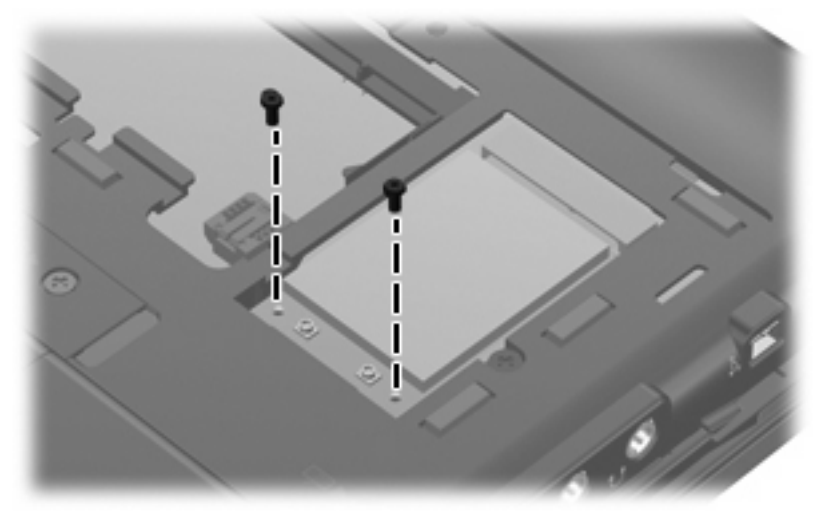

**Where used:** 2 screws that secure the WLAN module to the base enclosure

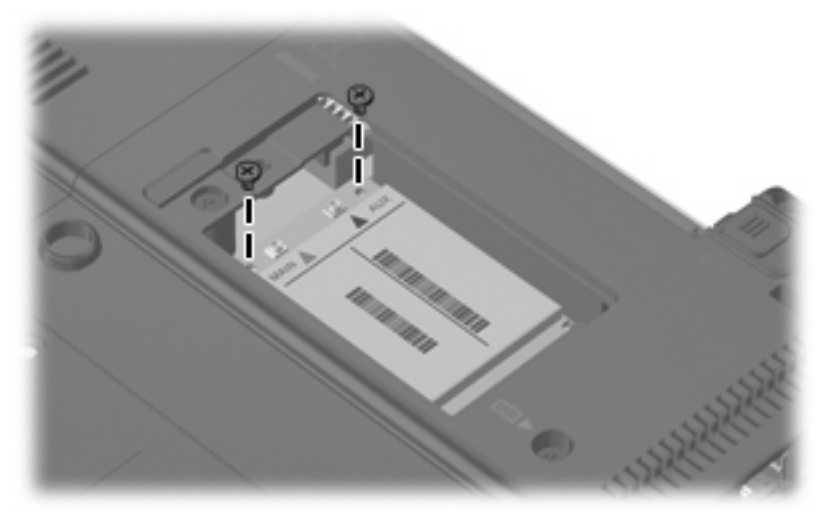

**Where used:** 2 screws that secure the WWAN board to the base enclosure

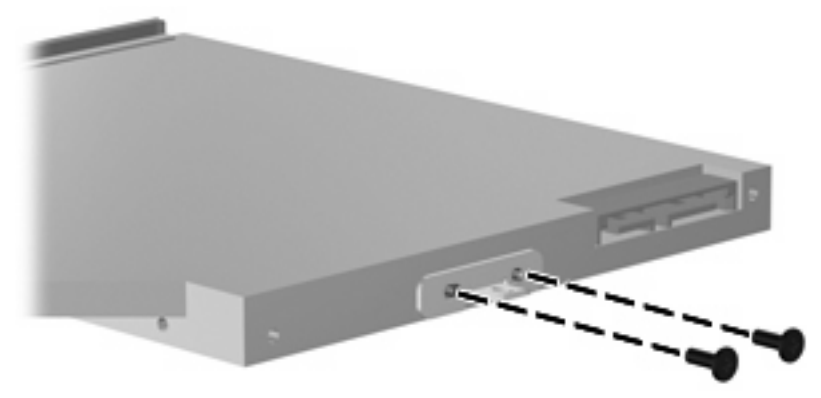

**Where used:** 2 screws that secure the optical drive bracket to the optical drive

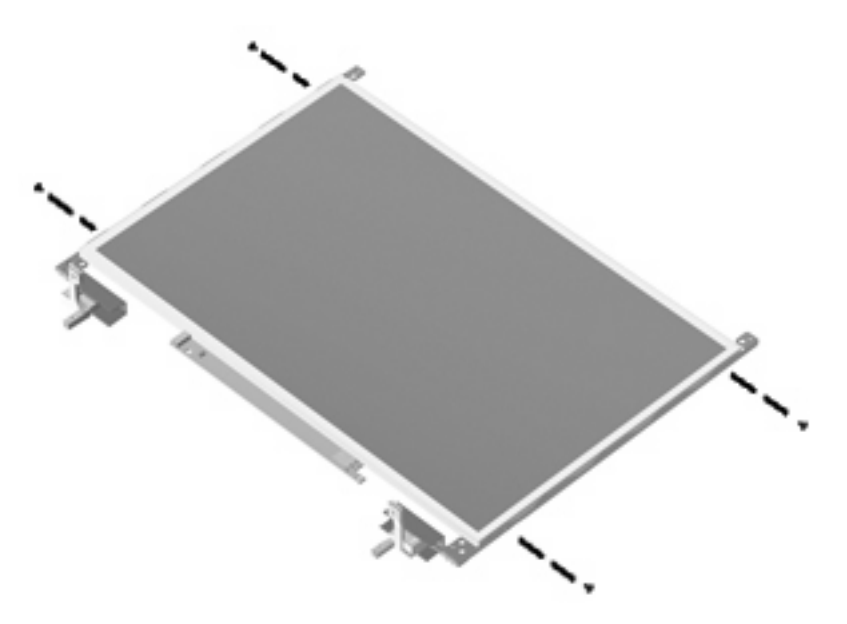

**Where used:** 4 screws that secure the display hinges to the display panel

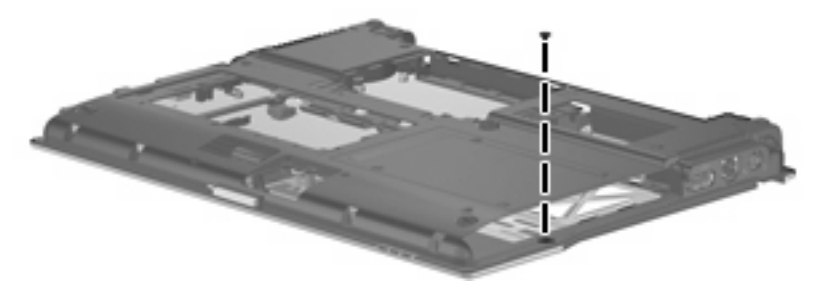

**Where used:** One screw that secures the top cover to the base enclosure

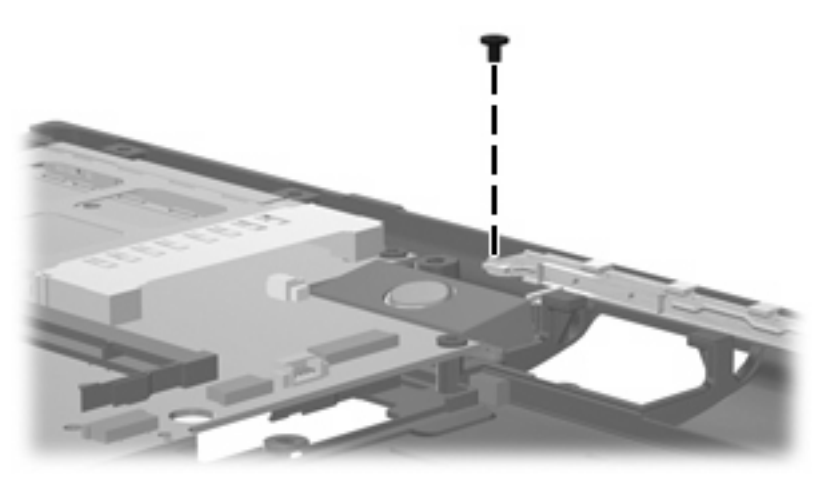

**Where used:** One screw that secures the speaker to the base enclosure

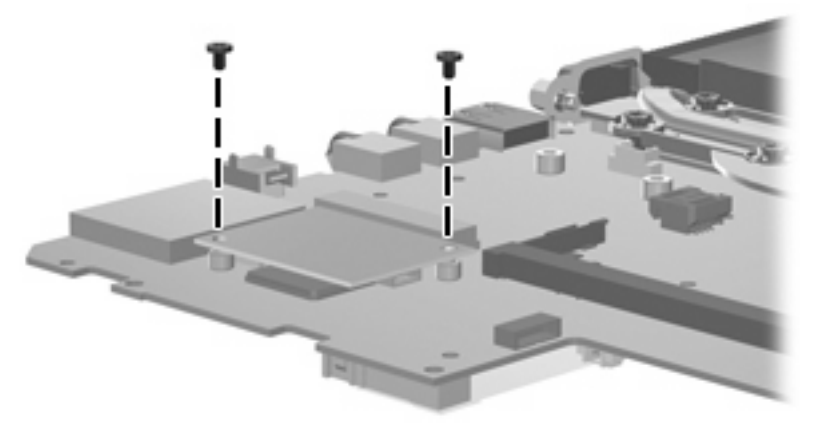

**Where used:** 2 screws that secure the modem module to the system board

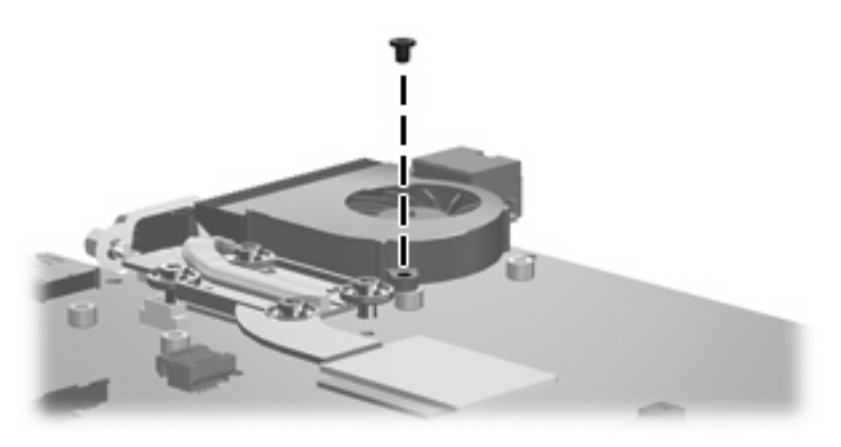

**Where used:** One screw that secures the fan to the system board

### **Torx T8M2.0×5.0 screw**

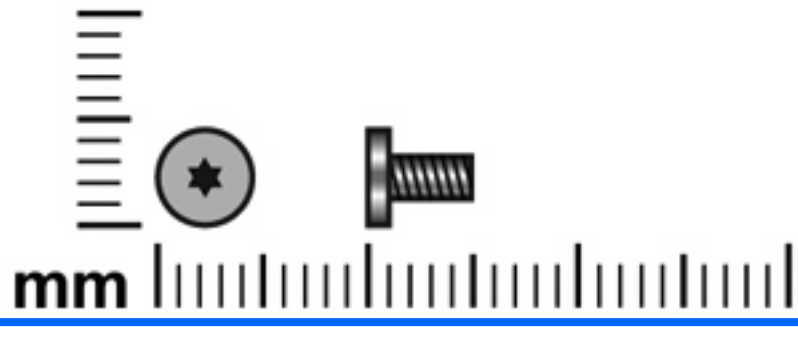

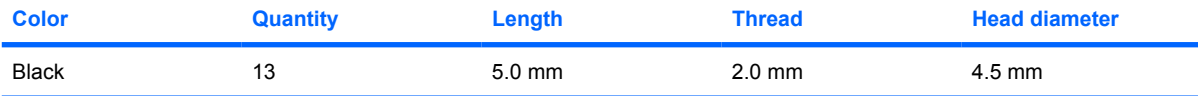

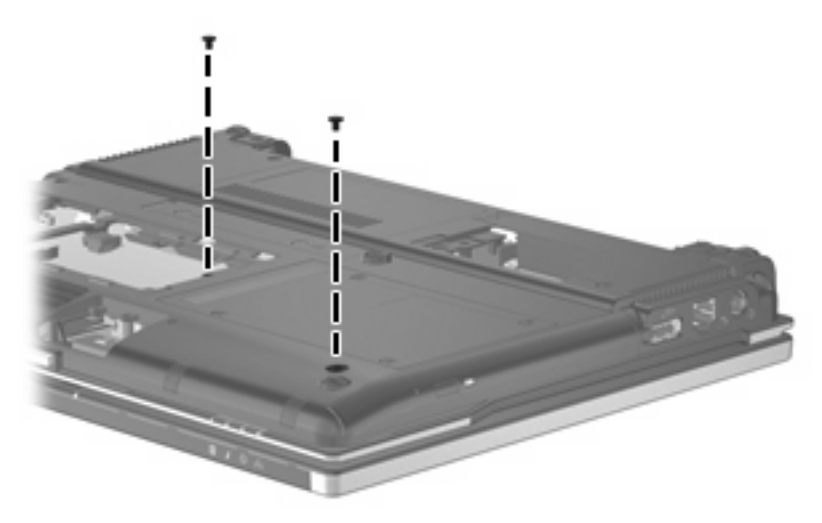

**Where used:** 2 screws that secure the optical drive to the computer

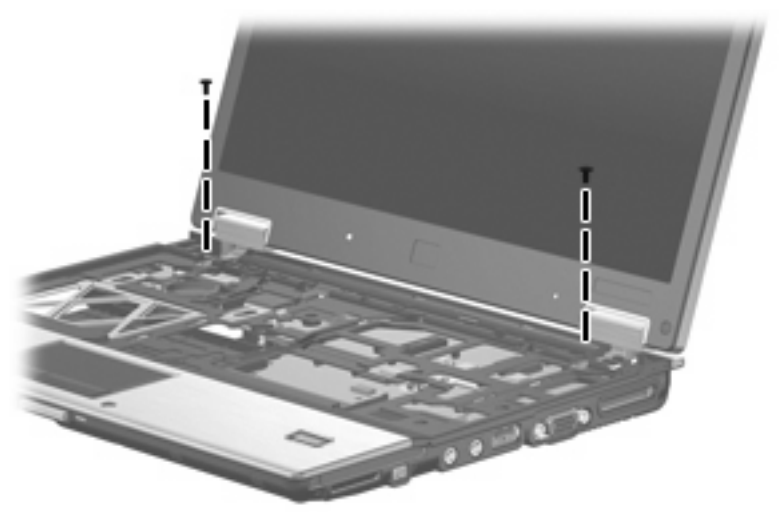

**Where used:** 2 screws that secure the display assembly to the computer

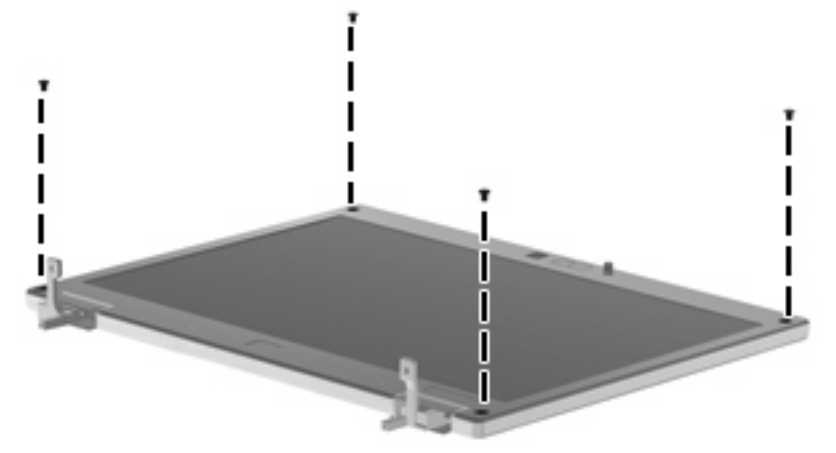

**Where used:** 4 screws that connect the bezel to the display assembly

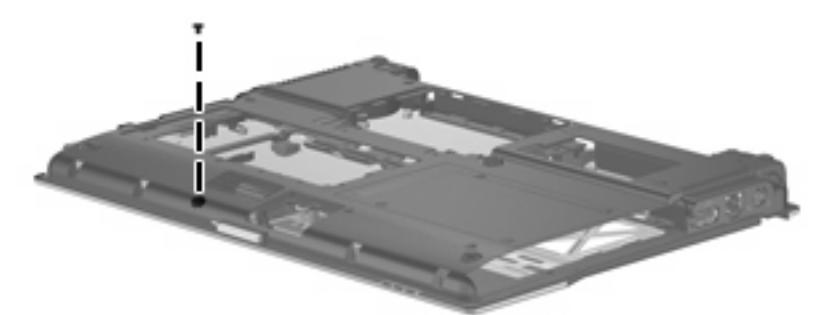

**Where used:** One screw that secures the top cover to the base enclosure

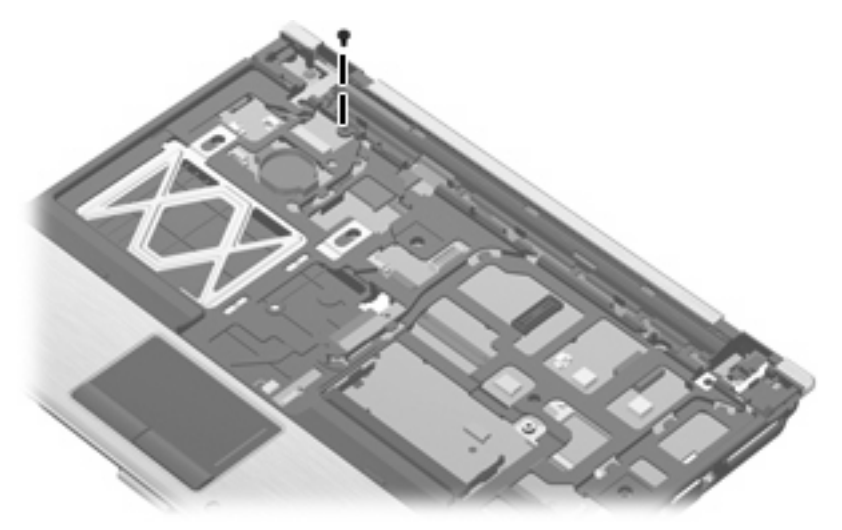

**Where used:** One screw that secures the top cover to the base enclosure

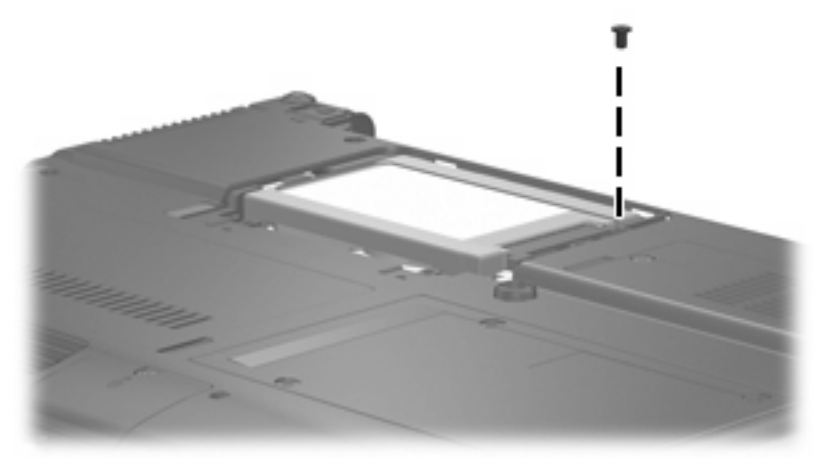

**Where used:** One screw that secures the primary hard drive to the computer

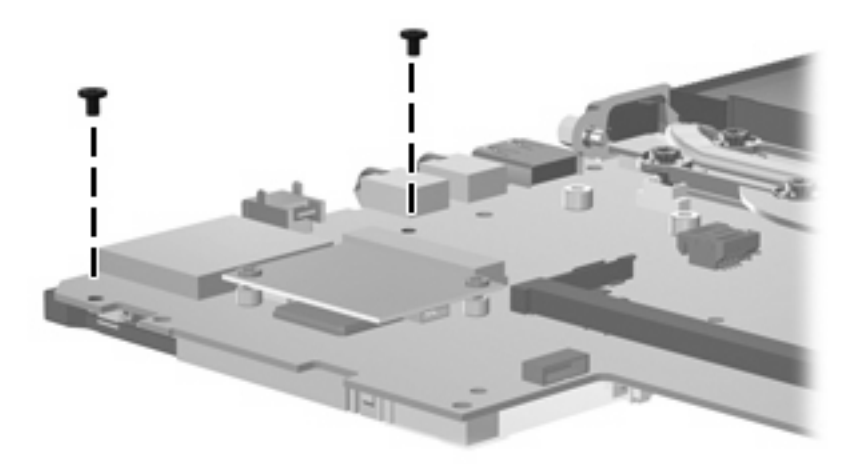

**Where used:** Two screws that secure the ExpressCard assembly to the system board

### **Torx T8M2.0×6.0 captive screw**

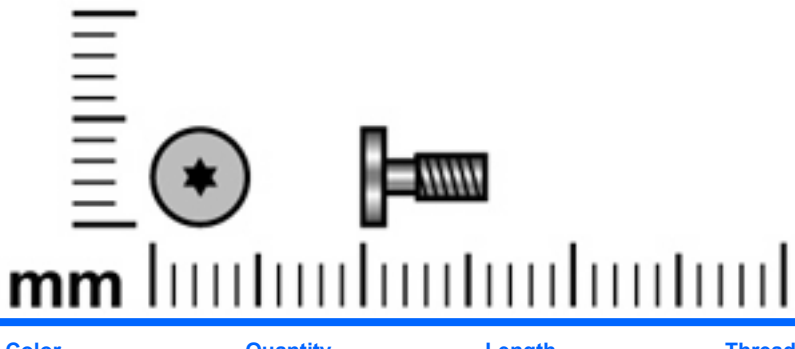

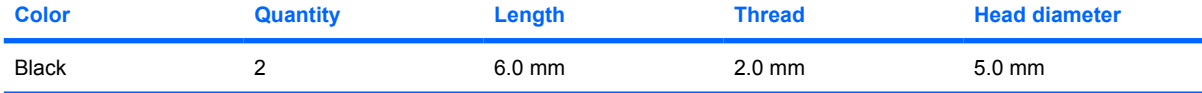

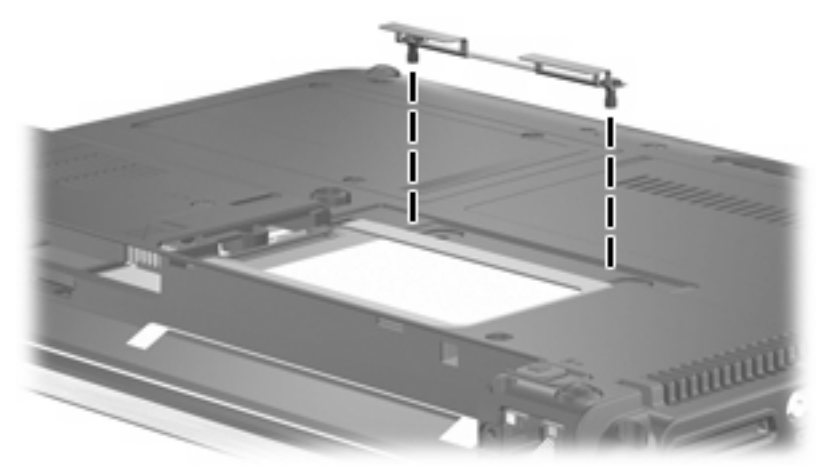

**Where used:** 2 captive screws that secure the hard drive bracket to the primary hard drive (screws secured by C-clips)

### **Phillips PM2.5×4.0 screw**

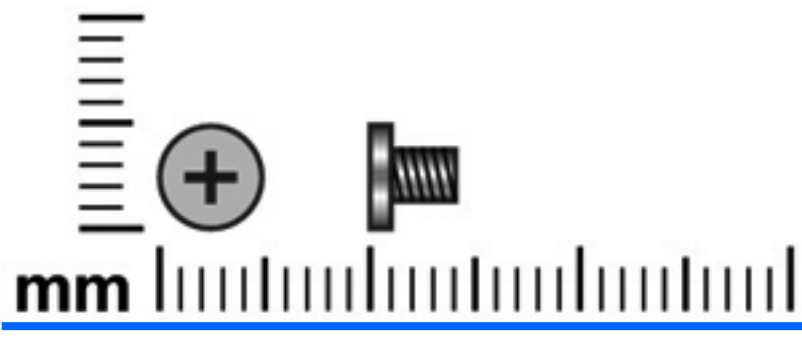

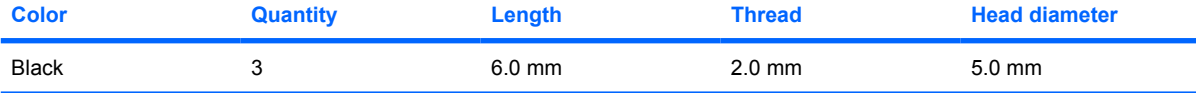

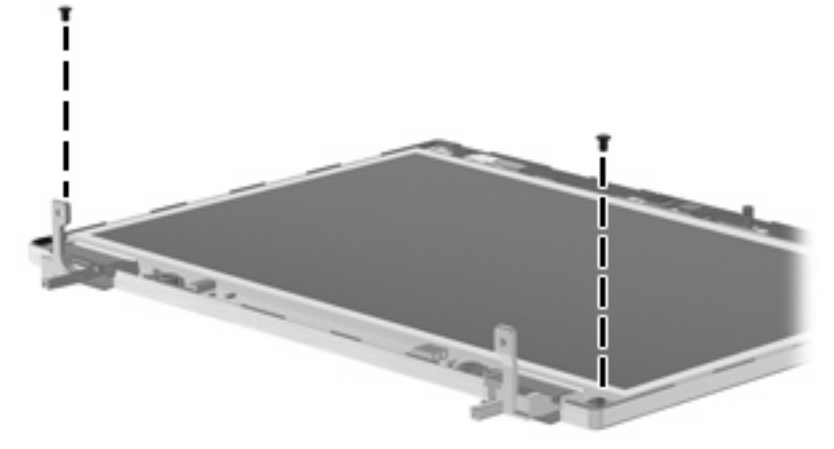

**Where used:** 2 screws that secure the display panel to the display enclosure

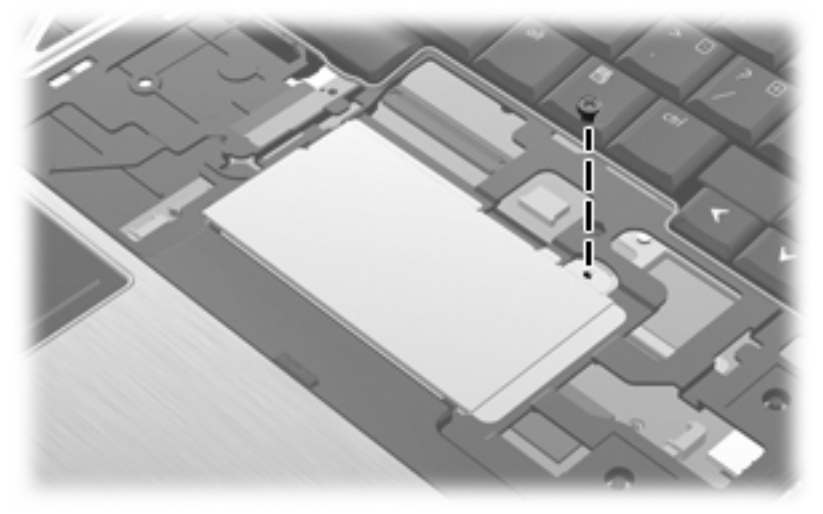

**Where used:** One screw that secures the primary memory module shield to the top cover

### **Phillips PM2.5×6.0 captive screw**

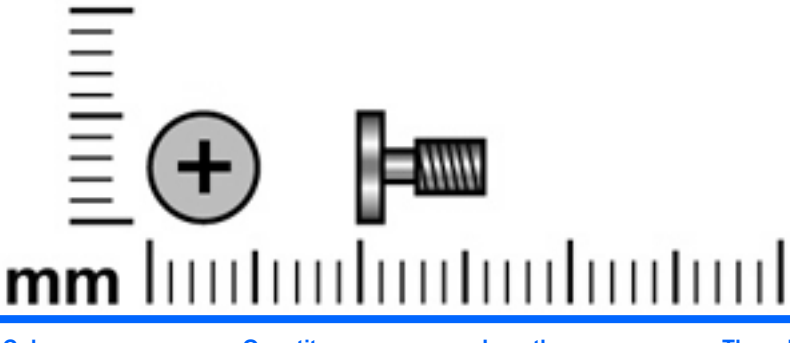

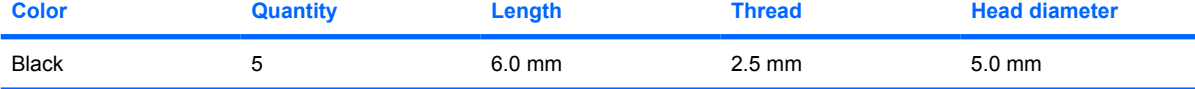

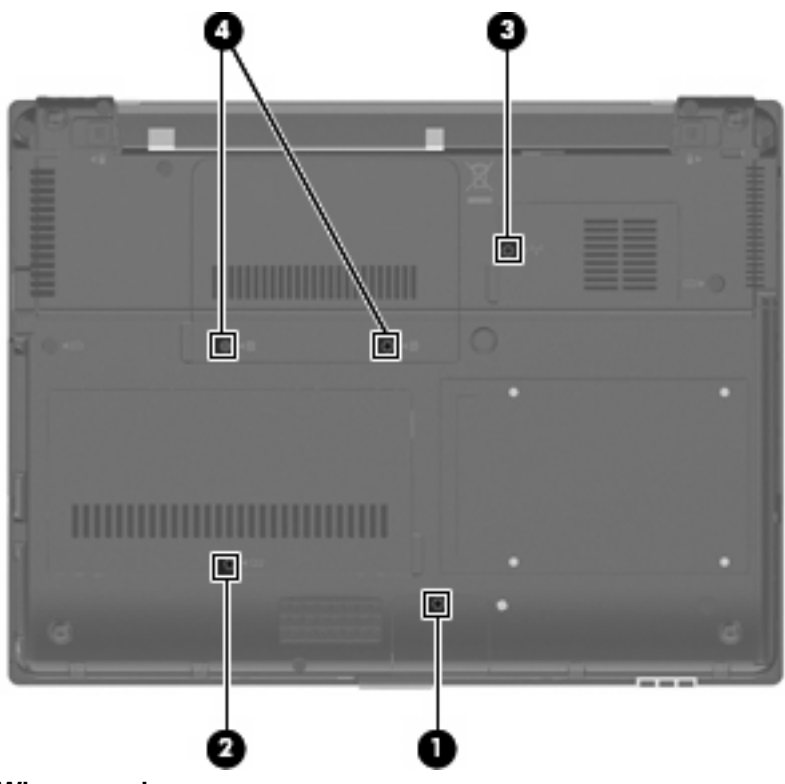

#### **Where used:**

**(1)** One captive screw that secures the Bluetooth module cover to the computer (screw is secured by a C-clip)

**(2)** One captive screw that secures the memory module compartment cover to the computer (screw is secured by a C-clip)

**(3)** One captive screw that secures the broadband wireless module compartment cover to the computer (screw is secured by a C-clip)

**(4)** Two captive screws that secure the hard drive bay cover to the computer (screws are secured by Cclips)

### **Phillips PM2.5×6.0 screw**

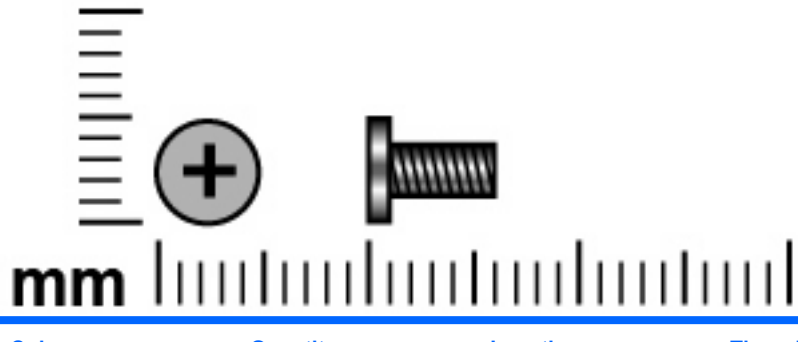

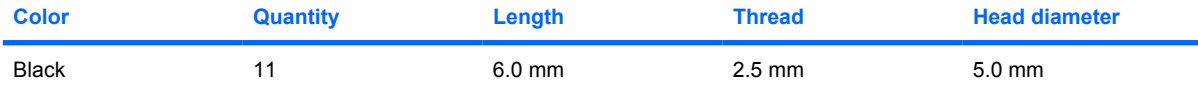

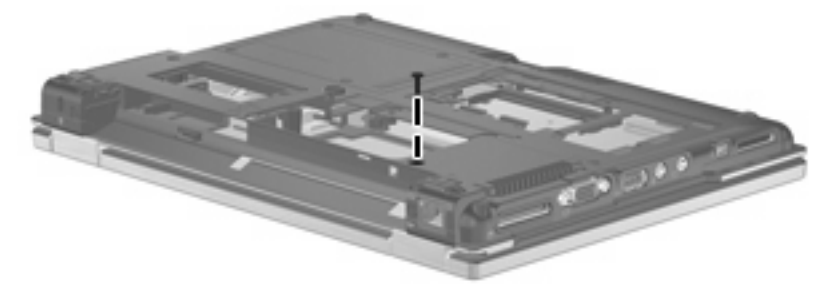

**Where used:** One screw that secures the switch cover to the base enclosure

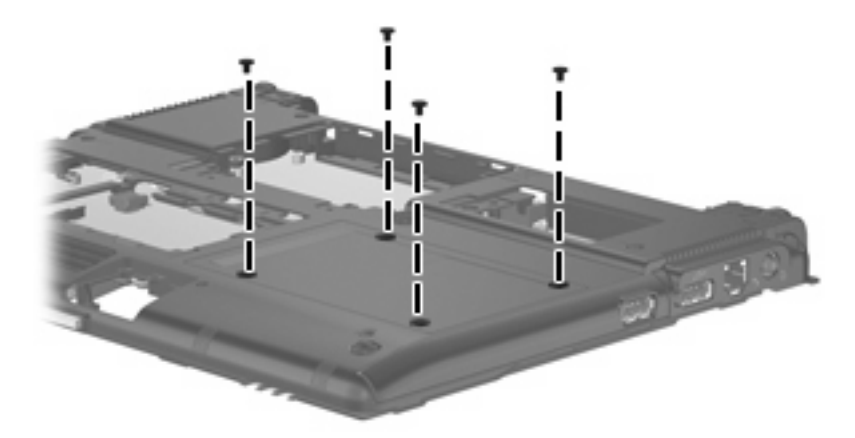

**Where used:** 4 screws that secure the optical bay hard drive to the computer

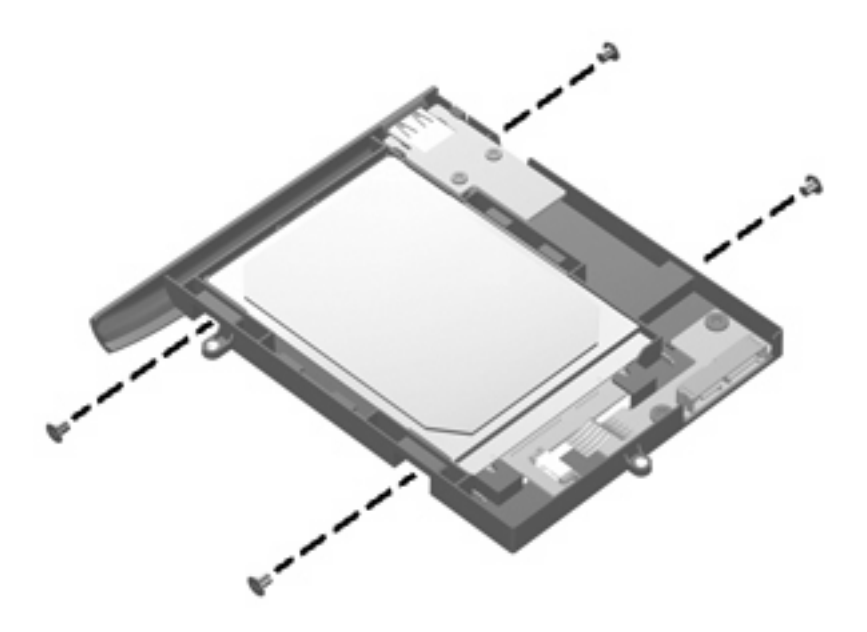

Where used: 4 screws that secure the optical bay hard drive to the hard drive bracket

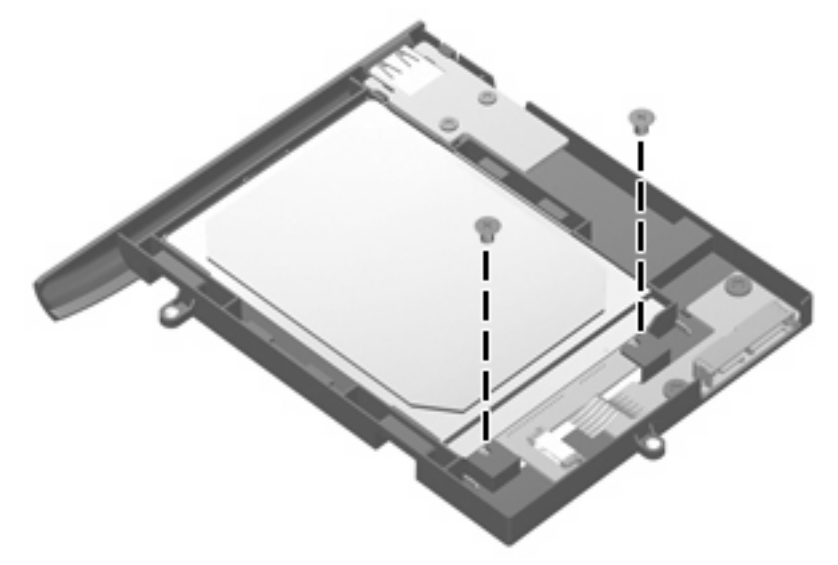

**Where used:** 2 screws that secure the hard drive to the connector board

#### **Torx T8M2.5×6.0 screw**

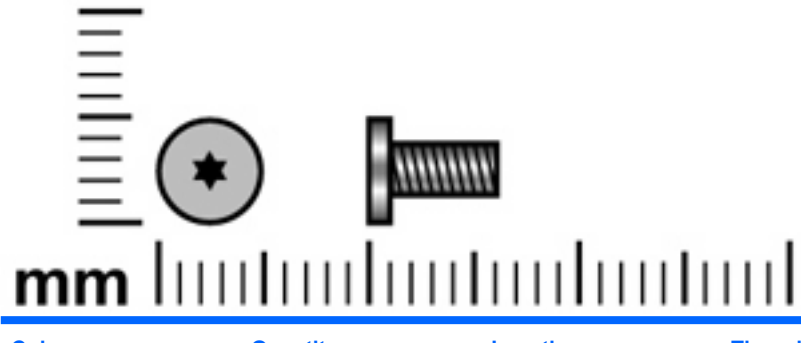

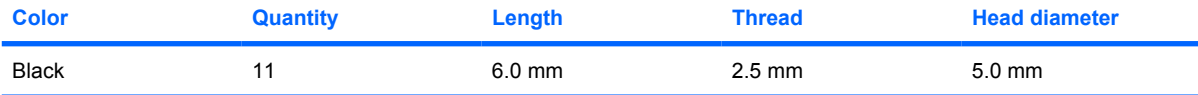

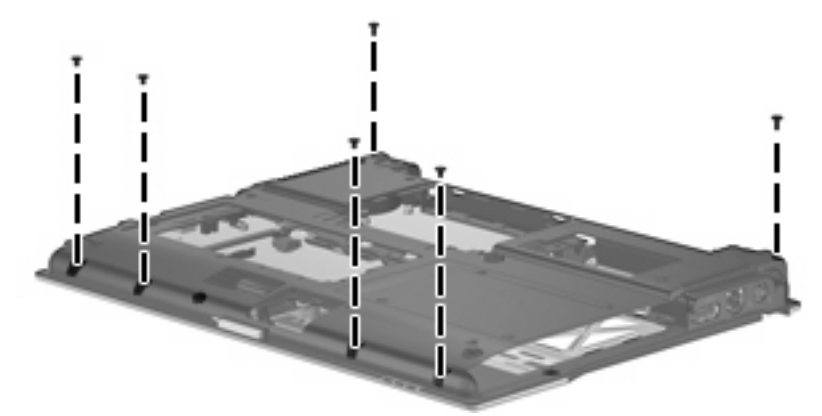

**Where used:** 6 screws that secure the top cover to the base enclosure

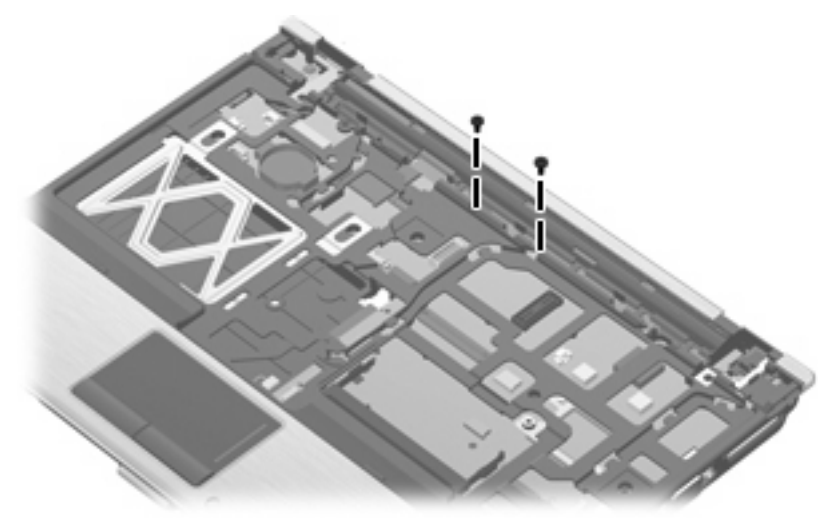

**Where used:** 2 screws that secure the top cover to the base enclosure

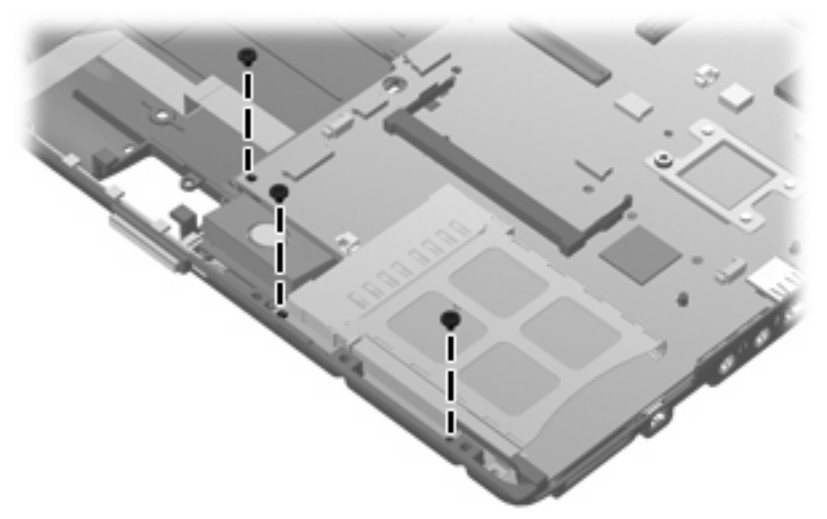

**Where used:** 3 screws that secure the system board to the base enclosure

### **Torx T8M2.5×9.0 captive screw**

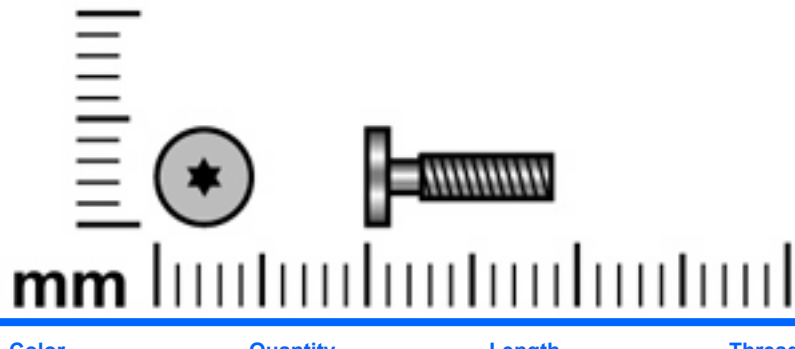

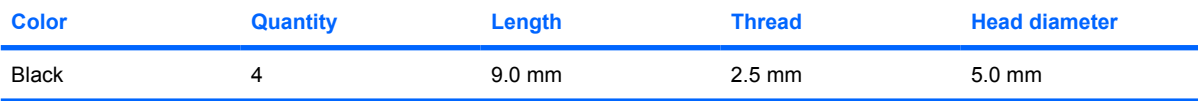

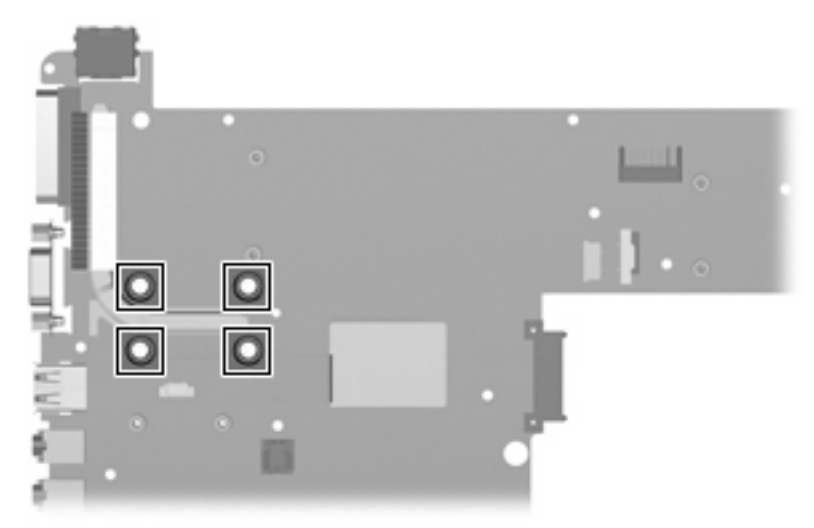

**Where used:** 4 captive screws that secure the heat sink to the system board (screws secured by Cclips)

### **Phillips PM2.5×11.0 captive screw**

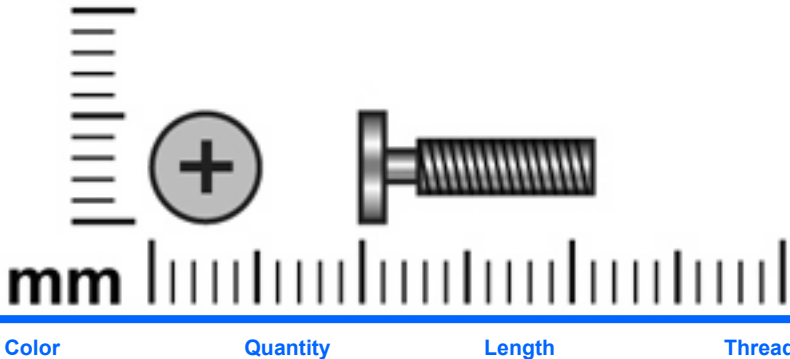

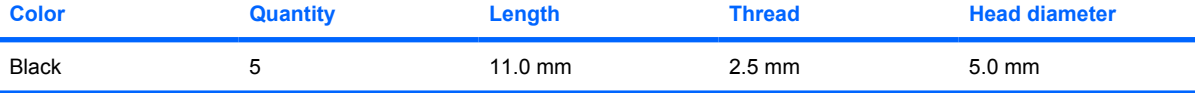

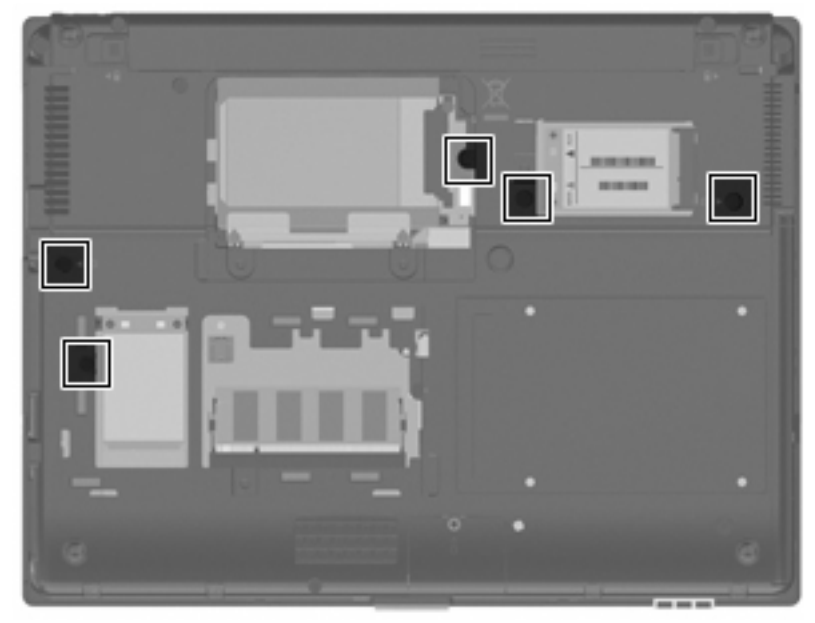

Where used: 5 captive screws that secure the keyboard to the computer (screws secured by C-clips)

# **8 Backup and recovery**

### **Backup and recovery in Windows Vista**

#### **Overview**

To protect your information, use the Backup and Restore Center to back up individual files and folders, back up your entire hard drive (select models only), or create system restore points. In case of system failure, you can use the backup files to restore the contents of your computer.

The Backup and Restore Center provides the following options:

- Backing up individual files and folders
- Backing up the entire hard drive (select models only)
- Scheduling automatic backups (select models only)
- Creating system restore points
- Recovering individual files
- Restoring the computer to a previous state
- Recovering information using recovery tools
- **NOTE:** For detailed instructions, perform a search for these topics in Help and Support.

**NOTE:** In case of system instability, HP recommends that you print the recovery procedures and save them for later use.

#### **Backing up your information**

Recovery after a system failure is as complete as your most current backup. You should create your initial backup immediately after software setup. As you add new software and data files, you should continue to back up your system on a regular basis to maintain a reasonably current backup.

You can back up your information to an optional external hard drive, a network drive, or discs.

Note the following when backing up:

- Store personal files in the Documents folder, and back it up regularly.
- Back up templates that are stored in their associated programs.
- Save customized settings that appear in a window, toolbar, or menu bar by taking a screen shot of your settings. The screen shot can be a time-saver if you have to reset your preferences.

To create a screen shot:

- **1.** Display the screen you want to save.
- **2.** Copy the screen image:

To copy only the active window, press **alt+fn+prt sc**.

To copy the entire screen, press **fn+prt sc**.

**3.** Open a word-processing document, and then select **Edit > Paste**.

The screen image is added to the document.

- **4.** Save the document.
- When backing up to discs, use any of the following types of discs (purchased separately): CD-R, CD-RW, DVD+R, DVD+R DL, DVD-R, DVD-R DL, or DVD±RW. The discs you use will depend on the type of optical drive installed in your computer.
- **NOTE:** DVDs and DVDs with double-layer (DL) support store more information than CDs, so using them for backup reduces the number of recovery discs required.
- When backing up to discs, number each disc before inserting it into the optical drive of the computer.

To create a backup using Backup and Restore Center, follow these steps:

**NOTE:** Be sure that the computer is connected to AC power before you start the backup process.

**NOTE:** The backup process may take over an hour, depending on file size and the speed of the computer.

- **1.** Select **Start > All Programs > Maintenance > Backup and Restore Center**.
- **2.** Follow the on-screen instructions to back up your entire computer (select models only) or your files.
- **NOTE:** Windows® includes the User Account Control feature to improve the security of your computer. You may be prompted for your permission or password for tasks such as installing software, running utilities, or changing Windows settings. Refer to Help and Support for more information.

#### **Performing a recovery**

In case of system failure or instability, the computer provides the following tools to recover your files:

- Windows recovery tools: You can use the Backup and Restore Center to recover information you have previously backed up. You can also use Windows Startup Repair to fix problems that might prevent Windows from starting correctly.
- f11 recovery tools: You can use the f11 recovery tools to recover your original hard drive image. The image includes the Windows operating system and software programs installed at the factory.
- **NOTE:** If you are unable to boot (start up) your computer, you must purchase a Windows Vista® operating system DVD to reboot the computer and repair the operating system. For additional information, refer to the "Using a Windows Vista operating system DVD (purchased separately)" section in this guide.

#### **Using the Windows recovery tools**

To recover information you previously backed up, follow these steps:

- **1.** Click **Start > All Programs > Maintenance > Backup and Restore Center**.
- **2.** Follow the on-screen instructions to recover your entire computer (select models only) or your files.
- **EX NOTE:** Windows includes the User Account Control feature to improve the security of your computer. You may be prompted for your permission or password for tasks such as installing software, running utilities, or changing Windows settings. Refer to Help and Support for more information.

To recover your information using Startup Repair, follow these steps:

- △ **CAUTION:** Using Startup Repair completely erases hard drive contents and reformats the hard drive. All files you have created and any software installed on the computer are permanently removed. When reformatting is complete, the recovery process restores the operating system, as well as the drivers, software, and utilities from the backup used for recovery.
	- **1.** If possible, back up all personal files.
	- **2.** If possible, check for the presence of the Windows partition and the HP Recovery partition. To find the partitions, select **Start > Computer**.
	- **E NOTE:** If the Windows partition and the HP Recovery partition have been deleted, you must recover your operating system and programs using the Windows Vista operating system DVD and the *Driver Recovery* disc (both purchased separately). For additional information, refer to the "Using a Windows Vista operating system DVD (purchased separately)" section in this guide.
	- **3.** Restart the computer, and then press f8 before the Windows operating system loads.
	- **4.** Select **Repair your computer**.
	- **5.** Follow the on-screen instructions.
- **NOTE:** For additional information on recovering information using the Windows tools, perform a search for these topics in Help and Support.

#### **Using f11**

 $\triangle$  **CAUTION:** Using f11 completely erases hard drive contents and reformats the hard drive. All files you have created and any software installed on the computer are permanently removed. The f11 recovery tool reinstalls the operating system and HP programs and drivers that were installed at the factory. Software not installed at the factory must be reinstalled.

To recover the original hard drive image using f11, follow these steps:

- **1.** If possible, back up all personal files.
- **2.** If possible, check for the presence of the HP Recovery partition. To find the partition, select **Start > Computer**.
- **Y NOTE:** If the HP Recovery partition has been deleted, you must recover your operating system and programs using the Windows Vista operating system DVD and the *Driver Recovery* disc (both purchased separately). For additional information, refer to the "Using a Windows Vista operating system DVD (purchased separately)" section in this guide.
- **3.** Turn on or restart the computer, and then press esc while the "Press the ESC key for Startup Menu" message is displayed at the bottom of the screen.
- **4.** Press f11 while the "Press <F11> for recovery" message is displayed on the screen.
- **5.** Follow the on-screen instructions.

#### **Using a Windows Vista operating system DVD (purchased separately)**

If you are unable to boot (start up) your computer, you must purchase a Windows Vista operating system DVD to reboot the computer and repair the operating system. Make sure that your most recent backup (stored on discs or on an external drive) is easily accessible. To order a Windows Vista operating system DVD, go to http://www.hp.com/support, select your country or region, and follow the on-screen instructions. You can also order the DVD by calling technical support. For contact information, refer to the *Worldwide Telephone Numbers* booklet included with the computer.

 $\triangle$  **CAUTION:** Using a Windows Vista operating system DVD completely erases hard drive contents and reformats the hard drive. All files you have created and any software installed on the computer are permanently removed. When reformatting is complete, the recovery process helps you restore the operating system, as well as drivers, software, and utilities.

To initiate recovery using a Windows Vista operating system DVD, follow these steps:

- **NOTE:** This process takes several minutes.
	- **1.** If possible, back up all personal files.
	- **2.** Restart the computer, and then insert the Windows Vista operating system DVD into the optical drive before the Windows operating system loads.
	- **3.** When prompted, press any keyboard key.
	- **4.** Follow the on-screen instructions.
	- **5.** Click **Next**.
	- **6.** Select **Repair your computer**.
	- **7.** Follow the on-screen instructions.

### **Backup and recovery in Windows XP**

#### **Overview**

To protect your information, use the Windows® Backup utility (select models only) to back up files and folders or create recovery points. In case of system failure, you can use the backup files to restore your computer.

Windows provides the following options:

- Backing up individual files and folders
- Backing up all files and folders
- Scheduling automatic backups
- Creating recovery points
- Recovering information

**NOTE:** For detailed instructions, perform a search for these topics in Help and Support.

**NOTE:** In case of system instability, HP recommends that you print the recovery procedures and save them for later use.

#### **Backing up your information**

Recovery after a system failure is as complete as your most current backup. You should create your initial backup immediately after software setup. As you add new software and data files, you should continue to back up your system on a regular basis to maintain a reasonably current backup.

You can back up individual files or folders to an optional external hard drive or to a network drive.

Note the following when backing up:

- Store personal files in the My Documents folder, and back it up periodically.
- Back up templates stored in their associated programs.
- Save customized settings that appear in a window, toolbar, or menu bar by taking a screen shot of your settings. The screen shot can be a time saver if you have to reset your preferences.

To copy the screen and paste it into a word-processing document:

- **a.** Display the screen you want to save.
- **b.** Copy the screen image:

To copy only the active window, press alt+fn+prt sc.

To copy the entire screen, press fn+prt sc.

**c.** Open a word-processing document, click **Edit > Paste**.

The screen image is added to the document.

**d.** Save the document.

To create a backup using the Windows Backup utility (select models only), follow these steps:

**B**<sup> $\mathbf{N}$  **NOTE:** Be sure that the computer is connected to AC power before you start the backup process.</sup>

**NOTE:** The backup process may take over an hour, depending on file size and the speed of the computer.

- **1.** Click **Start > All Programs > Accessories > System Tools > Backup**.
- **2.** Follow the on-screen instructions.

#### **Performing a recovery**

In case of system failure or instability, the computer provides the following tools to recover your files:

- Windows recovery tools (select models only): You can use the Windows Backup utility to recover information you have previously backed up.
- *Operating System* and *Driver Recovery* discs (included with your computer): You can use the discs to recover your operating system and programs installed at the factory.

#### **Recovering your information**

To recover information you previously backed up, follow these steps:

- **1.** If possible, back up all personal files.
- **2.** Click **Start > All Programs > Accessories > System Tools > Backup**.

The Backup or Restore Wizard opens.

- **3.** Click **Restore files and settings**, and then click **Next**.
- **4.** Follow the on-screen instructions.
- **E NOTE:** For additional information on initiating a recovery in Windows, perform a search for this topic in Help and Support.

#### **Recovering the operating system and programs**

 $\triangle$  **CAUTION:** The recovery process reformats and completely erases the hard drive. All files you have created and any software installed on the computer are permanently removed. The recovery process reinstalls the original operating system, software, and drivers. Software, drivers, and updates not installed by HP must be manually reinstalled.

To recover your operating system and programs, follow these steps:

- **1.** If possible, back up all personal files.
- **2.** Insert the *Operating System* disc into the optical drive.
- **3.** Shut down the computer. If you are unsure whether the computer is off or in Hibernation, turn the computer on, and then shut it down through the operating system.
- **4.** Turn on the computer.
- **5.** Follow the on-screen instructions to install the operating system.
- **6.** After the operating system is installed, remove the *Operating System* disc and insert the *Driver Recovery* disc.
- **7.** Follow the on-screen instructions to install the drivers and programs.
# **9 Connector pin assignments**

## **Audio-in (microphone)**

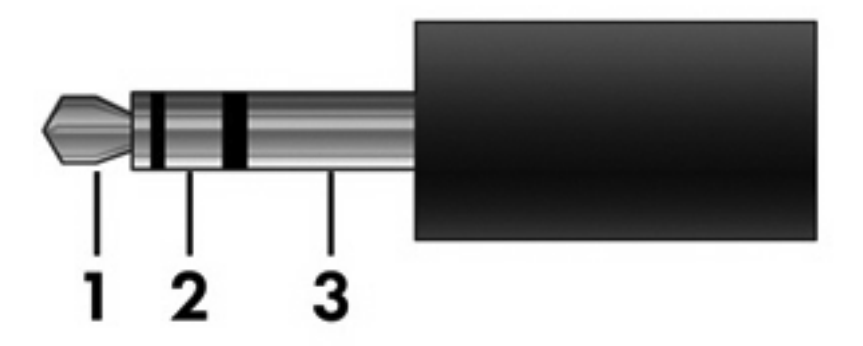

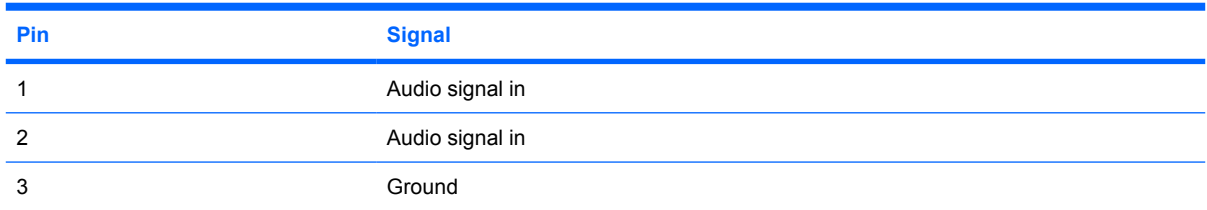

# **Audio-out (headphone)**

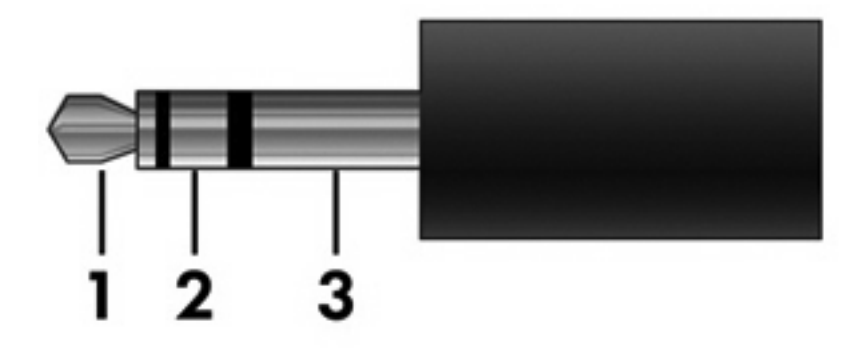

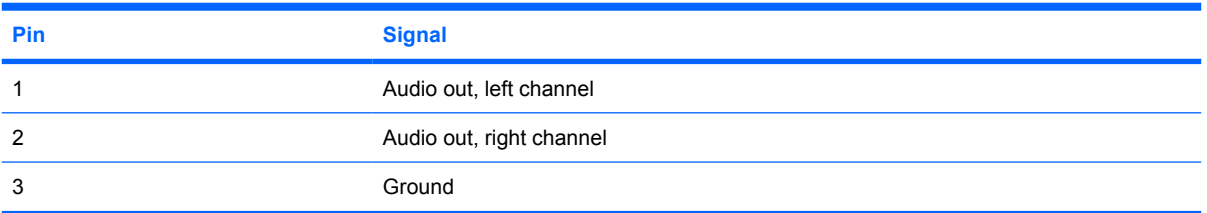

## **External monitor**

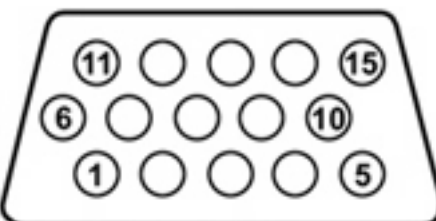

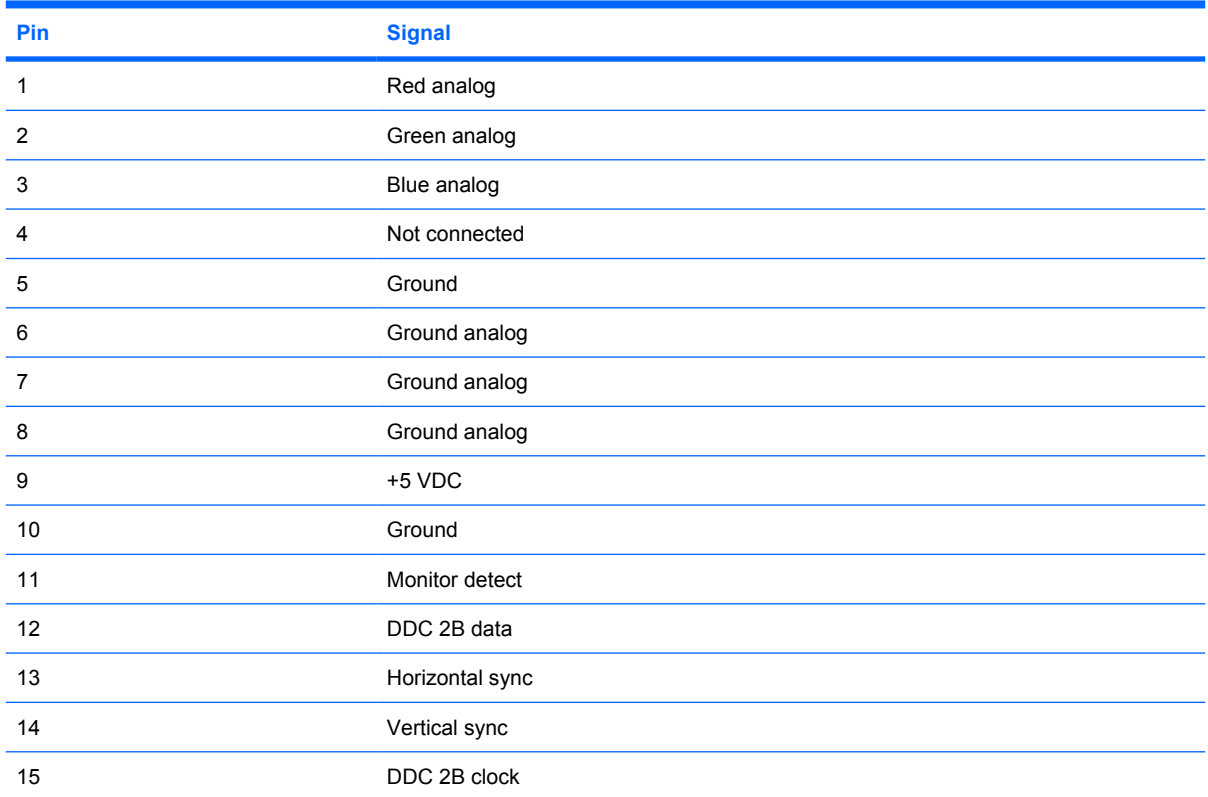

# **IEEE 1394 (FireWire)**

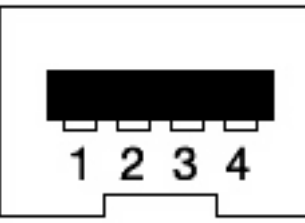

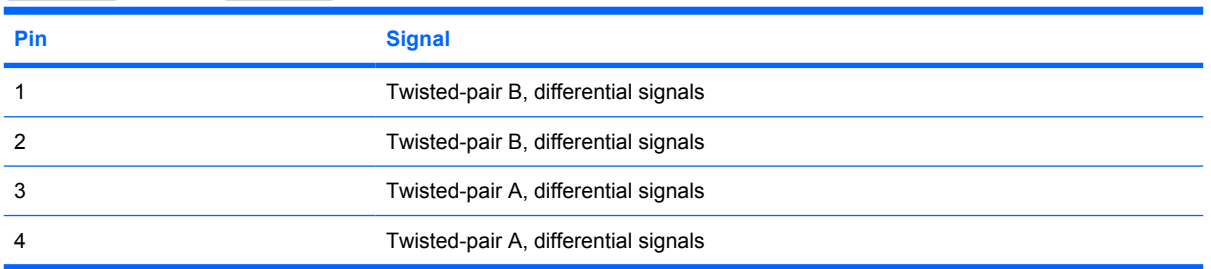

## **RJ-11 (modem)**

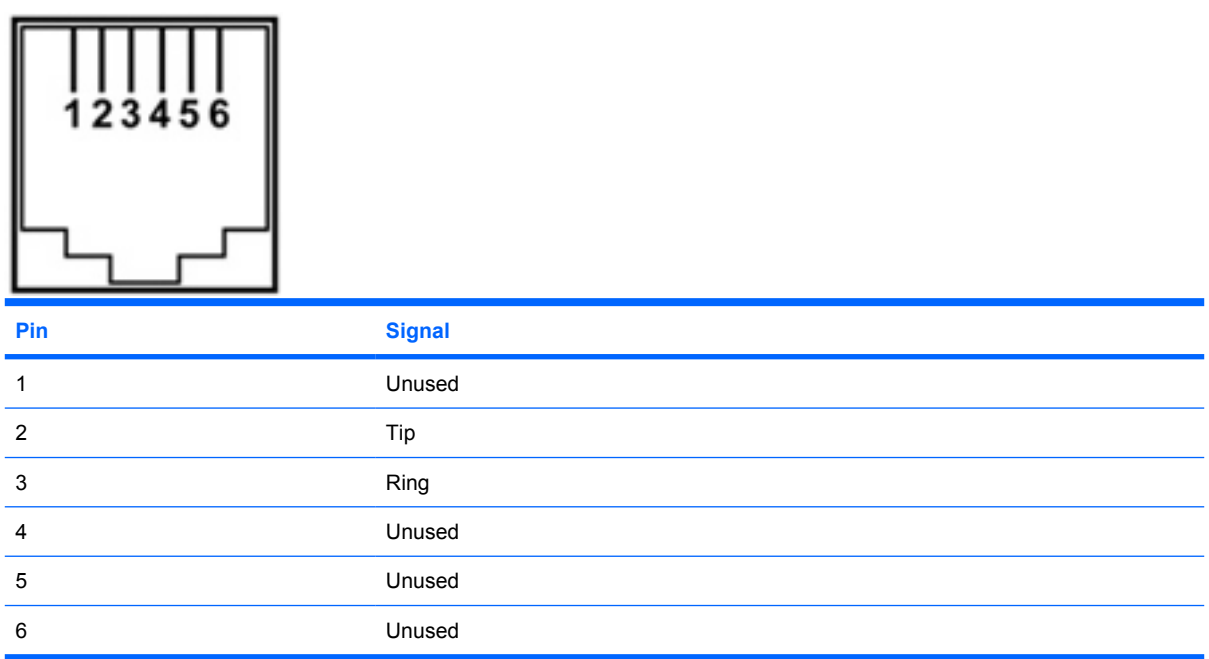

## **RJ-45 (network)**

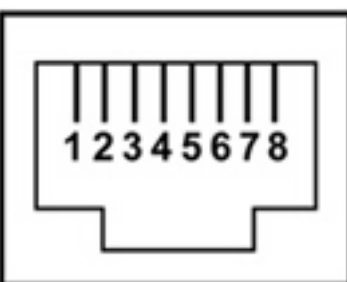

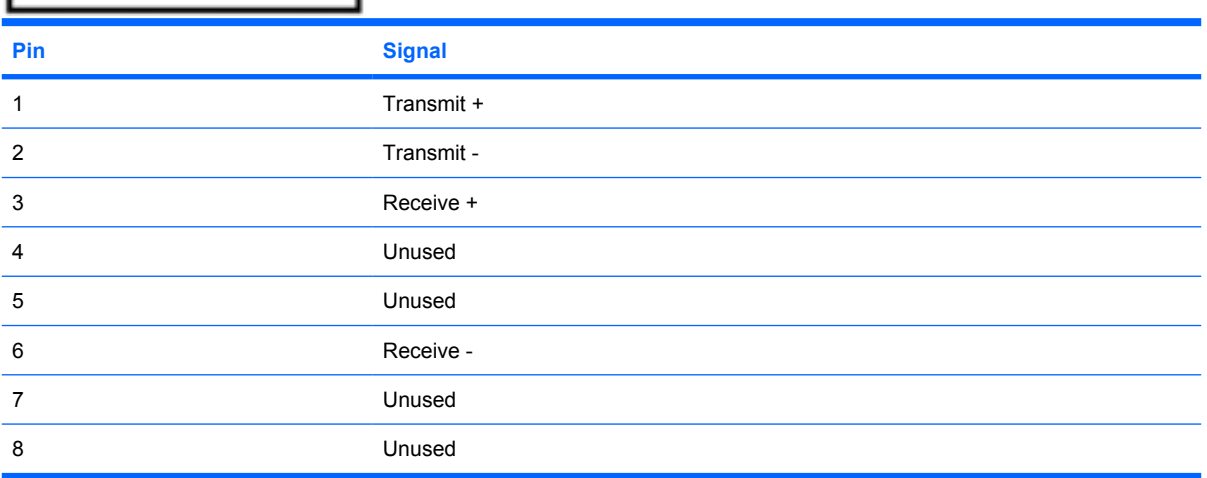

## **Universal Serial Bus**

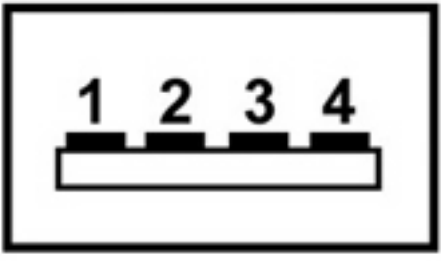

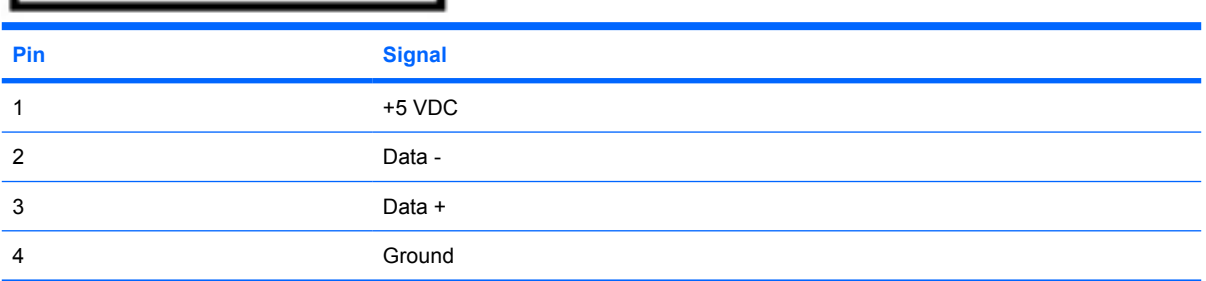

# **10 Power cord set requirements**

The wide range input feature of the computer permits it to operate from any line voltage from 100 to 120 volts AC or from 220 to 240 volts AC.

The 3-conductor power cord set included with the computer meets the requirements for use in the country or region where the equipment is purchased.

Power cord sets for use in other countries and regions must meet the requirements of the country or region where the computer is used.

### **Requirements for all countries and regions**

The requirements listed below are applicable to all countries and regions:

- The length of the power cord set must be at least 1.5 m (5.0 ft) and no more than 2.0 m (6.5 ft).
- All power cord sets must be approved by an acceptable accredited agency responsible for evaluation in the country or region where the power cord set will be used.
- The power cord sets must have a minimum current capacity of 10 amps and a nominal voltage rating of 125 or 250 V AC, as required by the power system of each country or region.
- The appliance coupler must meet the mechanical configuration of an EN 60 320/IEC 320 Standard Sheet C13 connector for mating with the appliance inlet on the back of the computer.

### **Requirements for specific countries and regions**

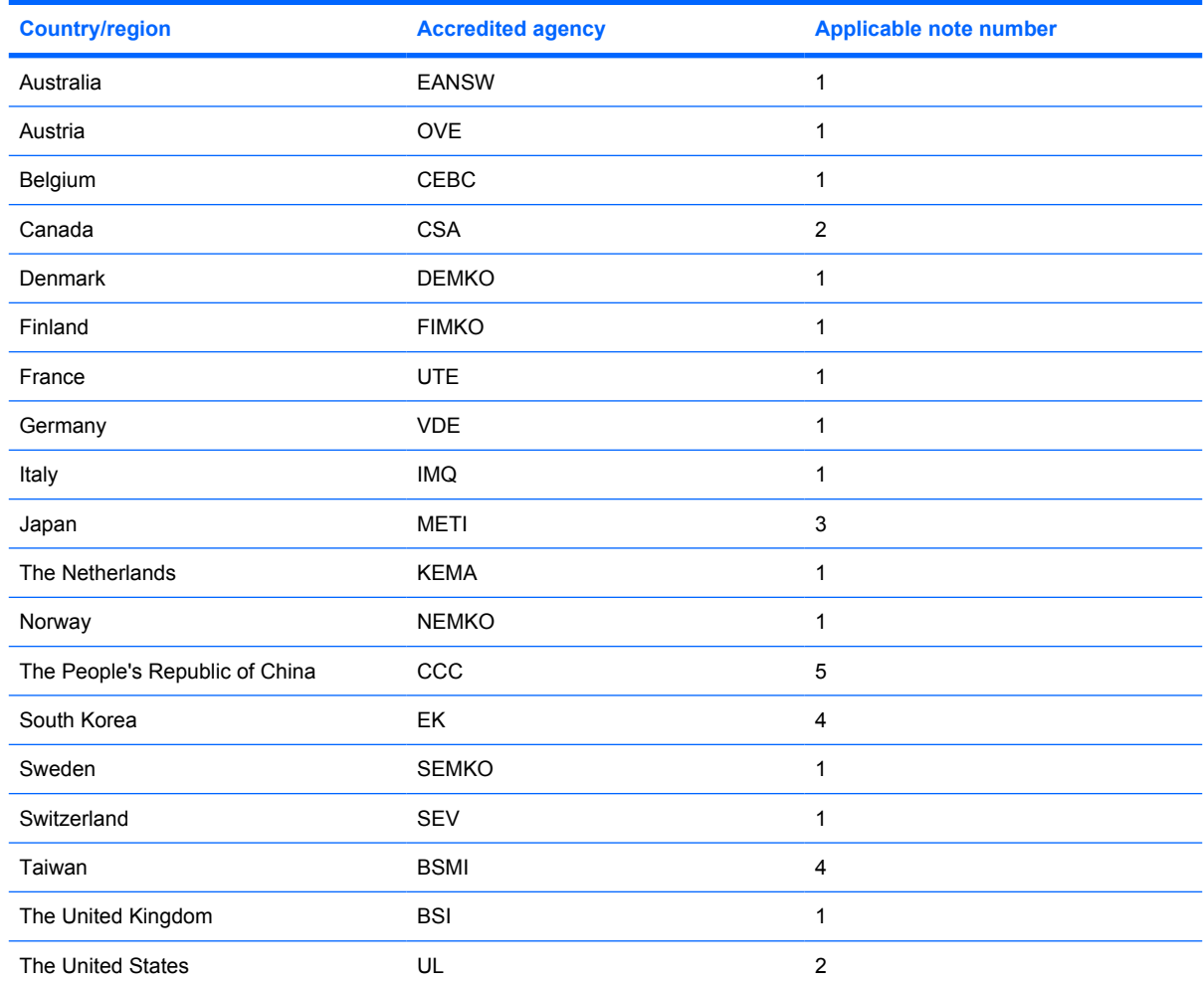

**1.** The flexible cord must be Type HO5VV-F, 3-conductor, 1.0-mm² conductor size. Power cord set fittings (appliance coupler and wall plug) must bear the certification mark of the agency responsible for evaluation in the country or region where it will be used.

- **2.** The flexible cord must be Type SPT-3 or equivalent, No. 18 AWG, 3-conductor. The wall plug must be a two-pole grounding type with a NEMA 5-15P (15 A, 125 V) or NEMA 6-15P (15 A, 250 V) configuration.
- **3.** The appliance coupler, flexible cord, and wall plug must bear a "T" mark and registration number in accordance with the Japanese Dentori Law. The flexible cord must be Type VCT or VCTF, 3-conductor, 1.00-mm<sup>2</sup> conductor size. The wall plug must be a two-pole grounding type with a Japanese Industrial Standard C8303 (7 A, 125 V) configuration.
- **4.** The flexible cord must be Type RVV, 3-conductor, 0.75-mm² conductor size. Power cord set fittings (appliance coupler and wall plug) must bear the certification mark of the agency responsible for evaluation in the country or region where it will be used.
- **5.** The flexible cord must be Type VCTF, 3-conductor, 0.75-mm² conductor size. Power cord set fittings (appliance coupler and wall plug) must bear the certification mark of the agency responsible for evaluation in the country or region where it will be used.

# **11 Recycling**

## **Battery**

When a battery has reached the end of its useful life, do not dispose of the battery in general household waste. Follow the local laws and regulations in your area for computer battery disposal.

## **Display**

- **WARNING!** The backlight contains mercury. Exercise caution when removing and handling the backlight to avoid damaging this component and causing exposure to the mercury.
- $\triangle$  **CAUTION:** The procedures in this chapter can result in damage to display components. The only components intended for recycling purposes are the liquid crystal display (LCD) panel and the backlight. When you remove these components, handle them carefully.
- **NOTE:** Materials Disposal. This HP product contains mercury in the backlight in the display assembly that might require special handling at end-of-life. Disposal of mercury may be regulated because of environmental considerations. For disposal or recycling information, contact your local authorities, or see the Electronic Industries Alliance (EIA) Web site at http://www.eiae.org.

This section provides disassembly instructions for the display assembly. The display assembly must be disassembled to gain access to the backlight **(1)** and the liquid crystal display (LCD) panel **(2)**.

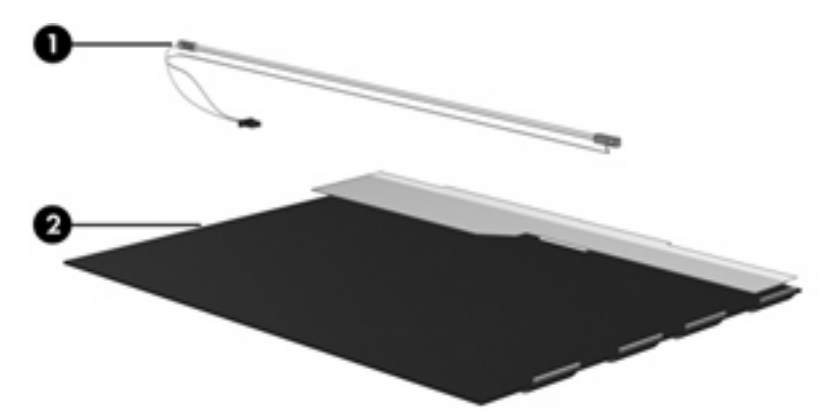

**E NOTE:** The procedures provided in this appendix are general disassembly instructions. Specific details, such as screw sizes, quantities, and locations, and component shapes and sizes, can vary from one computer model to another.

Perform the following steps to disassemble the display assembly:

**1.** Remove all screw covers **(1)** and screws **(2)** that secure the display bezel to the display assembly.

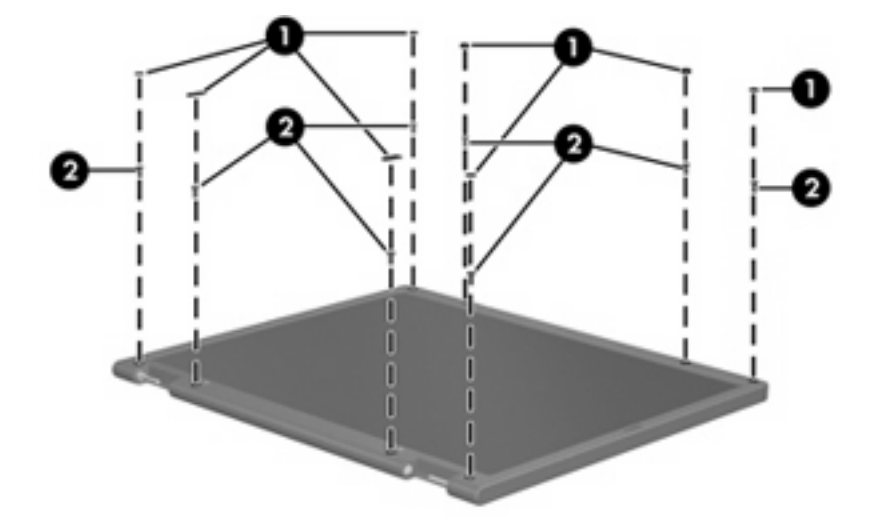

**2.** Lift up and out on the left and right inside edges **(1)** and the top and bottom inside edges **(2)** of the display bezel until the bezel disengages from the display assembly.

**3.** Remove the display bezel **(3)**.

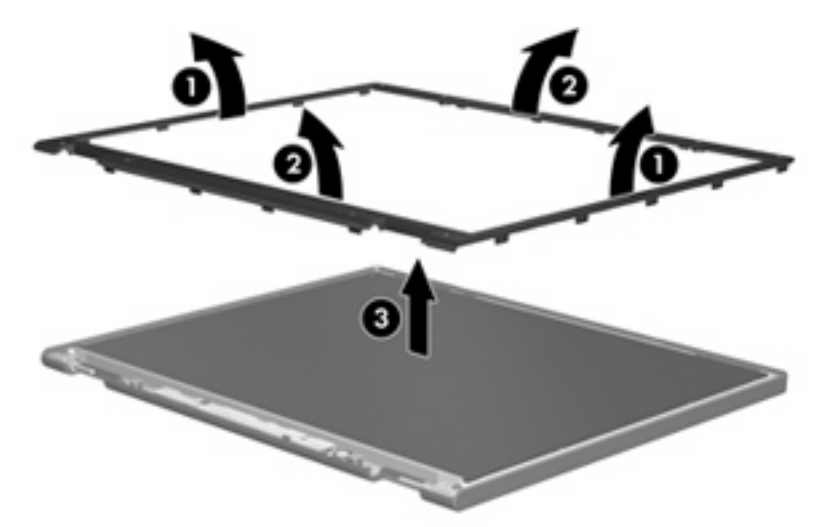

**4.** Disconnect all display panel cables **(1)** from the display inverter and remove the inverter **(2)**.

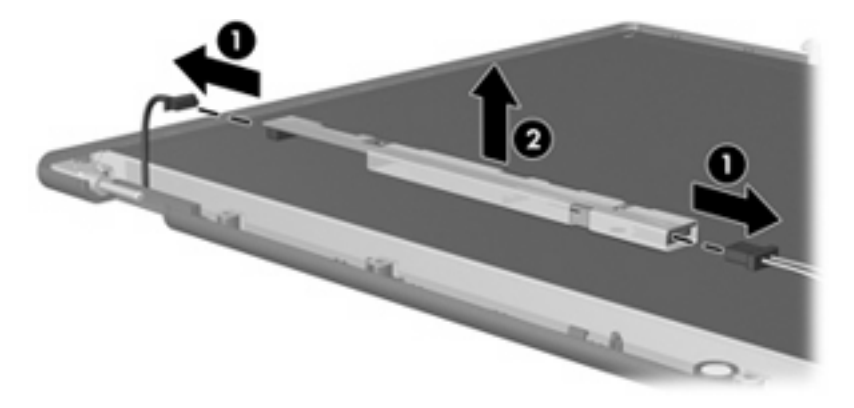

- **5.** Remove all screws **(1)** that secure the display panel assembly to the display enclosure.
- **6.** Remove the display panel assembly **(2)** from the display enclosure.

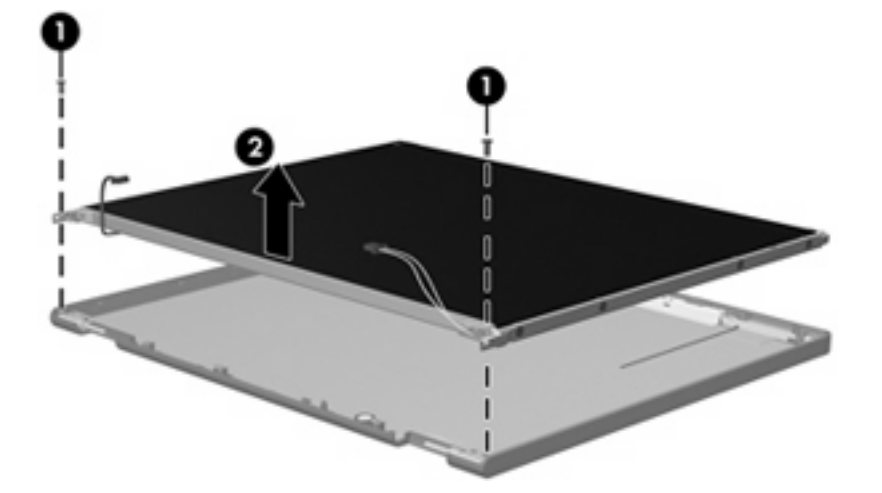

**7.** Turn the display panel assembly upside down.

**8.** Remove all screws that secure the display panel frame to the display panel.

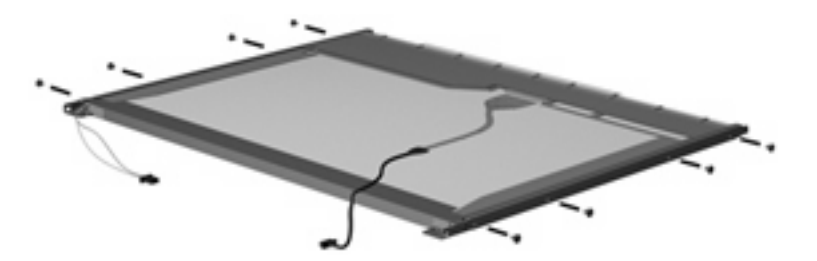

- **9.** Use a sharp-edged tool to cut the tape **(1)** that secures the sides of the display panel to the display panel frame.
- **10.** Remove the display panel frame **(2)** from the display panel.

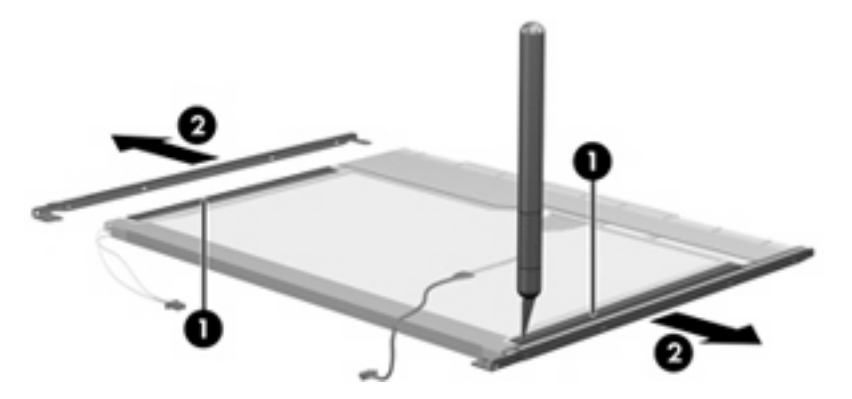

- **11.** Remove the screws **(1)** that secure the backlight cover to the display panel.
- **12.** Lift the top edge of the backlight cover **(2)** and swing it outward.

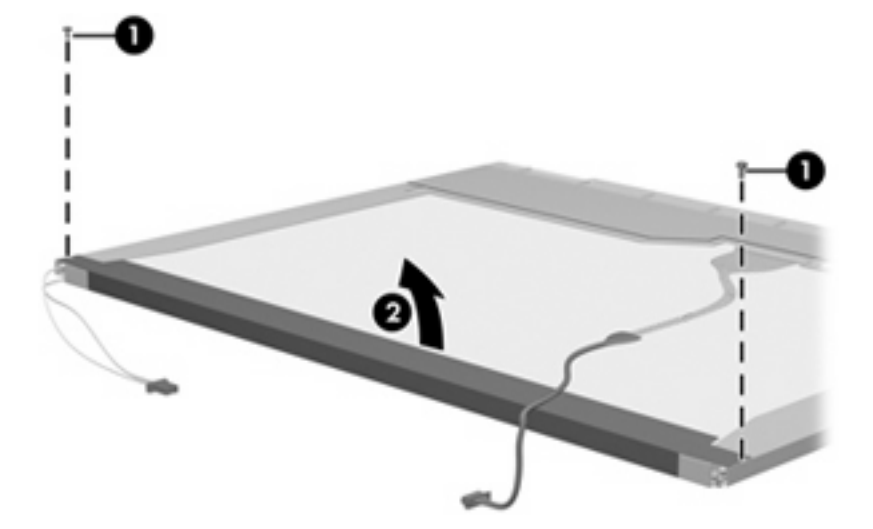

- **13.** Remove the backlight cover.
- **14.** Turn the display panel right-side up.

**15.** Remove the backlight cables **(1)** from the clip **(2)** in the display panel.

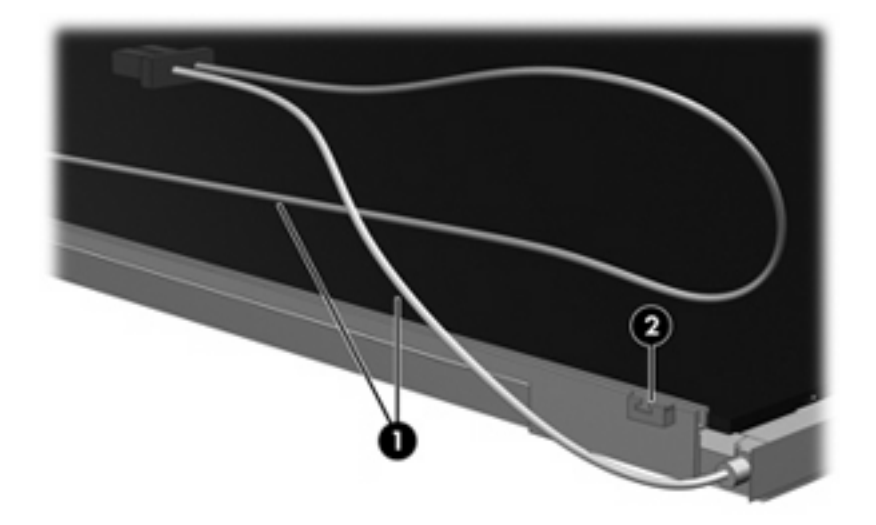

- **16.** Turn the display panel upside down.
	- **WARNING!** The backlight contains mercury. Exercise caution when removing and handling the backlight to avoid damaging this component and causing exposure to the mercury.
- **17.** Remove the backlight frame from the display panel.

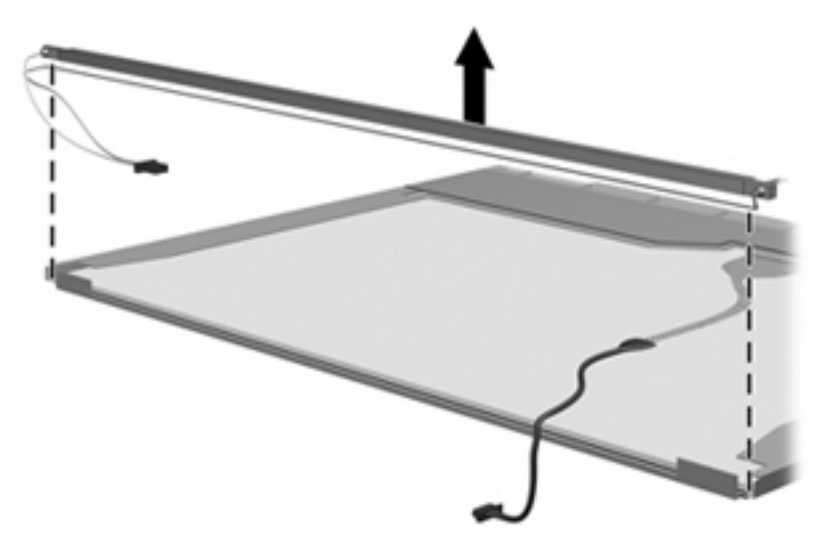

**18.** Remove the backlight from the backlight frame.

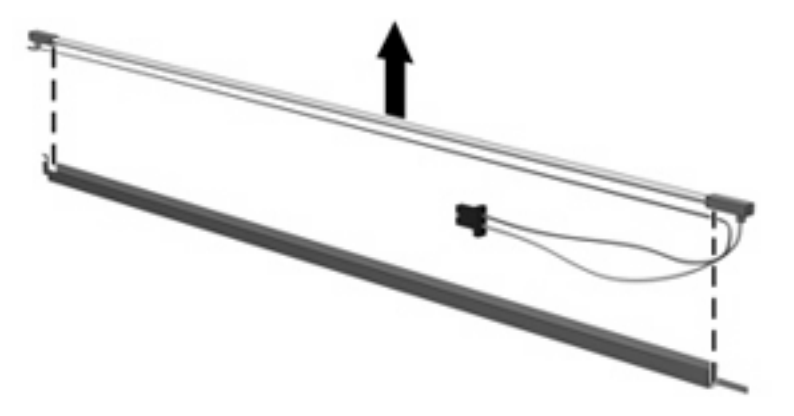

- **19.** Disconnect the display panel cable **(1)** from the LCD panel.
- **20.** Remove the screws **(2)** that secure the LCD panel to the display rear panel.
- **21.** Release the LCD panel **(3)** from the display rear panel.
- **22.** Release the tape **(4)** that secures the LCD panel to the display rear panel.

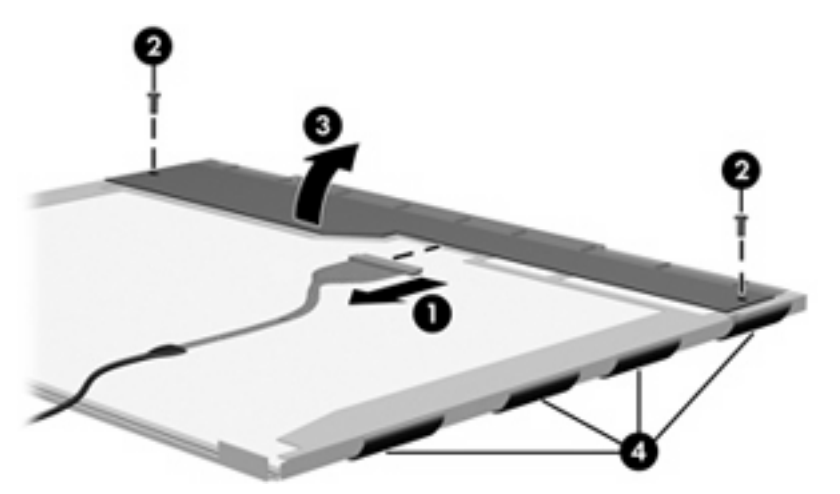

**23.** Remove the LCD panel.

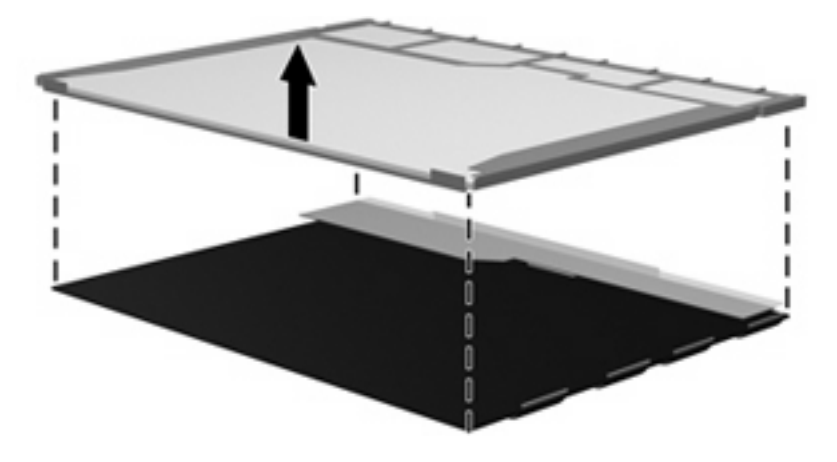

**24.** Recycle the LCD panel and backlight.

# **Index**

#### **Symbols/Numerics**

1394 port, identifying 14

#### **A**

AC adapter, spare part number 32, 33 ambient light sensor, identifying 11 AMT options AMT setup prompt (CTRL-P) 102 firmware progress event support 102 firmware verbosity 102 terminal emulation mode 102 TYPE-131 in SMBIOS 102 unconfigure AMT on next boot 102 USB key provisioning support 102 antenna, disconnecting 54 applications key, Windows 10 audio, product description 2 audio-in (microphone) jack, identifying 14 audio-in jack pin assignments 137 audio-out (headphone) jack, identifying 14 audio-out jack pin assignments 138

#### **B**

backing up 131, 135 Backup and Restore Center 130, 131 base enclosure, spare part numbers 24, 34

battery removal 46 spare part numbers 26, 46 battery bay 17 battery light, identifying 7, 12 battery release latches, identifying 17 bays battery 17 hard drive 17 BIOS administrator password 98 Bluetooth module removal 48 spare part number 48 Bluetooth module compartment cover illustrated 31 Bluetooth module compartment, identifying 17 boot options 100 boot order 100 broadband wireless module compartment, identifying 17 built-in device ambient light sensor 101 Bluetooth device radio 101 embedded WLAN 101 fingerprint reader 101 integrated camera 101 LAN/WLAN switching 101 modem 101 Network Interface Controller (LAN) 101 Notebook Multibay 101 Wake on LAN 101 wireless button 101 WWAN device radio 101 built-in device options 101

business card slot, identifying 12

buttons display release 12 info 8 keyboard light 11 pointing stick 5 power 8 presentation 9 TouchPad 5 TouchPad on/off 5 volume mute 9 wireless 8

#### **C**

cables, service considerations 38 caps lock light, identifying 6 chipset, product description 1 CMOS clearing 42 compartments expansion memory module 18 WLAN module 18 components bottom 17 front 12 left-side 15 rear 13 right-side 14 top 5 wireless antennae 19 computer feet locations 45 spare part number 45 Computer Setup accessing 94 Diagnostics menu 99 File menu 97 navigating and selecting 95 restoring factory settings 96 Security menu 98

System Configuration menu 100 using 95 computer specifications 103 connector, power 15 connectors, service considerations 38

#### **D**

device configurations 100 Diagnostics menu 99 discs Driver Recovery 136 Operating System 136 Disk Sanitizer 98 diskette drive precautions 38 product description 2 display assembly removal 74 spare part numbers 22, 27, 74 display bezel removal 77 spare part numbers 27, 35, 74, 77 display bezel adhesive spare part numbers 27, 35, 74 display component recycling 147 display enclosure, spare part numbers 27, 35, 74 display hinge removal 78 spare part numbers 27, 33, 74, 78 display panel spare part numbers 35 display panel cable removal 78 spare part numbers 27, 35, 74 display panel, removal 77 display release button, identifying 12 display specifications 104 drive light, identifying 7, 12 DriveLock password 98 DriveLock, automatic 98 Driver Recovery disc 136

#### drives

preventing damage 38 drives, boot order 100 Dual Core CPU 101 DVD-ROM Drive specifications 106 DVD-ROM drive precautions 38 spare part numbers 24 DVD/CD-RW Combo Drive specifications 107 DVD±RW and CD-RW Combo Drive specifications 107

#### **E**

electrostatic discharge 39 error log 99 esc key, identifying 10 Ethernet, product description 2 Execution Disable 100 expansion memory module compartment, identifying 18 expansion port 3, identifying 14 ExpressCard assembly spare part numbers 24, 34, 86 ExpressCard slot, identifying 14 external media cards, product description 3 external monitor port pin assignments 139 external monitor port, identifying 14

#### **F**

f11 recovery 133 fan removal 90 spare part numbers 90 feet locations 45 spare part number 45 File menu 97 fingerprint reader, identifying 9 fn key, identifying 10 function keys, identifying 10

#### **G**

graphics, product description 1

grounding equipment and methods 41

#### **H**

hard disk test 99 hard drive precautions 38 hard drive bay, identifying 17 hard drive recovery 133 headphone (audio-out) jack 14 headphone jack pin assignments 138 heat sink removal 92 spare part numbers 24, 35, 92 hinge removal 78 spare part numbers 78 HP QuickLook 2 101 HP SpareKey enrollment 98

#### **I**

I/O address specifications 110 IEEE 1394 (FireWire) port pin assignments 140 IEEE 1394 port, identifying 14 info button, identifying 8 internal display switch, identifying 8 internal hard drive precautions 38 internal microphone, identifying 11 interrupt specifications 109

#### **J**

jacks audio-in (microphone) 14 audio-out (headphone) 14 RJ-11 (modem) 15 RJ-45 (network 13

#### **K**

keyboard product description 3 removal 62 spare part numbers 23, 62 keyboard light button, identifying 11 keyboard light, identifying 11

keypad keys, identifying 10 keys esc 10 fn 10 function 10 keypad 10 Windows applications 10 Windows logo 10

#### **L**

LAN Power Save 100 language, changing in Computer Setup 100 latches, battery release 17 LED board removal 66 spare part numbers 24, 35, 66 left TouchPad button 5 legacy support, USB 94, 100 lights battery 7, 12 caps lock 6 drive 7, 12 keyboard 11 mute 6 num lock 6 power 6, 12 TouchPad on/off 6 volume mute 6 webcam 11 wireless 6, 12

#### **M**

memory map specifications 112 memory module product description 1 removal 50 spare part number 50 spare part numbers 26, 35, 73 memory module compartment cover illustrated 31 removal 50, 54 memory module compartment, identifying 18 microphone (audio-in) jack 14 microphone jack pin assignments 137

model name 1 modem jack pin assignments 141 modem module product description 2 removal 88 spare part numbers 24, 88 monitor port pin assignments 139 monitor port, external 14 mute button, identifying 9 mute light, identifying 6

#### **N**

network jack pin assignments 142 num lock light, identifying 6

#### **O**

Operating System disc 136 operating system, product description 4 optical drive identifying 16 precautions 38 product description 2 removal 60 spare part numbers 24, 30, 60 specifications 106, 107

#### **P**

packing guidelines 40 panels, product description 1 parallel port mode 100 password clearing 42 passwords 98 PC Card assembly removal 86 PC Card slot bezel, illustrated 31 pin assignments audio-in jack 137 audio-out jack 138 external monitor port 139 headphone jack 138 IEEE 1394 (FireWire) port 140 microphone jack 137 modem jack 141 monitor port 139 network jack 142

RJ-11 141 RJ-45 jack 142 Universal Serial Bus (USB) port 143 plastic parts 37 Plastics Kit contents 31 spare part number 31 spare part numbers 23, 35 pointing device product description 3 pointing stick buttons, identifying 5 pointing stick, identifying 5 port options 1394 port 102 ExpressCard slot 102 flash media reader 102 parallel port 102 serial port 102 Smart Card slot 102 USB port 102 ports 1394 14 external monitor 14 powered USB 15 product description 3 USB 14, 15 power button, identifying 8 power connector, identifying 15 power cord set requirements 144 spare part number 32, 34 power light, identifying 6, 12 power requirements, product description 4 powered USB port, identifying 15 presentation button, identifying 9 primary hard drive description 2 removal 55 spare part numbers 29, 55 specifications 105 primary hard drive bay cover removal 55 processor, product description 1 product description audio 2 chipset 1

diskette drive 2 docking 3 Ethernet 2 external media cards 3 graphics 1 hard drives 2 keyboard 3 memory module 1 modem module 2 operating system 4 optical drives 2 panels 1 pointing devices 3 ports 3 power requirements 4 processors 1 product name 1 security 4 serviceability 4 wireless 3 product name 1

#### **R**

RAID (Redundant Array of Independent Disks) devices 100 rear cover illustrated 31 recovery partition 133 release latches, battery 17 removal/replacement preliminaries 37 procedures 43 restore security defaults 102 restore the factory settings 97 restoring the hard drive 133 RJ-11 (modem) jack, identifying 15 RJ-11 jack pin assignments 141 RJ-45 (network) jack, identifying 13 RJ-45 jack pin assignments 142 RTC battery removal 67 spare part numbers 24, 33, 67 run-in test 99

#### **S**

SATA (Serial Advanced Technology Attachment) devices AHCI (Advanced Host Controller Interface) 100 IDE (Integrated Drive Electronics) 100 Screw Kit contents 113 spare part number 32, 35 screw listing 113 scroll zone, TouchPad 5 SD Card Reader, identifying 14 Secondary Battery Fast Charge 101 secondary hard drive description 2 removal 68 spare part numbers 29, 68 specifications 105 security cable slot, identifying 13 Security menu allow reset of HP ProtectTools security keys 98 always prompt for HP SpareKey enrollment 98 Automatic DriveLock 98 change password 98 Disk Sanitizer 98 DriveLock 98 fingerprint reader reset 98 HP Sparekey 98 HP Sparekey enrollment 98 password policy 98 set up BIOS administrator password 98 System IDs 98 user management 98 security, product description 4 serial number 20, 44 service considerations 37 serviceability, product description 4 set security level 102 setup utility Diagnostics menu 99 File menu 97 navigating and selecting 95 restoring factory settings 96

Security menu 98 System Configuration menu 100 SIM removal 47 spare part number 47 SIM slot, identifying 17 slots broadband wireless module 17 business card 12 ExpressCard 14 memory module 18 SD Card Reader 14 security cable 13 SIM 17 WLAN module 18 solid-state hard drive description 2 removal 55 spare part numbers 29, 55 speaker removal 83 spare part numbers 24, 33, 83 speaker, identifying 18 specifications computer 103 display 104 DVD-ROM Drive 106 DVD/CD-RW Combo Drive 107 DVD±RW and CD-RW Combo Drive 107 hard drive 105 I/O addresses 110 interrupts 109 memory map 112 optical drive 106, 107 system DMA 108 start-up test 99 static-shielding materials 41 switch cover removal 62 spare part numbers 23, 34, 62 system board removal 84 spare part numbers 24, 84 System Configuration menu 100 system date and time 97 System Diagnostics menu 99 system DMA 108 system fan 100 system IDs 98 system information 97 system memory map 112

#### **T**

thermal material, replacement 93 tools required 37 top cover removal 80 spare part numbers 24, 34, 36, 80 TouchPad on/off button, identifying 5 TouchPad on/off light, identifying 6 TouchPad scroll zone 5 TouchPad, identifying 5 TPM Embedded Security 98 transporting guidelines 40 TXT (Intel® Trusted Execution Technology) 101

#### **U**

Unified Extensible Firmware Interface (UEFI) mode 101 Universal Serial Bus (USB) port pin assignments 143 unknown password 42 USB legacy support 94, 100 USB ports, identifying 14, 15

#### **V**

vents, identifying 14, 15, 16, 17 Virtualization Technology 101 volume mute button, identifying 9 volume mute light, identifying 6 volume scroll zone, identifying 9

#### **W**

webcam light, identifying 11 webcam, identifying 11 Windows applications key, identifying 10 Windows Backup utility 134, 135, 136 Windows logo key, identifying 10 Windows recovery 136

Windows Vista operating system DVD 133 wireless antenna, disconnecting 54 wireless button, identifying 8 wireless light, identifying 6, 12 wireless, product description 3 WLAN antennae, identifying 19 WLAN module removal 52 spare part numbers 24, 52 WLAN module compartment, identifying 18 workstation guidelines 40 WWAN antenna, identifying 19 WWAN module removal 58 spare part numbers 58